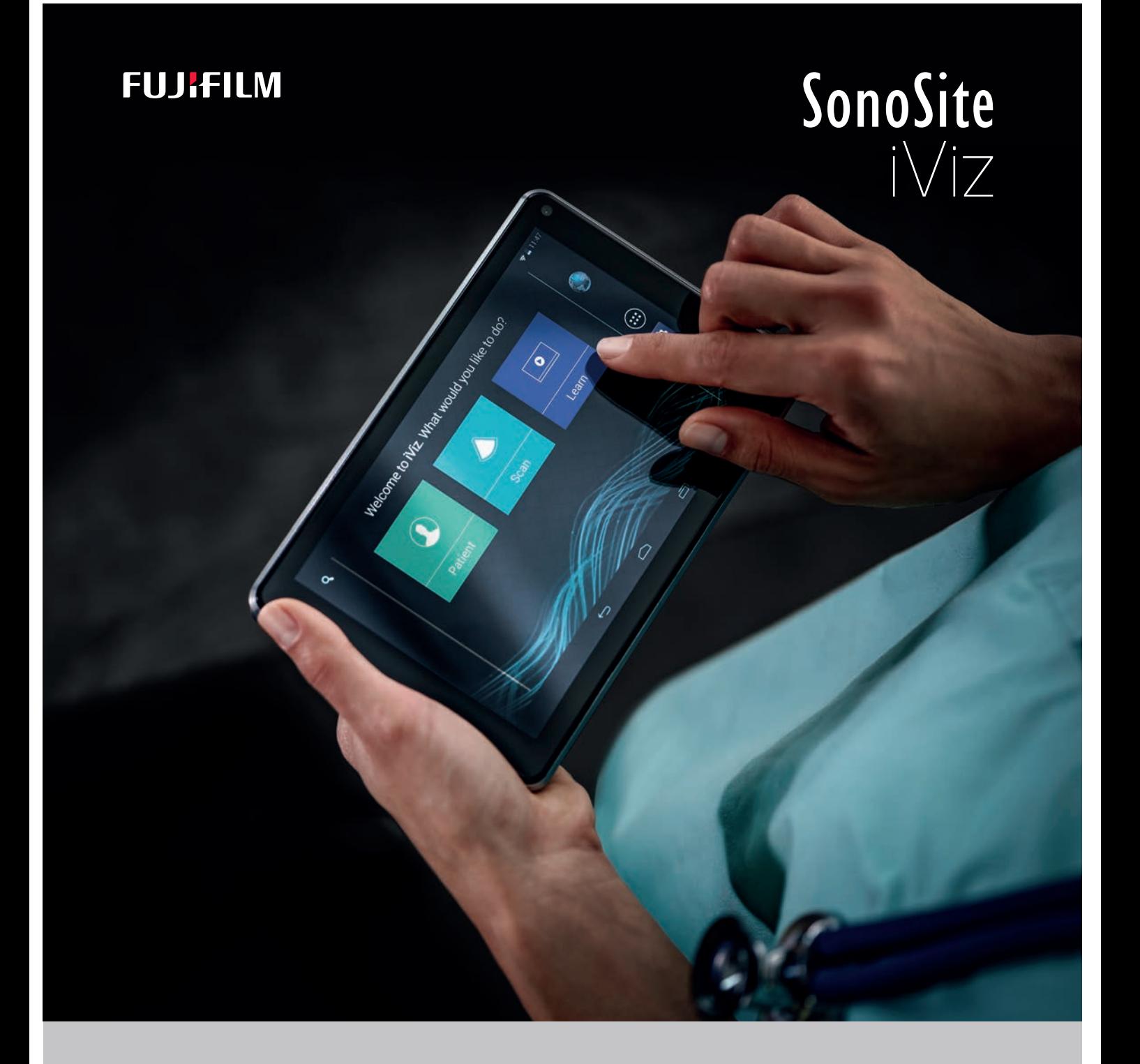

# 使用者手冊

#### 製造商

FUJIFILM SonoSite, Inc. 21919 30th Drive SE Bothell, WA 98021 美國 電話:+1-888-482-9449 或 +1-425-951-1200 傳真:+1-425-951-1201

#### 歐盟授權代表

FUJIFILM SonoSite B.V. Joop Geesinkweg 140 1114 AB Amsterdam, 荷蘭

#### 澳洲經銷商

FUJIFILM SonoSite Australasia Pty Ltd 114 Old Pittwater Road BROOKVALE, NSW, 2100 澳洲

### 注意 医关节 医酚苯并磺酸制本装置僅可由醫生銷售或憑醫囑銷售。

iViz 與 SonoSite 是 FUJIFILM SonoSite, Inc. 在多處司法管轄地的商標或註冊商標。

FUJIFILM 是 FUJIFILM Corporation 的註冊商標在多處司法管轄。Value from Innovation 為 FUJIFILM Holdings America Corporation 之 商標。

DICOM 為 National Electrical Manufacturers Association 之註冊商標。

#### 其他所有商標為其各自擁有者之財產。

專利:US 9,801,613; US 9,538,985; US D767,764; US 9,151,832; US 8,500,647; US 8,213,467; US 8,066,642; US 7,996,688; US 7,849,250; US 7,740,586; US 6,471,651; US 6,364,839; CA 2372152; CA 2371711; EP 1180971 在 DE 和 GB 有效 ; EP 1180970 在 DE、FR 和 GB 有效。

零件號碼:[P22806-09](#page-196-0)

出版日期:2020 年 12 月

著作權 © 2020 FUJIFILM SonoSite, Inc. 保留所有權利。

### 1. 簡介

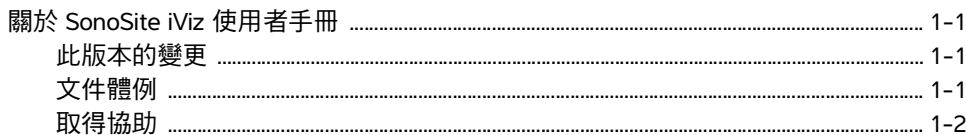

### 2. 入門

如下

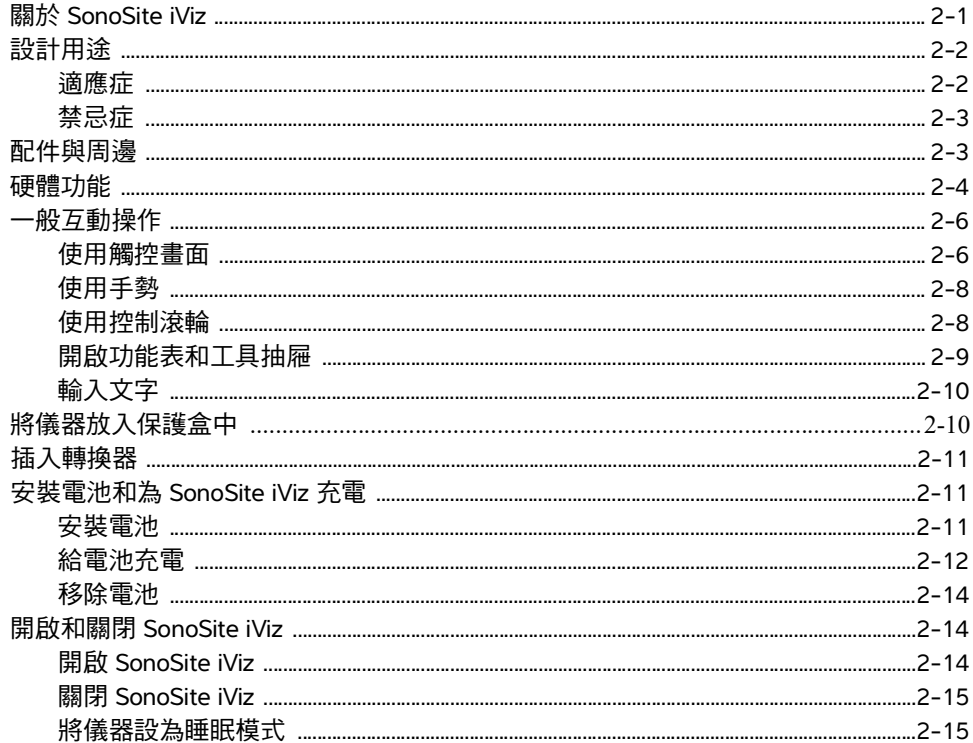

### 3. 設定 SonoSite iViz

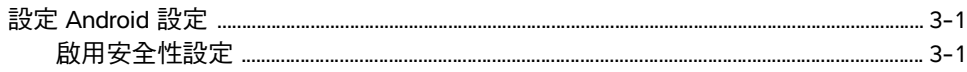

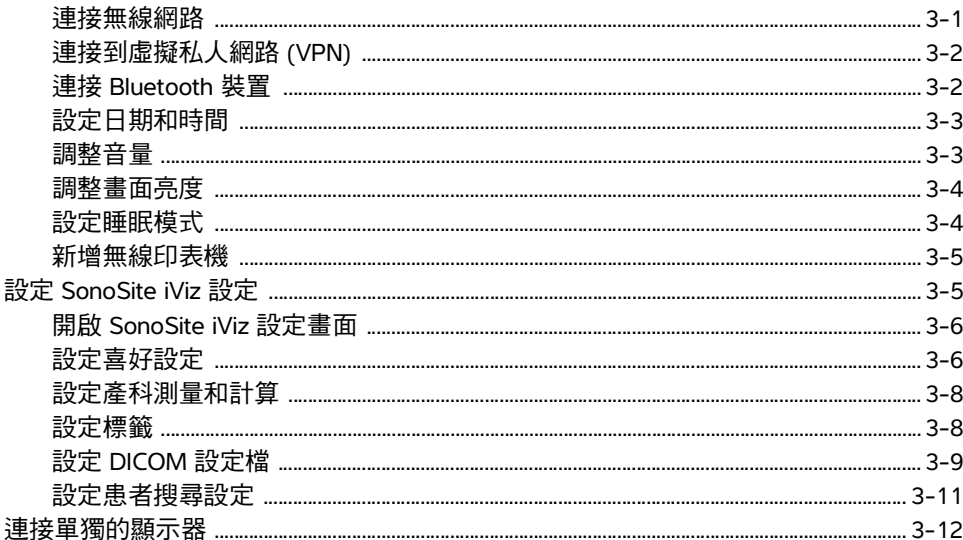

### 4. 管理患者記錄

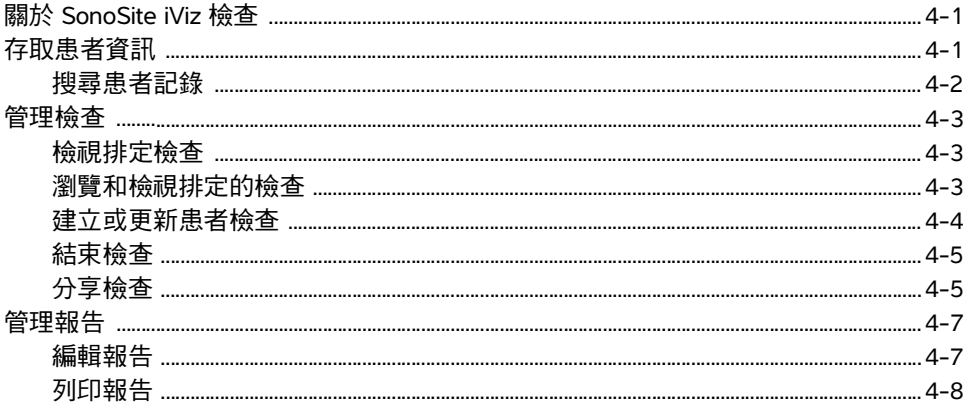

### 5. 執行檢查

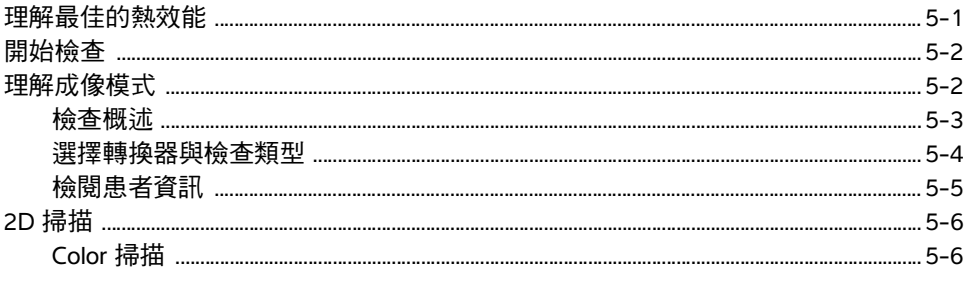

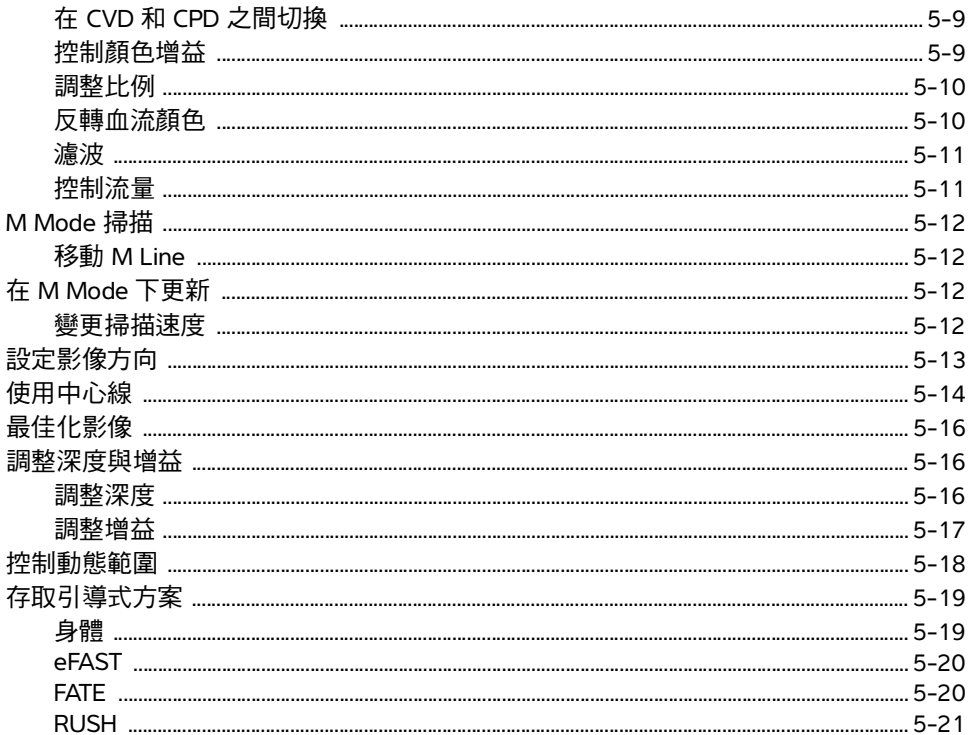

### 6. 管理影像和剪輯圖

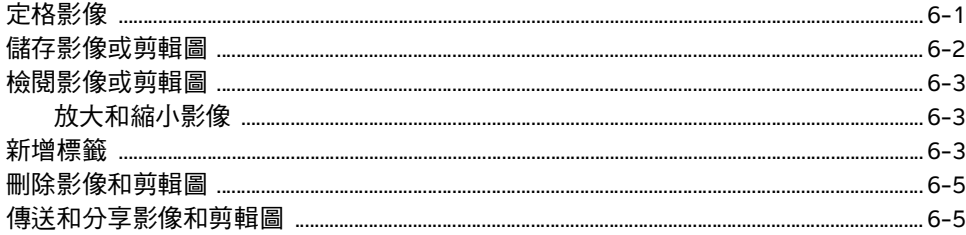

### 7. 測量和計算

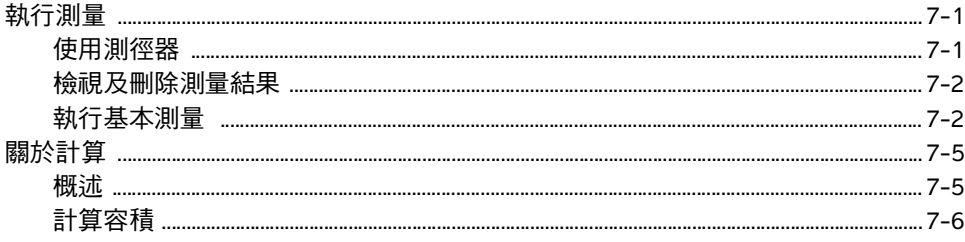

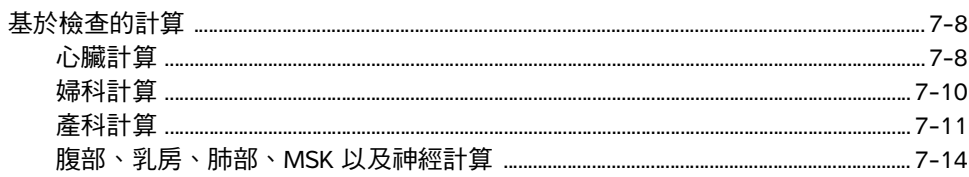

### 8. 測量的參考

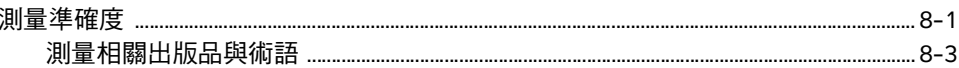

### 9. 疑難排解和維護

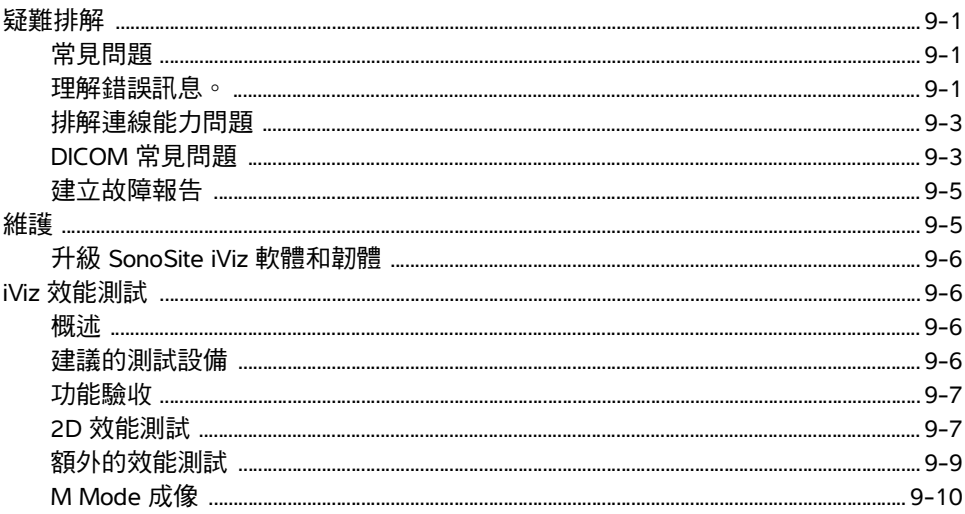

### 10. 清潔和消毒

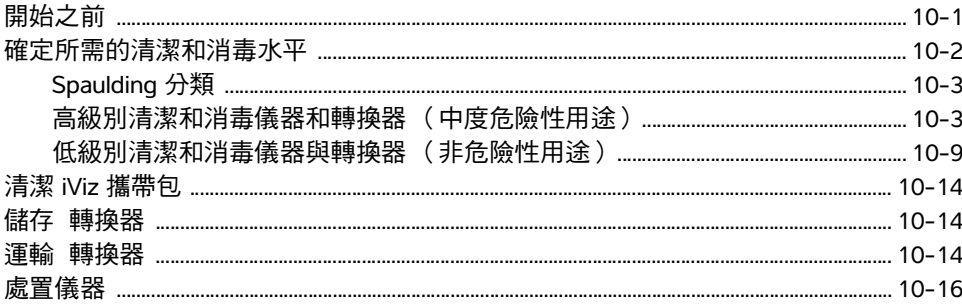

### 11. 安全性

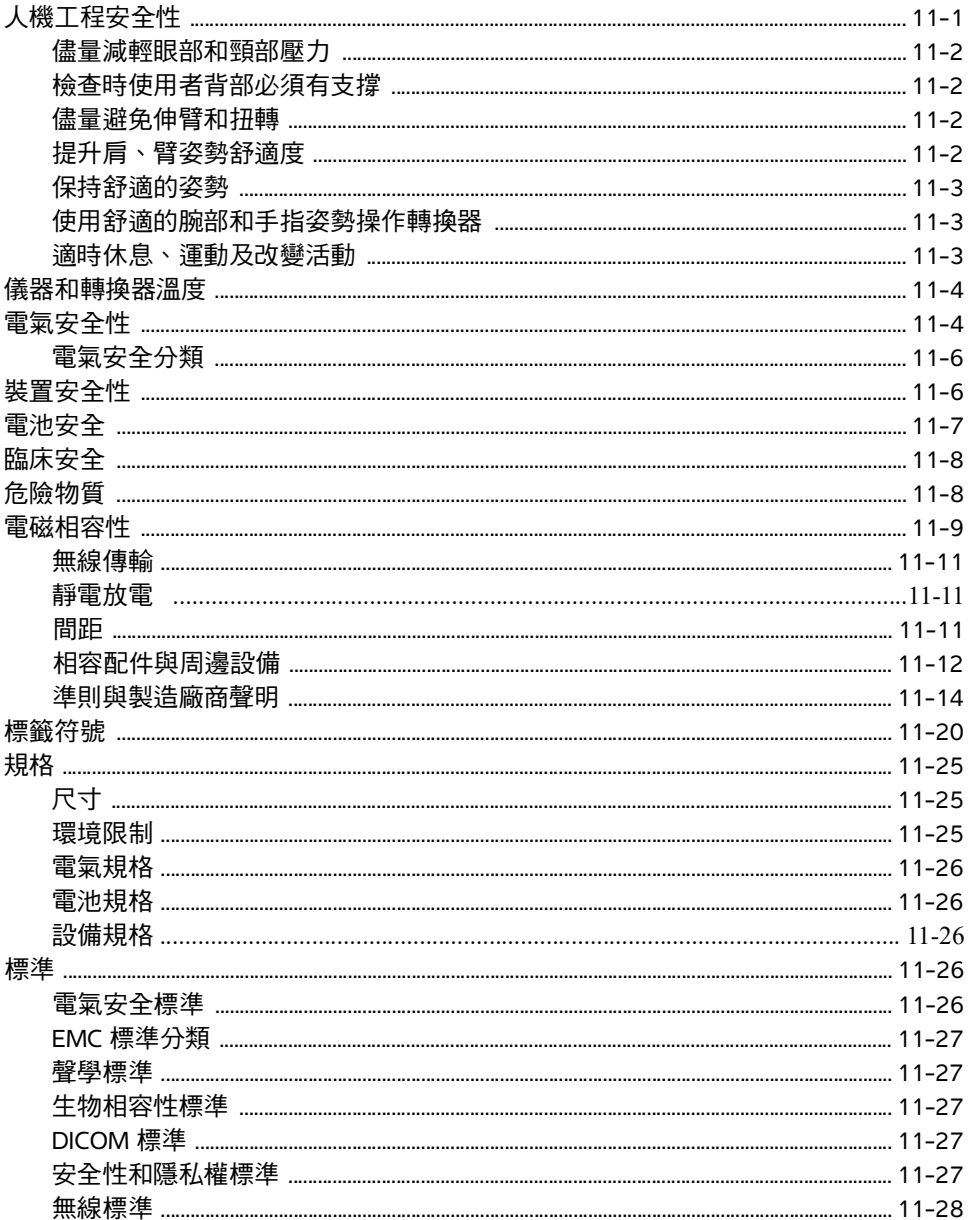

### 12. 聲輸出

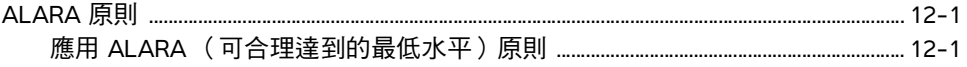

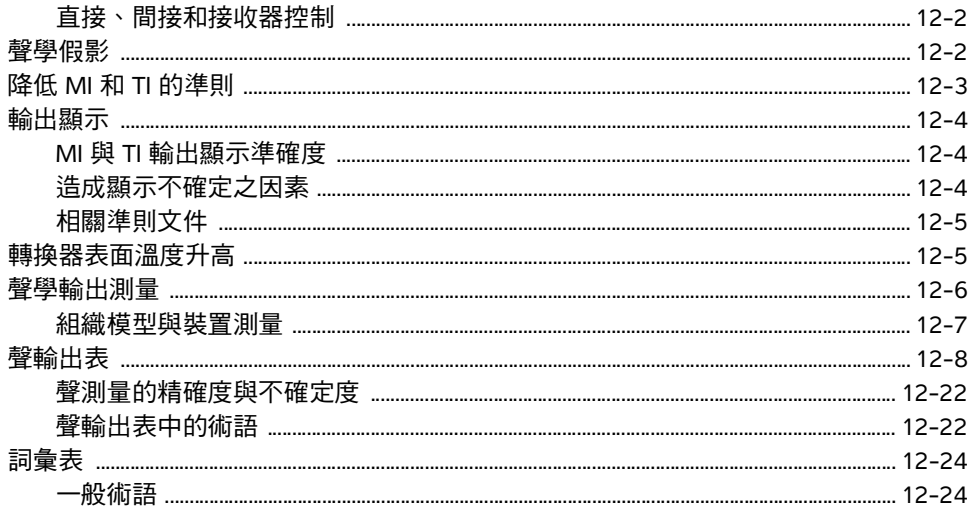

### 13. IT 網路

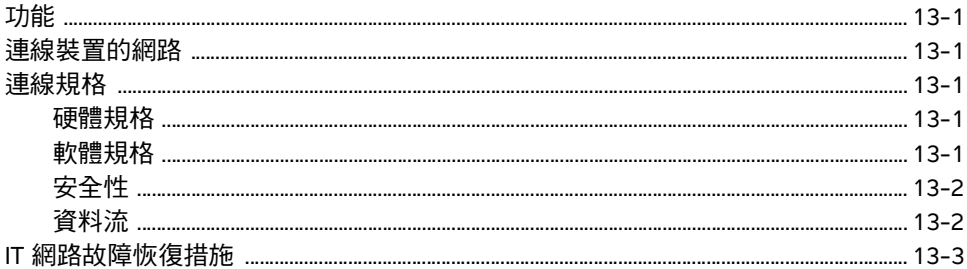

## **B. 索引**

<span id="page-8-0"></span>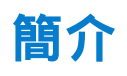

### <span id="page-8-1"></span>關於 **SonoSite iViz** 使用者手冊

《SonoSite iViz 使用者手冊》提供關於設定和使用 SonoSite iViz 超音波儀器的資訊, 包 括:

- 管理患者資料
- 執行檢查
- 進行測量和計算
- 清潔和消毒

本使用者手冊中的資訊和程序適用於 SonoSite iViz 儀器及其內附配件。其他配件和第 三方設備的使用請遵照其各自的說明和限制。

《SonoSite iViz 使用者手冊》適用於熟悉超音波的使用者。本手冊不提供超音波掃描或 臨床診療的訓練。在使用 SonoSite iViz 前,您必須完成這方面的專業訓練。

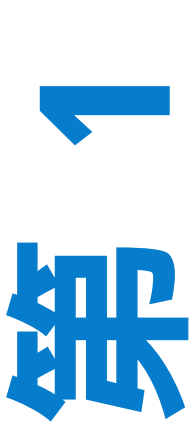

章

#### <span id="page-8-2"></span>此版本的變更

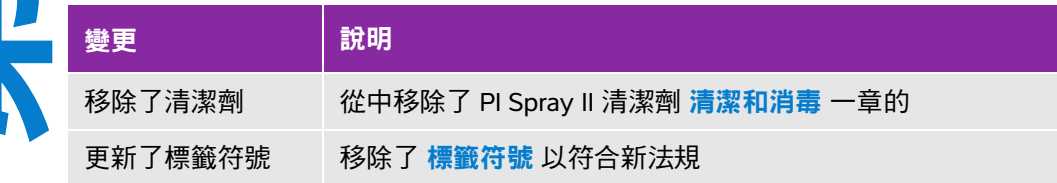

### <span id="page-8-3"></span>文件體例

#### 文件使用下列文字慣例:

- ▶警告係指為避免傷害或危及生命而必須注意之事項。
- ▶ 注意係指保護產品必須遵守的注意事項。
- ▶ <mark>註釋</mark>提供補充資訊。
- 操作時必須依特定順序執行帶數字與字母編號的步驟。
- ▶單一步驟的程序則以此符號開頭: ◆
- ▶ 項目符號清單以清單格式顯示資訊,但是不表示按某一特定的順序。

### <span id="page-9-1"></span><span id="page-9-0"></span>取得協助

除了本使用者手冊以外,也可參考下列資訊:

- 指導視訊
- 機上說明視訊
- FUJIFILM SonoSite 技術支援:

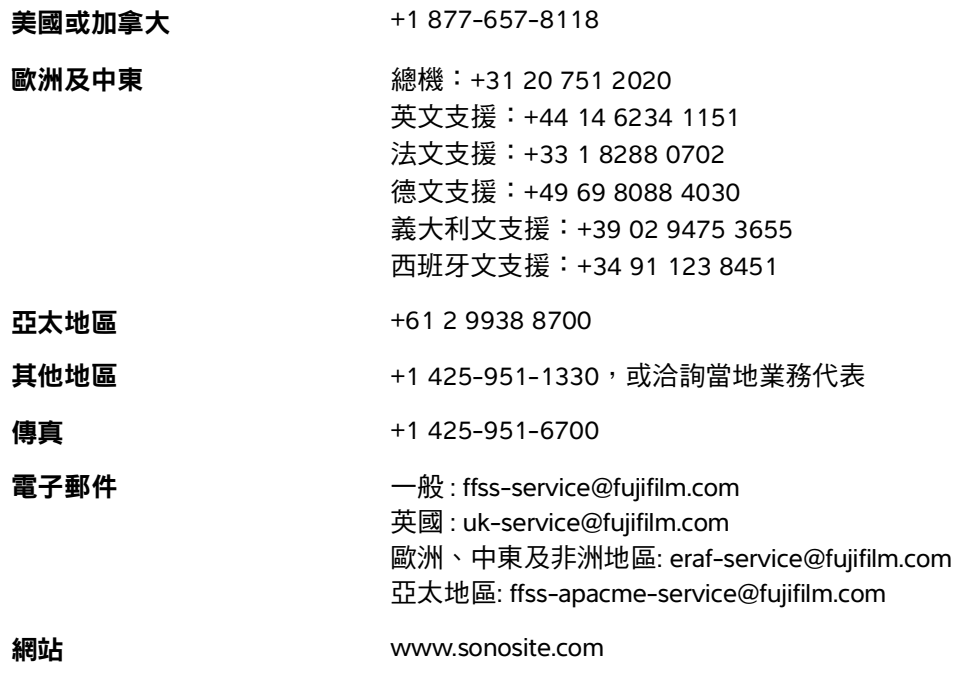

# <span id="page-10-0"></span>入門

使用本節幫助您熟悉 SonoSite iViz 儀器及其用法。

### <span id="page-10-1"></span>關於 **SonoSite iViz**

SonoSite iViz 為一個可攜式手持裝置,可擷取並顯示高解析度、即時超音波影像。本儀 器上可用的功能包括:

- ▶ 含 Color Doppler 的 2D 掃描模式
- ▶ M Mode 掃描
- 測量與計算支援
- 影像標記
- ▶ DICOM 支援
- 機上教學影片

**2 名<br>部** 

章

### <span id="page-11-0"></span>設計用途

設計用途是:醫學診斷超音波。SonoSite 超音波系統適用於透過人體的超音波成像或流體流動分析執行 診斷。

#### <span id="page-11-1"></span>適應症

#### 診斷超音波

SonoSite iViz 超音波儀器是一台通用型超音波儀器和非連續型患者監測平台,設計用途為由合格醫師及 醫護人員用於臨床護理,用於透過超音波成像和流體流動分析來進行評估。具體的臨床應用和檢查類型 包括:

- 胎兒 OB/GYN
- 腹部
- ▶小兒科
- ▶ 小器官 ( 乳房、甲狀腺、睪丸、 前列腺 )
- 肌肉骨骼 (傳統)
- 肌肉骨骼 (淺表)
- 成人心臟
- 小兒科心臟
- 周圍血管
- 眼科

在超音波掃描應用中,連接了轉換器的 SonoSite iViz 儀器如以下方式獲取超音波影像:

- ▶腹腔成像應用設計用於經由腹部評估肝臟、腎臟、胰臟、脾臟、膽囊、膽管、移植器官、腹部血 管和周圍生理結構有無病理狀況。腹腔成像可用於評估腹部器官內有無血流。
- 心臟成像應用設計用於評估心包積液或心壓塞可能性、心臟瓣膜、大血管、心臟大小、心臟功能、 肺部及周圍生理結構有無病理狀況。
- ▶ 產科成像應用設計用於經由腹部評估胎兒生理結構、發育情形、預估胎兒體重、胎兒心跳速率、 胎兒位置、孕齡、羊水和周圍生理結構有無病理狀況。
- ▶ Color Power Doppler (CPD) 與 Color Velocity Doppler (CVD) 成像工具,適用於在所有情況下評估胎 兒、胎盤、臍帶及周圍母體結構的血流,包含高風險懷孕。高風險懷孕適應症包括但不限於多胎 妊娠、胎兒水腫、胎盤異常,以及母體患有高血壓、糖尿病或狼瘡。
- ▶ CPD 與彩色成像工具不適合做為高風險懷孕篩檢的唯一診斷方法。
- 表面成像應用設計用於評估乳房、甲狀腺、睾丸、淋巴結、神經、疝氣、肌肉骨骼構造、軟組織 構造和周圍生理結構有無病變。
- ▶ 血管影像應用設計用於評估頸動脈、深層靜脈、手臂和腿部動脈、手臂和腿部表淺靜脈、腹部大 血管,以及各種小血管的供血器官有無病變。

### <span id="page-12-0"></span>禁忌症

本 SonoSite iViz 超音波儀器沒有已知禁忌症。

### <span id="page-12-1"></span>配件與周邊

注意 イントン 僅限使用 FUJIFILM SonoSite 建議的配件和周邊設備。連接非 FUJIFILM SonoSite 建議的配件和周邊設備可能會導致觸電。如需 FUJIFILM SonoSite 所提供或建議 使用之附件及周邊設備清單,請聯絡 FUJIFILM SonoSite 或您當地的代表。

SonoSite iViz 超音波儀器經設計為支援多種配件和周邊設備,包括:

- ▶ 二合一微型 USB 快閃磁碟機 (64 GB)
- 帶手柄和支架的保護盒
- ▶ SonoSite iViz 攜帶包
- ▶ Pelican 箱
- SonoSite iViz 電池
- ▶USB 電源充電器 (現已停產 )
- ▶ 帶電源供應器的電池槽充電器
- 雙充電站

要訂購配件,或查看某件設備是否與 SonoSite iViz 超音波儀器相容,請聯絡 FUJIFILM SonoSite 或您當 地的 FUJIFILM SonoSite 代表。請參閱第 1-2 頁的 [「取得協助」](#page-9-1)。

## 硬體功能

儀器的前部顯示於圖 **2-1** 中。

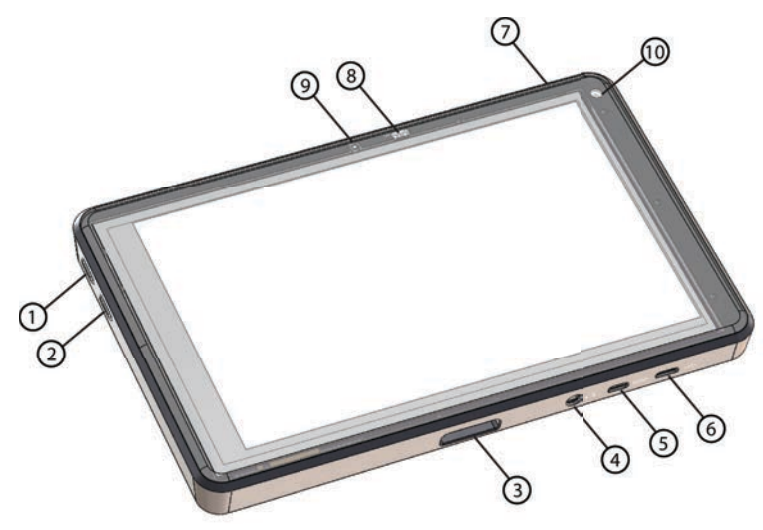

#### 圖 2-1 SonoSite iViz 超音波儀器的前部

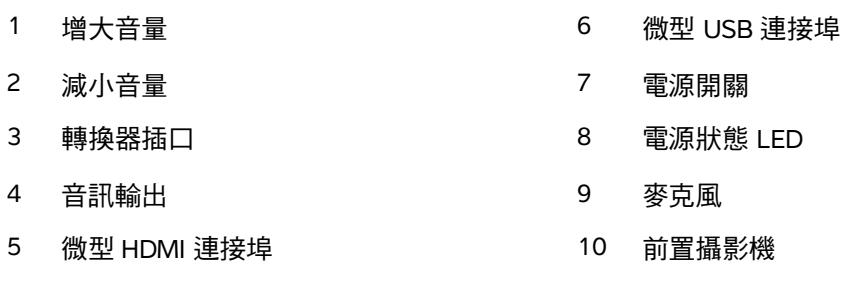

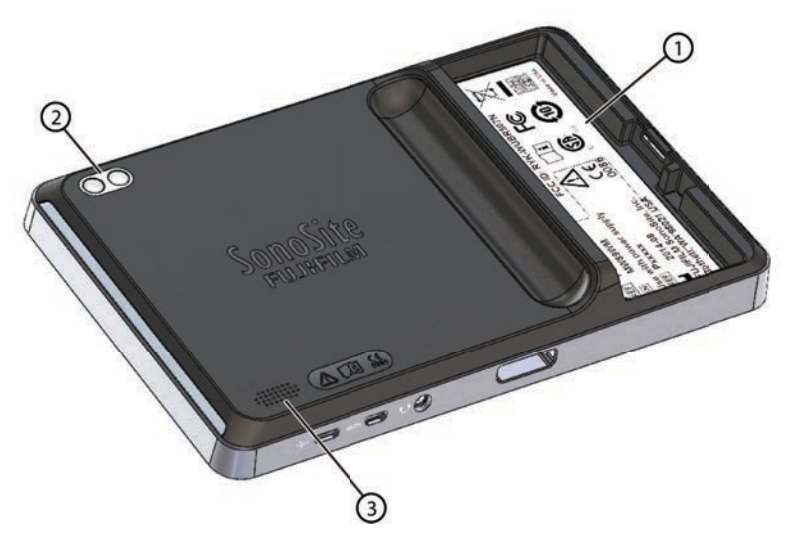

- 圖 2-2 SonoSite iViz 超音波儀器的後部
- 1 電池槽 1 3 喇叭
- 2 攝影機和閃光燈

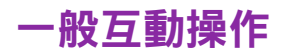

首次啟動 SonoSite iViz 時,主畫面顯示,如圖 **2-3** 所示。

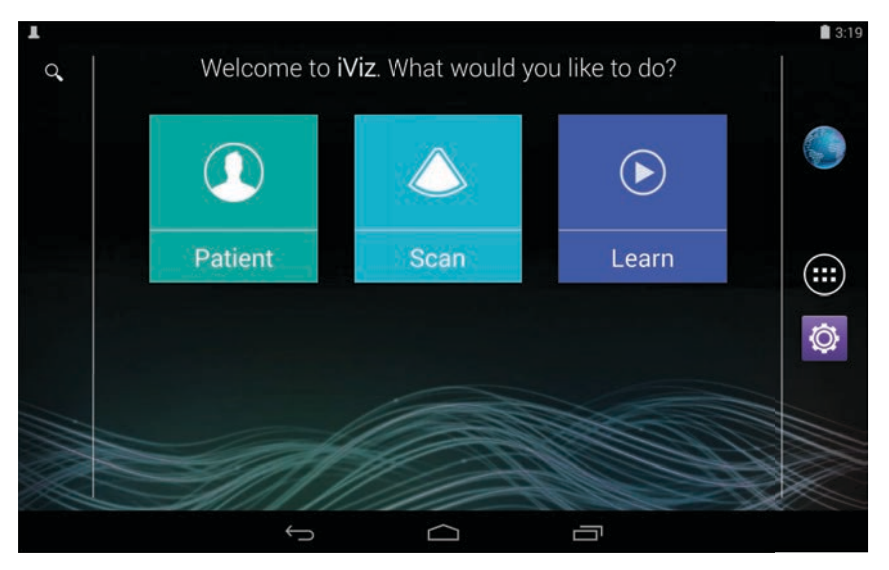

圖 2-3 SonoSite iViz 主畫面

本儀器有三個可透過主畫面存取的模組:Patient (患者)、Scan (掃描)以及 Learn (學習)。

- **Patient** (患者) 您可使用此模組搜尋患者、檢視已排定的患者清單以及選取 SonoSite iViz 檢查。 此外,還可以新增和編輯患者表,並檢視和分享影像和剪輯圖。
- **Scan** (掃描) 此模組用於執行患者檢查。
- **Learn** (學習) 此模組包含一般超音波訓練視訊和 SonoSite iViz 機上說明視訊。

#### 使用觸控畫面

掃描時,SonoSite iViz 觸控畫面被拆分為兩個主區域:左側包含控制項,右側為掃描區域,如圖 **2-4** 所 示。

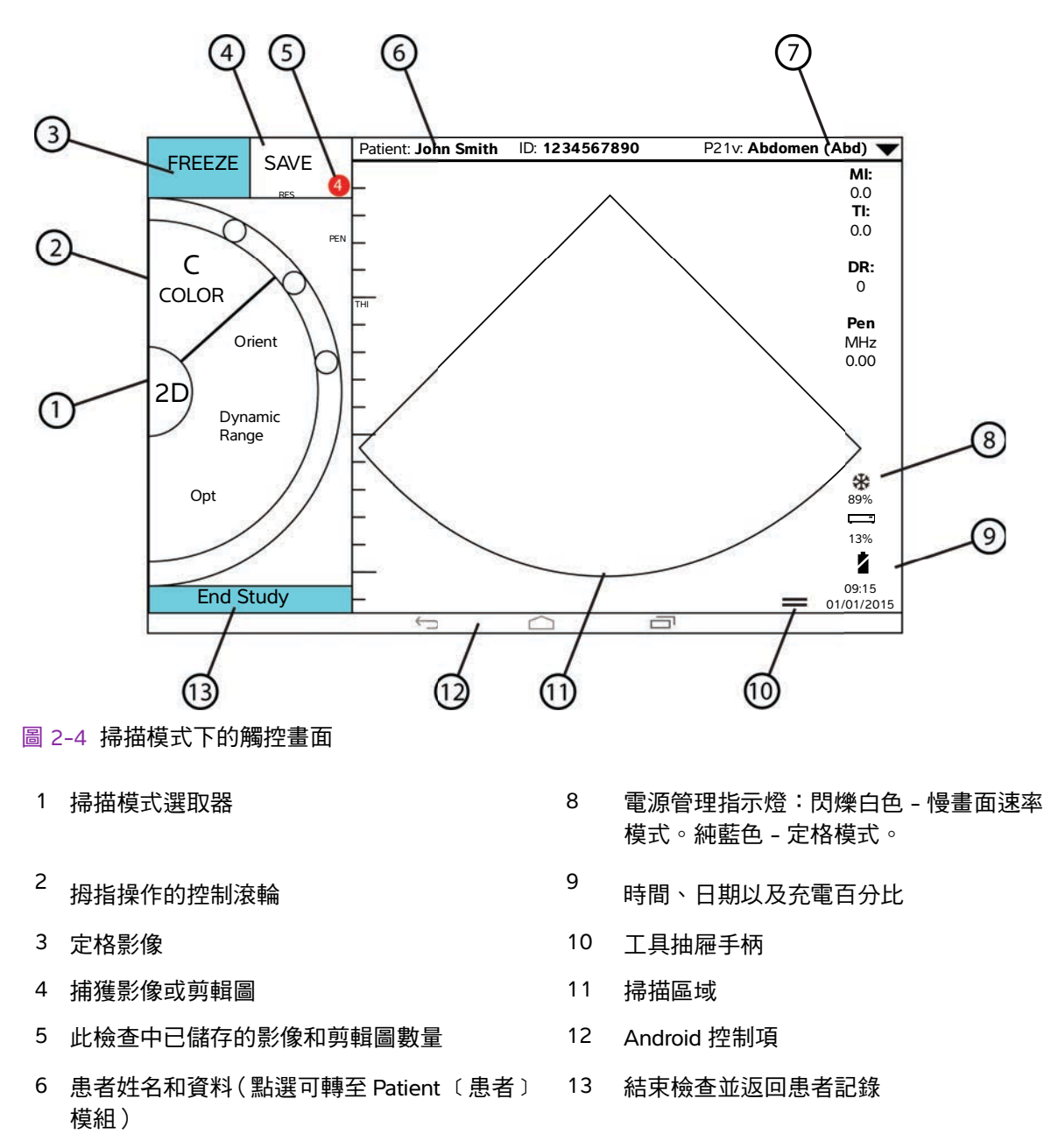

7 檢查類型

本儀器的設計可讓您一手握住儀器,另一隻手握住轉換器。如果未進行掃描,則隨時可使用雙手操作。

使用手勢

您與觸控畫面之間的交互與其他許多觸控畫面裝置相同:

滑動 - 將手指快速移過畫面。

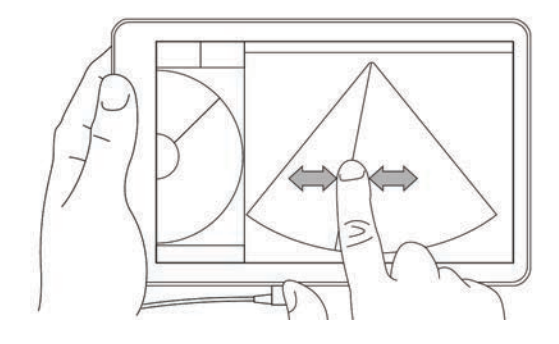

▶ 拖動 - 將一根或兩根手指移過畫面,通常用於將對象從一個位置移至另一個位置。

▶點選 - 快速觸摸畫面一次。

▶按下並按住 - 用手指觸摸畫面,然後按住大約兩秒鐘。

▶ 縮小或放大 - 在書面上滑動兩根手指,使其靠近或遠離。

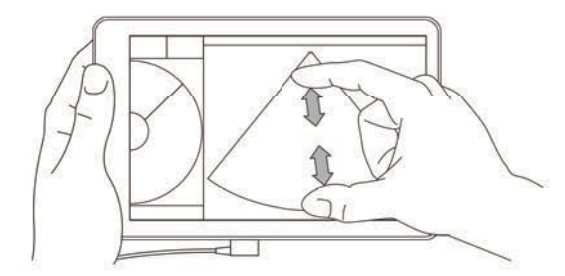

滾輪上顯示的控制項取決於您選取的掃描模式。每個控制項的功能詳細說明請參閱 第 **5** [章,「執行檢](#page-46-2) [查」](#page-46-2)。

#### 使用控制滾輪

在掃描模式中,使用控制滾輪捲動瀏覽可用的控制項。

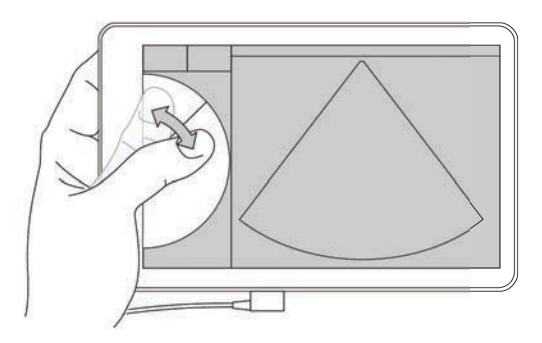

### 開啟功能表和工具抽屜

可透過開啟功能表和工具抽屜來存取額外的控制項。

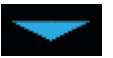

此符號表示一個下拉功能表。點選或向下滑動此符號可開啟功能表。例如,**Exam Type** (檢查類型)功能表允許您從多種預設檢查類型中進行選擇。

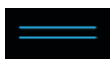

此符號表示一個可以開啟的抽屜。滑動此符號可開啟此工具抽屜。此工具抽屜包含諸如標 籤、測量以及引導式方案等其他選項。

此符號表示您在進行測量或新增標籤時會開啟影片緩衝區的抽屜。向右滑動此抽屜可顯示影片緩 衝區,向左滑動可關閉影片緩衝區。

### 輸入文字

在 SonoSite iViz 中填寫表單時,例如在更新患者記錄或設定設定值時,可透過點選想要編輯的文字欄位 來輸入文字。系統顯示一個畫面鍵盤,如圖 **2-5** 所示。

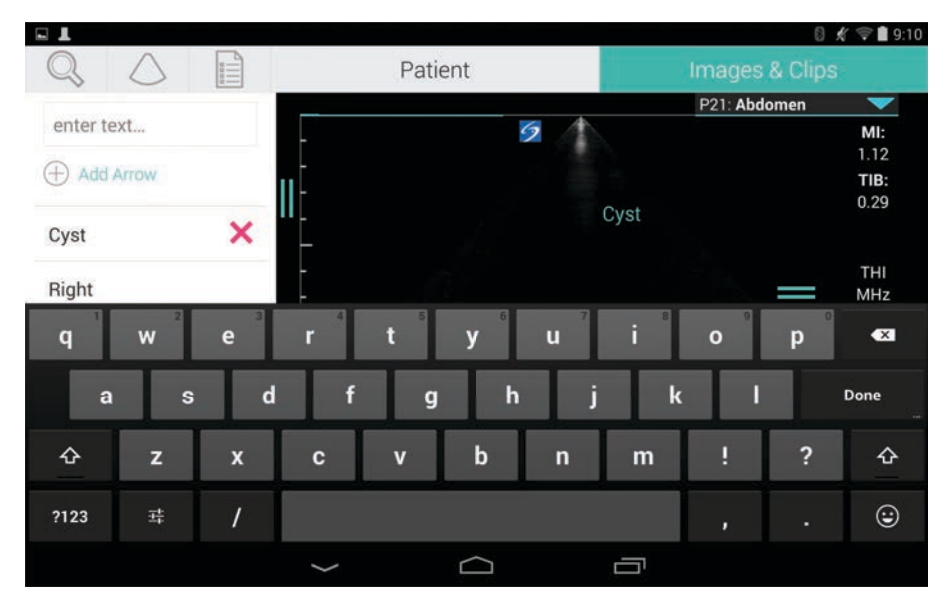

圖 2-5 使用鍵盤鍵入資訊。

### 將儀器放入保護盒中

注意 KonoSite iViz 裝置會發射 RF 輻射。如果儀器滿足 SAR 標準,建議使用保護盒來 減少 RF 輻照。

#### 將儀器放入保護盒中

- **1** 將儀器從保護盒的一端插入。
- **2** 將保護盒另一端倒轉在儀器上,以將其固定在位。

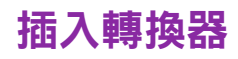

◆ 將轉換器連接器插入 SonoSite iViz 儀器底部,確保轉換器纜線背離其他連接器,直至您聽到喀嚦聲。

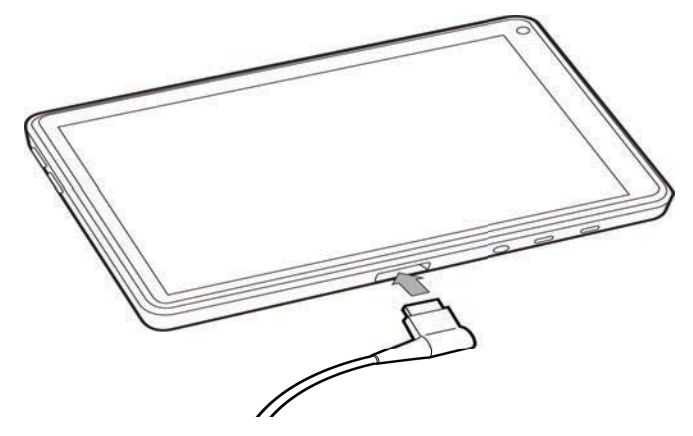

# 安裝電池和為 **SonoSite iViz** 充電

### 安裝電池

主釋 まん 電池效能取決於多種因素,例如使用的掃描模式、電池使用時間以及顯示器亮 度。

#### 安裝電池

**警告 為**避免對操作者造成身體傷害和防止損壞超音波儀器,請在安裝前檢查電池是否 洩漏。

**1** 在 SonoSite iViz 儀器背面,將電池裝入電池槽中,使電池的斜面邊沿最靠近 SonoSite iViz 儀器的側面。

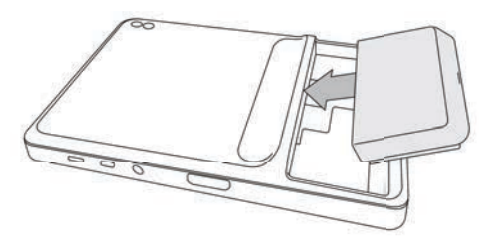

**2** 將電池牢牢地按入 SonoSite iViz 儀器背面,直至其鎖定在位。

### <span id="page-21-0"></span>給電池充電

- 注意 → 電池的儲存溫度範圍為 -20℃ 至 60℃。
	- 為電池充電時,環境溫度必須在 10°C 至 40°C 間。
	- ▶ SonoSite iViz 無法在不安裝電池的情況下運作,即使是接通了 USB 充電器。
	- ▶確認醫院的供電電壓是否符合本裝置的電源電壓範圍。請參閱第 [11-26](#page-153-5) 百的 [「電氣安全標準」](#page-153-5)。
	- ▶ SonoSite iViz 儀器電量低時,您可以接通儀器重新充電,也可以用充滿電的電 池換下原電池。
	- ▶為澼免斷電帶來的風險,請將儀器接通至滴當的電源或在電池電量低時更換電 池。

可採用兩種方式為 SonoSite iViz 電池充電;可使用隨附的電池充電器,或是在儀器中已安裝了電池的情 況下接通 USB 充電器。

<mark>註釋 しSB 電源充電器現已停產。如果您已有 USB 電源充電器,請遵循下列程序。</mark>

#### 為 **SonoSite iViz** 儀器中安裝的電池充電

- **1** 關閉儀器電源。請參閱第 2-15 頁的 「關閉 **[SonoSite iViz](#page-24-0)**」。
- **2** 將交流電配接器的電源線連接到醫院等級的電源插座。

**3** 將交流電配接器連接至儀器上的微型 USB 電源插座。

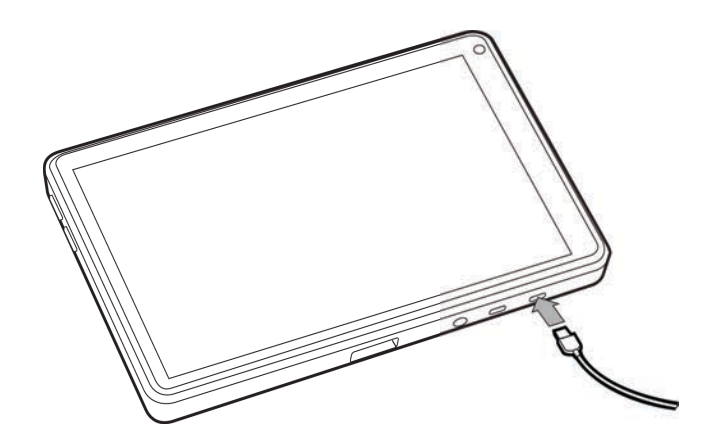

<mark>註釋 ♀ │</mark> ▶ 當儀器連接交流電配接器時,SonoSite iViz 無法執行掃瞄功能。

- 採用此方式為電池充電所花費的時間可能比使用電池充電器長。
- ▶ SonoSite iViz 未提供交流主電源開關。要斷開設備與主電源之間的連接,將交 流電配接器從壁式插座和儀器中拔下。
- **4** 完成電池充電後,斷開儀器與交流電源之間的連接。
- **5** 開啟儀器以檢查電池電量。

#### 使用 **SonoSite iViz** 電池充電器給電池充電

- **1** 將交流電配接器的電源線連接到醫院等級的電源插座。
- **2** 將交流電配接器連接到電池充電器上的插孔。
- **3** 將電池從 SonoSite iViz 儀器取出,然後將其插入電池充電器上的電池槽。一次最多可以給兩個電池充 電。

註釋 選用的 SonoSite iViz 雙倍充電座讓您一次可以給兩個電池充電。使用一個選配 套件,您可以將兩個充電座合併在一起,提供更高的充電容量。

**4** 為確定電池充電狀態,請檢查電池充電器上的指示燈:

#### 綠色閃爍 電池正在充電。

綠色 電池已充滿電。

黃色 / 淺紅色 電池電量極低。

若指示燈在三小時後沒有變為閃爍綠色或綠色常亮,嘗試以下操作:

取出並重新插入電池。

▶ 拔下電池充電器,然後將其插回。

- 紅色 電池組損壞;回收電池。
- 注意 |若在多次嘗試充電後,電池充電器上的指示燈仍然保持黃色 / 淺紅色超過三小 時,則電池可能有故障。請勿在 SonoSite iViz 儀器中使用該電池。請勿嘗試修理 該電池。將電池從充電器取出,然後聯繫 FUJIFILM SonoSite 或者您的代表以更 換電池。根據適用的法律回收或處置有故障的電池。

#### <span id="page-23-0"></span>移除電池

#### 移除電池

- **1** 關閉儀器電源。請參閱第 2-15 頁的 「關閉 **[SonoSite iViz](#page-24-0)**」。
- **2** 在 SonoSite iViz 儀器背面,按下電池鎖以解鎖電池。
- **3** 向上拉起電池可取出電池。

### <span id="page-23-1"></span>開啟和關閉 **SonoSite iViz**

儀器採用電池供電。

- 警告 如果系統有錯誤或不穩定行為,請勿使用。此類行為表示有硬體故障。請洽詢 FUJIFILM SonoSite 技術支援。
- 注意 | 首次將電池裝入 SonoSite iViz 儀器之前,應為電池充好電。詳細資訊,請參閱 第 2-12 頁的 [「給電池充電」](#page-21-0)。

#### <span id="page-23-2"></span>開啟 **SonoSite iViz**

#### 開啟 **SonoSite iViz**

- **1** 檢查確認 SonoSite iViz 儀器中已安裝了電池。詳細資訊,請參閱第 **2-11** 頁的 「安裝電池」。
- **2** 按下電源按鈕,然後等待數秒讓儀器上電。

白色指示燈表示儀器正在上電。

**3** 滑動鎖定圖示。

SonoSite iViz 主畫面顯示。

### <span id="page-24-0"></span>關閉 **SonoSite iViz**

#### 關閉 **SonoSite iViz**

- **1** 按下並按住電源按鈕。
- **2** 系統提示時,點選 **Power off** (關閉電源),然後點選 **OK** (確定)。
	- 注意 為避免資料丟失,從儀器中取出電池之前,先等待儀器顯示 「power off」(關 閉電源 )訊息。

### <span id="page-24-1"></span>將儀器設為睡眠模式

為節約電池電量,儀器在一段時間的不活動後會進入睡眠模式,一般為 30 秒後。您可以變更其進入睡 眠模式之前的時間長度;請參閱第 3-4 頁的 [「設定睡眠模式」](#page-29-2)。

睡眠模式會關閉顯示器,但會將當前功能儲存在記憶體中,這樣一來,儀器被喚醒時便可快速喚回這些 功能。掃描期間睡眠模式被停用。

注意 着 如果儀器處於睡眠模式,短暫按下電源按鈕可喚醒儀器;SonoSite iViz 睡眠時顯 示器不顯示活動。

#### 將儀器設為睡眠模式

◆ 短暫按下電源按鈕。

# 設定 **SonoSite iViz**

### 設定 **Android** 設定

SonoSite iViz 軟體在 Google Android 作業系統 (OS) 上運行。Android OS 管理和監測諸 如無線連接、日期和時間以及電池電量等活動。大多數 Android 設定由 FUJIFILM SonoSite 預先設定,但還有數個 Android 功能可供您自行設定。

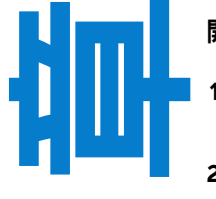

開啟 **Android Settings** (設定)畫面

- 1 點選 △ 開啟主畫面。
- 2 在**主**畫面中,點選  $(\overset{\bullet}{\blacksquare}\overset{\bullet}{\blacksquare})$  開啟 Apps (應用 )功能表。
- **3** 在 **Apps** (應用)功能表中,點選 **Settings** (設定)。

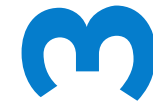

### 啟用安全性設定

為保障患者資料隱私權和安全,FUJIFILM SonoSite 建議您透過 **Security** (安全)畫面 啟用 PIN、密碼或圖形。如果適用,請諮詢您的 IT 管理員。

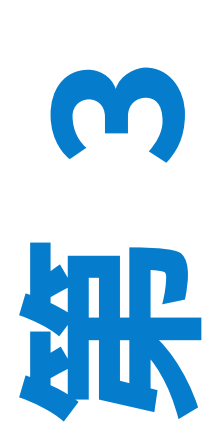

#### 連接無線網路

在嘗試連接到無線網路之前,您必須收集以下資訊:

- 您想要加入的無線網路的名稱
- ▶ 該無線網路的安全密碼,如有

#### 連接無線網路

- **1** 在 Android **Settings** (設定)畫面上,將 **Wi-Fi** 按鈕滑動到 **ON** (開)(如果 Wi-Fi 尚未啟用)。
- **2** 點選 **Wi-Fi**,然後點選您想要加入的無線網路。
- **3** 鍵入該無線網路的密碼,然後點選 **Done** (完成)。
- **4** 點選 **Connect** (連接)。
- **5** 在 **Wi-Fi** 畫面中,確認您所選擇的無線網路下方出現 **Connected** (已連接)字樣。 如果連接不成功,確認您有正確的密碼,然後重試。

#### 連接到虛擬私人網路 **(VPN)**

註釋 為了保障安全,您的 SonoSite iViz 儀器必須利用某種形式的密碼進行保護,才 能連接到 VPN。詳細資訊,請參閱第 3-1 頁的 **「啟用安全性設定 」**。

在嘗試連接到 VPN 之前,您必須收集以下資訊:

- VPN 名稱。
- $\rightarrow$  VPN 類型,包括任何特別設定。
- ▶ 您的 VPN 認證,包括您的使用者名稱及密碼。

#### 連接到 **VPN**

- **1** 在 Android **Settings** (設定)畫面,**Wireless & Networks** (無線及網路)下方,點選 **More** (更多)。
- **2** 點選 **VPN**。
- 3 在 VPN 書面上,點選 ━ 。
- **4** 輸入您的 VPN 設定檔資訊,包括 VPN 名稱、VPN 類型以及任何其他設定。
- **5** 點選 **Save** (儲存)。
- **6** 使用您的 VPN 使用者名稱及密碼登入 VPN。 若要啟用將來的 VPN 連接,請核取 **Save account information** (儲存帳戶資訊)核取方塊。
- **7** 若要新增其他 VPN,點選 **+**,然後重複第 4–6 步。

#### 連接 **Bluetooth** 裝置

- **1** 在 Android **Settings** (設定)畫面中,點選 **Bluetooth** (藍牙)。
- 2 在 Bluetooth(藍牙)畫面中,將 Bluetooth(藍牙)按鈕滑動到 ON(開)(如果 Bluetooth 尚未 啟用)。
- **3** 如有必要,將目標裝置設為配對模式。
- **4** 在 **Bluetooth** (藍牙)畫面中,點選您想要連接的 Bluetooth 裝置。
- **5** 確認兩個裝置均已完成 Bluetooth 配對。

#### <span id="page-28-0"></span>設定日期和時間

警告 | 為獲取準確的計算結果,必須使用確切的日期和時間,這一點很重要。每次使 用系統前都應確認日期和時間是否正確。

#### 手動設定日期和時間

預設情況下,您連接至無線網路後,SonoSite iViz 儀器日期和時間自動設定。如果您選擇不將 SonoSite iViz 儀器連接至網路,或如果您要使用不同的日期和時間,請使用以下手動程序。

- **1** 在 Android **Settings** (設定)畫面中,點選 **Date & Time** (日期和時間)。
- **2** 在 **Date & Time** (日期和時間)畫面中,清除 **Automatic date & time** (自動日期和時間)對應的核 取方塊。
- **3** 點選 **Set date** (設定日期),選擇您想要設定的日期,然後點選 **Done** (完成)。
- **4** 點選 **Set time** (設定時間),選擇您想要設定的時間,然後點選 **Done** (完成)。

#### 手動設定時間格式

可在 24 小時時鐘制和 12 小時時鐘制之間切換。

- **1** 在 Android **Settings** (設定)畫面中,點選 **Date & Time** (日期和時間)。
- **2** 要選取 24 小時時鐘模式,在 **Date & Time**(日期和時間)畫面中,選取 Use 24-hour format(使用 24 小時制)旁邊的核取方塊。
- 3 要選取 12 小時時鐘模式, 在 Date & Time (日期和時間)畫面中, 清除 Use 24-hour format (使用 24 小時制)旁邊的核取方塊。

#### 手動設定日期格式

預設情況下,日期格式被設定為 < 月 >/< 日 >/< 年 >。但是,這並不是所有地區都適用的標準。要變更 SonoSite iViz 顯示日期資訊的方式,執行以下操作:

**1** 在 Android **Settings** (設定)畫面中,點選 **Choose date format** (選擇日期格式)。

**2** 點選您想要使用的日期格式旁邊的選項按鈕。

#### <span id="page-28-1"></span>調整音量

#### 調整音量

- **1** 在 Android **Settings** (設定)畫面中,點選 **Sound** (聲音)。
- **2** 在 **Sound** (聲音)畫面中,點選 **Volumes** (音量)。

**3** 將滑塊調整至您想要的音量水平,然後點選 **OK** (確定)。

#### <span id="page-29-0"></span>調整畫面亮度

#### 手動調整畫面亮度

- **1** 在 Android **Settings** (設定)畫面中,點選 **Display** (顯示器)。
- **2** 在 **Display** (顯示器)畫面中,點選 **Brightness** (亮度)。
- **3** 如果自動模式反白顯示,則點選 **Auto** (自動)以手動調整亮度。
- **4** 移動滑塊以設定亮度。

#### <span id="page-29-2"></span><span id="page-29-1"></span>設定睡眠模式

#### 變更睡眠模式時間間隔

無活動期間,SonoSite iViz 自動切換到睡眠模式,以節省電池電量和防止過熱。

- 預設情況下,不在掃描模式時,SonoSite iViz 按第 3-4 頁的 「如需變更 **Android** [睡眠模式時間間隔](#page-29-3) (非掃描模式 )」章節所述進入睡眠模式。掃描時,SonoSite iViz 將進入慢畫面速率模式、然後進入 自動定格、再到睡眠模式,最後按第 3-6 頁的 **「設定喜好設定」**所述關機。
- ▶ 如果您在慢書面速率模式中移動轉換器,SonoSite iViz 返回正常操作;但是,一日影像定格,您必須 手動解除定格。

#### 您可以依據您的喜好手動變更這些時間間隔。

#### <span id="page-29-3"></span>如需變更 **Android** 睡眠模式時間間隔 (非掃描模式)

- **1** 在 Android **Settings** (設定)畫面中,點選 **Display** (顯示器)。
- **2** 在 **Display** (顯示器)畫面中,點選 **Sleep** (睡眠)。
- **3** 點選您想要使用的目標時間期限。這是系統進入睡眠模式之前的無活動期限。

#### 理解睡眠模式和書面鎖定設定

- ▶ 如果儀器解鎖且不處於掃描模式,SonoSite iViz 將按照第 3-4 頁的 **「如需變更 Android 睡眠模式**時 [間間隔 \(非掃描模式\)」](#page-29-3)章節所述進入睡眠模式。
- 如果儀器已鎖定:
	- ▶ 如果 S**ecurity > Screen** (安全 > 畫面 )鎖下方的 Android 設定被設為 **None** (無 )之外的任何選 項,儀器重新啟動或儀器從睡眠模式喚醒後,在使用之前必須先為儀器解鎖。
	- ▶ 如果未解鎖儀器,其將在 10 秒內再次進入睡眠模式。

#### <span id="page-30-0"></span>新增無線印表機

利用 **PrintHand** 應用,您可以將儀器連接至無線印表機。新增印表機之前,請確保 Android Wi-Fi 功能 已開啟;請參閱第 3-1 頁的「連接無線網路」。

#### 新增無線印表機

- **1** 在 Android **Settings** (設定)畫面中,點選 **Printing** (列印)。
- **2** 在 **Printing** (列印)畫面中,點選 **PrintHand**。
- **3** 在畫面的右上角,點選 **OFF** (關閉)按鈕。
- **4** 系統提示 Use PrintHand (使用 PrintHand)時,點選 **OK** (確定)。
- **5** 在畫面的右上角,點選三個點圖示,然後點選 **Add a printer** (新增印表機)。
- **6** 在 Nearby Printers (附近的印表機)功能表中,點選其中一個選項,例如 **Nearby Wi-Fi Printers** (附近的 Wi-Fi 印表機)。SonoSite iViz 將搜尋無線印表機。
- **7** 點選想要新增的印表機。
- **8** 在 **Driver Needed** (需要的驅動程式)畫面中,點選 **Select Manually** (手動選取),然後點選 **Next** (下一步)。也可以點選 **Generic** (通用)以選取通用型驅動程式;但是,如果選取適用於特 定印表機的驅動程式,您將可使用更多的列印選項。
- **9** 點選各選項以查找適用於您的印表機品牌及型號的驅動程式。
- **10** 點選 **Install** (安裝)。
- **11** 系統提示您進行列印測試時,點選 **Print Test** (列印測試)(可選)。

12 完成後,按一下 **Finish** (完成)。

### <span id="page-30-1"></span>設定 **SonoSite iViz** 設定

可依據多種不同情況對 SonoSite iViz 進行設定。例如,在 SonoSite iViz **Settings** (設定)畫面中,您可 以:

- ▶ 設定使用者喜好設定,例如測量單位、右手或左手操作、標準剪輯圖長度和種類。
- ▶ 自訂儀器用於幫助您計算孕齡的產科工具。
- ▶ 新增或變更不同檢查類型中可用的標準標籤。
- ▶ 設定或變更每個唯一場所 / 機構的 DICOM 設定檔並連接至本地伺服器。
- ▶ 修改患者搜尋參數,例如姓名、ID、出生日期以及程序。

#### 開啟 **SonoSite iViz** 設定畫面

#### 開啟設定畫面

在 SonoSite iViz 主畫面中,點選 **Settings** (設定) 。

#### 設定喜好設定

#### 設定喜好設定

- **1** 在 SonoSite iViz **Settings** (設定)畫面中,點選 **Preferences** (喜好設定)。
- **2** 在 **Preferences** (喜好設定)畫面中,有以下設定可用:
	- **Units** (單位) 選擇患者資訊使用的高度和重量單位。
	- ▶ **Generic Volume Calcs** ( 一般容積計算 ) 可以透過兩種不同方式測量,取決於您測量的結構類 型。選取以下任一選項:
		- **Ellipsoid** (橢圓) (預設)長 x 寬 x 高 x ∏/6。
		- **Cuboid** (立方體) 長 x 寬 x 高。
	- ▶ **Thermal Index** (熱指數) 選取以下任意選項:
		- **TIB** (骨熱指數) 骨的熱指數
		- **TIC** (顱骨熱指數) 顱骨的熱指數
		- ▶ **TIS** (軟組織熱指數) 軟組織的熱指數
	- ▶ **Auto Save Patient Form** (自動儲存患者表單) 開啟後,此功能在編輯期間自動定期儲存患者表 單,以幫助防止患者資訊丟失。
	- ▶ Clip Recording (剪輯圖錄製) 選取以下任意選項:
		- ▶ **Prospective** (前瞻性) 在掃描期間,點選 Save (儲存)後,此選項會錄製標準長度的掃描 剪輯圖。
		- ▶ **Retrospective** (回顧性) 在掃描期間,點選 Save (儲存)前,此選項會錄製標準長度的掃 描剪輯圖。
	- ▶ **Clip Length(**剪輯圖長度) 從下拉功能表中,選擇標準的剪輯圖錄製長度。
	- ▶ **Anonymize on USB Share** (在 USB 共用上匿名) 開啟後,此功能從已儲存到 USB 的映像和 AVI 短片中移除識別資訊,以及資料夾名稱。結構化報告和 DICOM 資料將不在 USB 上建立。預設 設定為 **OFF** (關)。
	- ▶ USB Structured Reports(USB 結構化報告) 開啟後,此功能將資訊以結構化報告的形式儲存 至 USB。預設設定為 **OFF** (關)。

**Scan Power Management** (掃描電源管理) - 選擇在掃描時將提供效能與電池壽命間最佳平衡的 設定:

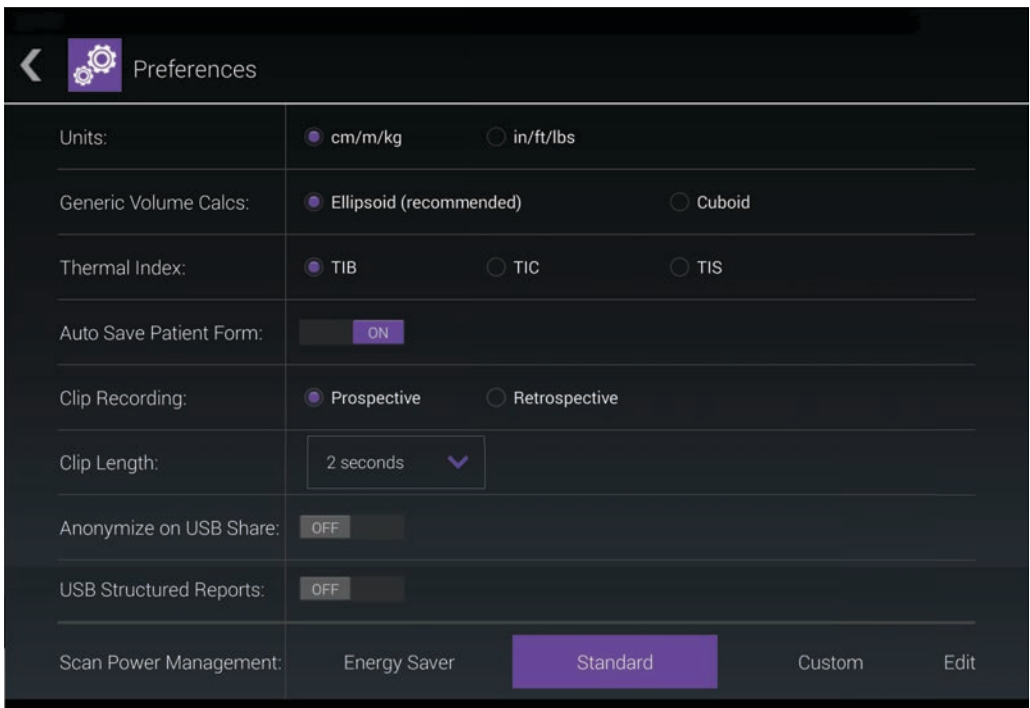

- ▶ Energy Saver (節能模式) 在無活動期間快速進入低耗電模式, 以便電池電量能支援最多的 掃描時間。
- ▶ **Standard** (標準) 允許在進入低耗電模式前保持較長的無活動時間,以便提供掃描可用性與 電池壽命的合理平衡。
- **Custom** (自訂) 選擇您自己的電源管理設定:
	- ▶ Slow frame rate (慢書面速率) 經過一段無活動期後在掃描模式中啟用。當恢復掃描或您 觸摸控制項時,自動返回正常操作。啟用時,螢幕上出現閃爍的白色 ※※。要關閉此功能,請 選取 **Never** (從不)。
	- ▶**Freeze**( 定格 ) 當切換到慢畫面速率模式後,在持續無活動一段時間後啟用。要恢復掃 描,您必須手動解除定格。啟用時,螢幕上出現純藍色 ※ 。要關閉此功能,請選取 Never (從不)。
	- ▶ **Sleep** (睡眠 )- 當切換到定格模式後,在持續無活動一段時間後啟用。要喚醒儀器,快速按 下並放開電源鍵。要關閉此功能,請選取 **Never** (從不)。
- ▶ **Power off** (關機 ) 無論是否在掃描,在進入睡眠模式一段時間後關閉 SonoSite iViz 系統。儀器 的電源必須手動開啟。

#### <span id="page-33-0"></span>設定產科測量和計算

- **1** 從 SonoSite iViz **Settings** (設定)畫面上,點選 **OB Calcs** (產科計算)。
- **2** 在 **OB Calculations** (產科計算)畫面中,設定以下產科計算和測量的喜好設定作者:
	- **GS** (妊娠囊) 妊娠囊
	- **CRL** (頂臀長度) 頂臀長度
	- ▶ **BPD** ( 雙頂徑 ) 雙頂徑
	- **Cx Length** (子宮頸長度) 子宮頸長度
	- **HC** (頭圍) 頭圍
	- ▶ Cerebellum (小腦)
	- **AC** (腹圍) 腹圍
	- **FL** (股骨長度) 股骨長度
	- **HL** (肱骨長度) 肱骨長度

#### 若要恢復預設產科設定

- **1** 從 SonoSite iViz **Settings** (設定)畫面上,點選 **OB Calcs** (產科計算)。
- **2** 在 Gestational Age (孕齡)中,點選 **Restore** (恢復)。

### <span id="page-33-1"></span>設定標籤

對於每個檢查類型,最多可建立 10 個自訂標籤。

#### 檢視自訂和預設標籤

- **1** 在 SonoSite iViz **Settings** (設定)畫面中,點選 **Labels** (標籤)。
- **2** 在 **Labels** (標籤)畫面中,點選您想要為其自訂標籤的檢查類型。
	- ▶ **Custom Labels** (自訂標籤)列示了該檢查類型的所有現有自訂標籤。
	- ▶ **Default Labels** (預設標籤)列示了儀器中包含的該檢查類型的所有標籤。

#### 建立新的自訂標籤

- **1** 在 **Labels** (標籤)畫面中,點選標籤輸入欄位。
- **2** 鍵入新標籤的名稱;如果您想建立多個標籤,用逗點隔開每個標籤名稱。

註釋 | 不可在標籤名稱中使用空格。

**3** 點選 **Add** (新增)。

#### 刪除標籤

◆點選想要刪除的標籤旁邊的 <mark>×</mark>。要擷取預設標籤清單,點選 Restore(還原)。

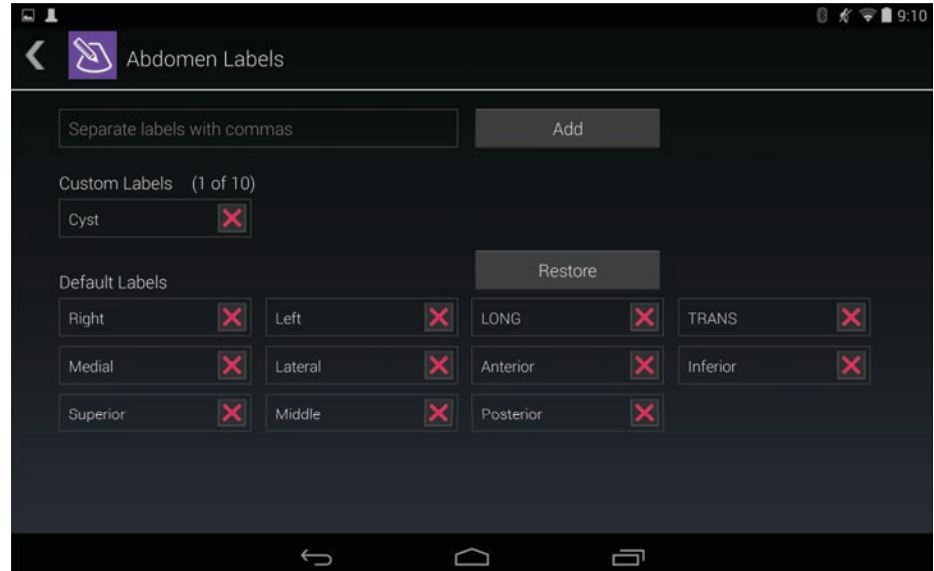

### 設定 **DICOM** 設定檔

您可以為使用 SonoSite iViz 的每個場所或機構建立專用的醫學數位成像與通訊 (DICOM) 設定檔。 SonoSite iViz 還提供一個稱為 Tricefy 的非特定 DICOM 設定檔。

註釋 ★ ★ 本質 對於擁有 Tricefy Collaboration 帳戶的機構, Tricefy Collaboration 設定檔具有有限 的可編輯性。Tricefy Collaboration 設定檔中的大多數選項為預設值。

#### 新增新的 **DICOM** 設定檔

- **1** 在 SonoSite iViz **Settings** (設定)畫面中,點選 **DICOM Profiles** (DICOM 設定檔)。
- **2** 點選 **New Profile** (新的設定檔)。
- **3** 在 **General** (一般)標籤中:
	- a 在 Profile Name(設定檔名稱)欄位中,鍵入一個易於識別的名稱,例如您所在醫院或診所的名 稱。
	- **b** 在 **AE Title** (AE 標題)欄位中,鍵入應用程式實體 (AE) 標題。每個節點需有一個唯一 AE 標題。
- c 在 Institution(機構)欄位中,鍵入正在為其設定設定檔的機構的名稱( 例如 「瑞典醫院 」)。
	- 註釋 **IP Address** (**IP** 位址)、**Subnet Mask** (子網路遮罩)以及 **Default Gateway** (預設閘道)欄位已自動填充,且不可直接編輯。要變更儀器的無線網路設定, 點選 **Wireless** (無線)欄位以開啟無線設定視窗。
- **4** 在 **Archive** (歸檔)標籤中:
	- a 在 AE Title(AE 標題)欄位中,鍵入應用程式實體 (AE) 標題。每個節點需有一個唯一 AE 標題。
	- **b** 在 IP Address( IP 位址 )欄位中,鍵入歸檔伺服器的 IP 位址。
	- **c** 在 **Port** (連接埠)欄位中,鍵入歸檔伺服器的連接埠號。
	- **d** 在 **Transfer images** (傳送影像)區段中,選取以下其中一個選項:
		- ▶ **End of Exam** (檢查結束) 檢查完成時自動上載影像。
		- **Manual** (手動) 僅在執行手動上載時上載影像。
	- **e** 在 **Structured Reports** (結構化報告)區段中,選取 **Yes** (是)或 **No** (否)以指明歸檔伺服器是 否接收結構化報告。
	- **f** 在 **Educational** (教育)區段中,選取 **Yes** (是)或 **No** (否)以指明歸檔伺服器是否用於教育目 的。
	- **g** 要將影像和剪輯圖傳送至此歸檔伺服器,選取 **Active** (啟用)。如果被設為 **Inactive** (停用),則 無法傳送影像和剪輯圖。
	- **h** 點選 **Ping** 可檢查與歸檔伺服器之間的連接是否正常運作。
	- **i** 點選 **Verify** (驗證)可檢查歸檔伺服器是否已準備好從 SonoSite iViz 儀器接收上載內容。
- **5** 在 **Worklist** (工作清單)標籤中:
	- **a** 在 **AE Title** (AE 標題)欄位中,鍵入應用程式實體 (AE) 標題。每個節點需有一個唯一 AE 標題。
	- **b** 在 **IP Address** (IP 位址)欄位中,鍵入歸檔伺服器的 IP 位址。
	- **c** 在 **Port** (連接埠)欄位中,鍵入歸檔伺服器的連接埠號。
	- **d** 在 **Worklist** (工作清單)區段中,選取從工作清單伺服器擷取工作清單和排程表的時間期限。
		- **Today** (今天) 僅擷取當天的工作清單。
		- **Yesterday** (昨天) 擷取前一日的所有工作清單。
		- **+/- 7 days** (前後 7 天) 擷取當天前後一週的所有工作清單。
	- **e** 在 **Auto Query** (自動查詢)區段中,選擇 **On** (開啟)或 **Off** (關閉)。
	- **f** 在 **Modality** (形式)區段中,選取 **Ultrasound** (超音波)或 **All** (全部)作為影像形式。
	- **g** 在 **Occurs Every** (每指定時間內發生)區段中,從清單中選取一個時間。
- **h** 要查詢工作清單伺服器,選取 **Active** (啟用);若設為 **Inactive** (停用),則無法查詢工作清單伺 服器。
- **i** 點選 **Ping** 可檢查與工作清單伺服器之間的連接是否正常運作。
- **j** 點選 **Verify** (驗證)可檢查工作清單伺服器是否已準備好從 SonoSite iViz 儀器接收上載內容。
- **6** 返回 **DICOM Profiles** (DICOM 設定檔)畫面,然後將新的設定檔滑動至 **On** (開啟)位置。

#### 編輯 **DICOM** 設定檔

可以更新現有 DICOM 設定檔中的資訊。

#### 編輯 **DICOM** 設定檔

- **1** 在 **DICOM** settings (設定)畫面中,點選您想要編輯的設定檔。
- **2** 進行所需的變更。

#### 刪除 **DICOM** 設定檔清單中的設定檔

#### 刪除 **DICOM** 設定檔清單中的設定檔

- **1** 在 **DICOM** settings (設定)畫面中,點選 **Edit** (編輯)。
- 2 點選想要刪除的 DICOM 設定檔旁邊的
- **3** 點選 **Done** (完成)以退出編輯模式。
	- <mark>註釋 </mark> 如果您擁有一個 Tricefy Collaboration 帳戶,則 Tricefy Collaboration 設定檔無法 刪除。

#### 啟動或關閉 **DICOM** 設定檔

◆ 在 DICOM settings( 設定 )畫面中,點選您想要開啟或關閉的 DICOM 設定檔對應的開關。停用的 設定檔顯示一個紅色指示器,且在按鈕文字下方顯示 **(OFF)** (關閉)字樣。

#### 設定患者搜尋設定

設定 SonoSite iViz 的患者搜尋設定時,最多可選取三個搜尋參數。預設的參數為 **Name** (姓名)、**DOB** (出生日期)以及 **Study Dates** (檢查日期)。

可以使用任何或所有預設參數,也可以新增 / 刪除其他搜尋參數。

#### 設定患者搜尋設定

**1** 在 SonoSite iViz **Settings** (設定)畫面中,點選 **Patient Search** (患者搜尋)。

**2** 在 **Patient Search** (患者搜尋)畫面中,選擇最多三個搜尋參數。

3 要刪除某個搜尋參數,點選您想要移除的參數旁邊的 X。

#### 設定條碼掃描

設定患者搜尋以便進行條碼掃描時,必須選取患者 ID 作為其中一個參數,以便條碼掃描功能發揮作 用。

**1** 在 SonoSite iViz **Settings** (設定)畫面中,點選 **Patient Search** (患者搜尋)。

**2** 在 **Patient Search** (患者搜尋)畫面中,選擇 **ID** (代碼)作為其中一個搜尋參數。

**3** 現在您可以如第 4-3 頁的 「使用條碼掃描」所述掃描條碼。

## 連接單獨的顯示器

僅將 SonoSite iViz 連接至 SonoSite 指定的設備。

- 警告 由於組態中的系統洩漏可能會超出安全限制,連接至非指定設備可能會對患者 及 / 操作者帶來安全隱患。
- 注意 使用 SonoSite iViz 儀器隨附的顯示器以外的其他顯示器,可能會導致影像失真 和降級。在輔助顯示器上,將無法使用觸控書面介面功能。
- 註釋 まず | 您需要使用微型 HDMI 連接器, 將 SonoSite iViz 的視訊輸出訊號路由至外部顯 示器。

# <span id="page-38-2"></span>管理患者記錄

Patient (患者)模組提供用於搜尋和管理患者檢查記錄,即在儀器中被稱為*檢查*的各 類工具。患者模組允許您在工作清單伺服器中搜尋特定檢查,更新患者資訊,建立新 的檢查,以及儲存檢查。

每個檢查包含基本患者資料,例如姓名、出生日期、身高及體重,還包含特定檢查資 訊 (檢查類型、目的、註釋以及任何儲存的檢查影像或剪輯圖)。

## <span id="page-38-1"></span>關於 **SonoSite iViz** 檢查

在本手冊中,您將看到各檢查的參考資料。SonoSite iViz 使用檢查作為組織和整合某個 檢查相關的所有資料的一種方法。某個檢查中包含的特定資訊基於檢查類型。例如, 產科檢查的新檢查表單看起來會與心臟檢查的新檢查表單不同。

因您所在機構的政策和程序而定,可在開啟的檢查中新增影像和資料,但我們建議您 對來自不同檢查的任何更新影像進行明確標記。

在 SonoSite iViz 中,您不需要輸入任何患者資訊便可以開始掃描。SonoSite iViz 會建立 一個臨時 ID,並將所有影像儲存至該 ID。提交任何影像之前,您必須將該臨時 ID 變更 為某個患者姓名。請參閱第 4-4 頁的 「建立或更新患者檢查」。

大多數患者資訊為可選的,但您提供的患者相關資訊越多,將來便可更容易查找到檢 查資訊。

## <span id="page-38-0"></span>存取患者資訊

可採用兩種方式開啟 Patient (患者)模組:

在主畫面中,點選 **Patient** (患者)。

**中国** 

章

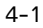

▶ 在檢查期間,點選畫面頂部的 **Patient**(患者)欄位以開啟與該檢查相關聯的患者檢查。

### 搜尋患者記錄

僅在 SonoSite iViz 連接至 Worklist (工作清單)伺服器時,搜尋功能才顯示結果。

無法搜尋內部 SonoSite iViz 檢查。

#### 搜尋與特定患者或日期相關的檢查

**1** 開啟 **Patient** (患者)模組。

若您已開啟某個患者檢查,則點選 2 以打開主 Patient (患者)模組畫面。

- 2 點選 **Worklist** (工作清單)
- **3** 在您的搜尋中使用以下任何或全部參數:
	- **Name** (姓名) 按患者的名字、姓氏及 / 或中間名進行搜尋。
	- ▶ **Patient ID** (患者 ID) 輸入患者 ID 以搜尋特定的患者記錄,或輸入部分患者 ID 以搜尋一個範圍 的記錄。
	- **Study Dates** (檢查日期) 尋找在特定日期或日期範圍內執行的檢查。**Study Dates** (檢查日 期)欄位有兩個控制項:
		- ▶ **Set the date** (設定日期) 點選日期,然後使用月、日和年滾輪設定所需的檢查日期。
		- ▶ **Set the range (設定範圍) 點選 Study Date (檢查日期)欄位中的 > 以選擇日期範圍。**

註釋 唐記住,搜尋條件設定越詳細,搜尋結果就越準確。

#### 搜尋患者記錄

**1** 在 **Patient Search** (患者搜尋)畫面中,輸入全部或部分患者姓名,如果已知的話。

- **2** 輸入患者的出生日期,如果已知的話。
- **3** 輸入檢查日期,如果已知的話。
- **4** 點選 **Search** (搜尋)。
- **5** 在顯示的搜尋結果中,每列表示對應於搜尋參數的某個特定檢查。點選某列以檢視檢查。

#### 使用條碼掃描

使用 SonoSite iViz 儀器上的整合式攝影機,您可以掃描患者的 ID 條碼,以搜尋相關檢查。有關設定此 功能的的資訊,請參閱第 3-12 頁的 **「設定條碼掃描」**。

**警告 |**在使用條碼掃描器擷取患者記錄後,花一點時間核實患者資訊是否正確。若使 用條碼掃描器擷取的患者資訊不正確,則手動輸入資訊。

#### 若要使用條碼掃描

開始新的檢查或者搜尋患者記錄時,點選 **Barcode Capture** (條碼捕獲)。

將患者的 ID 條碼置於矩形中心。您可能需要嘗試幾個不同角度與距離,SonoSite iViz 儀器才能夠清 楚地讀取條碼。系統顯示患者資訊。

## 管理檢查

注意 | 從外部感測器或其他來源將檔案附上某個報告時,請確保用於正確的患者。

### 檢視排定檢查

僅在 SonoSite iViz 連接至工作清單伺服器時,系統才顯示排定檢查清單。

#### 若要檢視排定檢查清單

可採用以下任意方式檢視排定檢查:

▶要檢視排定檢杳清單,點選 Patient (患者)模組中的 **Schedule** (排程表)標籤。

▶ 如果已開啟某個患者檢查,點選 Patient( 患者 ) 欄位,然後點選 Schedule( 排程表 )標籤。

排程表清單顯示從工作清單伺服器獲取的全部排定檢查。預設情況下,該清單按檢查日期和時間排 序 (最早的排定檢查顯示在清單頂部)。

### 瀏覽和檢視排定的檢查

#### 若要檢視排定檢查清單:

**1** 開啟 **Patient** (患者)模組。

若您在開啟的患者記錄中,或者在掃描模式中,點選 2 別以開啟主 Patient (患者)模組螢幕。

2 點選 **Worklist (工作清單)**。

#### 對清單進行排序

 $\blacklozen$  在清單標題中,點選您想要用作清單排序依據的項目旁邊的  $\blacklozen$  或  $\color{orange}(\widehat{\blacklozenge})$ 

#### 檢視檢查

點選想要開啟的檢查。

#### 重新整理清單

◆ 點選 → 可查看自上一次重新整理清單以來建立的任何新檢查。

#### 分享檢查

- **1** 點選 **Select** (選擇)。
- **2** 點選您想分享的檢查旁邊的方塊。系統顯示一個核取標誌。
- **3** 點選 。
- **4** 系統詢問您是否要分享時,點選您想要使用的每種分享方法旁邊的方塊。
- **5** 點選 **Next** (下一步)。
- 6 根據您選擇的選項,填寫畫面右側的其餘資訊( 例如,本地 PACS 伺服器 )。
- **7** 點選 **Share** (分享)。

#### 刪除一個或多個檢查

- **1** 點選 **Select** (選擇)。
- **2** 點選您想刪除的檢查旁邊的方塊。系統顯示一個核取標誌。
- **3** 點選 。

#### 建立或更新患者檢查

#### 若要建立或更新患者檢查的資訊

- **1** 進行以下操作:
	- ▶ 若要更新患者檢查,找到並開啟您想變更的檢查。詳細資訊,請參閱第 4-1 百的 [「存取患者資](#page-38-0) [訊」](#page-38-0)。
	- 打開患者檢查時,在患者模組中,點選 **New Study** (新增檢查)。
- **2** 輸入或變更患者資訊:
	- ▶ **Notes** (註釋)您可以使用鍵盤輸入您的備註,或者使用麥克風記錄語音註釋。

**3 Exam Type**(檢查類型)點選該欄位,並從功能表中選擇一個檢查類型。

<mark>註釋 </mark> 若檢查類型沒有出現在選單中,檢查確定您已將轉換器插入儀器。

- **Exam Purpose** (檢查目的)點選該欄位,並從選單中選擇一個檢查目的。
- ▶ **Procedure Code** (程序代碼)點選該欄位,然後使用鍵盤輸入程序代碼。
- ▶ **Procedure Meaning** (程序意義 )點選該欄位,然後使用鍵盤輸入程序意義。
- ▶ **Reading Doctor** (閱覽醫師)點選該欄位,然後使用鍵盤輸入閱覽醫生的姓名。
- **Referring Doctor** (轉診醫師)點選該欄位,然後使用鍵盤輸入轉診醫生的姓名。
- **Study Date** (檢查日期)此欄位無法變更。
- ▶ U**ser** (使用者)點選該欄位,然後使用鍵盤輸入正在使用 SonoSite iViz 的人的姓名。
- **4** 點選 **Save** (儲存)。

#### 結束檢查

在當前患者檢查中新增資訊後,在開啟另一個檢查之前,應先結束當前檢查。可隨時重新開啟檢查。開 啟另一個檢查會自動結束當前檢查。有關患者檢查的更多資訊,請參閱第 4-1 頁的 「關於 **[SonoSite](#page-38-1)  iViz** [檢查」](#page-38-1)。

#### 結束患者檢查

在掃描期間,點選 **End Study** (結束檢查)。

如果是在患者資訊或報告書面中,可點選  $\bigcirc$  返回掃描,或直接開啟另一個患者檢查。

### 分享檢查

如果已選擇 **Anonymize on USB Share**(在 USB 共用上匿名 ),當匯出或共用資料時可繼續或取消。若 要傳送或分享檢查。

註釋 不能匿名組件庫映像。

## 注意 → 請勿在電子郵件中披露受保護的患者資料。 ▶ 為保護患者資料,將患者資料匯出至 USB 磁碟機時需採取適當的預防措施。

**1** 在 Patient (患者)模組中,點選 **iViz Studies** (iViz 檢查)標籤。

**2** 點選 **Select** (選擇)。核取您想分享的檢查旁邊的方塊。

- **3** 點選 。
- **4** 點選以下其中一個或多個核取方塊:
	- ▶ **Local PACS** (本地 PACS )- 此選項透過 DICOM 傳送檢查。若您選中此選項,將要求您從清單選 擇一個伺服器。您必須連接無線網路。
	- ▶ **Tricefy** 此選項透過 Tricefy 協作醫療影像分享工具傳送影像或剪輯。要使用此選項,您必須設定 Tricefy 帳戶,並連線至無線網路。SonoSite iViz 包含 30 天的 Tricefy 免費試用期。在 30 天試用期 結束後,您可以在最長一年的時間內執行額外的 500 次協作交易。
	- **USB** 此選項將檢查儲存到插入儀器的 USB 磁碟機。
- **5** 點選 **Next** (下一步)。
- 6 根據您選擇的選項,填寫畫面右側的其餘資訊( 例如,本地 PACS 伺服器 )。
- **7** 點選 **Share** (分享)。

若要使用 **Tricefy** 傳送或分享檢查

- **1** 在 Patient (患者)模組中,點選 **iViz Studies** (iViz 檢查)標籤。
- **2** 點選 **Select** (選擇)。核取您想分享的檢查旁邊的方塊。
- **3** 點選 。
- **4** 點選 **Tricefy**。
- **5** 點選 **Yes** (是)以啟用 Tricefy Uplink。
- **6** 遵循 Tricefy 螢幕上的提示以使用有效的電子郵件位址登入或註冊 Tricefy。 啟用您的帳戶之後,您將收到啟用電子郵件。
- **7** 存取電子郵件邀請函,設定線上帳戶。
- **8** 使用瀏覽器,選取 Accept Invitation (接受邀請), 存取 Tricefy4.com。
- **9** 根據提示操作,並輸入密碼。
- **10** 完成註冊後,共用或上載影像、檢查和剪輯圖至雲端。
	- 註釋 如果選取 **Share** (共用)選項,系統將傳送一封電子郵件至指定電子郵件帳戶 或手機號碼,內含存取協作頁面的連結。如果選取 **Archive to Cloud** (封存至 雲端)選項,系統將上載檢查、影像或剪輯圖至雲端。

#### 若要從 **Tricefy** 中停用您的裝置

**1** 在 Patient (患者)模組中,點選 **iViz Studies** (iViz 檢查)標籤。

#### **2** 點選 。

- **3** 點選 **Tricefy**。
- **4** 在 Tricefy 螢幕中,點選 **Change Activation** (變更啟用)。
- **5** 點選 **Yes** (是),從 Tricefy 中停用您的裝置。

## 管理報告

報告提供某個檢查中包含的資訊概要,包括檢查日期和時間、患者資訊、檢查類型、註釋以及完成的任 何測量和計算。在結束檢查之前,可返回報告以新增更多詳情。

系統針對每個檢查類型設定了報告,並預先填充了檢查中包含的任何資訊。

### 編輯報告

結束檢查之後,可立即編輯報告,包括新增與編輯影像、註釋以及解剖構造清單。無法變更測量、計算 及生物物理學資料。

```
註釋 |無法編輯已歸檔的報告。
```
#### 編輯報告

- **1** 開啟包含您想要編輯之報告的檢查。有關查找檢查的更多資訊,請參閱第 4-1 頁的 [「存取患者資](#page-38-0) [訊」](#page-38-0)。
- 2 在開啟的檢查中,點選 e<sup>。報告開啟。</sup>
- **3** 要編輯測量值,點選 **Measurements** (測量)方塊上方的 **Edit** (編輯)。

啟用編輯後,可透過點選測量值旁邊的 [又 來刪除測量值。要撤銷測量值,返回掃描,然後重新進行 測量。

- **4** 要核取某個方塊,點選該方塊。
- **5** 要選取某個欄位中的新值,點選下拉箭頭。
- **6** 要新增註釋,進行下列操作之一:
	- ▶點選 **Notes**(註釋)欄位,然後使用鍵盤鍵入註釋。
	- ▶點選 ▌可錄製聲音註釋。
		- **註釋 |** 錄製時,麥克風圖示變為暫停圖示。您可以點選暫停圖示來暫停錄製,系統將重新 顯示麥克風圖示,並在其旁邊顯示播放圖示。

要繼續錄製,再次點選麥克風圖示。結束檢查後,便無法變更該音訊錄製記錄。

- **7** 完成編輯後,點選 **Save** (儲存)。
	- 註釋 現在可直接從 Save Report (儲存報告)對話框中 **Save** (儲存)及 / 或 **Close** (關閉)報告。
- **8** 要取消變更,點選 **Cancel** (取消)。

#### 若要將影像新增至報告

- **1** 開啟包含您想要編輯之報告的檢查。
- 2 在開啟的檢查中,點選 a<sup>。</sup>報告開啟。
- **3** 若要新增影像,向下捲動並點選 **Add images to Report** (將影像新增至報告)。
- **4** 在下一個螢幕中,選擇要新增的影像。
- **5** 點選 **Add** (新增)。

影像新增至 Patient Report (患者報告)對話框。

- **6** 點選 **Edit** (編輯)以選擇和刪除任意已新增的影像。
- **7** 點選 **Done** (完成)以回到患者報告。
- **8** 選擇 **Save** (儲存)以儲存報告。

### 列印報告

#### 列印報告

- **1** 開啟包含您想要編輯之報告的檢查。有關查找檢查的更多資訊,請參閱第 4-1 頁的 [「存取患者資](#page-38-0) [訊」](#page-38-0)。
- 2 在開啟的檢查中,點選 a<sup>。</sup>報告開啟。
- **3** 點選 **Print** (列印),然後選取印表機和文件選項。
- **4** 點選 **Print** (列印)以列印報告。

# 執行檢查

本節介紹使用 SonoSite iViz 超音波儀器進行成像。

 $\overline{a}$ 註釋 《 刺果已將 USB 充電器連接至 SonoSite iViz 和交流電源,則無法執 行即時成像。

## 理解最佳的熱效能

SonoSite iViz 由電池供電, 如同很多高效能電子裝置一樣, 在正常操作期間會產生熱 量。這是預期行為。儀器軟體包括基本安全功能,用於防止接觸溫度接近國際公認的 一 是是次3313篇。<br>患者或使用者安全標準。為了實現最佳化效能和延長掃描時間,考慮採用以下溫度安 全做法:

- 未進行主動掃描時請將儀器置於定格模式 (點選控制滾輪上方的 **Freeze** (定 格))。
- ▶ 如果長期不使用超音波儀器,請將其置於睡眠或待命模式 ( 快速按下後放開電源 鍵)。
- ▶ 為幫助確保在掃描時適當的通風和冷卻,切勿將儀器平放在任何平面上。可以手 持儀器或在保護盒背面使用支架後再將其放下。切勿使 SonoSite iViz 儀器停留在 患者身上。
- ▶掃描時,始終用手緊緊握住轉換器。如果需要放下轉轉器,首先將儀器置於定格 或睡眠模式。
- ▶ 高環境空氣溫度可能會降低儀器的冷卻能力。不用時,將儀器存放在陰涼位置, 如此可以降低在高溫環境下超出溫度範圍的可能性。
- ▶ 最大限度減少 Color ROI 方塊的大小可提高畫面速率、延長電池壽命及提供更高效 的熱效能。

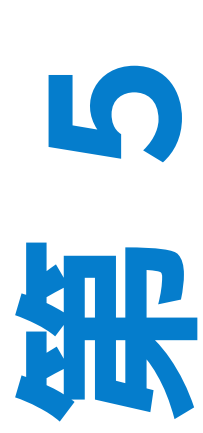

章

## 開始檢查

有兩種開始檢查的方式:

在主畫面中,點選 **Scan** (掃描)。

您可以透過點選從 **SonoSite iViz** 儀器中任何位置返回主畫面。

▶在任何患者檢查中,點選  $\bigcap$ 。

註釋 │為避免錯誤,避免在掃描期間斷開轉換器連接;但是,如果確實需要斷開連接, 請首先點選 **Freeze** (定格)。

## 理解成像模式

在 SonoSite iViz 中,活動的成像模式始終以藍色反白顯示,因此您可以一眼便知當前正使用哪個成像模 式。例如,在 **Color** (彩色都卜勒)模式中,**2D** 和 **Color** (彩色都卜勒)按鈕均以藍色反白顯示:

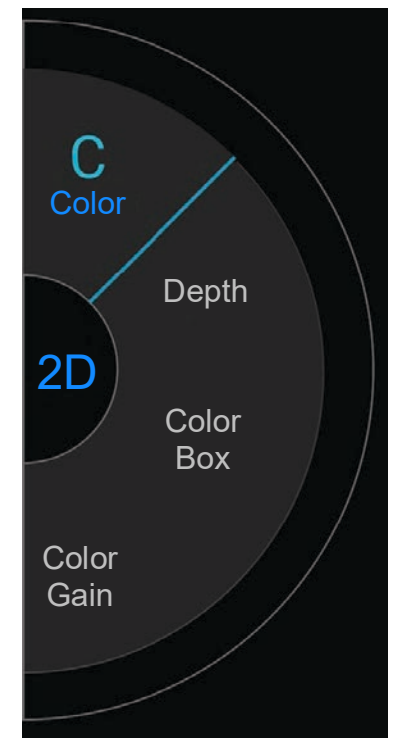

▶ **2D** 是系統的預設成像模式。儀器根據回聲訊號的振幅決定亮度等級,以 2D 模式顯示回聲。

- ▶ **Color Mode** (彩色都卜勒模式)則是以可視方式,呈現廣泛血流狀態下血流的情況、速度和流向。
- ▶ **M Mode** (M 模式)也被稱為 Motion Mode (運動模式)。可提供長時間內所顯示影像的描繪。傳輸 的超音波為單束,而反射的訊號顯示為強度不同的點,在畫面中形成線條。

### 檢查概述

著告 | 請勿讓患者接觸本儀器除轉換器鏡片之外的元件。

#### 聲學假影

噪音假影是指未正確表明欲成像結構或血流的資訊( 有或沒有影像 )。有些假影對診斷有幫助,有些則 會干擾正確判讀。假影的範例包括:

- 陰影
- ▶ 诱射
- ▶鋸齒邊緣
- 反射
- 拖尾影

關於偵測及判讀噪音假影的詳細資訊,請參閱下列參考文獻:Kremkau, Frederick W. Diagnostic Ultrasound: Principles and Instruments. 8th ed., W.B.Saunders Company, (Nov. 10, 2010).

#### **2D** 成像

2D 是系統的預設成像模式。返回掃描時,儀器返回您上一次掃描時使用的相同成像模式 (例如,2D 或 M Mode)。

要從 M Mode 返回 2D,按下並按住 **M**。

▶要從 Color 模式返回 2D,點選 **Color** (彩色都卜勒 )。

欲知在 2D 模式下可用控制項的更多資訊,請參閱第 5-6 頁的 「**2D** [掃描」](#page-51-0)。

#### **M Mode**

要從 2D 切換至 M Mode,按下並按住 **2D**。

欲知在 M Mode 下可用控制項的更多資訊,請參閱第 5-12 頁的 「**[M Mode](#page-57-0)** 掃描」。

## 選擇轉換器與檢查類型

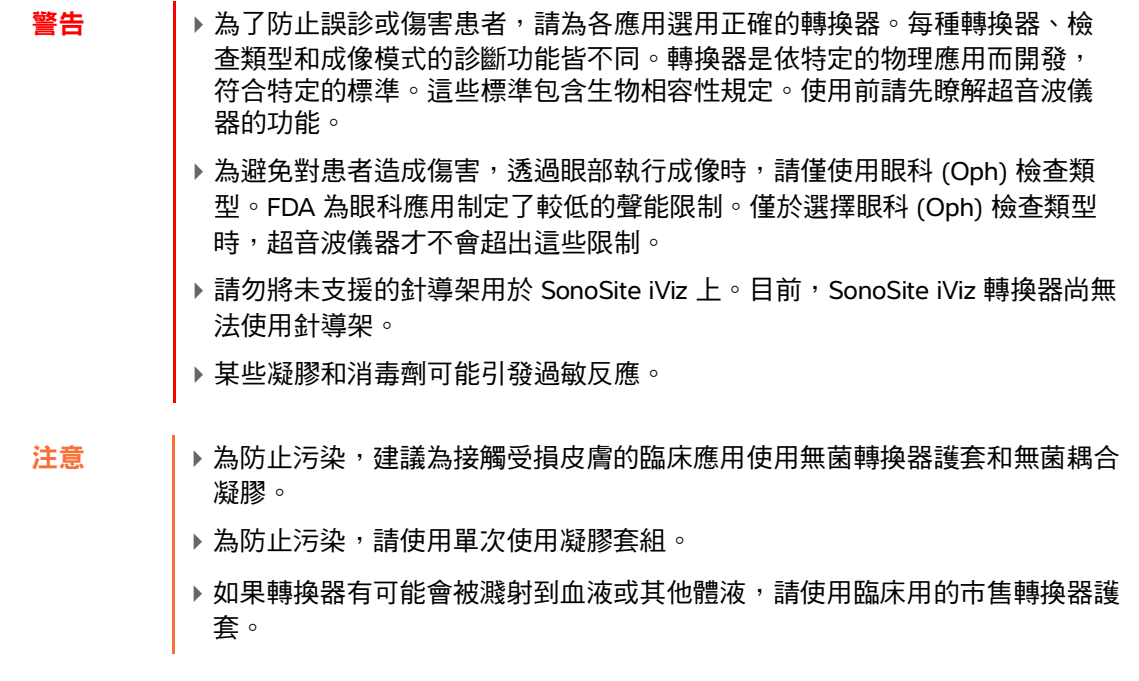

SonoSite iViz 儀器能夠基於所選的檢查類型自動或協助完成部分測量和計算。為確保您需要的測量和計 算可用,請務必從功能表中選取檢查類型。

可用的檢查類型取決於已連接至儀器的轉換器種類。

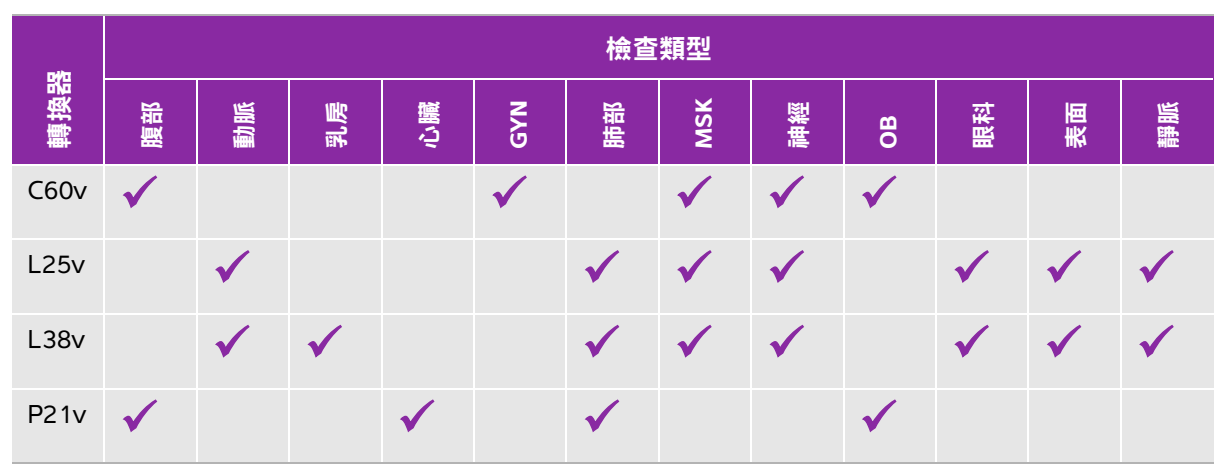

### 表 **5-1**:按轉換器分組的檢查類型

**註釋 引**出的檢查類型為預設值,在開始程序時作為起始點。例如,肺部和神經 檢查皆為預設值

#### 選擇檢查類型

- **1** 掃描時,點選畫面右上角的 **Exam Type** (檢查類型)下拉功能表。系統即會顯示可用的檢查類型清 單。
- **2** 點選您想要使用的檢查類型。

#### 凝膠

檢查期間請在轉換器上使用聲耦合凝膠。儘管大多數凝膠都可提供適當的聲耦合,但是某些凝膠與某些 轉換器材料不相容。FUJIFILM SonoSite 建議使用 Aquasonic 凝膠,系統也提供一份樣本。

一般使用時,請將適量凝膠塗在轉換器與患者身體間。

#### 護套

- 警告 → 為防止污染,請使用市售的無菌轉換器護套和無菌耦合凝膠。在即將進行程序 之前,才使用轉換器護套與耦合凝膠。使用後,移除並拋棄單次使用護套,並 使用 FUJIFILM SonoSite 建議之高階消毒劑,清潔傳感器並消毒。
	- ▶某些轉換器套管含有天然乳膠和滑石,可能會使某些人出現過敏反應。
	- ▶將轉換器插入護套後,檢查轉換器護套是否有破洞或開裂。

#### 安裝轉換器鞘管

- **1** 將凝膠塗在護套內側。凝膠必須在護套末端。
- **2** 將轉換器插入護套內。
- **3** 將護套拉長,完全覆蓋轉換器和導線。
- **4** 使用護套隨附的環帶固定護套。
- 5 檢查轉換器和護套接合面,如有氣泡應排出。轉換器與護套接合面之間的氣泡,可能影響超音波影 像。
- **6** 檢查護套,確定沒有破孔或裂痕。

### 檢閱患者資訊

在檢查期間任何時候,您均可點選 patient (患者)姓名來檢閱該患者的相關資訊。有關患者模式的更 多資訊,請參閱 第 **4** [章,「管理患者記錄」](#page-38-2)。

## <span id="page-51-0"></span>**2D** 掃描

2D 是系統的預設成像模式。儀器根據回聲訊號的振幅決定亮度等級,以 2D 模式顯示回聲。要達最佳 影像品質,請適當調整顯示器亮度、增益、深度設定、視角和檢查類型。另外,也請選擇最符合您需求 的最佳化設定。

有關 SonoSite iViz 控制項及觸控畫面介面的更多資訊,請參閱第 2-6 頁的 「使用觸控畫面」。

## **Color** 掃描

Color 模式用於顯示疊加在 2D 影像上的血流情況和流向。典型情況下,朝向轉換器方向的血流顯示為 紅色,而背向轉換器方向的血流顯示為藍色,雖然這一顯示方式可能顛倒過來或以 Color power Doppler 形式顯示。

#### 選取 **Color** 模式

在 SonoSite iViz 儀器中,Color 作為 2D 掃描模式的一部分。如果正處於 M Mode 並且想要切換至 Color 模式,必須先切換回 2D 掃描模式。

#### 從 **2D** 切換至 **Color** 模式

◆ 在控制滾輪上,點選 Color(彩色都卜勒)。儀器切換至 Color(彩色都卜勒)模式。

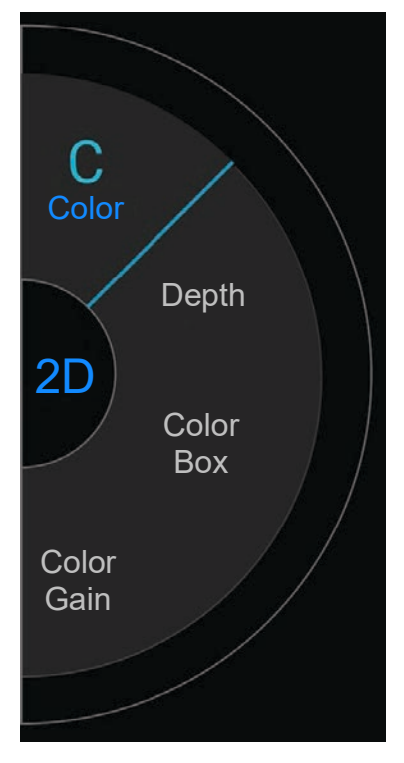

#### 控制顏色方塊

與其他 2D 影像相比, Color 影像的解析度與細節可能稍遜, 因此您可以使用顏色方塊來將掃描區域集 中至某個特定感興趣區域。利用 SonoSite iViz,您可以變更顏色方塊的位置、大小以及形狀來獲取可能 最佳的影像。

可採用兩種方式來控制顏色方塊。您可以在控制區域使用拇指,或是在顯示區域使用食指。

#### 使用拇指控制顏色方塊

**1** 在控制滾輪上,點選 **Color Box** (顏色方塊)。系統開啟顏色方塊工具抽屜。

**2** 要變更顏色方塊的大小和形狀,點選 **Resize** (調整大小),然後在觸控板上拖動您的拇指。

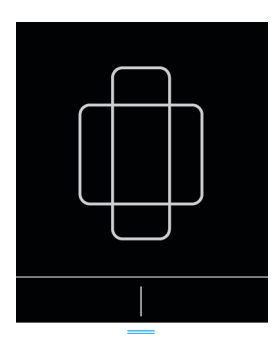

向右移動可使方塊變寬。向左移動可使方塊變窄。

向下移動可使方塊變長。向上移動可使方塊變短。

**3** 要變更顏色方塊的位置,點選 **Move** (移動),然後在觸控板上拖動您的拇指。

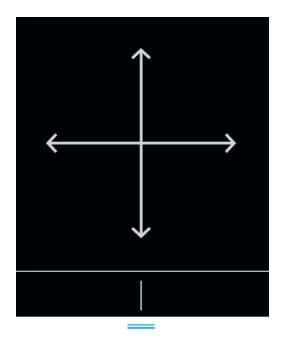

4 將顏色方塊調整至您所需的位置、大小和形狀後,您可以透過向上拖動藍色水平線 —— 來關閉觸控 板。

#### 使用食指控制顏色方塊

1 要變更顏色方塊的大小和形狀,在主顯示區域中,拖動【【 】】手柄。 C

▶ 向右移動可使方塊變窄。

- 向下移動可使方塊變長。向上移動可使方塊變短。
- 2 要變更顏色方塊的位置,在主顯示區域中,拖動方塊。

#### 若要操縱顏色方塊

僅在使用線性轉換器時才可用。

**1** 在控制滾輪上,點選 **Steer** (操縱)。

**2** 點選 **+15°**、**0°** 或 **-15°** 以操縱顏色方塊。

## 在 **CVD** 和 **CPD** 之間切換

SonoSite iViz 儀器提供 Color Velocity Doppler (CVD) 和 Color Power Doppler (CPD) 模式。

▶ CVD - 使用顏色來區分朝向或背向轉換器的血流。CVD 是預設設定。

**CPD** - 使用一種顏色的不同顏色強度來表示所有的血流速度。

註釋 CPD 並非在所有檢查類型中均可用。

在 **CVD** 和 **CPD** 之間切換

在控制滾輪上,點選 **CVD** 或 **CPD**。

## 控制顏色增益

SonoSite iViz 允許您調整顏色方塊內的增益來適應不同的解剖學和流量條件。

#### 控制顏色增益

- **1** 在控制滾輪上,點選 **Color Gain** (顏色增益)。系統顯示增益控制項。
- **2** 上下移動滑塊以設定增益。

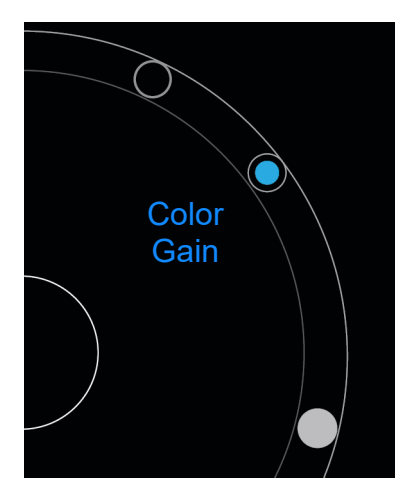

## 調整比例

您可以變更彩色掃描的比例,以更好地觀察高或低流量血管。目前的血流比例出現在掃描視窗的左上 角:

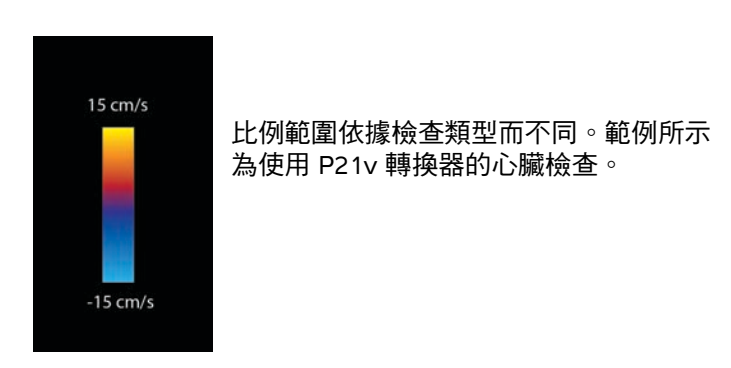

#### 控制顏色比例

**1** 在控制滾輪上,點選 **Scale** (比例)。系統顯示比例控制項。

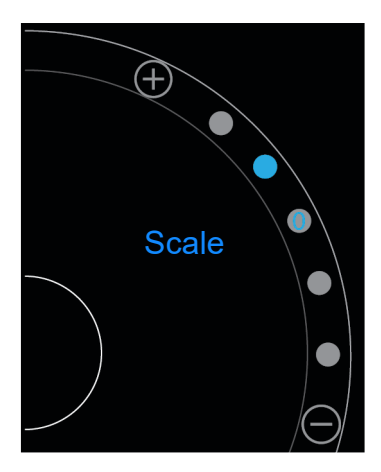

2 點選 (+) 或 → 以增大或減小血流比例 (或點選其中某個點以設定為特定的血流比例指數)。

## 反轉血流顏色

預設情況下,朝向轉換器方向的血流顯示為紅色,而背向轉換器方向的血流顯示為藍色。您可以選擇反 轉這一方向。目前的血流方向顯示在掃描視窗的左上角。

註釋 反轉顏色在 CPD 模式下被停用。

#### 反轉血流顏色

在控制滾輪上,點選 **Invert** (反轉)。

## 濾波

壁濾波器可用於移除低於特定預設頻率的回波訊號。這可以幫助消除可能干擾影像品質的高強度低頻訊 號。

#### 控制壁濾波

**1** 在控制滾輪上,點選 **Wall Filter** (壁濾波器)。系統顯示壁濾波器控制項。

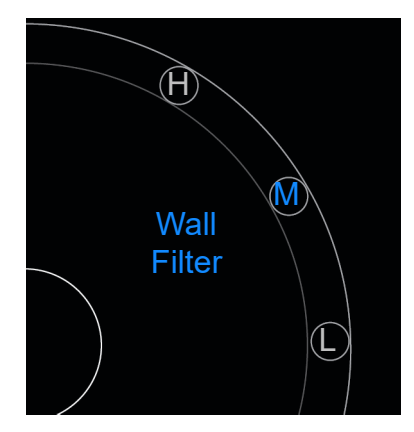

- **2** 點選所需的濾波水平:
	- **H** High ( 高 )
	- **M** Medium (中)
	- **L** Low ( 低 )

## 控制流量

#### 控制流量

- **1** 在控制滾輪上,點選 **Flow** (流量)。系統顯示流量控制項。
- **2** 點選所需的流量水平。
	- **H** High ( 高 )
	- **M** Medium (中)
	- **L** Low ( 低 )

## <span id="page-57-0"></span>**M Mode** 掃描

M Mode 顯示體內結構的運動,且可用於測量此類運動的幅度或頻率。

**❖** 要從 2D 切换至 M Mode,按下並按住 2D。 掃描模式選取器中出現一個 **M** (表示 M Mode)。

## 移動 **M Line**

可採用兩種方式來控制 M Line。您可以在控制區域使用拇指,或是在顯示區域使用食指。

#### 使用拇指移動 **M Line**

- 上下拖動滑塊。
	- 向上可使 M Line 向左移動。
	- 向下可使 M Line 向右移動。

#### 使用食指移動 **M Line**

◆ 在顯示區域內,使用食指將 M Line 移動至所需位置。

## 在 **M Mode** 下更新

U**pdate** (更新)功能表可啟動 M Mode 掃描,這會產生一條垂直於 M Line 的運動線條。此可視化模式 是測量運動幅度和頻率的理想之選。

◆ 要開始更新,在 M Mode 下,點選 Update (更新)。

### 變更掃描速度

可以變更掃描的速度,以更好地區分不同的運動。

#### 變更掃描速度

- **1** 在控制滾輪上,點選 **Update** (更新)。
- **2** 在控制滾輪上,點選 **Speed** (速度)。

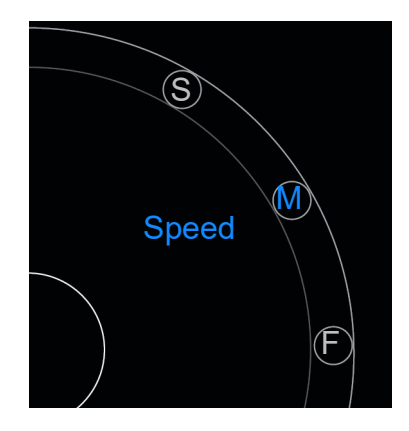

- **3** 點選以下任一選項:
	- **S** Slow ( 慢 )
	- $\triangleright$  **M** Medium ( $\uparrow$ )
	- **F** Fast ( 快 )

## 設定影像方向

可透過查看 SonoSite 標誌顯示在影像哪一側來確定影像的方向。標誌的位置對應於轉換器外殼一側上 的物理凸塊。

#### 變更影像方向

- **1** 在控制滾輪上,點選 **Orient** (方向),系統顯示方向控制項。
- 2 點選 <sup>●</sup> 或 使方向向上 / 左或向上 / 右移動。

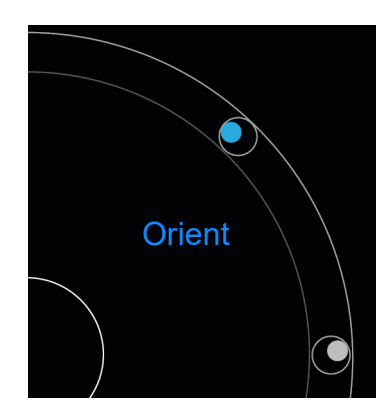

## 使用中心線

L25v 和 L38v 轉換器具有中心線功能。中心線圖形與轉換器的中心標記對齊,並且作為所顯示影像的中 心的參考標記。

若要存取該功能,點選 **Centerline** (中心線)。

在徒手程序中使用中心線功能作為參考時,要注意中心線僅代表超音波影像的中心,並不是穿刺針路徑 的準確預測工具。

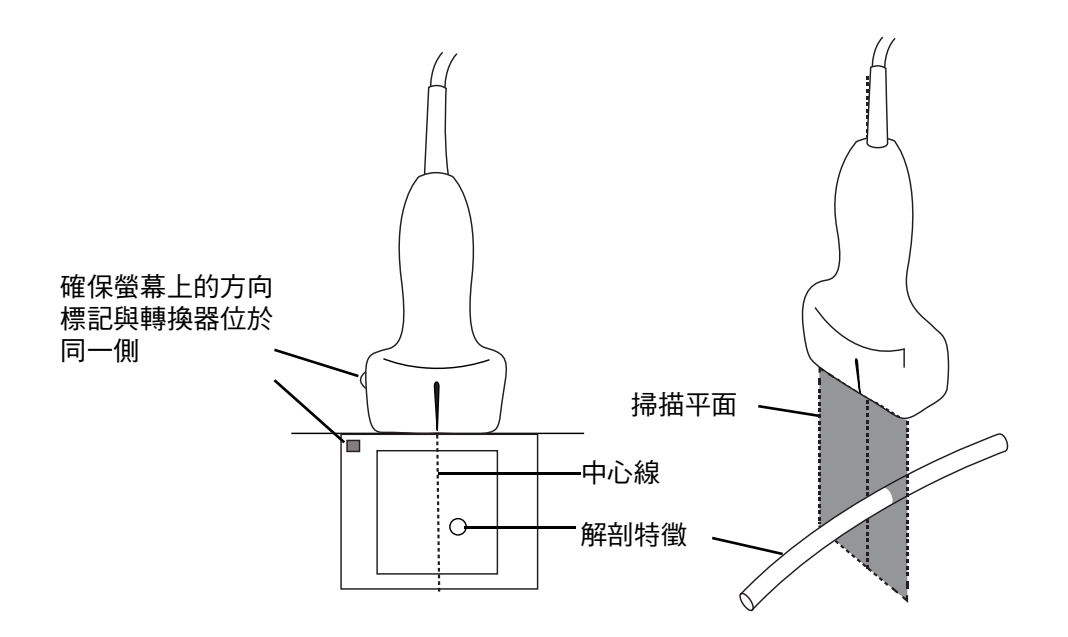

圖 5-1 中心線圖形與轉換器和超音波影像之間的關係

轉換器的小幅傾斜或旋轉都可能影響任何外部參考點與超音波影像上顯示的解剖構造之間的關係。

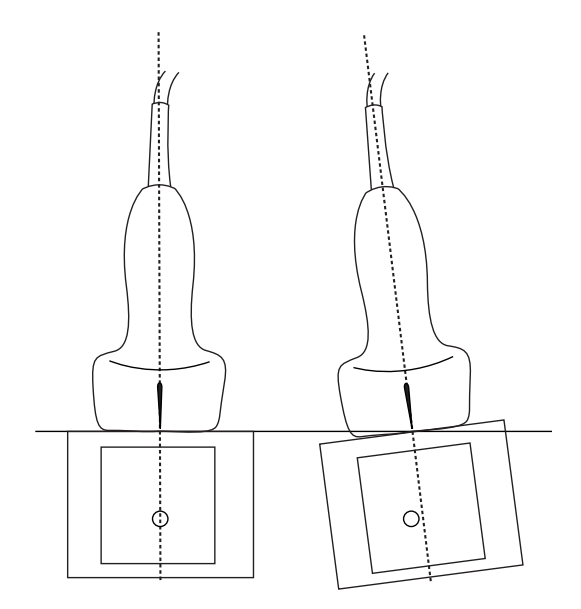

圖 5-1 超音波影像與轉換器角度或傾斜之間的關係

## 最佳化影像

取決於所選取的轉換器,有以下影像最佳化選項可用:

**Res** - 提供最佳可能解析度。這可用於所有轉換器。

**Pen** - 提供最佳可能穿透度。這可用於所有轉換器。

**THI** - 組織諧波影像 (THI) 可減少雜亂訊號並提高對比度和空間解析度。目前,這僅適用於 P21v 轉換 器。

#### 最佳化影像

**1** 在控制滾輪上,點選 **Opt** (最佳化)。系統顯示影像最佳化控制項。

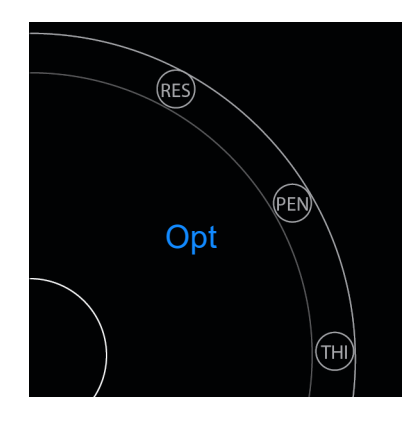

**2** 點選您想要的影像最佳化選項。

註釋 THI 最佳化並非可用於所有轉換器。

## 調整深度與增益

### 調整深度

深度表示顯示深度。可在所有成像模式中調整深度。掃描深度始終顯示於掃描視窗左下角。

#### 調整掃描深度

**1** 在控制滾輪上,點選 **Depth** (深度)。系統顯示深度控制項。

2 點選 <mark>↔ 或 →</mark> 以增大或減小掃描深度 (或點選其中某個點以設定為特定的畫面深度指數)。

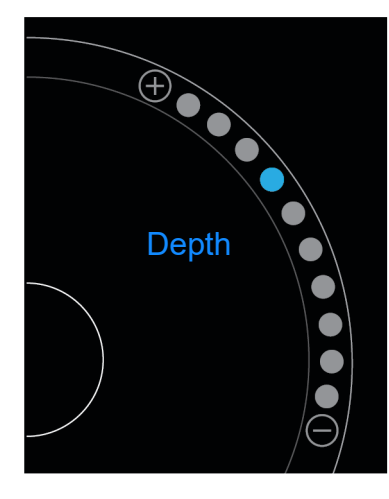

## 調整增益

增益表示放大螢幕顯示中回傳聲波的強度。增加增益會使影像變亮。減少增益會使影像變暗。

可調整兩種類型的增益。

- **Overall Gain** (總增益) 調整所有回傳訊號的放大率。
- ▶ Near/Far Gain (近場 / 遠場增益) 分別調整從淺層或深層回傳之訊號的放大率。

#### 設定總增益

**1** 在控制滾輪上,點選 **Overall Gain** (總增益)。系統顯示增益控制項。

**2** 要設定增益,上下移動滑塊上的藍點。

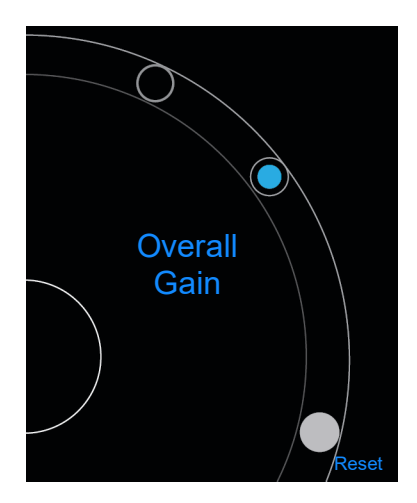

**3** 如有必要,點選 **Reset** (重設)可恢復預設設定。

#### 設定近場 **/** 遠場增益

- **1** 在控制滾輪上,點選 **Near/Far Gain** (近場 / 遠場增益)。系統顯示增益控制項。
- **2** 再次點選 **Near/Far Gain** (近場 / 遠場增益)可在近場增益和遠場增益之間切換。
- **3** 要設定增益,上下移動滑塊上的藍點。

## 控制動態範圍

動態範圍控制影像中所用灰階的強度。使用較小的設定值可提高影像對比度,可使回聲相比於較暗的背 景而言更明亮。使用較大的設定值可加寬灰階,從而使影像更平滑。

#### 變更動態範圍

**1** 在控制滾輪上,點選 **Dynamic Range** (動態範圍)。系統顯示動態範圍控制項。

2 點選 ↔ 或 → 以增大或減小動態範圍,或點選某個點;位於中心的點標有 0,表示中點。

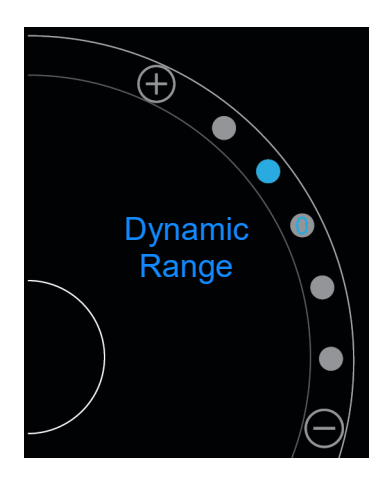

## 存取引導式方案

SonoSite iViz 提供引導您瞭解所有必要視圖的方案,並且為這些視圖提供參考影像。

註釋 着在使用相位陣列轉換器 ( 例如 P21v ) 時,才提供引導式方案。

#### 存取引導式方案

- **1** 在非定格掃描期間,開啟底部工具抽屜,然後將畫面右下角的工具抽屜手柄向上滑動。
- **2** 點選想要使用的引導式方案級別。控制區域中顯示可用的方案清單。

## 身體

輔助適用於以下檢查類型:

- PLAX
- PSAX
- 心尖
- 劍狀軟骨下部
- IVC
- 主動脈
- 肝臟
- 右腎
- 左腎
- 脾
- 膀胱
- 肺部 (pH 值)

### **eFAST**

擴大的創傷重點超音波評估法 (eFAST) 是一種快速的床邊超音波檢查方法。輔助適用於以下檢查類型:

- **▶ RUQ**
- LUQ
- ▶ 骨盆
- 肺部 (pH 值)
- 劍狀軟骨下部

### **FATE**

重點評估的經胸廓回聲法 (FATE) 可用於判讀超音波心動發現。輔助適用於以下檢查類型:

- PLAX
- PSAX
- 心尖
- 劍狀軟骨下部
- IVC

## **RUSH**

快速超音波休克和低血壓檢查 (RUSH) 可用於快速檢查心臟、血管內腔以及大動脈。輔助適用於以下檢 查類型:

- PLAX
- PSAX
- 心尖
- 劍狀軟骨下部
- IVC
- 主動脈
- RUQ
- 脾 /LUQ
- ▶ 骨盆
- 肺部 (pH 值)

# 管理影像和剪輯圖

SonoSite iViz 提供用於捕獲、儲存、標記以及檢閱超音波影像和剪輯圖的各類工具。

請注意,僅可將影像和剪輯圖儲存至當前檢查。當前檢查是指掃描期間開啟的檢查。

注意 | 為了避免混合多位患者儲存的影像,儲存影像前,請確認顯示正 確的患者 ID。有關患者記錄的更多資訊,請參閱 第 4 [章,「管理](#page-38-2) [患者記錄」](#page-38-2)。

如果在開始掃描之前未開啟某個現有檢查,系統將建立一個新的空白檢查。在結束檢 查之前,請確保使用必要的患者和檢查資訊對其進行更新。

有關患者檢查及如何在 SonoSite iViz 儀器中使用這些檢查的更多資訊,請參閱 **[第](#page-38-2) 4** [章,「管理患者記錄」](#page-38-2)。

系統以影像和剪輯圖被記錄的順序將所有影像和剪輯圖儲存至檢查中。掃描期間,儲 存至當前檢查的影像和剪輯圖數量顯示於 **SAVE** (儲存)按鈕 上。 SAVE

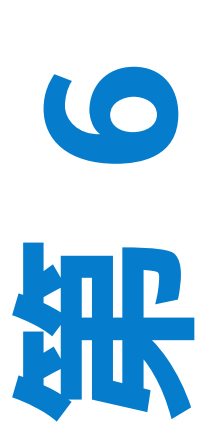

章

## 定格影像

在執行測量或新增標籤之前,必須先定格影像。

### 定格影像

**1** 掃描期間,點選 **FREEZE** (定格)。

- **2** 如有需要:
	- 向上或向下拖動綠色滑塊以在多個畫面之間捲動。

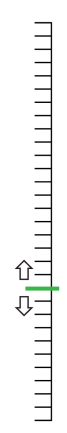

▶ 選取向後箭頭以返回第一個畫面或向前箭頭以轉至最後一個畫面 (◀|┣)。

## 儲存影像或剪輯圖

檢查期間,可以將影像或剪輯圖儲存至當前檢查。

注意 | 為了避免混合多位患者儲存的影像,儲存影像前,請確認顯示正確的患者 ID。 有關查找和擷取患者記錄的更多資訊,請參閱第 **4** [章,「管理患者記錄」](#page-38-2)。

#### 儲存影像

 掃描活動或定格掃描期間,點選 **SAVE** (儲存)。 **SAVE** (儲存)按鈕短暫變為紅色,且影像被儲存至當前檢查。

#### 儲存剪輯圖

**1** 掃描期間,按下並按住 **SAVE** (儲存)按鈕一秒鐘。

按鈕顯示一個藍色進度條,這表示已在 Preferences (喜好設定)中設定的剪輯圖錄製長度 (請參閱 第 3-6 頁的 「設定喜好設定」。

**2** 要停止錄製剪輯圖,點選 **SAVE** (儲存)。

剪輯圖被儲存至當前檢查 (如果被取消,則剪輯圖不會儲存)。

## 檢閱影像或剪輯圖

可以檢視或播放已儲存至某個檢查中的影像或剪輯圖。

#### 檢視當前檢查中的影像或剪輯圖

- **1** 點選掃描影像上方的 **Patient** (患者)欄位。
- **2** 在左側的功能表區中,點選想要檢視的影像。

#### 檢視另一個檢查中的影像或剪輯圖

- **1** 開啟包含您想要檢視的影像和剪輯圖的檢查。(欲瞭解有關查找特定檢查的更多資訊,請參閱第 4-2 頁的 「搜尋患者記錄」。)
- **2** 從 **Images and Clips** (影像和剪輯圖)標籤中,點選您想要檢視的影像或剪輯圖。

### 放大和縮小影像

要放大和縮小影像,在顯示畫面上用手指做出縮小或擴大動作。

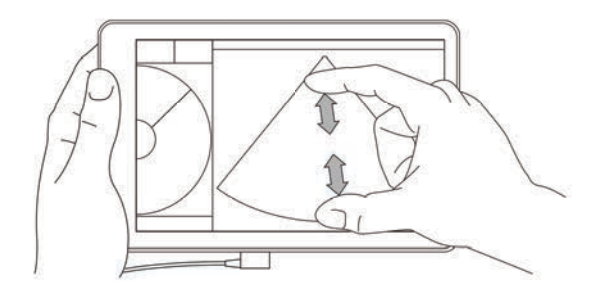

關於在 SonoSite iViz 儀器上使用手勢的更多資訊,請參閱第 2-8 頁的 「使用手勢」。

## 新增標籤

對於每種檢查類型,有一系列標準標籤可用。此外,還可以建立多達 10 個自訂標籤。

#### 新增標籤和箭頭

1 在定格或儲存影像上,開啟底部工具抽屜,將畫面右下角的工具抽屜手柄向上滑動。

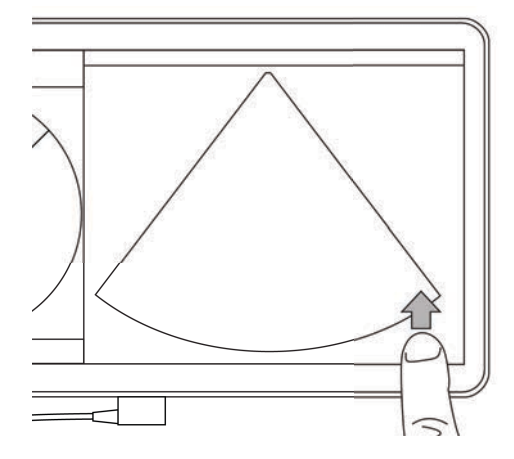

- **2** 點選 **Text Labels** (文字標籤)。
- **3** 要新增箭頭:
	- **a** 點選 **+Arrow** (+ 箭頭)。 顯示畫面上出現一個箭頭 →•
	- **b** 使用手指將箭頭拖動到畫面上某個位置。
	- **c** 使用手指拖動藍色方向箭頭以轉動中心黑色箭頭。
- **4** 要新增標準標籤:
	- **a** 點選您想要新增的標籤,例如 **Right** (右側)或 **Medial** (中間)。
	- **b** 使用手指將標籤拖動到畫面上某個位置。
- **5** 要新增自訂標籤 (請勿在標籤名稱中使用空格):
	- **a** 點選標籤清單頂部的文字方塊。
	- **b** 鍵入標籤文字,然後點選 **Done** (完成)。
		- 畫面上顯示該自訂標籤。
	- **c** 使用手指將標籤拖動到畫面上某個位置。
- **6** 點選 **Save** (儲存)可保留變更。
#### 刪除標籤和箭頭

- **1** 點選想要刪除的箭頭或標籤。
- 2 在標籤功能表中,點選您想要刪除的箭頭或標籤旁邊的 [<mark>又</mark>。

### 刪除影像和剪輯圖

#### 刪除影像或剪輯圖

- **1** 在 Patient (患者)模組中,點選 **iViz Studies** (iViz 檢查)標籤。
- **2** 從檢查清單中,點選您想要刪除其影像或剪輯圖的檢查。
- 3 要刪除一個影像或剪輯圖,點選代表您想要刪除的影像或剪輯圖左側的縮圖。
- **4** 要刪除多個影像或剪輯圖:
	- **a** 點選 **Select** (選擇)。
	- **b** 點選想要刪除的影像。

核取您已選取的影像旁邊出現的方塊。

<mark>5</mark> 點選 [ $\overline{\mathsf{x}}$ <sup>,</sup>然後在提示時點選 **Delete**( 刪除 )。

### 傳送和分享影像和剪輯圖

注意 着人保護患者資料,將患者資料匯出至 USB 磁碟機時需採取適當的預防措施。

#### 傳送或分享影像或剪輯圖

- **1** 在 Patient (患者)模組中,點選 **iViz Studies** (iViz 檢查)標籤。
- **2** 從檢查清單中,點選您想要分享其影像或剪輯圖的檢查。
- **3** 要分享一個影像或剪輯圖,點選您想要分享的影像或剪輯圖左側的縮圖。
- **4** 要分享多個影像或剪輯圖:
	- **a** 點選 **Select** (選擇)。
	- **b** 點選想要分享的影像。

核取您已選取的影像旁邊出現的方塊。

- **5** 點選 。
- **6** 點選以下其中一個或多個核取方塊:
	- ▶ **Local PACS** (本地 PACS ) 此選項透過 DICOM 傳送影像或剪輯圖。若您選中此選項,將要求您 從清單選擇一個伺服器。您必須連接無線網路。
- ▶ Tricefy 此選項透過 Tricefy 協作醫療影像分享工具傳送影像或剪輯。要使用此選項,您必須設定 Tricefy 帳戶,並連線至無線網路。SonoSite iViz 包含 30 天的 Tricefy 免費試用期。在 30 天試用期 結束後,您可以在最長一年的時間內執行額外的 500 次協作交易。
- **USB** 此選項將影像或剪輯圖儲存到插入儀器的 USB 磁碟機。
- ▶ Printer (印表機) 此選項將影像或剪輯圖傳送至儀器上設定的印表機。關於設定印表機的更多 資訊,請參閱第 3-5 頁的[「新增無線印表機」](#page-30-0)。
- **7** 按一下 **Next** (下一步)。
- 8 根據您選擇的選項,填寫畫面右側的其餘資訊( 例如,本地 PACS 伺服器 )。
- **9** 按一下 **Share** (分享)。

# 測量和計算

本章說明測量、計算、工作表和報告的相關資訊。

在定格的影像上執行測量。如需相關參考文獻,請參見第 8-1 頁的 [「測量的參考」](#page-88-0)。

- **警告 ┃ )**為避免誤診或影響患者檢查結果,請勿使用單次計算結果作 為唯一的診斷依據。計算結果應搭配其他臨床資訊使用。
	- ▶為避免計算錯誤,請確認患者資訊、日期和時間設定是否正 確無誤。
	- ▶為幫助確保所獲取的影像的準確度,所有患者影像均須由合 格且受過訓練的專業醫護人員取得。
	- ▶為澼免混合患者資料,請在進行任何測量之前先建立新的患 者檢查。

執行測量

**内部** 

在計算中,可將測量結果儲存至患者報告中。可從計算中顯示、重複和刪除測量。有 些測量可直接從患者報告頁刪除。請參閱第 4-5 頁的 「結束檢查」。

> ■註釋 │ 除了腹部檢查之外,一般測量值僅顯示在畫面中,不顯示於特定 ……<br>報告頁面中。因此,我們建議您在結束檢查前儲存影像和測量 值。

### 使用測徑器

進行測量時,每個測徑器顯示為一個白色十字符號 ——。活動的測徑器將被一個藍色圓 圈圍繞(一)。

#### 使用測徑器

**1** 將測徑器拖放至所需位置,然後釋放測徑器。

章

2 將測徑器拖放至終點,然後釋放測徑器。

畫面上的測量值隨著測徑器移動而變化。

可透過觸摸藍色圓圈內任何位置並使用手指拖動,來移動活動的測徑器。此方法可確保在測量時手指不 會阻擋臨床視圖。要啟用另一個測徑器,直接點選該測徑器即可。

### 檢視及刪除測量結果

當前測量結果顯示在 **Measurements** (測量值)方塊下方的掃描區域左上角。點選下拉箭頭可查看已 進行的測量。

#### 刪除測量值

◆ 選取您想要刪除的測徑器,然後點選紅色的 3。

#### 執行基本測量

注意 着 定格時移動基準線、捲動或反轉描繪會清除畫面中的心臟輸出結果。

#### 測量兩點之間的距離

- **1** 在定格 2D 掃描上,點選 **Measurements** (測量)。
- **2** 在 **General** (一般)測量區域中,點選 **Distance** (距離)。
- **3** 將使用中的測徑器拖放至第一個點。
- **4** 將另一個測徑器拖放至第二個點。
- **5** 視需要點選及拖曳每個測徑器,直到精確定位。

**註釋 | 可將 Measurements** (測量) 方塊拖動至畫面中其他位置, 以免阻擋臨床視 圖。也可以透過按一下 ◎ 將其最小化。

#### 測量距離與時間

可以測量距離 (公分)及時間 (秒)。

- **1** 在定格的 M Mode 掃描上,點選 **Measurements** (測量)。
- **2** 在 **General** (一般)測量區域中,點選 **Distance Time** (距離時間)。
- **3** 將使用中的測徑器拖放至第一個點。
- **4** 將另一個測徑器拖放至第二個點。
- **5** 視需要點選及拖曳每個測徑器,直到精確定位。

#### 使用橢圓形測量周長或面積

使用橢圓形測量工具可計算血管等圓形或橢圓結構的尺寸。

- **1** 在定格 2D 掃描上,點選 **Measurements** (測量)。
- **2** 在 **General** (一般)測量區域中,點選 **Ellipse** (橢圓形)。

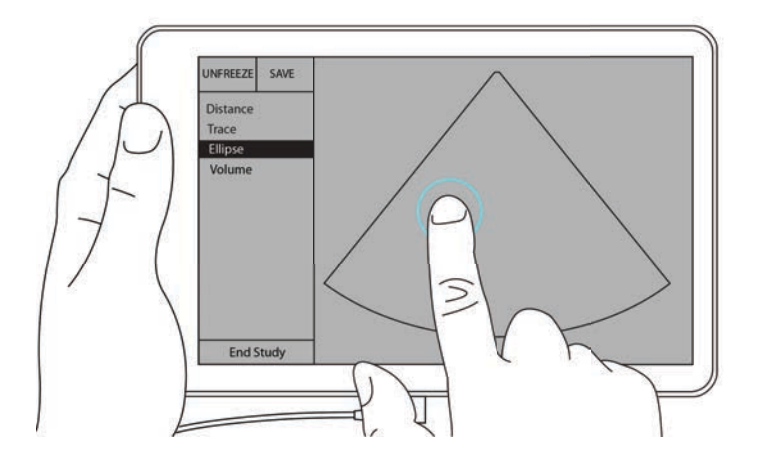

3 將測徑器拖放至您想測量的結構的邊沿。您拿開手指後,畫面上將顯示一個虛線圓圈,橢圓形將被 固定至該點。

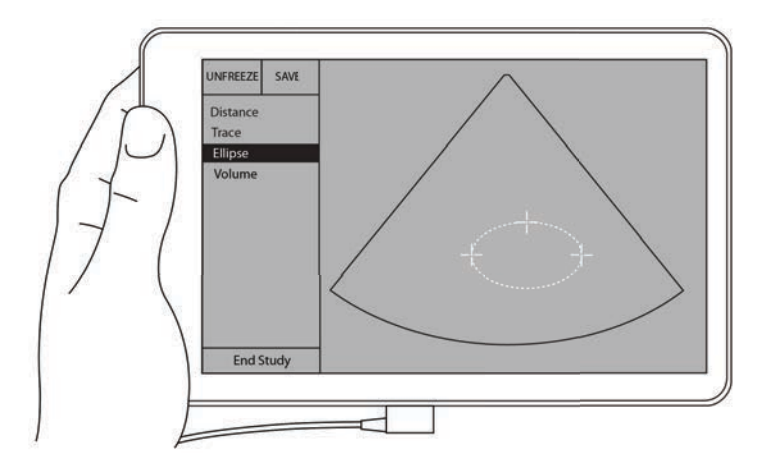

- 4 沿著水平軸拖動第二個測徑器,以將其對齊正測量的結構的其他部分。
- **5** 點選高度測徑器以將其啟用。

**6** 將高度測徑器拖放至您想測量的結構的高度處。

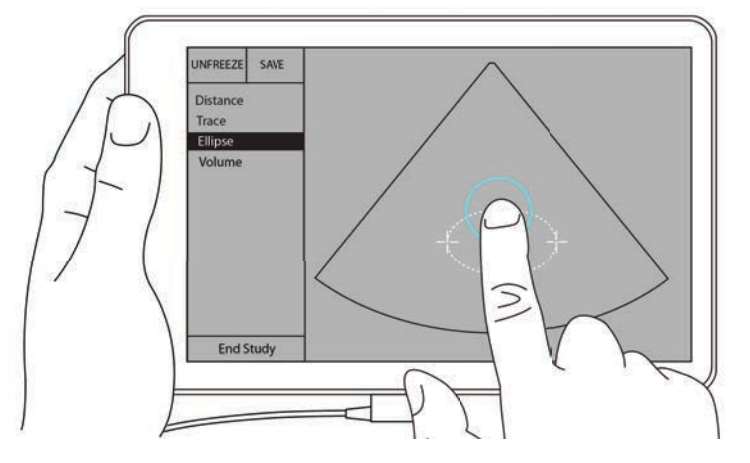

直徑、面積以及周長測量值顯示在 **Measurements** (測量)方塊中。

#### 透過描繪影像測量周長或面積

**1** 在定格 2D 掃描上,點選 **Measurements** (測量)。

- 2 在 General (一般)測量區域中,點選 Trace (描繪)。畫面中顯示一個活動測徑器。
- **3** 將測徑器拖放至測量起點,然後移開手指。

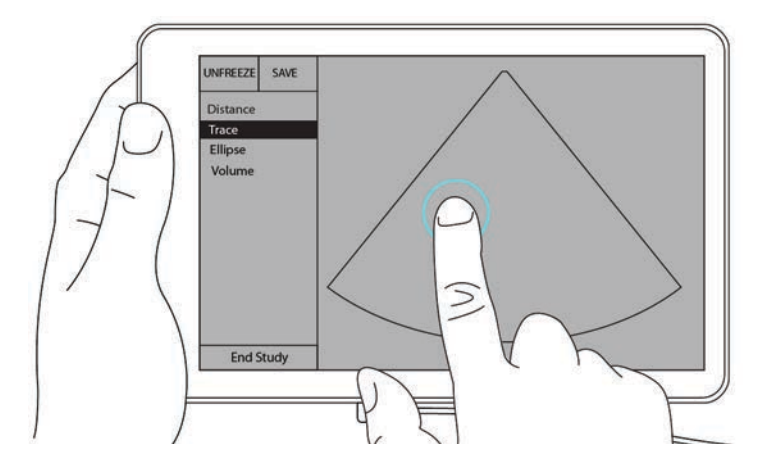

**4** 拖放測徑器以描繪您想測量的結構的輪廓。一條虛線顯示出描繪路徑。

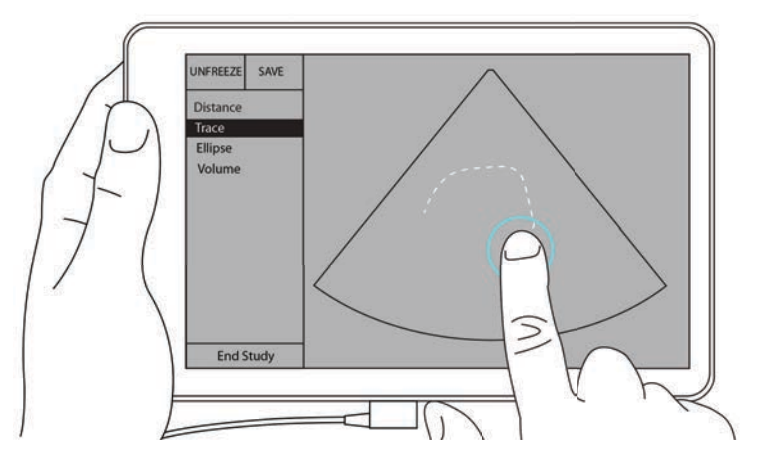

**5** 移開您的手指之前,請確保描繪的兩端靠在一起;這樣一來,描繪可自動閉合,且面積和周長測量 值顯示在 **Measurements** (測量)方塊中。

### 關於計算

在 SonoSite iViz 中,可以執行計算,然後儲存至患者報告中。可從計算中顯示、重複和刪除測量。有些 測量可直接從患者報告中刪除。請參閱第 4-5 頁的 **「結束檢查」**。

有兩種類型的計算:

- 適用於多種檢查類型的一般計算
- 僅適用於某種檢查的特殊計算

#### 概述

選取檢查類型並獲得定格影像後,您可以點選測量來存取計算。然後,您可以從畫面左側在一般與檢查 特定測量之間選擇。

要展開清單,請點選 $\bigcircled{{\color{red}\bigcirc}}$ 。要闔上清單,請點選 $\bigcircled{{\color{blue}\bigcirc}}$ 。

選擇測量名稱後,SonoSite iViz 會反白顯示該名稱,且影像上會出現測徑器。

透過拖放來確定測徑器位置。測量結果會顯示在測量名稱旁的 **Measurements** (測量)方塊中。

每項測量完成後,計算功能表中的測量名稱顏色會發生變化,以表明測量已完成。

### 計算容積

可以透過執行最多三項單獨測量來計算某個結構的容積:長度、寬度和高度。有兩種容積測量方法可 用:Cuboid(立方體)和 Ellipsoid(橢圓體)。立方體方法用於測量矩形空間的容積,而橢圓體方法 用於測量圓形或球形形狀。兩種計算方法的程序相同。要確定您的儀器使用哪種計算方法或變更設定, 請參閱第 3-6 頁的 「設定喜好設定」。

#### 計算某個結構的容積

- **1** 在定格掃描上,點選 **Measurements** (測量)。
- **2** 在 **General** (一般)測量區域中,點選 **Volume** (容積)。

系統顯示一個活動測徑器。可按任意順序執行步驟 3、4 和 5。

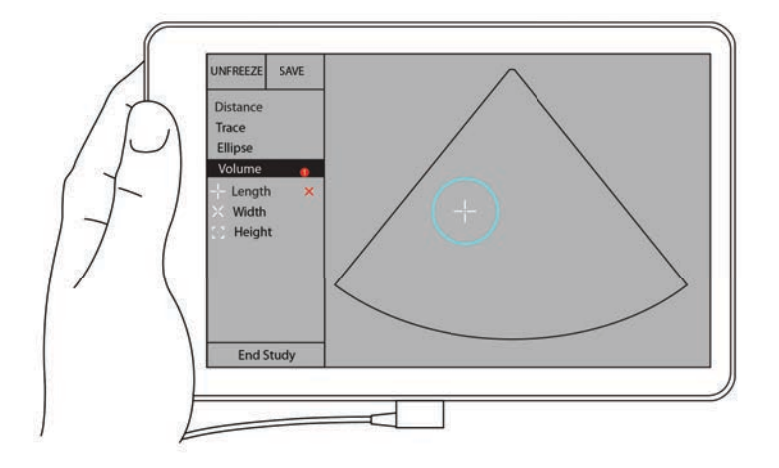

**3** 測量結構的長度。

- **a** 在控制區域中,點選 **Length** (長度)。
- **b** 將活動測徑器拖放至結構一側。移開手指後,系統會顯示一個新的活動測徑器。

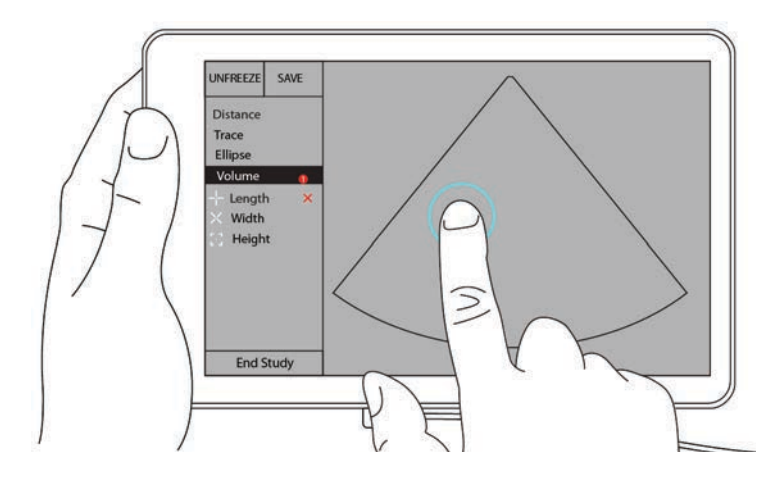

**c** 將該活動測徑器拖放至結構另一側。移開手指後,系統確定長度值。

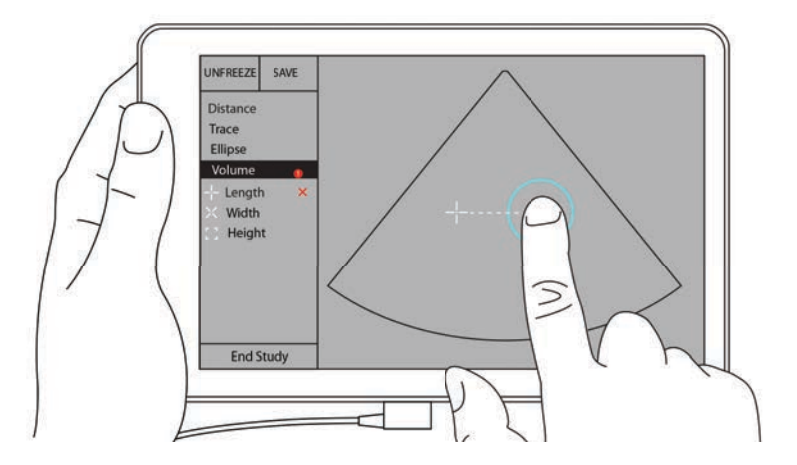

- **4** 測量結構的寬度。
	- a 如有必要,取消影像定格,重新定位轉換器以顯示結構的寬度,定格影像,然後點選 **Measurements** (測量)。
	- **b** 在控制區域中,點選 **Width** (寬度)。
	- **c** 將活動測徑器拖放至功能一側。移開手指後,系統會顯示一個新的活動測徑器。
	- **d** 將該活動測徑器拖放至功能另一側。移開手指後,系統確定寬度值。
- **5** 測量結構的高度。
	- a 如有必要,取消影像定格,重新定位轉换器以顯示結構的高度,定格影像,然後點選 **Measurements** (測量)。
	- **b** 在控制區域中,點選 **Height** (高度)。

**c** 將活動測徑器拖放至結構頂部。移開手指後,系統會顯示一個新的活動測徑器。

**d** 將該活動測徑器拖放至結構底部。移開手指後,系統確定高度值。

該結構的容積顯示在畫面的左上角。

## 基於檢查的計算

著告 着海避免計算錯誤,請確認患者資訊、日期和時間設定是否正確無誤。

### 心臟計算

**警告 │ 影像定格時移動基準線、捲動或反轉描繪會導致顯示的心臟輸出結果被清除。** 

在 **Cardiac** (心臟)檢查中,可進行下列計算:

#### 表 **7-1**:心臟計算和結果

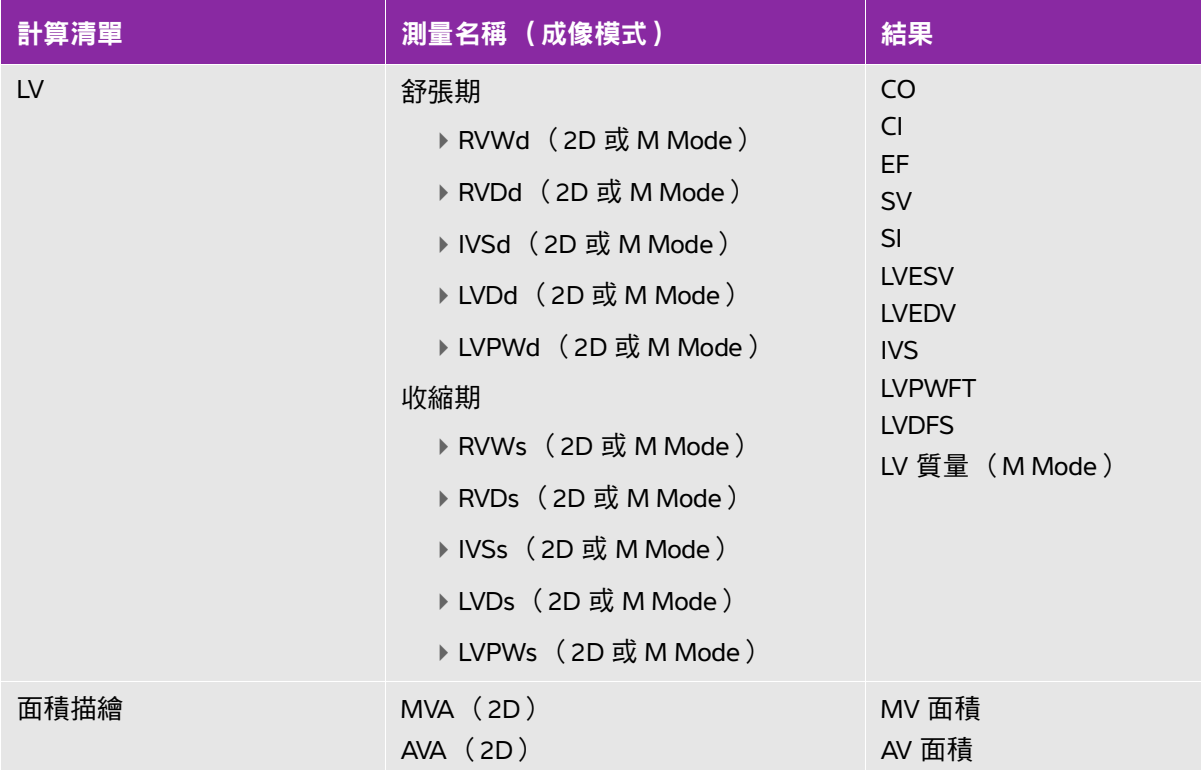

#### 測量 **LVd** 和 **LVs**

- 在 **Exam Type** (檢查類型)下拉功能表中,點選 **Cardiac** (心臟)。
- 在定格的 2D 影像上,點選 **Measurements** (測量)。
- 切換至 **Cardiac** (心臟)計算清單。
- 4 點選 LV (左心室),然後點選您想要執行的第一項測量的名稱。
- 透過拖放來確定測徑器位置。
- 如果您想要執行額外的測量,在計算清單中點選對應的測量名稱。

#### 測量 **Ao**、**LA**、**LVET** 及 **ACS**

這些計算可用於 M Mode。

- 在 **Exam Type** (檢查類型)下拉功能表中,點選 **Cardiac** (心臟)。
- 在定格的 M Mode 描繪上,點選 **Measurements** (測量)。
- 切換至 **Cardiac** (心臟)計算清單。
- 在 **LA/Ao** (左心房 / 主動脈)下方,點選測量名稱。
- 透過拖放來確定測徑器位置。
- 如果您想要執行額外的測量,在計算清單中點選對應的測量名稱。

#### 計算 **MV** 或 **AV** 面積

- 在 **Exam Type** (檢查類型)下拉功能表中,點選 **Cardiac** (心臟)。
- 在定格的 2D 影像上,點選 **Measurements** (測量)。
- 切換至 **Cardiac** (心臟)計算清單。
- 點選 **Area** (面積),然後點選 **MVA** (二尖瓣面積)或 **AVA** (主動脈瓣面積)。
- 5 將測徑器放置至您想要開始描繪的位置,並點選該位置以開始描繪。
- 使用手指,描繪所需的面積範圍。
- 完成描繪,然後將手指移開測徑器。

#### 測量心率 **(HR)**

- 在 **Exam Type** (檢查類型)下拉功能表中,點選 **Cardiac** (心臟)。
- 在定格的 M Mode 描繪上,點選 **Measurements** (測量)。
- 切換至 **Cardiac** (心臟)計算清單。
- 在 **HR** (心率)下,點選計算清單中的 **HR** (心率)。
- **5** 將測徑器置於心跳峰值處,然後從畫面上移開手指。 出現第二個測徑器。
- **6** 將第二個測徑器置於下一個心跳峰值處,然後從畫面上移開手指。 系統顯示心率。

#### 婦科計算

婦科計算包含子宮、卵巢及濾泡測量。

#### 測量子宮

可以測量子宮長度 (L)、寬度 (W)、高度 (H) 及子宮內膜厚度。若測量長度、寬度及高度,系統也可計 算容積。

#### 測量子宮

- **1** 在 **Exam Type** (檢查類型)下拉功能表中,點選 **GYN**。
- **2** 在定格的 2D 影像上,點選 **Measurements** (測量)。
- **3** 切換至 **GYN** 計算清單。
- **4** 點選您想要執行的第一項測量的名稱。
- **5** 透過拖放來確定測徑器位置。
- **6** 如果您想要執行額外的測量,在計算清單中點選對應的測量名稱。

#### 測量卵巢

每個卵巢最多可以測量三個距離 (D)。系統也會依據這三個測量值,計算容積。

#### 測量卵巢

- **1** 在 **Exam Type** (檢查類型)下拉功能表中,點選 **GYN**。
- **2** 在定格的 2D 影像上,點選 **Measurements** (測量)。
- **3** 切換至 **GYN** 計算清單。
- **4** 點選 **Right Ovary** (右側卵巢)或 **Left Ovary** (左側卵巢)下的測量名稱。
- **5** 透過拖放來確定測徑器位置。
- **6** 如果您想要執行額外的測量,在計算清單中點選對應的測量名稱。

#### 測量濾泡

每一側最多可儲存十個濾泡資料,每個濾泡可儲存三項距離 (D) 測量值。系統最多可同時顯示八項測量 值。

如果多次測量濾泡,報告中列出的唯一值為最後一個值。

#### 測量濾泡

**1** 在 **Exam Type** (檢查類型)下拉功能表中,點選 **GYN**。

- **2** 在定格的 2D 影像上,點選 **Measurements** (測量)。
- **3** 切換至 **GYN** 計算清單。
- **4** 點選 **Right Ovary Follicle**(右側卵巢濾泡)或 **Left Ovary Follicle**(左側卵巢濾泡)下的測量名稱。
- **5** 透過拖放來確定測徑器位置。 如果您想要執行額外的測量,在計算清單中點選對應的測量名稱。

### 產科計算

警告 對於您想要使用的產科計算表格,請確保已選取 **Obstetrics**(產科)檢查類型及 OB 作者。請參閱第 8-8 頁的 [「產科參考文獻」](#page-95-0)。

在 SonoSite iViz 中,您可以計算孕齡和胎兒心率。產科計算可以選擇作者。請參閱第 3-8 頁的 [「設定](#page-33-0) [產科測量和計算」](#page-33-0)和第 **8-3** 頁的 [「測量相關出版品與術語」](#page-90-0)。

產科計算可以選擇作者。請參閱第 8-8 頁的 [「產科參考文獻」](#page-95-0)。

 $\psi$ 須完成適當的測量,才可計算 EFW。若任一項參數導致 EDD 大於產科計算表中的數值,則不會顯示 EFW。

註釋 唐 檢查期間若變更計算作者,則保留共同測量值。

### 表 **7-2**:系統定義產科測量與表格作者之測量結果

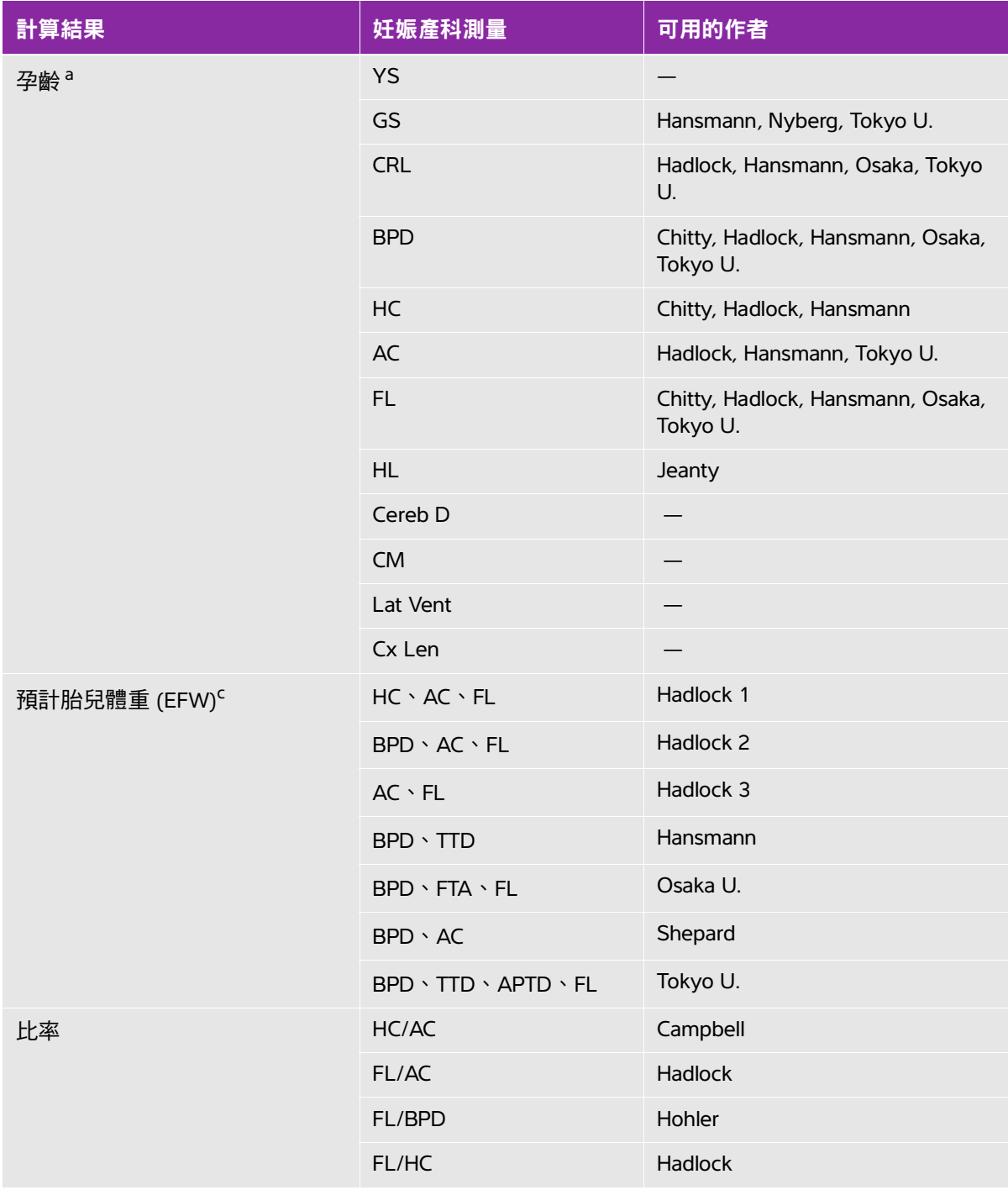

#### 表 **7-2**:系統定義產科測量與表格作者之測量結果

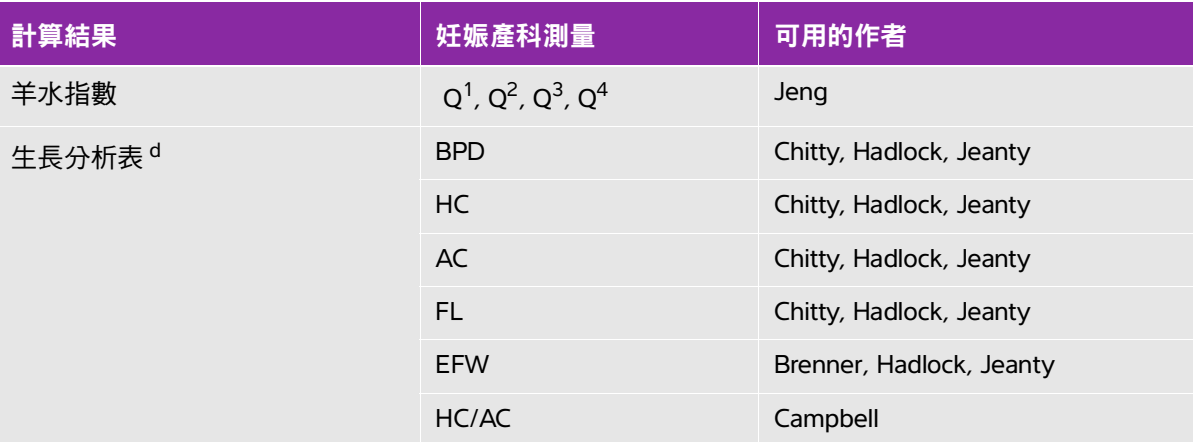

<sup>a</sup> 自動計算孕齡,並顯示於所選取的產科測量旁。結果的平均值為 AUA。僅計算相同類型測量值之平均值。  $^{\rm b}$  對於 Tokyo U.,APTD 和 TTD 僅用於計算 EFW。這些測量與孕齡或生長表格無關。

<sup>c</sup> 預計胎兒體重 (EFW) 之計算,使用包含一或多項胎兒生物學測量值的方程式。系統設定頁選取的產科表格作 者,將決定在 EFW 計算之前必須進行的測量。使用者無法單獨選用 Hadlock 的 EFW 1、2、3 方程式。將依 上述的優先順序,根據患者報告中儲存的測量值,決定所選取的方程式。

d 生長分析表供「報告圖形」功能使用。三條生長曲線是根據所選取的生長參數和發表作者,依表格資料所繪 製。生長表格僅適用於使用者輸入 LMP 或 EDD 時。

#### 測量孕齡 (**2D**)

每項 2D 產科測量值 (AFI 除外 ),最多可儲存三項測量值及其平均值。如果測量次數超過三次,則會 刪除最早的測量值。

- **1** 在 **Exam Type** (檢查類型)下拉功能表中,點選 **OB** (產科)。
- **2** 在定格的 2D 影像上,點選 **Measurements** (測量)。
- **3** 切換至 **OB** (產科)計算清單。
- **4** 針對所需的各項測量,執行以下步驟:
	- **a** 選擇含有測量的計算清單。
	- **b** 點選測量名稱。
	- **c** 測徑器可拖放至適當位置。

#### 在 **M Mode** 下測量心率 (**HR**)

- **1** 在 **Exam Type** (檢查類型)下拉功能表中,點選 **OB** (產科)。
- **2** 在定格的 M Mode 描繪上,點選 **Measurements** (測量)。
- **3** 切換至 **OB** (產科)計算清單。
- **4** 在 **HR** (心率)下,點選計算清單中的 **HR** (心率)。
- 5 將測徑器置於心跳峰值處,然後從畫面上移開手指。 出現第二個測徑器。
- **6** 將第二個測徑器置於下一個心跳峰值處,然後從畫面上移開手指。 系統顯示心率。

#### 測量妊娠囊

要在同一個定格影像上執行多項妊娠囊測量,點選該影像進行額外測量,然後點選 **Save** (儲存)。 要進行單次妊娠囊測量,在測量後點選 **Save** (儲存)。

### 腹部、乳房、肺部、**MSK** 以及神經計算

要測量距離,請參閱第 7-2 頁的 「測量兩點之間的距離」。

要測量容積,請參閱第 7-6 頁的 「計算容積」。

# <span id="page-88-0"></span>測量的參考

本章說明測量準確度、出版品和術語的相關資訊。

### 測量準確度

本超音波儀器測量的是距離這類實體特性,以供臨床醫師評估。準確度值要求您能夠 將測徑器放置在一個圖元上。值不應包括人體的異常聲音干擾。

2D 線性距離測量結果以公分為單位顯示;如果測量結果為大於或等於 10,則小數點 後保留一位小數;如果測量結果小於 10,則小數點後保留兩位小數。

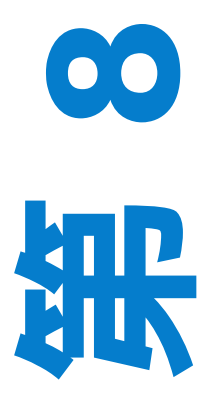

章

#### 表 **8-1**:**2D** 測量準確度和範圍

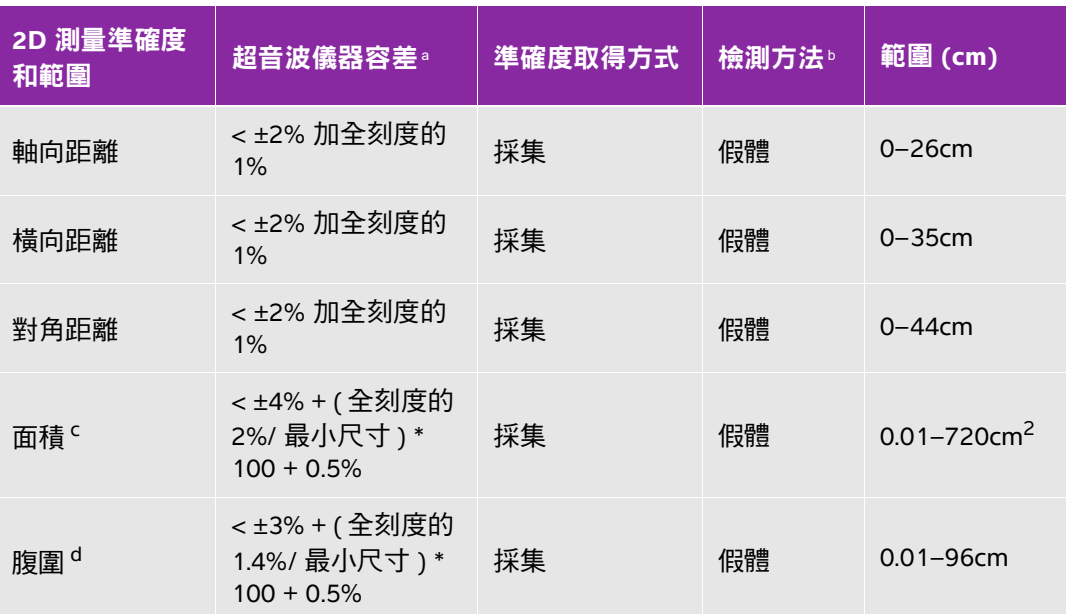

<sup>a</sup> 距離的全刻度表示影像的最大深度。

<sup>b</sup> 使用 0.7dB/cm MHz 衰減的 RMI 413a 型假體。

<sup>c</sup> 面積精確度使用下列等式定義:

% 容差 = [(1 + 橫向誤差 ) \* (1 + 軸向誤差 ) - 1] \* 100 + 0.5%。

d 周長精確度定義為橫向或軸向精確度中的較大值,透過下列等式定義: % 容差 = [2 (2 個誤差中的最大值 ) \* 100] + 0.5%。

#### 表 **8-2**:**M Mode** 測量與計算的準確度和範圍

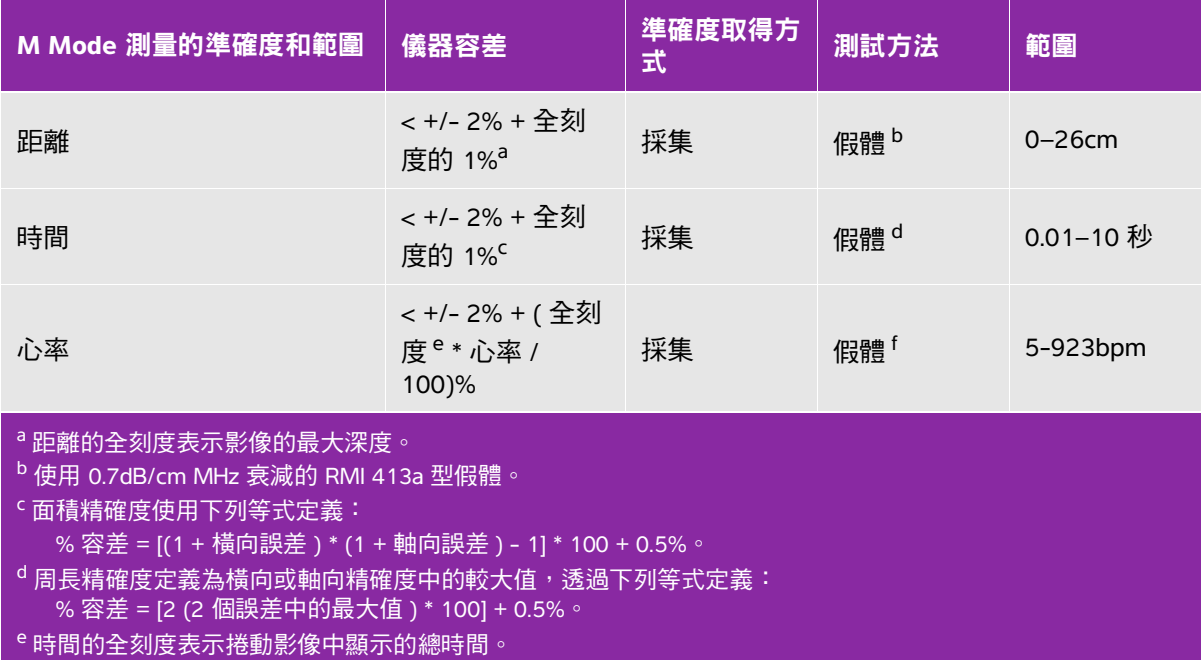

<sup>f</sup> 使用 FUJIFILM SonoSite 特殊檢測裝置。

### <span id="page-90-0"></span>測量相關出版品與術語

下列為每項計算結果使用之文獻及用語。

用語及測量符合美國超音波醫學研究院 (AIUM) 出版之標準。

#### 心臟參考文獻

體表面積 **(BSA)**,單位 **m2**

Grossman, W. Cardiac *Catheterization and Angiography*. Philadelphia: Lea and Febiger, (1980), 90.

BSA = 0.007184 \* 體重 0.425 \* 身高 0.725

體重 = 公斤

身高 = 公分

心指數 (Ci), 單位 L/min/m<sup>2</sup>

Oh, J.K., J.B. Seward, A.J.Tajik.*The Echo Manual*. 2nd Edition, Boston: Little, Brown and Company, (1999), 59.

 $CI = CO/BSA$ 

其中: CO = 心輸出量 BSA = 體表面積

心輸出量 **(CO)**,單位 **L/min**

Oh, J.K., J.B. Seward, A.J.Tajik.*The Echo Manual*. 2nd ed., Lippincott, Williams, and Wilkins, (1999), 59.

 $CO = (SV * HR)/1000$ 

其中: CO = 心輸出量 SV = 心搏量  $HR = \Lambda$ 漆

截面積 **(CSA)**,單位 **cm2**

Reynolds, Terry. *The Echocardiographer's Pocket Reference*. 2nd ed., School of Cardiac Ultrasound, Arizona Heart Institute, (2000), 383.

 $CSA = 0.785 * D<sup>2</sup>$ 

其中: D = 解剖結構直徑

射出分率 **(EF)** (百分比)

Hayashi, T., Kihara Y., et al. "The Terminology and Diagnostic Criteria Committee of The Japan Society of Ultrasonics in Medicine Standard measurement of cardiac function indexes." *J Med Ultrasonic* (2006), 33: p.123-127.

 $EF = ((LVEDV - LVESV)/LVEDV) * 100%$ 

其中: EF = 射出分率 LVEDV = 左心室舒張末期容積 LVESV = 左心室收縮末期容積

心跳速率 **(HR)**,單位 **bpm**

HR = 由使用者輸入,或在 M Mode 及 Doppler 影像上,一個心跳週期內測量之 3 位數數值

心室間隔 **(IVS)** 增厚率,百分比

Laurenceau, J. L., M.C. Malergue. *The Essentials of Echocardiography*. Le Hague: Martinus Nijhoff, (1981), 71.

IVSFT = [(IVSS - IVSD)/IVSD] \* 100%

其中: IVSS = 收縮期心室間隔厚度 IVSD = 舒張期心室間隔厚度

#### 左心房 **/** 主動脈 **(LA/Ao)**

Feigenbaum, H. Echocardiography. Philadelphia: Lea and Febiger, (1994), 206, Figure 4-49.

#### 左心室末期容積 **(Teichholz)**,單位 **mL**

Teichholz, L.E., T. Kreulen, M.V. Herman, et. al. "Problems in echocardiographic volume determinations: echocardiographic-angiographic correlations in the presence or absence of asynergy." American Journal of Cardiology, (1976), 37:7.

LVESV =  $(7.0 * LVDS<sup>3</sup>)/(2.4 + LVDS)$ 

- 其中: LVESV = 左心室收縮末期容積 (mL) LVDS = 左心室收縮期內徑 (cm)
- LVEDV =  $(7.0 * LVDD<sup>3</sup>)/(2.4 + LVDD)$
- 其中: LVEDV = 左心室舒張末期容積 (mL) LVDD = 左心室舒張期內徑 (cm)
- 左心室質量,單位 **gm**

Oh, J.K., J.B. Seward, A.J. Tajik.*The Echo Manual*. 2nd Edition, Boston: Little, Brown and Company, (1999), 39.

LV 質量 = 1.04 [(LVID + PWT + IVST)<sup>3</sup> - LVID<sup>3</sup>] \* 0.8 + 0.6

其中: LVID = 左心室內徑 PWT = 後壁厚度 IVST = 心室間隔厚度 1.04 = 心肌比重 0.8 = 校正係數

左心室容積:雙平面法,單位 **mL**

Schiller, N.B., P.M. Shah, M. Crawford, et.al. "Recommendations for Quantitation of the Left Ventricle by Two-Dimensional Echocardiography."*Journal of American Society of Echocardiography*. September-October 1989, 2:362.

$$
V = \left(\frac{\pi}{4}\right) \sum_{i=1}^{n} a_i b_i \left(\frac{L}{n}\right)
$$
  
其中: V = 筐積,単位 mL  
 a = 直經  
 b = 直經  
 n = 段數 (n = 20)  
L = 長度  
i = 段

左心室容積:單平面法,單位 **mL**

Schiller, N.B., P.M. Shah, M. Crawford, et.al. "Recommendations for Quantitation of the Left Ventride by Two-Dimensional Echocardiography."*Journal of American Society of Echocardiography*. September–October 1989, 2:362.

$$
V = \left(\frac{\pi}{4}\right) \sum a_i^2 \left(\frac{L}{n}\right)
$$

 $i = 1 \nsubseteq 20$ 

其中: V = 容積,單位 mL a = 腔室視圖切片直徑 n = 段數 (n = 20) L = 腔室視圖長度 i = 段

左心室內徑 **(LVD)** 短縮率,百分比

Oh, J.K., J.B. Seward, A.J. Tajik.*The Echo Manual*. Boston: Little, Brown and Company, (1994), 43-44.

LVDFS =  $[(LVDD - LVDS)/LVD] * 100%$ 

其中: LVDD = 左心室舒張期內徑 LVDS = 左心室收縮期內徑

#### 左心室後壁增厚率 **(LVPWFT)**,百分比

Laurenceau, J. L., M.C. Malergue. *The Essentials of Echocardiography*. Le Hague: Martinus Nijhoff, (1981), 71.

- LVPWFT = [(LVPWS LVPWD)/LVPWD] \* 100%
- 其中: LVPWS = 左心室後壁收縮期厚度 LVPWD = 左心室後壁舒張期厚度

心搏指數 **(SI)**,單位 **cc/m<sup>2</sup>**

*Mosby's Medical, Nursing, & Allied Health Dictionary*, 4th ed., (1994), 1492.

 $SI = SV/BSA$ 

其中: SV = 心搏量 BSA = 體表面積

**2D** 與 **M Mode** 心搏量 **(SV)**,單位 **mL**

Oh, J.K., J.B. Seward, A.J.Tajik. *The Echo Manual.* 2nd ed., Boston: Little, Brown and Company, (1994), 44.

- SV = (LVEDV LVESV)
- 其中: SV = 心搏量 LVEDV = 左心室舒張末期容積 LVESV = 左心室收縮末期容積

#### 婦科參考文獻

#### 濾泡容積

Raine-Fenning, N. et al. *Ultrasound in Obstetrics & Gynecology* (2008), Volume 31, Issue 6, John Wiley & Sons, Ltd., p.691–696.

#### 卵巢容積

Balen, A.H., Laven, J.S., Tan, S.L, Dewailly, D. "Ultrasound assessment of the polycystic ovary: international consensus definitions."*Human Reproduction Update*, (2003), Vol.9, No.6, p. 505-514.

#### 子宮容積

Wiener, J. J. and Newcombe, R. G. "Measurements of uterine volume: a comparison between measurements by ultrasonography and by water displacement."*J. Clin.Ultrasound,* (1992) 20 (7), p.457–460.

### <span id="page-95-0"></span>產科參考文獻

羊水指數 **(AFI)**

Jeng, C. J., et al."Amniotic Fluid Index Measurement with the Four Quadrant Technique During Pregnancy."*The Journal of Reproductive Medicine*, 35:7 (July 1990), 674-677.

平均超音波孕齡 **(AUA)**

根據測量表格中的測量值,可推算 AUA。

根據平均超音波孕齡 **(AUA)** 預估預產期 **(EDD)**

結果以 「月 / 日 / 年」格式顯示。

EDD = 系統日期 + (280 天 - AUA 天數 )

根據前次月經 **(LMP)** 預估預產期 **(EDD)**

在患者資訊中輸入的 LMP (前次月經)日期必須早於目前的日期。

結果以 「月 / 日 / 年」格式顯示。

EDD = LMP 日期 + 280 天

#### 預計胎兒體重 **(EFW)**

Hadlock, F., et al. "Estimation of Fetal Weight with the Use of Head, Body, and Femur Measurements, A Prospective Study."*American Journal of Obstetrics and Gynecology*, 151:3 (February 1, 1985), 333-337.

Hansmann, M., et al. *Ultrasound Diagnosis in Obstetrics and Gynecology*.New York: Springer-Verlag, (1986), 154.

Osaka University. *Ultrasound in Obstetrics and Gynecology*.(July 20, 1990), 103-105.

Shepard M.J., V. A. Richards, R. L. Berkowitz, et al."An Evaluation of Two Equations for Predicting Fetal Weight by Ultrasound."*American Journal of Obstetrics and Gynecology*, 142:1 (January 1, 1982), 47-54.

University of Tokyo, Shinozuka, N. FJSUM, et al."Standard Values of Ultrasonographic Fetal Biometry."*Japanese Journal of Medical Ultrasonics*, 23:12 (1996), 880, Equation 1.

#### 根據前次月經 **(LMP)** 推算孕齡

根據患者資訊表中輸入的 LMP 日期,計算出孕齡。

結果以週數和天數形式顯示,計算方式如下:

GA(LMP) = 系統日期 - LMP 日期

根據前次月經 **(LMPd)** 推算孕齡 **(GA)**

與依據 EDD 推算之 GA 相同。

根據患者資訊表中輸入的預產期推得的 LMP 日期,計算出孕齡。

結果以週數和天數形式顯示,計算方式如下:

GA(LMPd) = 系統日期 - LMPd

#### 孕齡表

#### 腹圍 **(AC)**

Hadlock, F., et al."Estimating Fetal Age: Computer-Assisted Analysis of Multiple Fetal Growth Parameters."*Radiology*, 152: (1984), 497-501.

Hansmann, M., et al. *Ultrasound Diagnosis in Obstetrics and Gynecology*. New York: Springer-Verlag, (1986), 431.

University of Tokyo, Shinozuka, N. FJSUM, et al."Standard Values of Ultrasonographic Fetal Biometry."*Japanese Journal of Medical Ultrasonics*, 23:12 (1996), 885.

警告 FUJIFILM SonoSite 超音波系統計算的孕齡,與前沭參考文獻中依據 20.0cm 和 30.0cm 腹圍 (AC) 測量出的孕齡不同。實作之演算法,是從所有表中測量結果的 曲線斜率推定孕齡,而不是按表中列出的較大 AC 測量值縮小範圍推算出孕齡。 因此隨 AC 增加,孕齡也必然增加。

#### 雙頂徑 **(BPD)**

Chitty, L. S. and D.G. Altman."New charts for ultrasound dating of pregnancy."*Ultrasound in Obstetrics and Gynecology* 10: (1997), 174-179, Table 3.

Hadlock, F., et al. "Estimating Fetal Age: Computer-Assisted Analysis of Multiple Fetal Growth Parameters."*Radiology*, 152: (1984), 497-501.

Hansmann, M., et al. *Ultrasound Diagnosis in Obstetrics and Gynecology*. New York: Springer-Verlag, (1986), 440.

Osaka University. *Ultrasound in Obstetrics and Gynecology*. (July 20, 1990), 98.

University of Tokyo, Shinozuka, N. FJSUM, et al."Standard Values of Ultrasonographic Fetal Biometry."*Japanese Journal of Medical Ultrasonics*, 23:12 (1996), 885.

#### 小腦延髓池 **(CM)**

Mahony, B.; P. Callen, R. Filly, and W. Hoddick."The fetal cisterna magna."*Radiology*, 153: (December 1984), 773-776.

#### 頂臀長度 **(CRL)**

Hadlock, F., et al."Fetal Crown-Rump Length: Re-evaluation of Relation to Menstrual Age (5-18 weeks) with High-Resolution, Real-Time Ultrasound."*Radiology*, 182: (February 1992), 501-505.

Hansmann, M., et al.*Ultrasound Diagnosis in Obstetrics and Gynecology*.New York: Springer-Verlag, (1986), 439.

Osaka University.*Ultrasound in Obstetrics and Gynecology*.(July 20, 1990), 20 and 96.

Tokyo University."Gestational Weeks and Computation Methods."*Ultrasound Imaging Diagnostics*, 12:1 (1982-1), 24-25, Table 3.

#### 股骨長度 **(FL)**

Chitty, L. S. and D.G. Altman."New charts for ultrasound dating of pregnancy."*Ultrasound in Obstetrics and Gynecology* 10: (1997), 174-179, Table 8, 186.

Hadlock, F., et al."Estimating Fetal Age: Computer-Assisted Analysis of Multiple Fetal Growth Parameters."*Radiology*, 152: (1984), 497-501.

Hansmann, M., et al. *Ultrasound Diagnosis in Obstetrics and Gynecology*. New York: Springer-Verlag, (1986), 431.

Osaka University. *Ultrasound in Obstetrics and Gynecology*. (July 20, 1990), 101-102.

University of Tokyo, Shinozuka, N. FJSUM, et al."Standard Values of Ultrasonographic Fetal Biometry."*Japanese Journal of Medical Ultrasonics*, 23:12 (1996), 886.

#### 胎兒軀幹橫截面面積 **(FTA)**

Osaka University. *Ultrasound in Obstetrics and Gynecology*. (July 20, 1990), 99-100.

#### 妊娠囊 **(GS)**

Hansmann, M., et al. *Ultrasound Diagnosis in Obstetrics and Gynecology*. New York: Springer-Verlag, (1986).

Nyberg, D.A., et al."Transvaginal Ultrasound."*Mosby Yearbook*, (1992), 76.

#### 妊娠囊測量提供依據一、二、三個距離測量值的胎兒孕齡;然而,Nyberg 胎兒孕齡方程式需要準 確估算值的所有三個距離測量值。

Tokyo University."Gestational Weeks and Computation Methods."*Ultrasound Imaging Diagnostics*, 12:1 (1982-1).

#### 頭圍 **(HC)**

Chitty, L. S. and D.G. Altman."New charts for ultrasound dating of pregnancy."*Ultrasound in Obstetrics and Gynecology* 10: (1997), 174-191, Table 5, 182.

Hadlock, F., et al."Estimating Fetal Age: Computer-Assisted Analysis of Multiple Fetal Growth Parameters."*Radiology*, 152: (1984), 497-501.

Hansmann, M., et al. *Ultrasound Diagnosis in Obstetrics and Gynecology*. New York: Springer-Verlag, (1986), 431.

#### 肱骨 **(HL)**

Jeanty, P.; F. Rodesch; D. Delbeke; J. E. Dumont."Estimate of Gestational Age from Measurements of Fetal Long Bones."*Journal of Ultrasound in Medicine*.3: (February 1984), 75-79

#### 枕額徑 **(OFD)**

Hansmann, M., et al.*Ultrasound Diagnosis in Obstetrics and Gynecology*. New York: Springer-Verlag, (1986), 431.

#### 脛骨

Jeanty, P.; F. Rodesch; D. Delbeke; J. E. Dumont."Estimate of Gestational Age from Measurements of Fetal Long Bones."*Journal of Ultrasound in Medicine*. 3: (February 1984), 75-79.

#### 腹部橫徑 **(TTD)**

Hansmann, M., et al. *Ultrasound Diagnosis in Obstetrics and Gynecology*. New York: Springer-Verlag, (1986), 431.

#### 生長分析表

#### 腹圍 **(AC)**

Chitty, Lyn S. et al."Charts of Fetal Size: 3. Abdominal Measurements."*British Journal of Obstetrics and Gynaecology* 101: (February 1994), 131, Appendix: AC-Derived.

Hadlock, F., et al."Estimating Fetal Age: Computer-Assisted Analysis of Multiple Fetal Growth Parameters."*Radiology*, 152: (1984), 497-501.

Jeanty P., E. Cousaert, and F. Cantraine."Normal Growth of the Abdominal Perimeter."*American Journal of Perinatology*, 1: (January 1984), 129-135.

(Also published in Hansmann, Hackeloer, Staudach, Wittman.*Ultrasound Diagnosis in Obstetrics and Gynecology*.Springer-Verlag, New York, (1986), 179, Table 7.13.)

#### 雙頂徑 **(BPD)**

Chitty, Lyn S. et al."Charts of Fetal Size: 2.Head Measurements."*British Journal of Obstetrics and Gynaecology* 101: (January 1994), 43, Appendix: BPD-Outer-Inner.

Hadlock, F., et al."Estimating Fetal Age: Computer-Assisted Analysis of Multiple Fetal Growth Parameters."*Radiology*, 152: (1984), 497-501.

Jeanty P., E. Cousaert, and F. Cantraine."A Longitudinal Study of Fetal Limb Growth."*American Journal of Perinatology*, 1: (January 1984), 136-144, Table 5.

(Also published in Hansmann, Hackeloer, Staudach, Wittman.*Ultrasound Diagnosis in Obstetrics and Gynecology*.Springer-Verlag, New York, (1986), 176, Table 7.8.)

#### 預計胎兒體重 **(EFW)**

Brenner, William E.; D. A. Edelman; C. H. Hendricks."A standard of fetal growth for the United States of America," *American Journal of Obstetrics and Gynecology,* 126: 5 (November 1, 1976), 555-564; Table II.

Hadlock F., et al."In Utero Analysis of Fetal Growth: A Sonographic Weight Standard."*Radiology*, 181: (1991), 129-133.

Jeanty, Philippe, F. Cantraine, R. Romero, E. Cousaert, and J. Hobbins."A Longitudinal Study of Fetal Weight Growth."*Journal of Ultrasound in Medicine*, 3: (July 1984), 321-328, Table 1.

(Also published in Hansmann, Hackeloer, Staudach, and Wittman.*Ultrasound Diagnosis in Obstetrics and Gynecology*.Springer-Verlag, New York, (1986), 186, Table 7.20.)

#### 股骨長度 **(FL)**

Chitty, Lyn S. et al."Charts of Fetal Size: 4.Femur Length."*British Journal of Obstetrics and Gynaecology* 101: (February 1994), 135.

Hadlock, F., et al."Estimating Fetal Age: Computer-Assisted Analysis of Multiple Fetal Growth Parameters."*Radiology*, 152: (1984), 497-501.

Jeanty P, E. Cousaert, and F. Cantraine."A Longitudinal Study of Fetal Limb Growth."*American Journal of Perinatology*, 1: (January 1984), 136-144, Table 5.

(Also published in Hansmann, Hackeloer, Staudach, Wittman.*Ultrasound Diagnosis in Obstetrics and Gynecology*.Springer-Verlag, New York, (1986), 182, Table 7.17.)

#### 頭圍 **(HC)**

Chitty, Lyn S., et al."Charts of Fetal Size: 2.Head Measurements."*British Journal of Obstetrics and Gynaecology* 101: (January 1994), 43, Appendix: HC-Derived.

Hadlock, F., et al."Estimating Fetal Age: Computer-Assisted Analysis of Multiple Fetal Growth Parameters."*Radiology*, 152: (1984), 497-501.

Jeanty P, E. Cousaert, and F. Cantraine."A longitudinal study of Fetal Head Biometry."*American J of Perinatology*, 1: (January 1984), 118-128, Table 3.

(Also published in Hansmann, Hackeloer, Staudach, Wittman.*Ultrasound Diagnosis in Obstetrics and Gynecology*.Springer-Verlag, New York, (1986), 176, Table 7.8.)

#### 頭圍 **(HC)/** 腹圍 **(AC)**

Campbell S., Thoms Alison."Ultrasound Measurements of the Fetal Head to Abdomen Circumference Ratio in the Assessment of Growth Retardation," *British Journal of Obstetrics and Gynaecology*, 84: (March 1977), 165-174.

### 一般參考文獻

#### 橢球體體積

Beyer, W.H.*Standard Mathematical Tables*, 28th ed., CRC Press, Boca Raton, FL, (1987), 131.

容積 cm<sup>3</sup>= (4/3) \* π \* 長度 /2 \* 寶度 /2 \* 高度 /2

### 計算比率

#### **FL/AC** 比率

Hadlock F.P., R. L. Deter, R. B. Harrist, E. Roecker, and S.K.Park."A Date Independent Predictor of Intrauterine Growth Retardation: Femur Length/Abdominal Circumference Ratio," *American Journal of Roentgenology*, 141: (November 1983), 979-984.

#### **FL/BPD** 比率

Hohler, C.W., and T.A.Quetel."Comparison of Ultrasound Femur Length and Biparietal Diameter in Late Pregnancy," *American Journal of Obstetrics and Gynecology*, 141:7 (Dec. 1 1981), 759-762.

#### **FL/HC** 比率

Hadlock F.P., R. B. Harrist, Y. Shah, and S. K. Park."The Femur Length/Head Circumference Relation in Obstetric Sonography."*Journal of Ultrasound in Medicine*, 3: (October 1984), 439-442.

#### **HC/AC** 比率

Campbell S., Thoms Alison."Ultrasound Measurements of the Fetal Head to Abdomen Circumference Ratio in the Assessment of Growth Retardation," *British Journal of Obstetrics and Gynaecology*, 84: (March 1977), 165-174.

# 疑難排解和維護

### 疑難排解

使用本節資訊幫助您診斷和糾正儀器問題。

### 常見問題

以下為使用者最常遇到的一些問題。

- ▶儀器無法啟動。按下並按住電源按鈕,直至白色 LED 亮起 (通常在五秒鐘內亮 起)。如果 LED 未亮起,用充滿電的電池更換原電池,然後將取下的電池裝入電池 充電器中。
- ▶ **無法切換至 M Mode** 要從 2D 模式切換至 M Mode (並切換回),您需要按下並按 住 2D 至少一秒鐘,或直至成像模式改變。

欲知在 M Mode 下可用控制項的更多資訊,請參閱第 5-12 頁的 「**[M Mode](#page-57-0)** 掃描」。

- ▶ **無法儲存剪輯圖。**掃描期間,按下並按住 SAVE( 儲存 )按鈕一秒鐘。按鈕顯示一 個藍色進度條,這表示已在 **Preferences** (喜好設定)中設定的剪輯圖錄製長度 (請參閱第 3-6 頁的 「設定喜好設定」)。
- ▶儀器進入定格模式或睡眠模式過快。要節省電池壽命及限制發熱,SonoSite iViz 在轉 換器無活動一段時間後,自動切換到慢畫面速率模式、定格模式和睡眠模式。如果 此時間間隔太短,您可以增加該間隔,或者透過變更 **Preferences** (喜好設定)中 的電源管理設定來關閉自動定格和睡眠功能 (請參閱第 3-6 頁的 「設定喜好設 定」)。

#### 理解錯誤訊息。

有三種類型的錯誤訊息可幫助您排解 SonoSite iViz 問題:

- SonoSite iViz 雙電池充電器上的電池指示燈壞了
- ▶ SonoSite iViz 儀器上的的 LED 錯誤

**9**<br>课 章 ▶ SonoSite iViz 畫面上顯示的錯誤訊息

#### 電池充電器 **LED** 指示燈

有關電池充電和狀態的更多資訊,請參閱第 2-12 頁的 [「給電池充電」](#page-21-0)。

#### 儀器 **LED** 功能

儀器未正常運作時,您可以檢查 LED 來確認儀器狀態。

#### 儀器錯誤訊息

SonoSite iViz 畫面中顯示的錯誤訊息可劃分為硬體或軟體相關錯誤。

硬體相關錯誤通常透過錯誤訊息加以指示。使用下表識別硬體相關錯誤及其糾正方法。

#### 表 **9-1**:儀器錯誤訊息

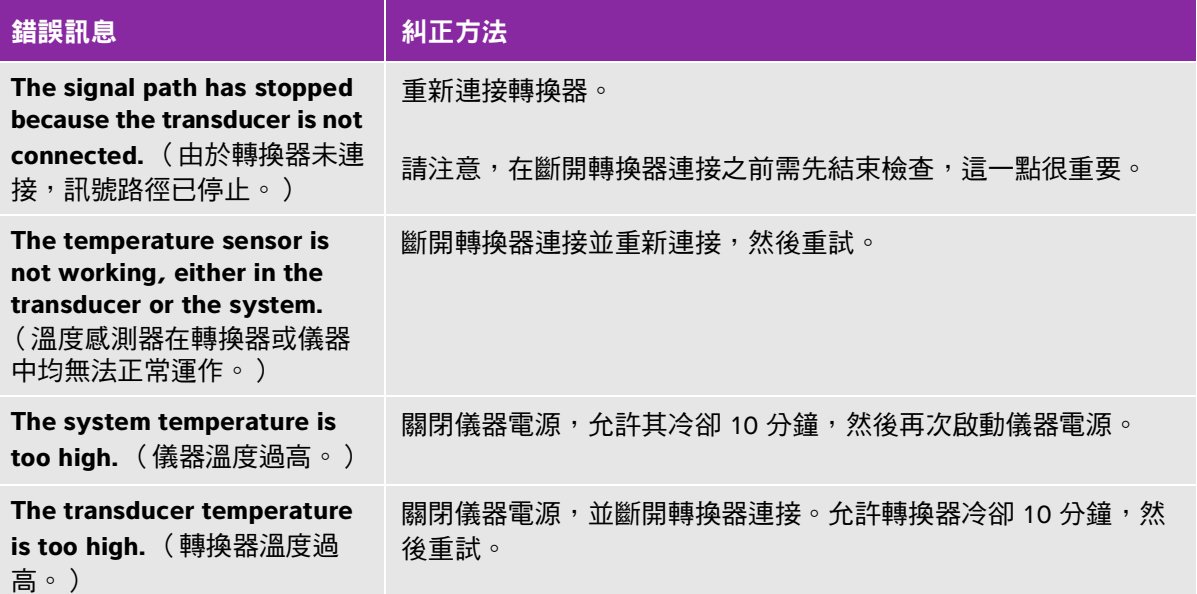

如果是軟體相關錯誤,系統通常會在畫面中顯示錯誤訊息。

#### 如果儀器顯示軟體錯誤

**1** 停止掃描,然後返回主畫面。

**2** 在主畫面中,點選 **Scan** (掃描)或 **Patient** (患者)以查看儀器是否已恢復正常。

#### 如果錯誤持續出現或出現另一個錯誤

- **1** 關閉儀器並安裝一個充滿電的電池。務必在關閉儀器前儲存患者資訊。
- **2** 按下電源按鈕以開啟儀器電源。
- **3** 如果儀器正常上電,則表明其已從故障中恢復正常,您可繼續使用。

#### 如果錯誤持續出現

- **1** 記下該錯誤訊息。
- **2** 按下並按住電源按鈕。
- **3** 系統提示時,點選 **Power off** (關閉電源),然後點選 **OK** (確定)。
- **4** 請聯絡 FUJIFILM SonoSite 技術支援獲取協助。請參閱第 1-2 頁的 [「取得協助」](#page-9-0)。
- **5** 告知技術支援部門人員該錯誤訊息的內容、其在何種情況下出現的,以及您採取了哪些應對措施。

### 排解連線能力問題

#### 排解連線能力問題

- **1** 確認所有的相關連接設定 (例如無線網路、IP 以及 AE 標題)正確。詳細資訊,請參閱第 3-1 頁的 「連接無線網路」。
- **2** 請聯絡您的網路管理員。
- **3** 請聯絡 FUJIFILM SonoSite 技術支援部門。詳細資訊,請參閱第 1-2 頁的 [「取得協助」](#page-9-0)。

#### **DICOM** 常見問題

#### **SonoSite iViz DICOM FAQ**

- ▶ **我如何知道我的檢查是否成功傳輸到 DICOM 檔案中?**在您傳輸檢查或研究後,點選右上角的 **Refresh** (重新整理)以重新整理螢幕。
	- 若傳輸成功,則 **Archived** (已存檔)出現在 **Status** (狀態)欄。
	- ▶若傳輸尚未完成,則 **Pending** (擱置)出現在 Status (狀態)欄。
	- ▶若傳輸失敗,則 **Failed** (失敗)出現在 Status (狀態)欄。
	- ▶若尚未嘗試進行任何傳輸,則 Not Archived(未存檔)出現在 Status(狀態)欄。

若要獲得詳細狀態,包括目的地、日期及時間,以及嘗試清單,點選檢查的狀態。

▶ 將 DICOM 資料傳送至 USB 存儲裝置時,如何得知何時可移除裝置? USB 傳送完成後,DICOM **studies transferred successfully** (DICOM 檢查傳送成功)訊息將顯示在畫面左上角。您將看到一則 內容為 **Studies transferred successfullv** (檢查傳送成功)的訊息。顯示任意此類訊息後,您便可 安全移除 USB 存儲裝置。

- 我如何得知影像 **/** 剪輯圖是否已成功透過電子郵件傳送?透過電子郵件傳送完成後,**DICOM studies**  transferred successfully (DICOM 檢查傳送成功)訊息將顯示在畫面左上角。
- ▶我一次可查詢和檢視多少個排定的工作清單程序? SonoSite iViz 可顯示最多 100 個程序。
- **SonoSite iViz** 是否支援 **DICOM** 列印?目前未支援 DICOM 列印。

**SonoSite iViz** 是否支援 **DICOM** 存儲確認服務?目前未支援 DICOM 存儲確認服務。

#### 排解 **DICOM** 連線能力問題

- 1 要確認儀器是否可以透過網路與目標 DICOM 裝置通訊,在 **Archive** (歸檔)標籤上,點選 **Ping**。即 使已連接至某個 DICOM 裝置,Ping 也可能會失敗。
- 2 要確認儀器是否可以透過 DICOM 訊息與目標 DICOM 裝置通訊,在 **Archive** (歸檔)標籤上,點選 **Verify** (驗證)。

如果能夠成功地 Ping 和驗證 DICOM 裝置但仍遇到問題,則需要詳細的疑難排解。如果 **Ping** 或 **Verify** (驗證)命令均失效,請驗證您的 DICOM 組態:

- **a** 檢查 SonoSite iViz 設定檔設定
	- i 點選 **iViz Settings** (iViz 設定)。
	- ii 點選 **DICOM Configuration** (DICOM 組態)。
	- iii 點選當前的 DICOM 設定檔。系統顯示 **General** (一般)標籤。
	- iv 確認 AE 標題、IP 位址以及連接埠號完全匹配您的管理員為 SonoSite iViz 指定的設定。
- **b** 檢查歸檔伺服器設定。
	- i 點選 **Archive** (歸檔)標籤。
	- ii 確認 AE 標題、IP 位址以及連接埠號完全匹配您的管理員為所需歸檔伺服器指定的設定。
	- iii 確認所需的歸檔伺服器已啟用。
	- iv 對每個正在使用的歸檔伺服器重複這些驗證操作。
- **c** 檢查工作清單設定。
	- i 點選 **Worklist** (工作清單)標籤。
	- ii 確認 AE 標題、IP 位址以及連接埠號完全匹配您的管理員為所需工作清單指定的設定。
	- iii 確認所需的工作清單已啟用。
- **3** 聯絡您的 DICOM/PACS/ 網路管理員幫助進行疑難排解。要求提供幫助的管理員收集記錄了 SonoSite iViz 與 DICOM 裝置之間連接問題的 DICOM 日誌檔或網路封包捕獲日誌。
- **4** 請聯絡 FUJIFILM SonoSite 技術支援部門。詳細資訊,請參閱第 1-2 頁的 [「取得協助」](#page-9-0)。

#### **5** 提供以下資訊:

- 該 DICOM 連接錯誤的描述
- ▶記錄了連接問題的 DICOM 日誌檔或網路封包捕獲日誌
- ▶ 您的管理員為 SonoSite iViz 指定的組態設定
- ▶ 您的管理員為 DICOM 裝置指定的組態設定
- 您的管理員為無線網路連接指定的組態設定
	- 註釋 由於 SonoSite iViz 不記錄或顯示詳細的 DICOM 事件狀態資訊,因此執行此疑 難排解所需的資訊在 SonoSite iViz 儀器上不可用。要進一步調查和解決問題, 您的 DICOM/PACS 管理員必須協助您收集相關必要資訊。

#### 建立故障報告

您可建立故障報告,並傳送至技術資源部門。該報告不包括患者資料。

#### 若要建立和傳送故障報告

- **1** 在 SonoSite iViz 主畫面中,點選 **Settings** (設定) 。
- **2** 點選 **About iViz** (關於 iViz)。
- **3** 點選 **Send bug report** (傳送故障報告)。
- **4** 選擇 **OK** (確定)以開啟 Wi Fi。

- **5** 選擇 **OK** (確定),將報告傳送至 FUJIFILM SonoSite。
- **6** 如果伺服器連接出現故障,選擇 **Retry** (重試)以再次嘗試或選擇 **Cancel** (取消)以取消報告。
- **7** 報告上載至伺服器之後,您將收到通知。

### 維護

除每次使用後須清潔與消毒轉換器外,超音波儀器、轉換器或配件不需定期或預防性維護。(請參閱 「第 10 章,「清潔和消毒」)沒有需要定期測試或校正的內部部件。本 《使用者手冊》中已說明保養 維修的各項要求。採取本 《使用者手冊》中未提及的保養維修步驟,可能導致產品保固失效。

如果有任何維護方面的疑問或問題,請聯絡 FUJIFILM SonoSite 技術支援。

將生成報告。

### 升級 **SonoSite iViz** 軟體和韌體

可能隨時發佈新版本的 SonoSite iViz 軟體和轉換器韌體。SonoSite iViz 能夠使用您的無線網路或 USB 裝 置升級。當有新軟體可升級時,您的 FUJIFILM SonoSite 代表會提供升級材料與說明。一個 USB 裝置可 用於更新多台儀器。

- **註釋 當您升級儀器軟體時,務必同時更新轉換器韌體。如果軟體和韌體的版本不** 匹配,儀器將不能執行掃描。
	- 轉換器韌體的更新很簡單:
		- ▶ 如果升級期間轉換器與儀器相連接,將自動更新轉換器韌體。
		- ▶ 當轉換器與儀器連接時,會檢查轉換器韌體的相容性。如果轉換器韌體不 匹配儀器,將給您提供機會對其進行更新。韌體更新約需要五分鐘。
		- ▶ 如果您有多個轉換器,我們建議在儀器軟體升級後盡快更新全部轉換器。

### **iViz** 效能測試

#### 概述

警告 關鍵測試功能 - 本節中所測試的儀器功能失敗可能會對儀器的安全性或效率產 生不利影響。執行以下步驟時,請確認儀器顯示器上的影像可接受。

要獲取 2D 影像,SonoSite 建議使用 Gammex 403GS 軟組織假體或 Gammex 413A 多功能假體。建議使 用一個 0.7db/cm 假體,但這並不是必要條件。

部分特性和功能是選配的,因此可能無法對其進行測試。

#### 建議的測試設備

- ▶ 待測試的 SonoSite 超音波儀器
- P21v/5-1MHz 轉換器
- Gammex 403 GS 多功能假體、413A 軟組織假體或等效裝置
- 聲凝膠
# 功能驗收

### 執行功能驗收測試

- 插入儀器電池組,然後啟動儀器電源。(請參閱第 2-14 頁的 「開啟 **[SonoSite iViz](#page-23-0)**」。)
- 確認儀器啟動顯示畫面正常。
- 確認儀器顯示器顯示正常啟動畫面,且電池充電指示燈顯示電池正在充電。
- 確認顯示的日期和時間正確。
- 將 P21v/5–1MHz 連接至本儀器。
- 確認轉換器連接圖示顯示在畫面左上角。
- 點選 **Scan** (掃描)。
- 確認儀器正開始成像。
- 確認儀器正處於 **2D** 模式下。
- 確認隨著增益控制項增大或減小,扇面顯示器中的回聲強度也相應增大或減小。

確認接近皮膚表面位置的影像中的掃描平面方向標誌對應於轉換器上的元件 #1。

- ▶ 當陣列指向下方且方向標誌指向操作者左側時,1 號元件對應於陣列左側
- 這可透過將您的手指放在轉換器上並滑過轉換器表面來進行測試
- ▶ 如上述所示觸模轉換器表面後,您的手指應位於監視器上影像中的方向標誌附近

點選 **SAVE** (儲存)捕獲影像。

確認儀器表明影像已儲存。

按下並按住 **SAVE** (儲存)一秒鐘可捕獲剪輯圖。

確認儀器已儲存該剪輯圖。

### **2D** 效能測試

### **2D** 影像品質

#### 測試 **2D** 影像品質

在 **2D** 模式下連接 P21v/5–1MHz 轉換器。

調整轉換器在假體上的位置。

當陣列指向下方且方向標誌指向操作者左側時,請確保元件 #1 對應於陣列左側。

- 4 使用 2D 成像模式控制項,獲取可同時顯示針腳水平和垂直列的清晰影像。
- 5 確認超音波影像在軸向和橫向方向顯示一致,無漏失或強度變化。
- 確認焦距區處的囊性結構與周圍組織明顯不同且無回聲,同時具有多個回聲來源的硬組織顯示為硬 性。
- 點選 **Freeze** (定格),然後儲存影像。
- 再次按下 **Freeze** (定格)以返回即時成像。

#### 軸向測量準確度

註釋 必須在影像定格時執行測量。

#### 執行軸向測量準確度測試

- 獲取影像。
- 將影像定格。
- 點選 **Measurements** (測量)。
- 點選 **General** (一般)。
- 點選 **Distance** (距離)。影像顯示器上出現一個測徑器。
- 拖動測徑器以將其放置在待測量針腳的中心處。
- 測量垂直距離為 5–12cm 的兩個針腳之間的中心到中心距離。
- 確認測得的距離值處於第 **9** 頁的表 **9-2**[,「儀器測量準確度容差」](#page-110-0)中所列容差範圍內。

### 橫向測量準確度

註釋 必須在影像定格時執行測量。

#### 執行橫向測量準確度測試

- 獲取影像。
- 將影像定格。
- 點選 **Measurements** (測量)。
- 點選 **General** (一般)。
- 點選 **Distance** (距離)。影像顯示器上出現一個測徑器。
- 拖動測徑器以將其放置在待測量針腳的中心處。
- 測量水平距離為 4–10cm 的兩個針腳之間的中心到中心距離。

**8** 確認測得的距離值處於第 **9** 頁的表 **9-2**[,「儀器測量準確度容差」](#page-110-0)中所列容差範圍內。

#### <span id="page-110-0"></span>表 **9-2**:儀器測量準確度容差

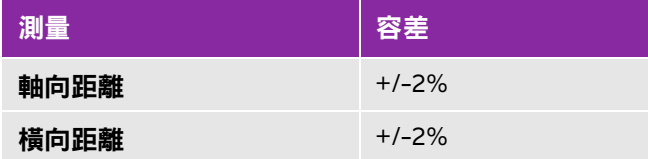

### **2D** 穿透度

穿透度測量是品質保證計畫的組成部分。穿透度被定義為超音波儀器可提供適當的小解剖結構影像品質 的最大深度。

應執行穿透度測量並保留結果以供與將來測量值進行對比。假設使用同樣的儀器設定和掃描頭,則隨著 時間推移,穿透度測量值應保持相當一致。穿透度測量值降級超過 1cm 可能表示轉換器或儀器電子元 件出現問題。

穿透度測量值降級也可能是由超音波假體降級 (乾燥)造成的。用於穿透度測量的超音波假體必須也 納入品質保證計畫,以確保完整性。遵從假體製造商的所有建議來使用、儲存和維護假體。

### 執行 **2D** 穿透度測試

- **1** 如有可能,使用與上述測量相同的掃描頭和儀器設定。
- **2** 調整儀器控制項以獲取可顯示回聲穿透度限值的清晰影像。
- **3** 點選 **Freeze** (定格),然後點選 **SAVE** (儲存)。
- **4** 從皮膚表面中心測量至最深垂直位置之間:在此,分散的回聲開始衰落,且組織定義失效。
- **5** 記錄並保留測量結果以供將來參考。記錄掃描頭種類和儀器設定 (例如檢查類型、深度以及解析度 模式),以確保能夠與將來測試結果進行對比。
- **6** 再次點選 **Freeze** (定格)以返回即時成像。

### 額外的效能測試

#### **Color Doppler (Color)**

#### 執行 **Color** 測試

- **1** 在連接了 P21x/5–1MHz 轉換器的情況下開始 **2D** 成像。
- **2** 在控制滾輪上,點選 **Color** (彩色都卜勒)。灰階影像頂部顯示一個感興趣區域 (ROI) 方塊。
- **3** 觸摸並將該 Color ROI 方塊拖放至新的位置。
- **4** 確認該 ROI 方塊移動至顯示器上的新位置。
- **5** 在控制滾輪上,調整 **Depth** (深度)至影像的最小深度。
- **6** 調整 **Gain** (增益),使顏色斑點剛好顯示在 ROI 方塊內。
- **7** 輕輕地點選轉換器表面,並觀察確認 ROI 方塊被顏色資訊填充。

### **M Mode** 成像

#### 執行 **M Mode** 成像測試

- **1** 在連接了 P21x/5–1MHz 轉換器的情況下開始 **2D** 成像。
- **2** 點選並按住 **2D** 按鈕以切換至 **M Mode**。一條 M Mode 取樣線顯示在灰階影像頂部。
- **3** 觸摸並將該 M Mode 取樣線拖放至新的位置。
- **4** 確認該取樣線移動至顯示器上的新位置。
- **5** 點選 **Update** (更新)以啟用捲動 M Mode。
- **6** 確認捲動 M Mode 顯示正確。

影像品質驗證測試 / 即時掃描

- ▶應在成功完成本章上述所列所有適用的效能測試後執行影像品質驗證測試 / 即時掃描。
- 在將儀器投入使用之前完成本測試。
- 必須有一名經認證的超音波專家執行此測試。

由該超音波專家自行決定是否執行即時掃描測試,若服務事件成功,其將出具驗收結果。

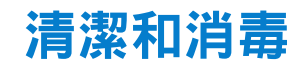

SonoSite iViz 超音波儀器由本儀器 (平板電腦)、保護盒及轉換器組成。

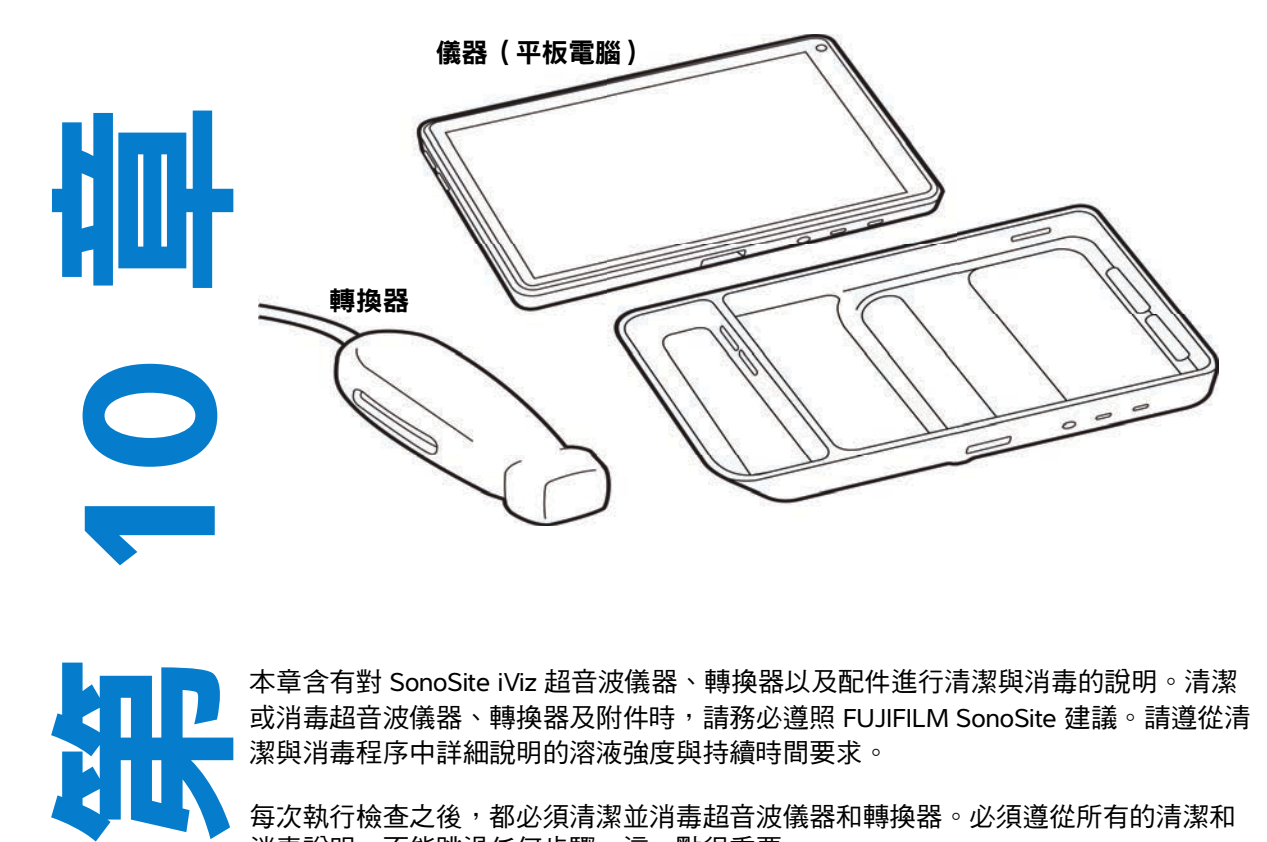

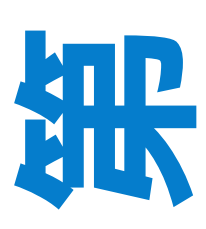

本章含有對 SonoSite iViz 超音波儀器、轉換器以及配件進行清潔與消毒的說明。清潔 或消毒超音波儀器、轉換器及附件時,請務必遵照 FUJIFILM SonoSite 建議。請遵從清 潔與消毒程序中詳細說明的溶液強度與持續時間要求。

每次執行檢查之後,都必須清潔並消毒超音波儀器和轉換器。必須遵從所有的清潔和 消毒說明,不能跳過任何步驟,這一點很重要。

# 開始之前

▶遵照消毒劑製造商關於適當個人防護設備 (PPE) (例如防護眼鏡和手套 )的建議。

- ▶ 檢查儀器和轉換器,確保不存在任何不可接受的失效,例如腐蝕、變色、點蝕或密封件開裂。如果 有明顯受損,請停止使用,並與 FUJIFILM SonoSite 或您當地的業務代表聯絡。
- ▶確認清潔和消毒材料適用於您所在的機構。FUJIFILM SonoSite 測試清潔劑及消毒劑僅能在 FUJIFILM SonoSite 儀器和轉換器上使用。
- ▶ 本章中列示的消毒劑與清潔方法是 FUJIFILM SonoSite 為確保產品的功效和材料相容性而建議的。
- 確保消毒劑類型、溶液強度及使用時間適用於本項設備和應用。
- 遵照化學品準備、使用和處置方面的製造商建議和當地法規。

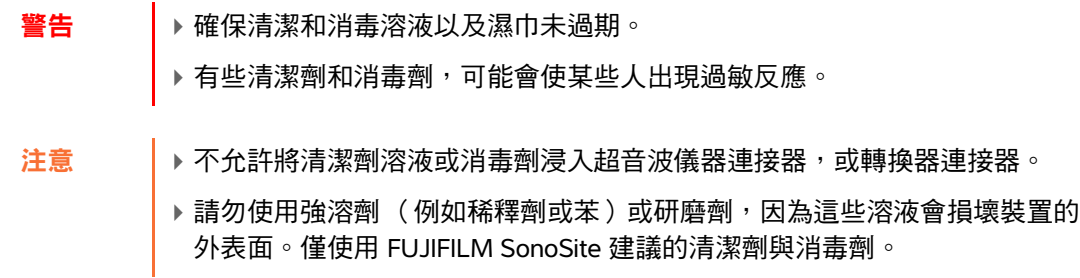

# 確定所需的清潔和消毒水平

- 警告 本章中包含的清潔說明基於美國食品暨藥物管理局 (FDA) 規定的要求。若未遵 守這些說明,可能會導致交叉污染與患者感染。
	- ▶ 使用轉換器護蓋或護套不會防礙轉換器的適當清潔與消毒。選擇清潔與消毒方 法時,將轉換器視為未在程序中使用護蓋。

超音波儀器所需的清潔和消毒級別由使用期間接觸的組織類型決定。使用表 **[10-1](#page-114-0)** 確定所需的清潔和消 毒級別。

### <span id="page-114-0"></span>表 **10-1**:選擇一個清潔與消毒方法

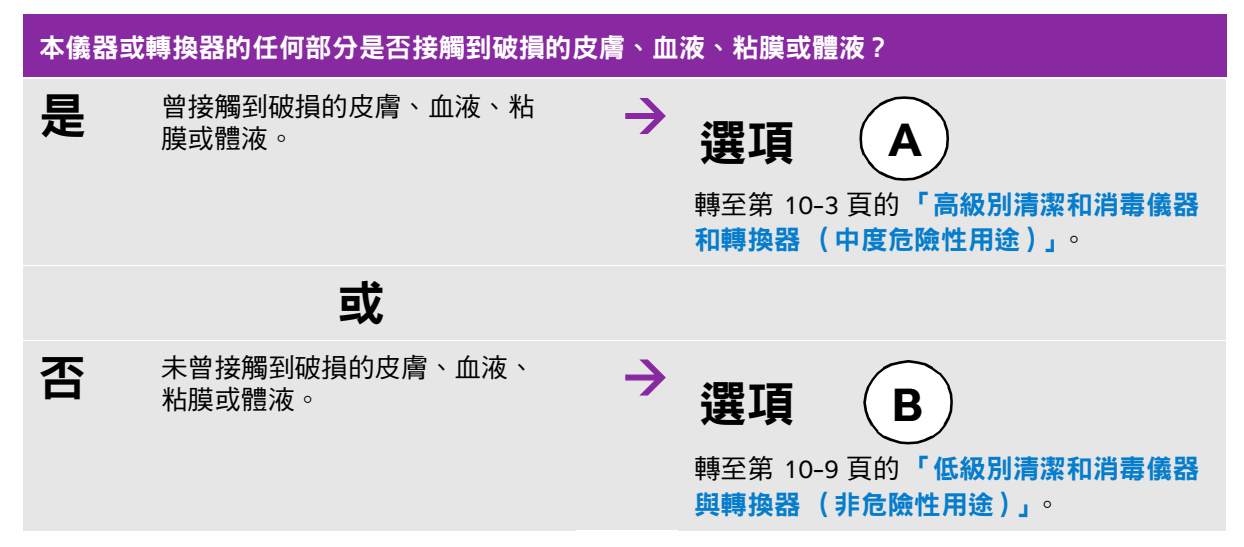

# **Spaulding** 分類

<span id="page-114-2"></span>Spaulding 分類 (非危險性、中度危險性)用於依據醫療裝置本身、其使用方式以及感染風險來確定設 備的清潔和消毒方法。本儀器和轉換器是用於非危險性和中度危險性的 Spaulding 分類用途。

# <span id="page-114-1"></span>高級別清潔和消毒儀器和轉換器 (中度危險性用途) 谓頂

使用此程序清潔和消毒超音波儀器,**只要其接觸了血液、破損皮膚、粘膜或體液**。

使用清潔劑和消毒劑時,請導照製造商的說明。此程序中列示的清潔和消毒劑是化學相容的,且經過針 對儀器及轉換器的功效測試。確認清潔和消毒劑適用於您所在的機構。

**警告 │ ▶ 為避免電擊,在清潔前,請關閉儀器電源並斷開其電源供應器的連接。** 

穿戴化學品製造商建議的適當個人防護設備 (PPE), 例如眼鏡和手套。

- 注意 ┃ ▶ 請勿跳過任何步驟或以任何方式縮減清潔與消毒程序。
	- ▶請勿將清潔劑或消毒劑直接噴射在儀器表面或儀器和轉換器連接器上。這樣做 會使溶液滲漏到超音波儀器內,從而損壞超音波儀器並使保固失效。
	- ▶請勿使水分接觸轉換器連接器或插入儀器上的連接器埠。
	- [請勿嘗試使用此處未包含的方法、本手冊或網站](http://www.sonosite.com/support/cleaners-disinfectants) (**www.sonosite.com/ support/cleaners-disinfectants**) 未列出的化學品,對本儀器、轉換器或轉換 器纜線進行清潔或消毒。這樣做可能損壞轉換器,並使保固失效。
	- ▶僅使用 FUJIFILM SonoSite 核准的清潔劑與消毒劑。使用非核准的消毒溶液或 不正確的溶液濃度,可能會損壞儀器和轉換器並使保固失效。請遵照消毒劑製 造商的溶液濃度建議。
- 註釋 每次使用後必須清理和消毒超音波儀器和轉換器,但僅轉換器可進行高級別消 毒。

#### 要清潔和消毒儀器、轉換器和保護盒

- **1** 遵照下列程序清潔超音波儀器與保護盒:
	- **a** 將電源鍵按住約一秒鐘,然後從選項視窗中選擇 **Power off** (關閉),以關閉儀器。
	- **b** 拔下連接的交流電配接器。
	- **c** 移除一次性轉換器護套,如果適用的話。
	- d 從儀器上**斷開**轉換器連接。在清潔超音波儀器時,暫時將其放置在不會交叉污染乾淨設備的地方或 表面。
	- **e** 從保護盒中取出儀器。
	- **f** 使用預先弄濕的濕巾,或沾濕了清潔劑或消毒劑的軟布。從表 **[10-2](#page-115-0)** 選擇清潔劑。

### <span id="page-115-0"></span>表 **10-2**:用於系統及其配件的核准清潔劑

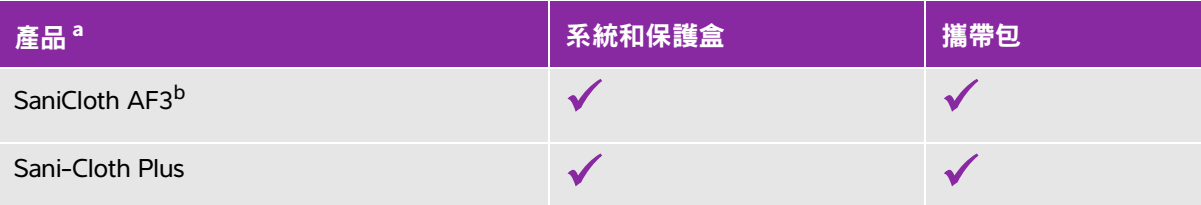

<sup>a</sup> 為最大程度發揮作用,待清潔的部件必須浸濕在消毒劑中達最低的時間期限。請參閱消毒劑製造商的說明 <sup>b</sup> 可用作分枝桿菌的中效消毒劑。

如需已測試和核准的清潔劑及消毒劑的最新完整清單,請造訪 **[www.sonosite.com/support/](https://www.sonosite.com/support/cleaners-disinfectants) [cleaners-disinfectants](https://www.sonosite.com/support/cleaners-disinfectants)**,參閱清潔劑及消毒工具。

**g** 使用一塊新的濕巾,**清潔保護盒**,以清除任何凝膠、雜物以及體液。

- **h** 由乾淨區域向髒污區域進行擦拭,以清潔超音波儀器的外表面。此方法有助於避免交叉污染。
- **i** 確認已清除超音波儀器與保護盒上所有的凝膠、顆粒物以及體液。如果需要,請重複步驟 g 到 i。

**2** 遵照下列程序消毒超音波儀器與保護盒:

- **a** 用一塊預潤濕的濕巾或一塊浸濕第 10-4 頁的表 10-2,[「用於系統及其配件的核准清潔劑」](#page-115-0)中所列 相容消毒劑的布**擦拭**所有表面。
- **b** 遵循最低濕接觸時間要求,並參閱製造商提供的說明。觀察儀器和保護盒的外表是否濕潤。若不再 濕潤,使用新的濕巾重新擦拭。
- **c** 讓超音波儀器和保護盒在一個乾淨且通風良好的位置風乾。
- 3 清**潔轉換器纜線和本體**,以去除任何凝膠、雜物或體液。請使用下列程序:

註釋 「 應遵照以下方法清潔所有的 SonoSite iViz 轉換器,無論轉換器是何形狀。

**a** 使用預先弄濕的濕巾,或沾濕了清潔劑或消毒劑的軟布。從表 **10-3** 選擇清潔劑。

### 表 **10-3**:用於轉換器的核准清潔劑

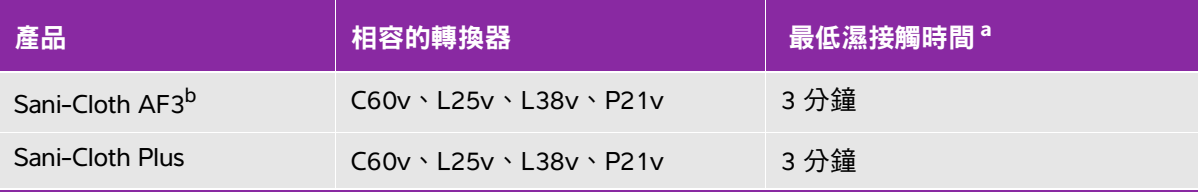

<sup>a</sup> 為最大程度發揮作用,待清潔的部件必須浸濕在消毒劑中達最低的時間期限。請參閱消毒劑製造商的說明 <sup>b</sup> 可用作分枝桿菌的中效消毒劑。

如需最新清潔劑及消毒劑的完整清單,請造訪 [www.sonosite.com/support/cleaners-disinfectants](https://www.sonosite.com/support/cleaners-disinfectants),參閱清潔

劑及消毒工具。

- **b** 清理轉換器上所有的凝膠、雜物和體液。
- **c** 使用一塊新的濕巾,清潔纜線與轉換器,從連接端開始,朝向掃描頭擦拭。此方法有助於避免交叉 污染。請勿讓連接器上有任何水或清潔劑。

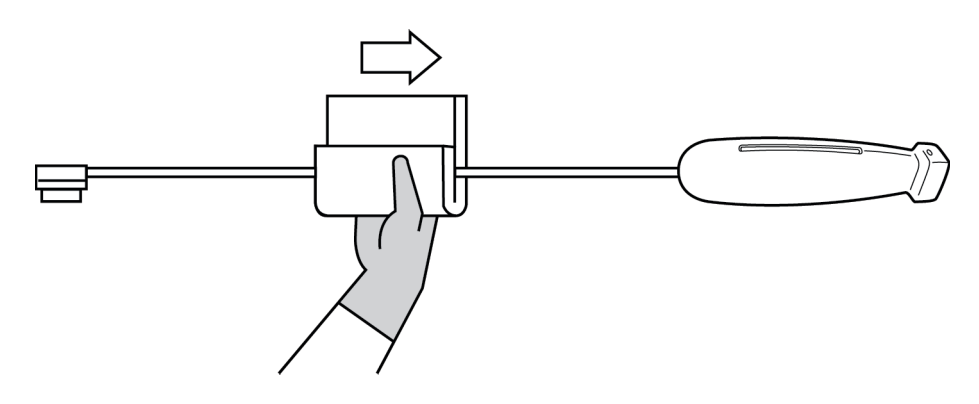

- **d** 使用沾濕了清潔劑或消毒劑的軟布或預先弄濕的濕巾清潔所有轉換器表面。確保清除任何凝膠或顆 粒物。
- e 使用一個很薄的一次性工具,如拭子**清潔**轉換器冷卻槽,推動一塊稍微沾濕清潔溶劑的軟布或推動 預先弄濕的濕巾穿過槽。

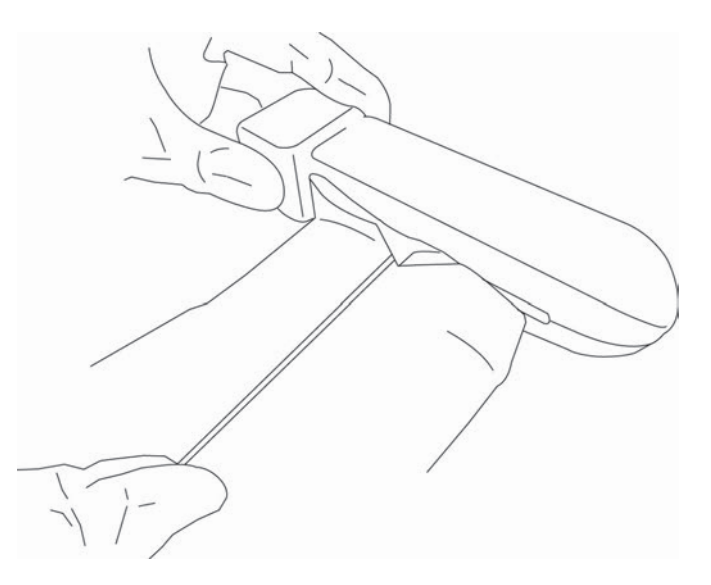

- **f** 從槽的一側到另一側來回拉布。
- **g** 從轉換器連接器到轉換器頭上下拉布。
- **h** 從槽中取出布。
- **i** 確認已清除轉換器纜線和本體上所有的凝膠、雜物以及體液。如有必要,使用一塊新的濕巾重複步 驟 c 到 i。

**警告 │ 未清除所有的凝膠、雜物以及體液可能會使污染物留在轉換器上。** 

- **4** 準備要使用的消毒劑。
	- **a** 從核准的消毒劑清單中選擇一種高效消毒劑。請參閱表 **[10-4](#page-117-0)**。

### <span id="page-117-0"></span>表 **10-4**:高效相容消毒劑

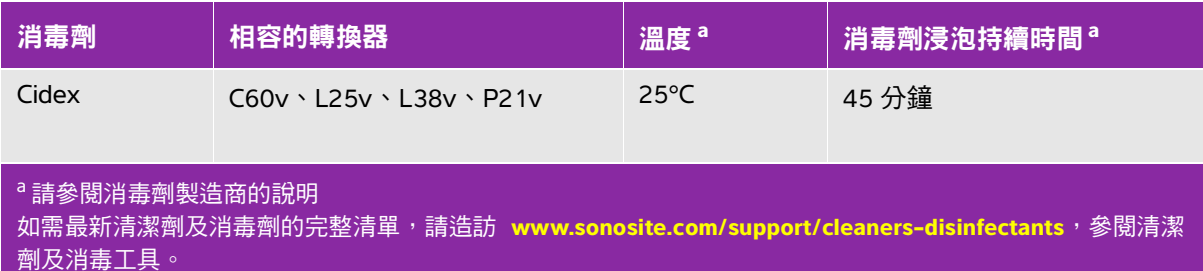

### 表 **10-4**:高效相容消毒劑

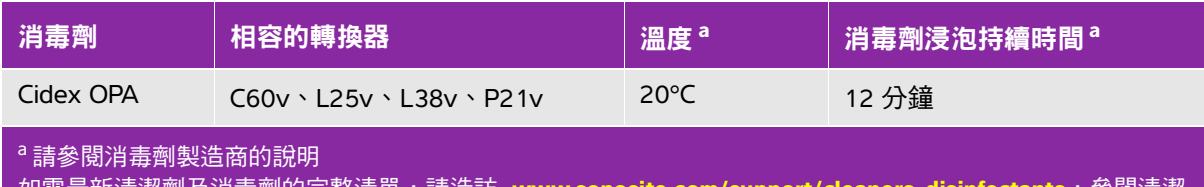

如需最新清潔劑及消毒劑的完整清單,請造訪 www.sonosite 劑及消毒工具。

- **b** 檢查瓶子上的失效日期,以確保消毒劑未過期。
- **c** 混合或檢查消毒化學品是否具有製造商建議的濃度 (例如,進行化學試紙試驗)。
- **d** 檢查消毒劑的溫度是否在製造商建議的範圍內。
- **5** 遵照下列程序對轉換器執行高效消毒:
	- **a** 將轉換器纜線浸入高效消毒溶液中。
		- **警告 |** 高效消毒劑若未完全從轉換器除去,可能對患者造成傷害。遵照製造商的沖洗 說明來清除化學品殘留。
		-
		- 注意 → 請勿浸泡轉換器超過化學製造商建議的時長。
			- ▶ 不要將轉換器連接器浸沒在任何消毒劑溶液中。
			- ▶僅使用 FUJIFILM SonoSite 建議的清潔劑與消毒劑。使用非建議的消毒溶液或 不正確的溶液濃度,可能會損壞儀器或使其變色,並使保固失效。

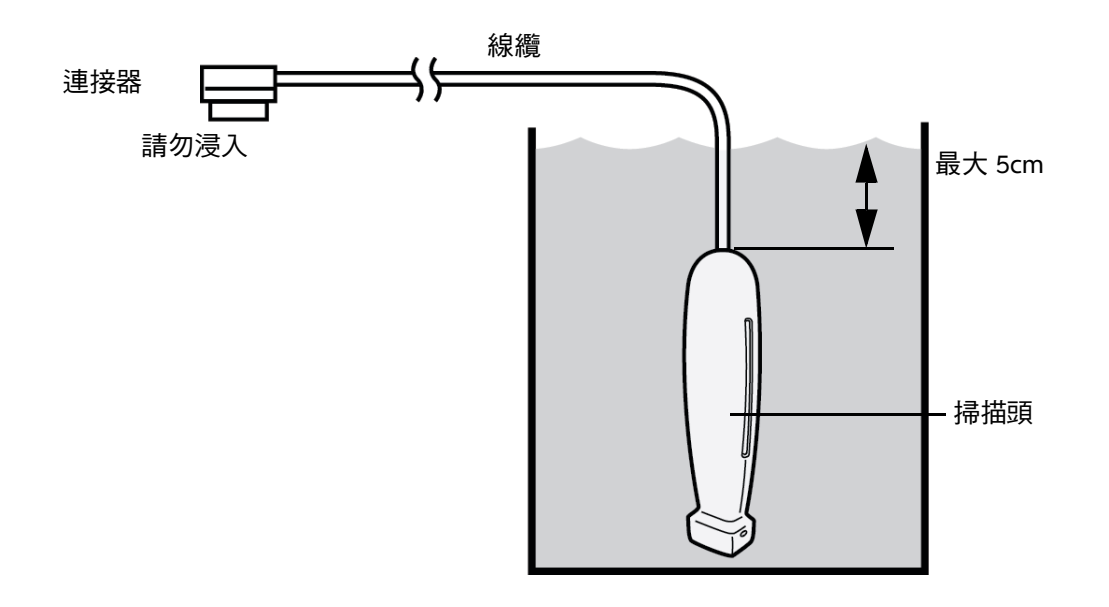

**b** 確保連接器和大部分纜線處於液位以上。可以將轉換器掃描頭近端的 5cm 纜線浸沒在液位下。

- **6** 使用以下步驟單獨沖洗轉換器三次:
	- a 按照消毒劑製造商的說明,用乾淨的自來水**沖洗**轉換器 (至少 1 分鐘)。
	- **b** 確保連接器和至少 31-46cm 的線纜露在液體外。
	- **c** 在開始下次沖洗前更換沖洗用水。
- **7** 使用一塊無菌的無線頭毛巾擦乾轉換器。
- **8** 依照製造商的準則處置消毒劑。
- 9 檢查轉換器和線纜是否受損,例如液體可進入的斷裂、破裂處。 如果有明顯受捐,請停止使用該轉換器,並與 FUJIFILM SonoSite 或您當地的代表處連絡。

<span id="page-120-0"></span>低級別清潔和消毒儀器與轉換器 (非危險性用途) 選項 **B**

若超音波儀器和轉換器未接觸血液、破損皮膚、粘膜或體液,請使用下列程序清潔和消毒。

**警告 │**若儀器或轉換器已接觸以下任一項目,使用高級別清潔和消毒程序。請參閱 第 10-3 頁的 [「高級別清潔和消毒儀器和轉換器 \(中度危險性用途\)」](#page-114-1)。 血液

- 破損的皮膚
- 粘膜
- 體液

使用清潔劑和消毒劑時,請導照製造商的說明。此程序中列示的清潔和消毒劑是化學相容的,且經過針 對儀器及轉換器的功效測試。確認清潔和消毒劑適用於您所在的機構。

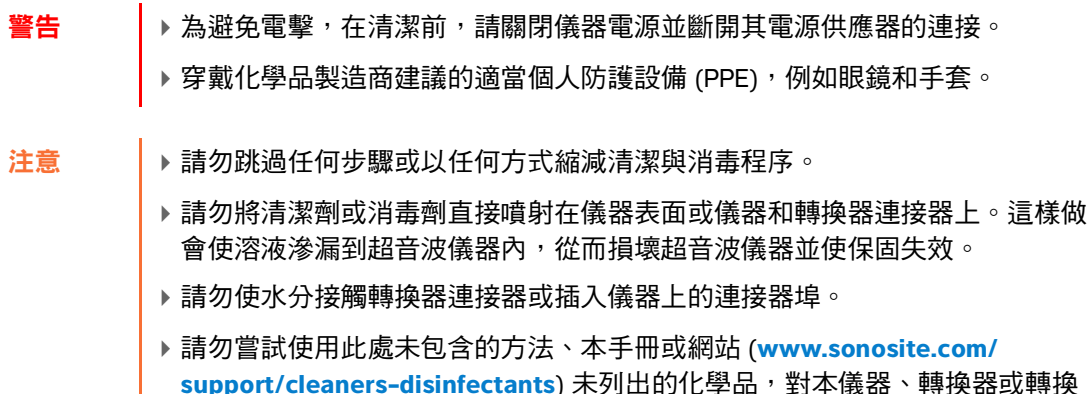

器纜線進行清潔或消毒。這樣做可能損壞轉換器,並使保固失效。 ▶ 僅使用 FUJIFILM SonoSite 核准的清潔劑與消毒劑。使用非核准的消毒溶液或 不正確的溶液濃度,可能會損壞儀器和轉換器並使保固失效。請導照消毒劑製

#### 要清潔和消毒儀器、轉換器和保護盒

**1** 遵照下列程序清潔超音波儀器與保護盒:

造商的溶液濃度建議。

- **a** 將電源鍵按住約一秒鐘,然後從 **Options** ( 選項 ) 視窗中選擇 **Power off** (關閉),以關閉儀器。
- **b** 從儀器中拔出連接的交流電轉接器。
- **c** 移除轉換器護套,如果適用的話。
- d 從儀器上**斷開**轉換器連接。在清潔超音波儀器時,暫時將其放置在不會交叉污染乾淨設備的地方或 表面。
- **e** 從保護盒中取出儀器。
- **f** 使用預先弄濕的濕巾,或沾濕了清潔劑或消毒劑的軟布。從表 **[10-5](#page-121-0)** 選擇清潔劑。

### <span id="page-121-0"></span>表 **10-5**:用於超音波儀器及其配件的核准清潔劑

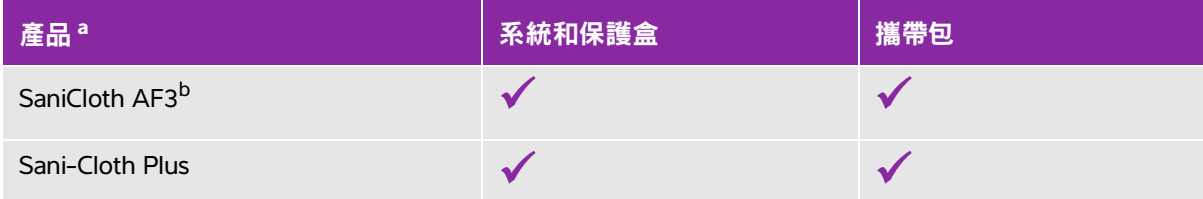

<sup>a</sup> 為最大程度發揮作用,待清潔的部件必須浸濕在消毒劑中達最低的時間期限。請參閱消毒劑製造商的說明 <sup>b</sup> 可用作分枝桿菌的中效消毒劑。

如需已測試和核准的清潔劑及消毒劑的最新完整清單,請造訪 **[www.sonosite.com/support/](https://www.sonosite.com/support/cleaners-disinfectants) [cleaners-disinfectants](https://www.sonosite.com/support/cleaners-disinfectants)**,參閱清潔劑及消毒工具。

**g** 使用一塊新的濕巾,清潔保護盒,以清除任何凝膠或雜物。

**h** 由乾淨區域向髒污區域進行擦拭,以清潔超音波儀器的外表面。此方法有助於避免交叉污染。

**i** 確認已清除超音波儀器和保護盒上所有的凝膠和雜物。如果需要,請重複步驟 g 到 i。

- **2** 遵照下列程序消毒超音波儀器與保護盒:
	- **a** 用一塊預潤濕的濕巾或一塊浸濕第 10-10 頁的表 10-5,[「用於超音波儀器及其配件的核准清潔](#page-121-0) **[劑」](#page-121-0)中所列相容消毒劑的布擦拭所有表面。**
	- **b** 遵循最低濕接觸時間要求,並參閱製造商提供的說明。觀察儀器和保護盒的外表是否濕潤。若不再 濕潤,使用新的濕巾重新擦拭。
	- **c** 讓超音波儀器和保護盒在一個乾淨且通風良好的位置風乾。

### 3 使用以下程序**清潔轉換器**和**纜線**, 以清除所有凝膠或雜物:

<mark>註釋 着 應遵照以下方法清潔所有的 iViz 轉換器,無論轉换器是何形狀。</mark>

**a** 使用預先弄濕的濕巾,或沾濕了清潔劑或消毒劑的軟布。從表 **10-6** 選擇清潔劑。

### 表 **10-6**:用於轉換器的核准清潔劑

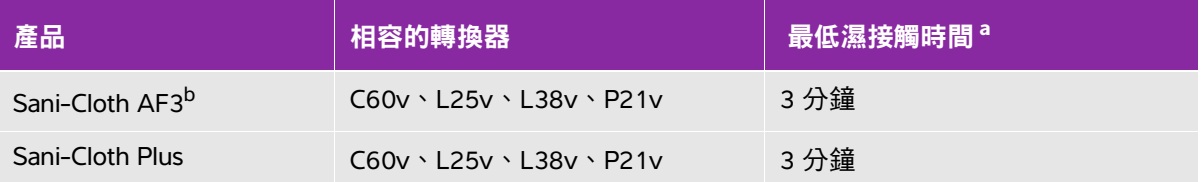

<sup>a</sup> 為最大程度發揮作用,待清潔的部件必須浸濕在消毒劑中達最低的時間期限。請參閱消毒劑製造商的說明

<sup>b</sup> 可用作分枝桿菌的中效消毒劑。

如需最新清潔劑及消毒劑的完整清單,請造訪 [www.sonosite.com/support/cleaners-disinfectants](https://www.sonosite.com/support/cleaners-disinfectants),參閱清潔 劑及消毒工具。

- **b** 清理轉換器上所有的凝膠和雜物。
- **c** 使用一塊新的濕巾,清潔纜線與轉換器,從連接器開始,朝向掃描頭擦拭。此方法有助於避免交叉 污染。請勿讓連接器上有任何水或清潔劑。

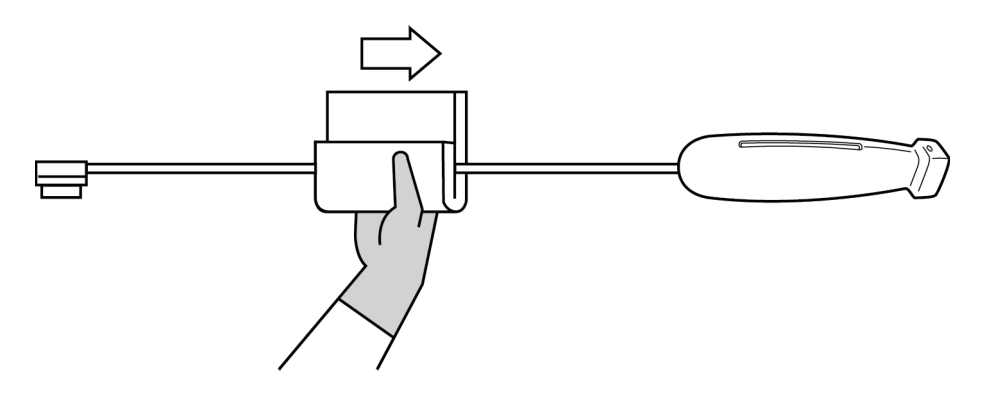

d 使用一個很薄的一次性工具,如拭子**清潔**轉換器冷卻槽,推動一塊稍微沾濕清潔溶劑的軟布或推動 預先弄濕的濕巾穿過槽。

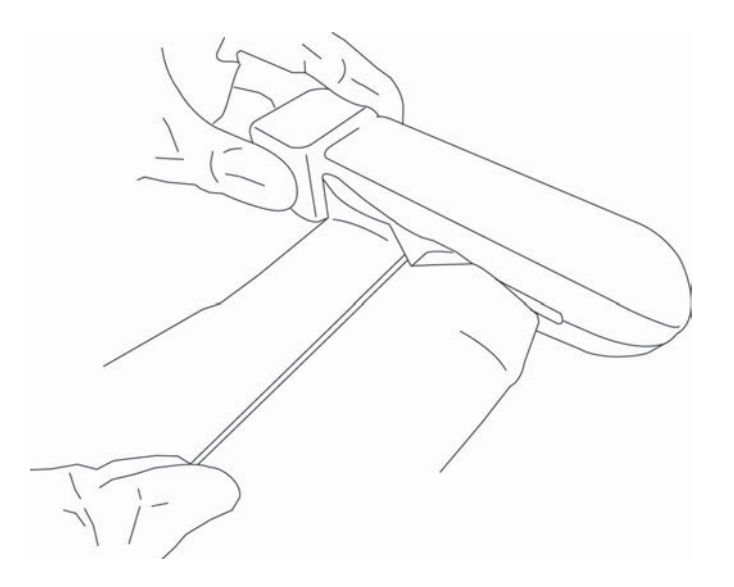

- **e** 從槽的一側到另一側來回拉布。
- **f** 從轉換器連接器到轉換器頭上下拉布。
- **g** 從槽中取出布。
- **h** 確認已清除轉換器纜線和本體上所有的凝膠和雜物。如有必要,使用一塊新的濕巾重複步驟 c 到 g。
- **4** 遵照下列程序消毒轉換器與纜線:
	- **a** 使用預先弄濕的濕巾或沾濕了消毒劑的軟布消毒轉換器纜線和本體。從第 10-11 頁的表 10-6, 「用於轉換器的核准清潔劑」選擇消毒劑。請勿讓連接器上有任何水或消毒劑。
	- b 使用一個很薄的一次性工具,如拭子**消毒**轉換器冷卻槽,推動一塊稍微沾濕消毒溶劑的軟布或推動 預先弄濕的濕巾穿過槽。

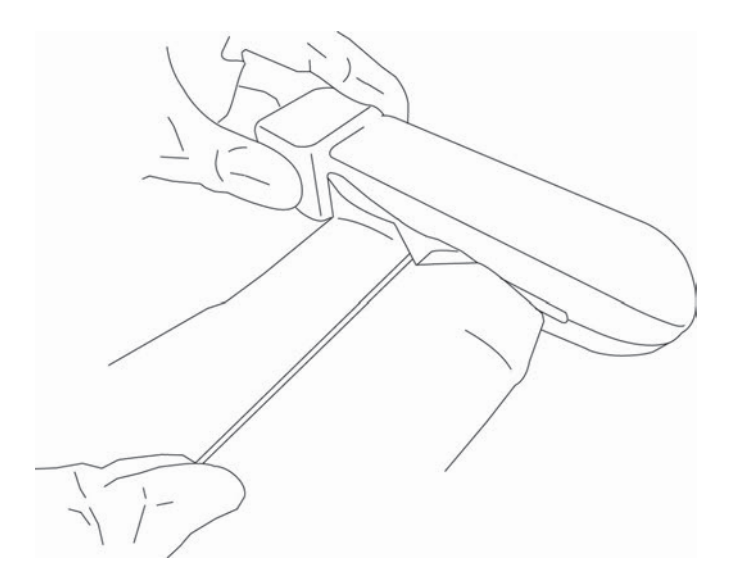

- **c** 從槽的一側到另一側來回拉布。
- **d** 從轉換器連接器到轉換器頭上下拉布。
- **e** 從槽中取出布。
- **f** 遵循最低濕接觸時間要求,並參閱製造商提供的說明。觀察轉換器和纜線的外表是否濕潤。若不再 濕潤,使用新的濕巾重新擦拭。
- **5** 允許轉換器在一個乾淨且通風良好的位置風乾。
- 6 檢查儀器、轉換器和纜線是否受損,例如液體可進入的斷裂、破裂處。

若偵測到受損,請勿使用轉換器。請轉而聯絡 FUJIFILM SonoSite 或您當地的代表。

# 清潔 **iViz** 攜帶包

若需清潔 iViz 攜帶包,使用柔性肥皂水,並用手工或機器清洗。您還可以使用第 10-10 頁的 [「用於超](#page-121-0) [音波儀器及其配件的核准清潔劑」](#page-121-0)表中所列的清潔劑之一對其進行清潔。

使用其他化學品可能會導致變色。

# 儲存轉換器

### 若要儲存轉換器

- **1** 確保已按照上一節中的詳細說明清潔與消毒轉換器。
- **2** 儲存轉換器,使其能夠自由垂直懸掛,並執行以下預防措施:
	- ▶ 儲存轉換器的位置應遠離任何受污染轉換器。
	- 將轉換器儲存在安全及空氣流通良好的環境中。請勿將轉換器儲存在密閉容器中或任何可能發生 冷凝的位置。
	- 避免陽光直射及暴露於 x 射線下。建議的儲存溫度範圍為 0°C 至 +45°C 之間。
	- 若使用安裝在牆上的架子儲存轉換器,確保:
		- 架子安裝牢靠。
		- ▶ 儲存轉換器的狹孔不會毀損轉換器或損壞纜線。
		- ▶架子尺寸和位置滴當,可防止轉換器不慎掉落。
		- ▶確保連接器有支撐日牢固。

# 運輸轉換器

運輸轉換器時,必須採取預防措施,保護轉換器不受損壞並避免交叉污染。確保使用您所在機構核准的 容器。

#### 若要運輸需要清潔的髒污轉換器

髒污轉換器已受到污染,在用於檢查使用前,必須進行清潔。

- **1** 將轉換器放置於乾淨、經核准的容器中。
	- **警告 |**為防止交叉污染或人員在無保護情況下暴露於於生物材料中,用於運輸受污染 轉換器的容器應帶有一個與以下內容類似的 ISO 生物危險物標籤:

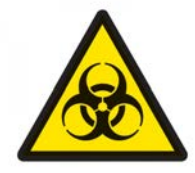

注意 在將轉換器放置於密閉容器前,確保其乾燥。來自潮濕轉換器的冷凝水可能損 壞連接器。

**2** 將裝在容器中的轉換器運輸至處理點。在轉換器清潔就緒之前,請勿打開容器。

注意 请勿長時間將轉換器留置在密封容器中。

#### 若要運輸乾淨的轉換器

乾淨轉換器是已完成清潔與消毒流程、正確儲存並已可以在檢查中使用的轉換器。

- 1 將轉換器放置於乾淨、經核准的容器中。若要識別轉換器是否清潔,應在用於運輸乾淨轉換器的容 器上貼一個清潔度貼標或認證。
- **2** 將裝在容器中的轉換器運輸至使用點。在轉換器使用就緒之前,請勿打開容器。

#### 若要運輸轉換器

**警告 |**盡量避免運輸受污染的轉換器。在運輸前,確保已使用本章中的詳述步驟或按 照從 FUJIFILM SonoSite 處獲得的特別指示清潔與消毒轉換器。如果您計劃將轉 換器返回 FUJIFILM SonoSite,請將消毒記錄在 「清潔度聲明」上並將其貼在包 裝清單上。

- **1** 將轉換器放在運輸盒中,將盒子密封。不允許轉換器的任何部分從盒中伸出。
- **2** 使用以下預防措施運輸轉換器:
	- ▶ 在盒子上清楚標識為易碎品。
	- ▶ 請勿在運輸盒上疊放物品。
	- 請勿超過運輸溫度範圍:-35°C 至 +65°C。
	- 到達最終目的地前請勿打開運輸盒。
	- ▶ 到達後,轉換器必須在清潔和消毒後方可用於到檢查。

# 處置儀器

若 SonoSite iViz 超音波儀器出現損壞或失效,例如腐蝕、變色、點蝕或開裂,請勿處置。請聯絡 FUJIFILM SonoSite 或您當地的代表。

> **警告 大装置內的電池若暴露在極高溫下,可能會爆炸。請勿以焚化或燃燒的方式破** 壞本裝置。應將本裝置退回 FUJIFILM SonoSite 或您當地的業務代表,進行妥 善處置。

# 安全性

本章包括人機工程學、電氣和相關主管機構要求的臨床安全資訊。這些資訊適用於超 音波儀器、轉換器、配件和周邊設備。本章亦定義了標籤符號、規格和標準。

更多關於 ALARA 原則與聲輸出的安全資訊,請參閱第 **12** 章 「聲輸出」。

# 人機工程安全性

這些健康掃描準則可協助使用者舒適有效使用超音波儀器以及轉換器。

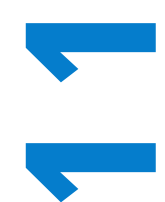

章

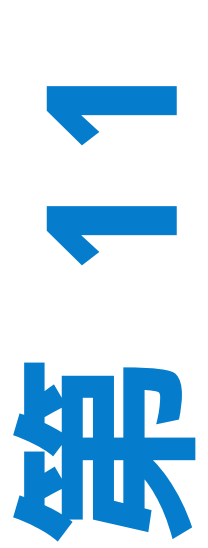

- **警告 キャント す** 使用超音波儀器被認為是與工作相關的骨骼肌肉疾病 (WRMSD)相關聯 1, 2, 3, 4 。 為避免引起肌肉骨骼傷害, 請遵循本節所列之準則。
	- ▶ 使用超音波儀器和轉換器時,您的拇指、手指、雙手、 手臂、肩膀、眼睛、頸部、背部或身體的其他部位可能 會感到偶爾的不舒服。但是,如果您感到諸如連續或反 覆不適、酸痛、疼痛、抽痛、陣痛、麻刺感、麻木、僵 硬、灼熱感、肌肉疲勞 / 無力或活動範圍有限等症狀, 請勿忽視這些警告訊號。請及時洽詢合格的醫護人員。 這類症狀可能與 WRMSD 有關。WRMSD 可能表現為疼 痛,並且可能導致對神經、肌肉、韌帶或身體其他部位 造成潛在喪失機能的傷害。WRMSD 範例包括黏液囊 炎、肌腱炎、腱鞘炎、腕隧道綜合征以及 De Quervain 綜合征 <sup>1</sup>。
	- ▶雖然研究人員尚不能確切回答關於 WRMSD 的許多疑 問,但是普遍認為,某些因素與這些症狀的發生有關, 包括預先存在的醫療和身體狀況、整體健康狀態、工作 時設備和身體的位置、工作頻率和工作持續時間。本章 提供一些準則,旨在協助您更舒適地工作,並且降低出 現 WRMSD 的風險。

注意 高速的人 计单位使用保護盒上的支架時受傷:

- ▶ 合上支架時請小心,以免夾傷您自己。
- ▶雖然保護盒已經過橡膠處理以避免打滑,但請勿倚靠在其上面;支架 並非設計用於支撐儀器本身以外的重量。
- ▶ 使用支架時,請確保將 SonoSite iViz 放置在一個平整表面上。

### 儘量減輕眼部和頸部壓力

- 調整儀器以最大程度減少畫面眩光。
- 調整室內光線以減輕眼部壓力。
- ▶將儀器放置在胸部、下巴或眼部水平,以最大程度減輕頸部壓力。

# 檢查時使用者背部必須有支撐

▶ 使用一把可支撐您的後背、有利於自然身體姿勢以及可依據您的工作表面來快速調整高度的椅子。

請始終端坐或挺直站立。避免過度聳肩、彎曲或扭轉。

### 儘量避免伸臂和扭轉

- ▶ 使用帶隨時可用的控制件的高度可調床。
- ▶ 儘可能將患者安置在靠近您的位置。
- 將超音波儀器放置在正前方。
- 面向前方。避免扭頭或扭轉身體。
- 將待掃描的手臂放在身體側面或稍微向前。
- ▶ 對於複雜的檢查應儘量站立完成,避免伸手觸碰。

# 提升肩、臂姿勢舒適度

- 讓手肘貼近您的身側。
- 掃描時請勿過度伸展您的肘部。
- ▶放鬆肩膀使其處於水平位置。
- ▶用一個支撑墊或枕墊支撑您待掃描的手臂,或將手臂放在床上。
- ▶請勿將您的手臂放置在銳角或銳邊上,避免產生接觸應力。

# 保持舒適的姿勢

- 請使用自然的腕部位置握住超音波儀器。避免彎曲或扭轉手腕。
- ▶ 使用拇指操作的控制渷輪時,最大程度減輕拇指壓力。
- ▶ 澼免過度使用拇指來操作控制滾輪。如有必要,將儀器放置在一個平整表面上,然後用其他手指操 作控制滾輪。
- ▶ 使用帶手柄的保護盒,以減少控制超音波儀器所需的握力。

### 使用舒適的腕部和手指姿勢操作轉換器

- ▶ 握住轉換器以保持垂直 ( 中立 )的腕部位置時,使用不同的握力。
- ▶ 透過用手指輕輕握住轉換器,避免使用過大握力。
- ▶ 握住轉換器時避免擠壓;可能的情況下使用整隻手 ( 手掌 )握住。
- ▶ 儘量澼免長期對患者施加壓力。

### 適時休息、運動及改變活動

- ▶ 最大程度縮短掃描時間並定期休息( 每兩個小時至少休息 15 分鐘 )。
- ▶ 正確使用軟、硬體功能以有效執行工作。
- ▶ 交替使用雙手握住和操作超音波儀器。
- ▶ 保持活動。改變頭、頸、身體、手臂及腿的位置,避免長時間保持相同姿勢。
- ▶進行有針對性的鍛鍊和拉伸。有針對性的鍛鍊可以強健肌肉群,幫助您預防 WRMSD $^5$ 。請諮詢合格 的醫護人員,確定適合自己的伸展程度和運動。

<sup>1</sup> Coffin, C.T.(2014).Work-related musculoskeletal disorders in sonographers: A review of causes and types of injury and eest practices for reducing injury risk.Reports in Medical Imaging, 7, 15-26.

<sup>2</sup> Evans, K., Roll, S., & Baker, J. (2009).Work-related musculoskeletal disorders (WRMSD) among registered diagnostic medical sonographers and vascular technologists: A representative sample.Journal of Diagnostic Medical Sonography, 25, 287-299.

National Institute for Occupational Safety and Health (2006).Preventing work-related musculoskeletal disorders in sonography [DHSS (NIOSH) Puelication Numeer 2006-148].Cincinnati, OH: Department of Health and Human Services.

Society of Diagnostic Medical Sonography (2003, May).Industry standard for the prevention of work-related musculoskeletal disorders in sonography.Plano, TX.

 $5$  Alaniz, J, & Veile, B.L.(2013).Stretching for sonographers: A literature review of sonographer-reported musculoskeletal injuries.Journal of Diagnostic Medical Sonography, 29, 188-190.

# 儀器和轉換器溫度

遵從以下溫度指南以確保安全儲存、充電和處理。

- 警告 → ト在特定情況下,本儀器外殼溫度會超出患者接觸的 IEC 60601-1 限值。請確保 僅允許操作者操作本儀器。在使用期間,避免將 SonoSite iViz 基本機體放置在 患者身上。 ▶與患者相接觸時,轉換器掃描頭的最高溫度可能超過 41℃,但不超過 43℃ 。 在兒童或其他對高溫敏感的患者上使用轉換器時,應考慮採取特殊預防措施。 ▶轉換器手柄的溫度可能高達 48℃,這可能會對患者造成傷害。避免讓手柄長 期接觸患者皮膚。 注意 → ┣ 除了雷池充雷以外,整部儀器 (包括保護盒)可在 10℃ 至 40℃ 的環境溫度 條件下工作。 電池的儲存環境溫度範圍為 -20°C 至 60°C。 為電池充電時,環境溫度必須在 10°C 至 40°C 間。
	- ▶若儀器由於溫度過高而關閉,等待 10 分鐘後再重新啟動。

# 電氣安全性

本儀器符合 IEC 60601-1、II 類 / 內部供電裝置要求,含有 BF 型專利觸身部件。

本儀器符合本文件 [「標準」](#page-153-0)一節所列的標準;請參閱第 11-26 頁的 「標準」。

為儘量確保安全性,請遵照下列警告和注意事項。

- 
- 警告 → 為避免對患者造成不適或輕微傷害的危險,請注意讓灼熱的表面遠離患者。
	- ▶ 為避免造成人身傷害的危險,請勿在存在可燃氣體或麻醉劑的場所操作本超 音波儀器。否則可能導致爆炸。
	- ▶為避免遭受觸電或造成人身傷害的危險,請勿開啟超音波儀器外殼。除更換 電池外的所有內部調整和替換,必須由合格的技術人員執行。
	- 為避免觸電危險:
		- ▶ 請勿允許該儀器的任何部件( 轉換器鏡片除外 )接觸患者。
		- ▶儀器接通電源的情況下,請勿同時接觸儀器電池觸點和患者。
	- ▶將商業級周邊設備連接至 SonoSite iViz 儀器時,請僅使用以電池供電的周邊 設備。為避免觸電危險,請勿將任何以交流主電源供電的周邊設備連接至本 儀器,FUJIFILM SonoSite 建議的周邊設備除外。欲獲取 FUJIFILM SonoSite 可 提供或建議使用的商業級周邊設備清單,請聯絡 FUJIFILM SonoSite 或您當地 的代表。
	- 為避免觸電和發生火災的危險,請定期檢查電源、交流電源線、纜線和插 頭。確保所有部件完好無缺。
	- 為避免傷及操作者 / 旁觀者,使用高壓除顫脈衝前,必須從患者身體上移開轉 換器。
- 
- 注意 ┃▶如果影像螢幕上顯示錯誤資訊,請勿使用超音波儀器:請記下錯誤代碼;致 電 FUJIFILM SonoSite 或您當地的代表尋求協助;按住電源鍵,然後點選 **Power off** (關閉)以關閉儀器。
	- ▶ 在使用轉换器之前,請檢查轉换器表面、外殼以及纜線。如果出現任何損壞 跡象,請勿使用轉換器。
	- 請僅使用 FUJIFILM SonoSite 提供的電源裝置。
	- ▶請勿使用已浸入超過指定清潔或消毒級別溶液的任何轉換器。請參閱第 10-3 頁的 [「高級別清潔和消毒儀器和轉換器 \(中度危險性用途\)」](#page-114-2)。
	- ▶ 澼免在行車區域內佈設電源線。

# 電氣安全分類

II 類設備 いっと おりがい こうしょう エンストラン あいりょう II 類設備, 以内部電池 (未) 連接電源)供電時,其被歸類為內部供電設備。

BF 型觸身部分 超音波轉換器

# 裝置安全性

為保護您的超音波儀器、轉換器和配件,請遵照下列注意事項。

- 
- 注意 まず おうりつ おおおく 精綿 可能導致故障或操作斷斷續續 あいき
	- ▶為避免過熱風險,請勿堵塞轉換器中的通風口。
	- 對儀器任何部位進行不當清潔或消毒,可能會導致永久性損壞。關於清潔和消 毒的指示與說明,請參閱 第 10 章,「清潔和消毒」
	- ▶請勿將轉換器連接器或纜線浸入溶液中。
	- ▶請勿對超音波儀器的任何元件使用稀釋劑或苯之類的溶劑或含磨料的清潔劑。
	- ▶ 如果可能長期不使用超音波儀器,請從超音波儀器中取出電池。
	- ▶請勿將液體濺灑在超音波儀器上。
	- ▶僅可由有資質的 FUJIFILM SonoSite 技術人員進行 SonoSite iViz 儀器的維護, 這包括所有內部調整和更換 (電池更換除外)。

電池安全

為防止電池爆炸、燃燒、發出煙塵和造成人身傷害或裝置損壞,請遵照下列注意事項:

警告 ┃▶ 定期檢查以確定電池電量充足。如果電池無法完全充電,請更換電池。

- ▶ 未經 FUJIFILM SonoSite 技術支援人員指示,請勿運送已捐壞的雷池。
- ▶ 請勿用金屬物品直接連接正、負極接頭而造成電池短路。
- 請勿碰觸電池接點。
- ▶ 請勿將電池加熱或丟入火中。
- ▶請勿將雷池暴露在溫度低於 -20℃ 或超過 60℃ 的環境中。 應使其遠離火源或 其他熱源。
- ▶ 請勿在熱源 ( 例如火或加熱器 )附近對電池充電。
- ▶ 請勿將雷池擱置在陽光可直接照射的位置。
- 請勿用鋒利器具刺破電池、或撞擊、踩踏電池。
- ▶ 請勿使用已經損壞的電池。
- 請勿焊接電池。
- ▶ 雷池電極的極性已經固定,不可轉換或反向使用。請勿將電池強行壓入超音 波儀器。
- 請勿將電池直接連接到電源插座。
- ▶ 如果充電器上顯示紅色指示燈,請勿繼續對電池進行重新充電。
- ▶ 如果雷池洩漏或發出異味,請將其從所有可能的易燃源處移離。

為避免電池損壞造成裝置損壞,請遵照下列注意事項:

- 注意 ┃ ▶ 請勿將電池浸入水中或使電池變濕。
	- 請勿將電池放入微波爐或加壓式容器內。
	- ▶ 如果電池發出異味或發熱、變形或變色;或在使用期間、再次充電或存放期 間以任何方式表現出異常,請立即取出電池並停止使用。如果您對電池尚有 任何疑問,請洽詢 FUJIFILM SonoSite 或您當地的代表。
	- 僅可使用 FUJIFILM SonoSite 電池。
	- ▶請勿在非 FUJIFILM SonoSite 裝置中使用電池或對電池充電。僅將電池裝入 SonoSite iViz 儀器或 FUJIFILM SonoSite 提供的電池充電器進行充電。

臨床安全

- 警告 → 為避免受傷,請檢查所有扣件和連接處。
	- ▶ 非醫用 (商用 )級周邊監視器未經 FUJIFILM SonoSite 測試或驗證,尚不能 確定其是否適用於診斷。
	- FUJIFILM SonoSite 不建議在該系統附近使用高頻電子醫療裝置。尚未確認 FUJIFILM SonoSite 設備搭配高頻電子裝置或手術的使用。在該系統附近使用 高頻電子手術裝置可能導致系統異常行為或系統停機。為避免灼傷危險,請 勿使用帶有高頻手術裝置的轉換器。此類危險可能在高頻手術的中性電極連 接出現故障時發生。
	- ▶ 如果系統有錯誤或不穩定行為,請勿使用。掃描順序中斷表示必須在使用前 修正硬體錯誤。
	- ▶ 某些轉换器套管含有天然乳膠和滑石,可能會使某些人出現過敏反應。檢查 是否有「注意:本品包含可能會引起過敏反應的天然膠乳」這一標籤或類似 聲明。
	- ▶ 小心地執行每個超音波操作步驟。 導照 ALARA ( 可合理達到的最低水平 ) 原 則,並遵照關於 MI 和 TI 的謹慎使用資訊。
	- ▶ FUJIFILM SonoSite 目前不建議使用特定品牌的隔音裝置。如果使用隔音裝 置,則必須至少有 0.3dB/cm/MHz 的衰減。

# 危險物質

- 警告 ┃▶ 產品及配件可能含有危險物質。處理產品及附件時,務必採取環保的方式, 並須須符合聯邦與當地法規對處置危險物質的規定。
	- 液晶顯示器 (LCD) 中含有水銀。請依當地法規適當處理 LCD。

# 電磁相容性

本超音波儀器已完成測試,並證明符合 IEC 60601-1-2:2007 以及 IEC 60601-1-2:2014 標準對醫用裝置 電磁相容性 (EMC) 的限制性規定。這些限制性規定旨在提供合理的保護措施,避免對一般醫療設施造 成有害干擾。

依據 60601-1-2:2014 規定,SonoSite iViz 超音波儀器適用於專業醫療保健環境。其適用於醫生辦公室、 診所、醫院以及其他專業醫療保健環境,近 HF 外科設備、用於磁共振成像的 ME 系統 RF 屏蔽室或電磁 干擾強度較高的其他環境除外。

- 註釋 由於 SonoSite iViz 超音波儀器的輻射特性,這台儀器可適用於工業領域及醫院 (CISPR 11 A 類 )。如果在住宅區 ( 一般需要 CISPR 11 B 類 ) 使用超音波儀器, 針對放射無線頻率通訊服務,可能無法提供足夠的防護。可能需要採取遷移措 施,例如重新放置儀器或重新調整方向。
- **警告 ┃ ▶** 不可將 SonoSite iViz 超音波儀器與其他儀器緊鄰操作或堆疊。如果必須如此 使用,請確認 SonoSite iViz 超音波儀器在該設置下能正常運作。
	- ▶ SonoSite iViz 超音波儀器預期僅供醫護專業人員使用。本儀器 / 設備可能會浩 成無線電干擾,或可能會中斷附近設備的運作。可能需要採取遷移措施,例 如重新調整方向、屏蔽或重新放置儀器。

注意 トラント 醫療電氣裝置需採取特定的 EMC 防範措施,並且必須按照這些指示進行安裝 和操作。攜帶型和移動式 RF 通訊裝置會影響超音波儀器。其他設備或干擾源 的電磁干擾 (EMI),都可能干擾對超音波儀器的正常效能。干擾的明顯特徵可 能包括影像品質變差或失真、讀取錯誤、裝置停止工作或其他不正常功能。如 果發生此類情況,請檢查現場以確定干擾源,並且採取下列措施以消除干擾 源。

▶ 關閉附近的裝置然後再開啟,以排除法找出產生干擾的裝置。

重新放置干擾裝置或重新調整其方向。

拉長干擾裝置與超音波儀器間的距離。

▶ 管理與超音波儀器頻率接近的頻率使用。

▶ 移開易受 EMI 影響的裝置。

調低設施控制內干擾源的功率 (例如呼叫器系統)。

▶ 為易受 EMI 影響的裝置貼上標籤。

訓練臨床人員識別可能出現的 EMI 相關問題。

▶ 藉由技術解決方案( 例如遮罩 )消除或減小 EMI。

▶ 在易受 EMI 影響的裝置區域,限制使用個人通訊裝置( 例如行動電話、電腦 等)。

▶ 特別是在評估購買可能產生 EMI 的新設備時,與其他人員分享相關的 EMI 資 訊。

購買符合 IEC 60601-1-2 EMC 標準的醫療裝置。

▶為避免電磁輻射升高或抗擾性降低的危險,僅限使用 FUJIFILM SonoSite 建議 的配件及周邊設備。使用 FUJIFILM SonoSite 建議以外之附件及周邊設備連接 超音波儀器,可能導致超音波儀器或同一區域內其他醫療電子裝置故障。如 需 FUJIFILM SonoSite 所提供或建議使用之附件及周邊設備清單,請聯絡 FUJIFILM SonoSite 或您當地的代表。請參閱 FUJIFILM SonoSite 附件相應的使 用者手冊。

# 無線傳輸

SonoSite iViz 依據 R&TTE 指令 (1999/5/EC) 中的基本要求及其他相關要求進行設計和測試。

本裝置符合美國聯邦通訊委員會規則第 15 條規定。本裝置的操作必須符合下列兩項條件:(1) 本裝置不 得產生有害干擾,以及 (2) 本裝置必須能承受任何受到的干擾,包括可能造成非預期運作狀況的干擾。

SonoSite iViz 超音波儀器內含 IEEE 802.11 a/b/g/n 無線 LAN 以及 Bluetooth 4.0 組合發射器。該發射器 能夠在 2.412-2.484 GHz 以及 5.180-5.925 GHz 頻段內發射。在 2.412-2.484 GHz 頻段內,在 HT20 解 調模式下,該發射器能夠支援 CCK、OFDM、MCS0、MCS3、MCS5、MCS7、MCS8、MCS11、MCS13 以及 MCS15。在 5.180-5.925 GHz 頻段內,在 HT20 解調模式下,該發射器能夠支援 OFDM、MCS0、 MCS3、MCS5、MCS7、MCS8、MCS11、MCS13 以及 MCS15。最大 ERP 為 17.9 dBm。

### 靜電放電

- 警告  $\blacksquare$ 超音波儀器使用電池供電時,SonoSite iViz 儀器可能較易受 ESD 影響,並可能 在抗干擾性級別降低 (空氣放電)時關機。這個反應雖不會損壞儀器或遺失資 料,但您必須重新啟動系統,而打斷或延遲患者的療程。
- 注意 靜電放電 (ESD) 或靜電觸電為一種自然現象。ESD 在低濕度的環境中較為常見, 可能是使用暖氣或空調所造成。ESD 是帶電物體向電荷較少或不帶電物體釋放 電能的現象。放電程度可能足以損壞轉換器或超音波儀器。下列預防措施有助 於減少 ESD 現象:以防靜電噴劑噴灑於地毯 / 油布,以及使用防靜電墊。

### 間距

警告 | 可攜式 RF 通訊設備(包括周邊設備,例如天線纜線和外部天線 ) 應在 SonoSite iViz 超音波儀器任何部件(包括製造商指定的纜線) 30cm 範圍以外使 用。否則,可能會導致本設備的效能降級。

SonoSite iViz 超音波儀器應用於放射無線頻率 (RF) 干擾受到控制的電磁環境。SonoSite iViz 超音波儀器 的客戶或使用者可根據該通訊裝置的最大輸出功率,讓攜帶型和移動式 RF 通訊裝置 (發射器)與 SonoSite iViz 超音波儀器之間保持以下所建議的最小距離,以幫助防止電磁干擾。

### 表 **11-1**:間距

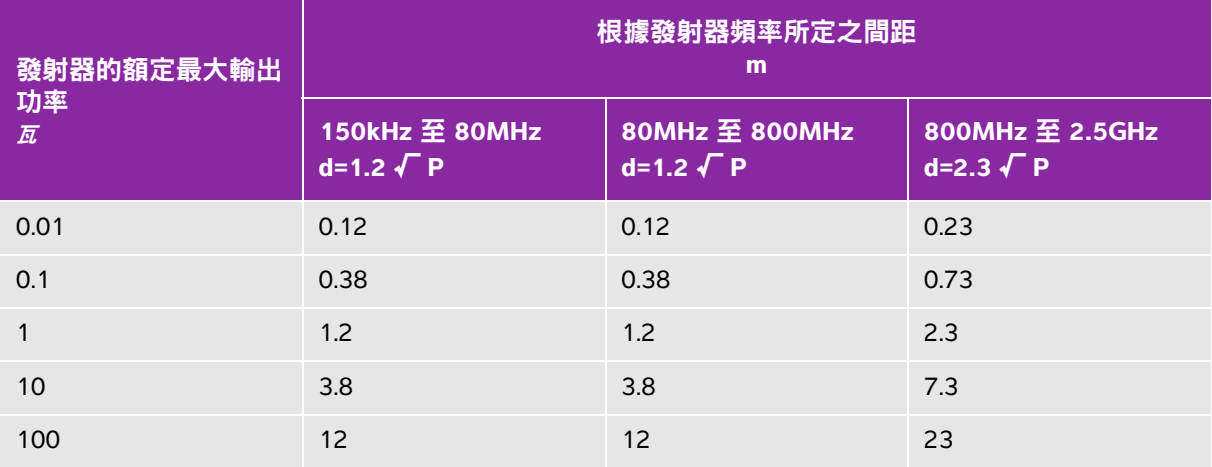

發射器的額定最大輸出功率未列於上表者,建議間距 (d) (單位為公尺 )可利用適用於發射器頻率的方程式計 算,其中 P 為發射器製造廠商所提供之發射器額定最大輸出功率,以瓦 (W) 為單位。

# 相容配件與周邊設備

FUJIFILM SonoSite 已測試以下配件和周邊設備與 SonoSite iViz 超音波儀器的相容性,顯示符合 IEC 60601-1-2:2007 和 IEC 60601-1-2:2014 的要求。

您可以將這些 FUJIFILM SonoSite 配件和協力廠商的周邊設備與 SonoSite iViz 超音波儀器一同使用。

- 警告 ┃ ▶ 將這些配件與 iViz 超音波儀器以外的醫療儀器一同使用,可能會導致該醫 療儀器的輻射增加或抗干擾性降低。
	- ▶ 使用非指定配件,可能導致超音波儀器的輻射升高或抗擾性降低。

# 表 11-2:與 SonoSite iViz 超音波儀器相容的配件與周邊設備

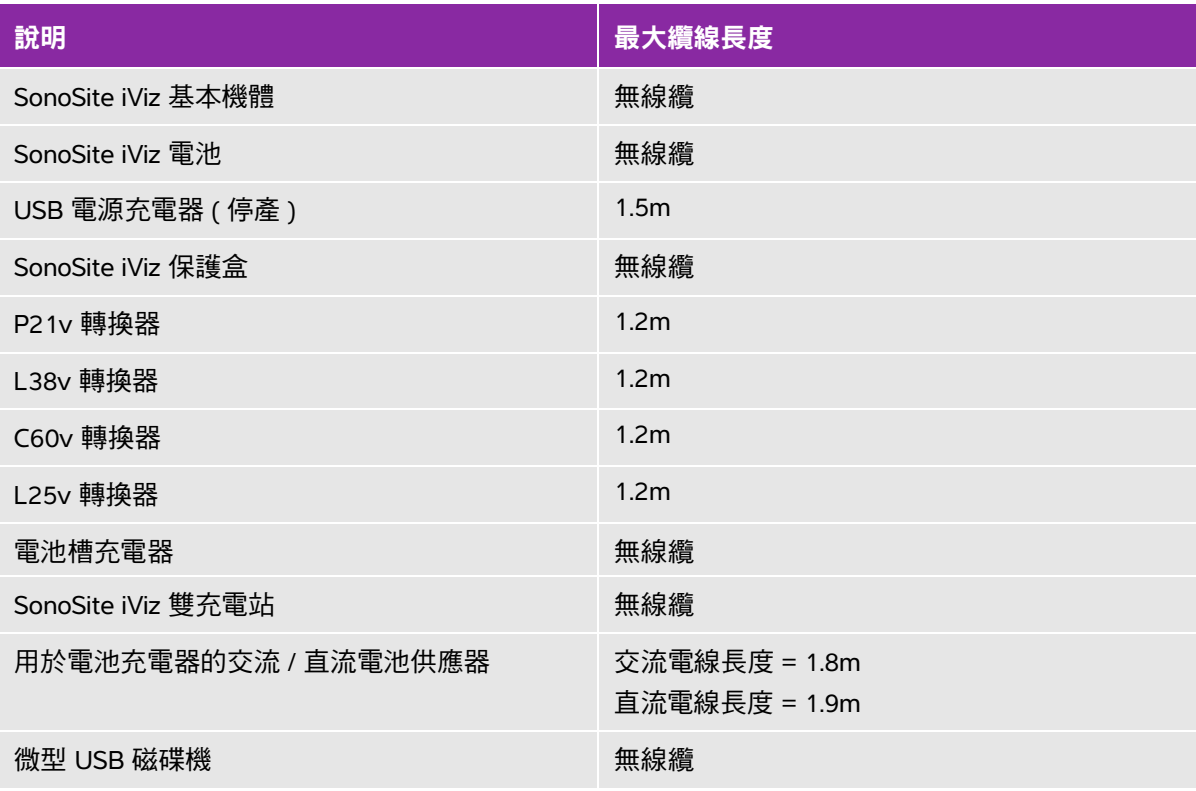

# 準則與製造廠商聲明

警告 其他設備,即使符合 CISPR 射頻要求,也會干擾 SonoSite iViz 超音波儀器。

### 表 **11-3**:製造商聲明 **-** 電磁輻射 **(IEC 60601-1-2:2007, IEC 60601-1-2:2014)**

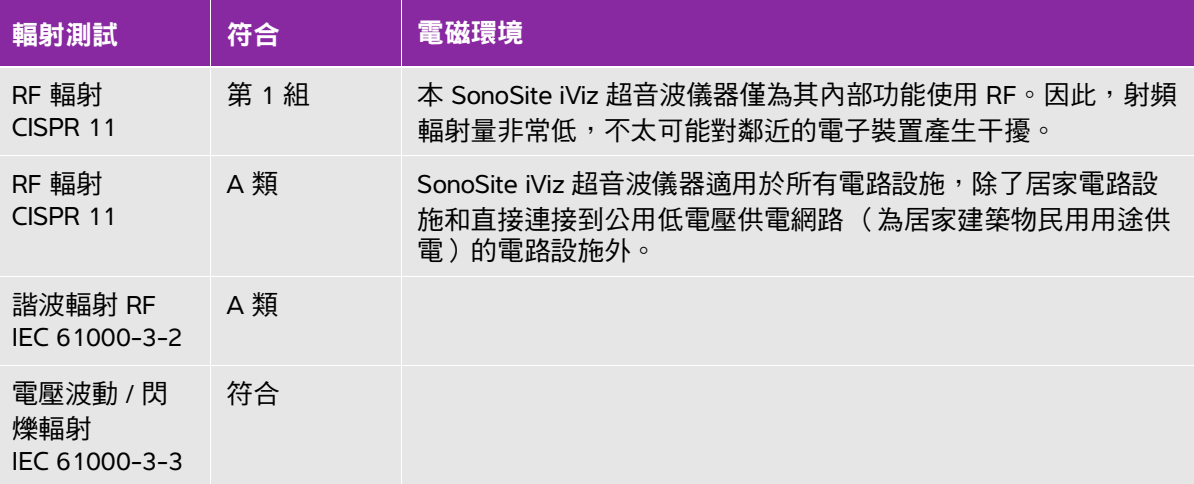

本超音波儀器設計用於下文指定的電磁環境。

### 表 **11-4**:製造商聲明 **-** 電磁抗擾性 **(IEC 60601-1-2:2007)**

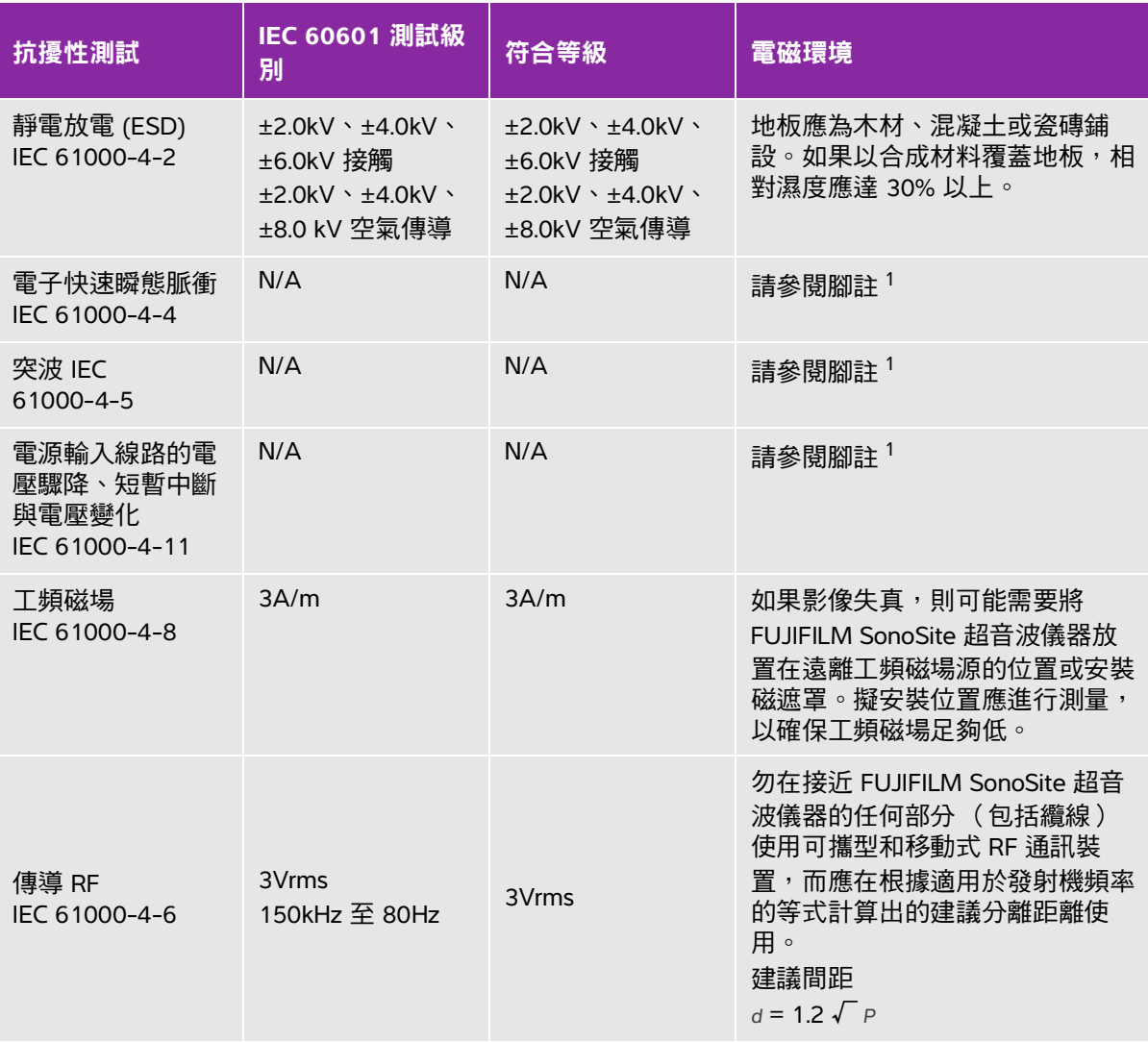

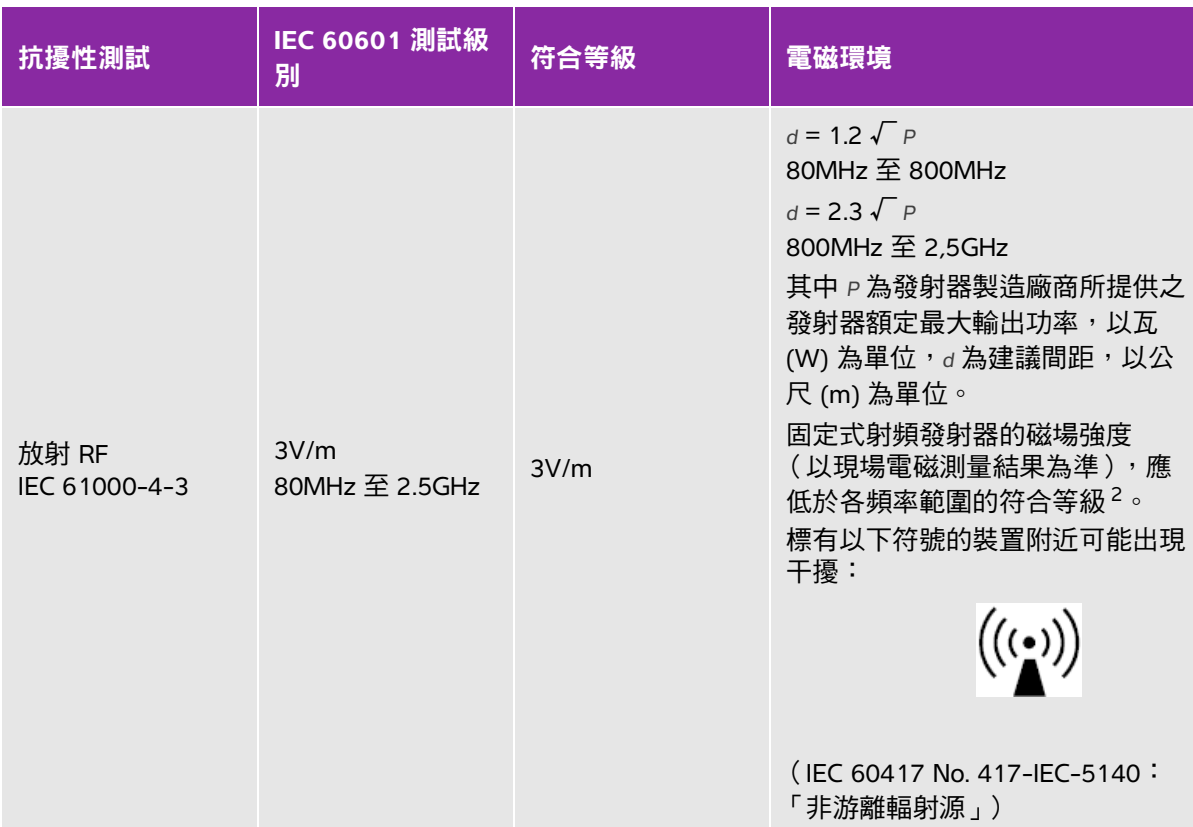

### 表 **11-4**:製造商聲明 **-** 電磁抗擾性 **(IEC 60601-1-2:2007)**

- 1. 在超音波診斷成像期間,SonoSite iViz 儀器僅提供基本效能,且依照設計,這僅在電池供電情況下可行。透 過壁式電源供應器連接至交流電時,iViz 儀器不允許掃描。由於 SonoSite iViz 儀器以交流電供電時不提供基 本效能,評估基本效能降級的標準不適用。因此,針對 SonoSite iViz 儀器的抗擾性測試不適用於以下交流電 供電的抗擾性測試 (電子快速瞬態 (EFT)/ 脈衝、突波、電壓驟降、短暫中斷以及變化)。
- 2. 頻率介於 150kHz 至 80MHz 的範圍時,磁場強度應低於 3V/m。
# 表 **11-5**:製造商聲明 **-** 電磁抗擾性 **(IEC 60601-1-2:2014)**

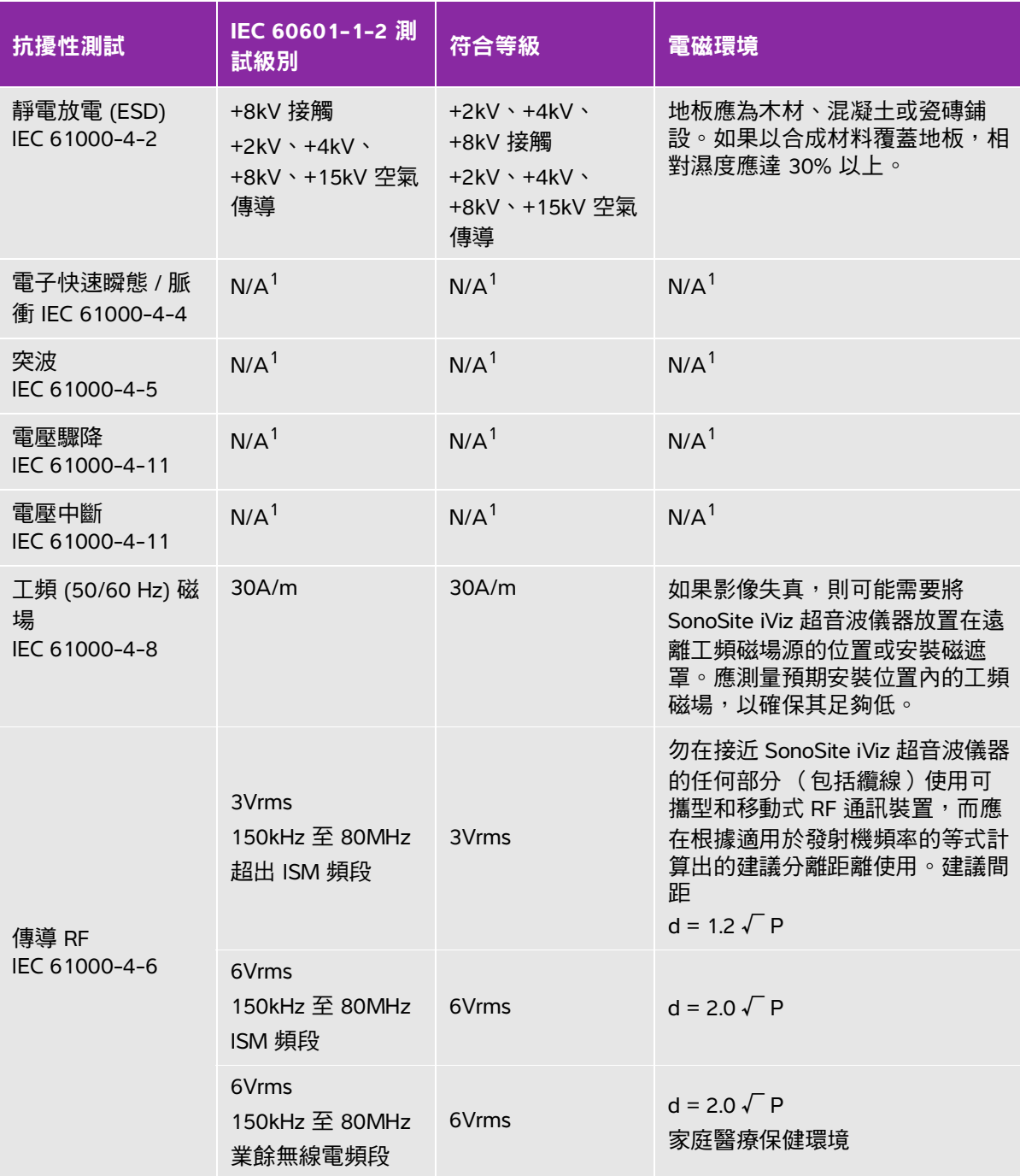

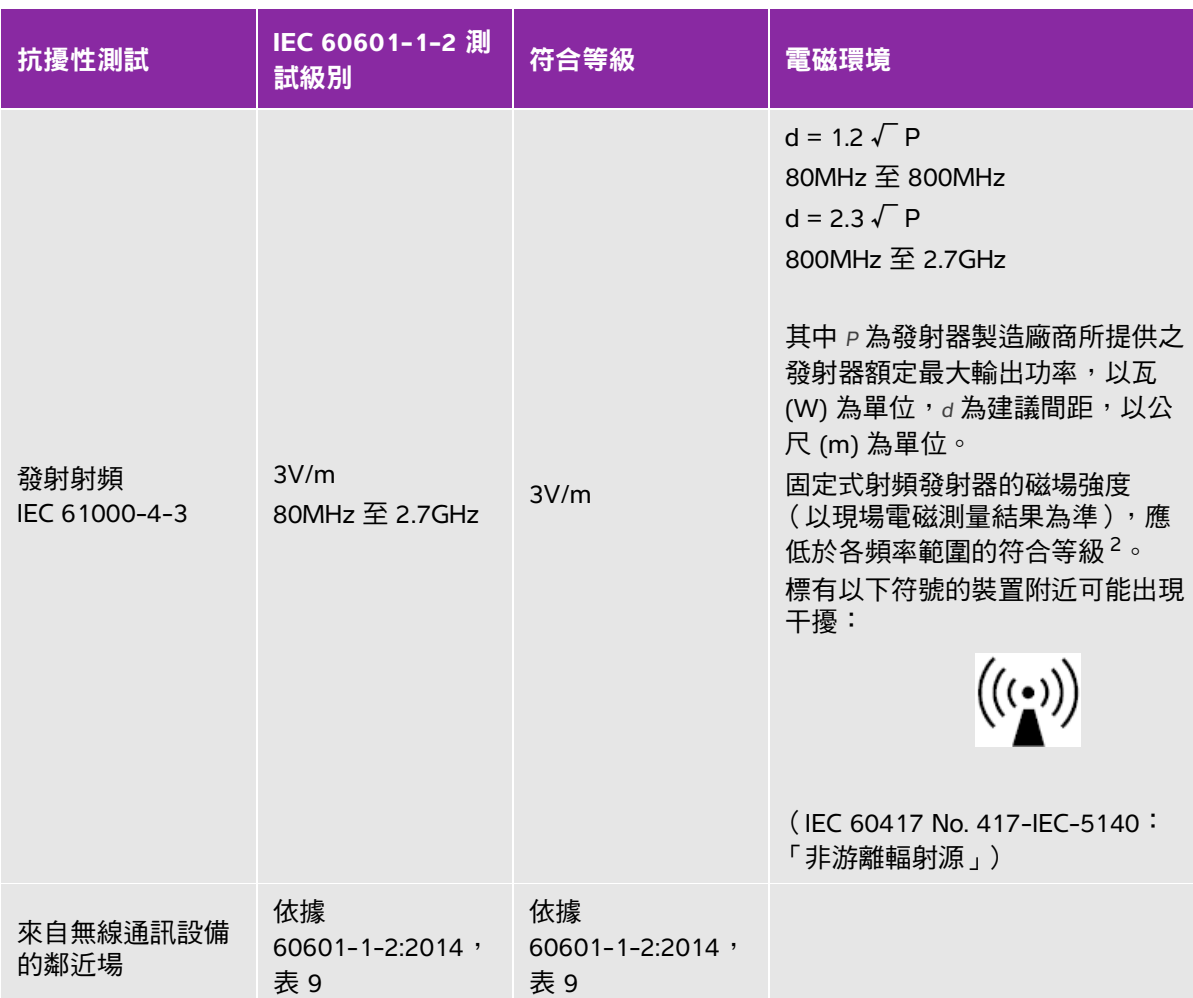

# 表 **11-5**:製造商聲明 **-** 電磁抗擾性 **(IEC 60601-1-2:2014)**

1. 在超音波診斷成像期間,SonoSite iViz 儀器僅提供基本效能,且依照設計,這僅在電池供電情況下可行。透 過壁式電源供應器連接至交流電時,SonoSite iViz 儀器不允許掃描。由於 SonoSite iViz 儀器以交流電供電時 不提供基本效能,評估基本效能降級的標準不適用。因此,針對 SonoSite iViz 儀器的抗擾性測試不適用於以 下交流電供電的抗擾性測試 (電子快速瞬態 (EFT)/ 脈衝、突波、電壓驟降、短暫中斷以及變化)。

2. 頻率介於 150kHz 至 80MHz 的範圍時,磁場強度應低於 3 V/m。

### 美國聯邦通訊委員會警告:

本儀器已完成測試,並證明符合 A 類數位裝置的限制,以及美國聯邦通訊委員會規則第 15 條規 定。這些限制性規定旨在提供合理的防護措施,在商業環境操作儀器時,避免造成有害干擾。本 儀器會產生、使用並發射射頻能量,如果未根據說明手冊進行安裝及使用,可能對射頻通訊造成 有害干擾。在住宅區操作本儀器,可能會造成有害干擾,使用者需要自行設法修正干擾。

### 抗擾性測試要求

SonoSite iViz 超音波儀器符合 IEC 60601-1-2 及 IEC 60601-2-37 所規定的基本效能要求。抗擾性測試的 結果顯示, SonoSite iViz 超音波儀器符合前述要求, 且無下列問題:

- 無法歸因於生理影響且可能改變診斷的波形干擾、假影、影像失真或顯示數值錯誤
- 顯示與預定進行之診斷有關的錯誤數值
- 顯示錯誤的安全相關指標
- 產生意外或過高的超音波輸出
- 轉換器組件表面產生意外或過高的溫度
- 要置於體內的轉換器配件,產生意外或失控的動作
	- 警告 PhonoSite iViz 儀器已依據規定的抗擾性要求進行測試;但是,超出已測試水平的 電磁干擾可能導致基本效能失效或降級。若出現過多電磁干擾,可能觀察到上 述所列六種問題任意一項(也就是說,SonoSite iViz 儀器可能並非無上述所列 問題)。

# 標籤符號

以下符號標示於產品、包裝和容器上。

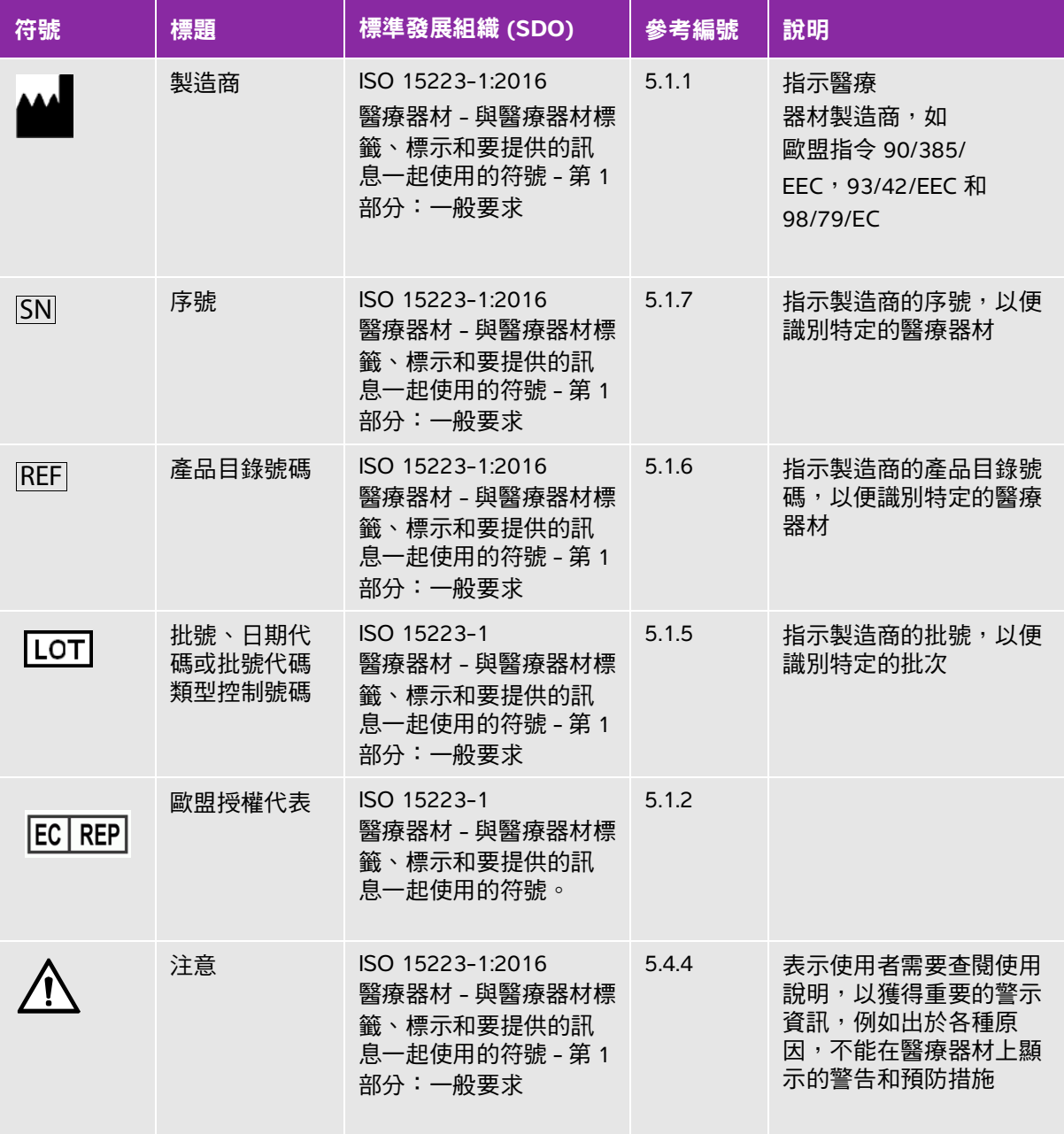

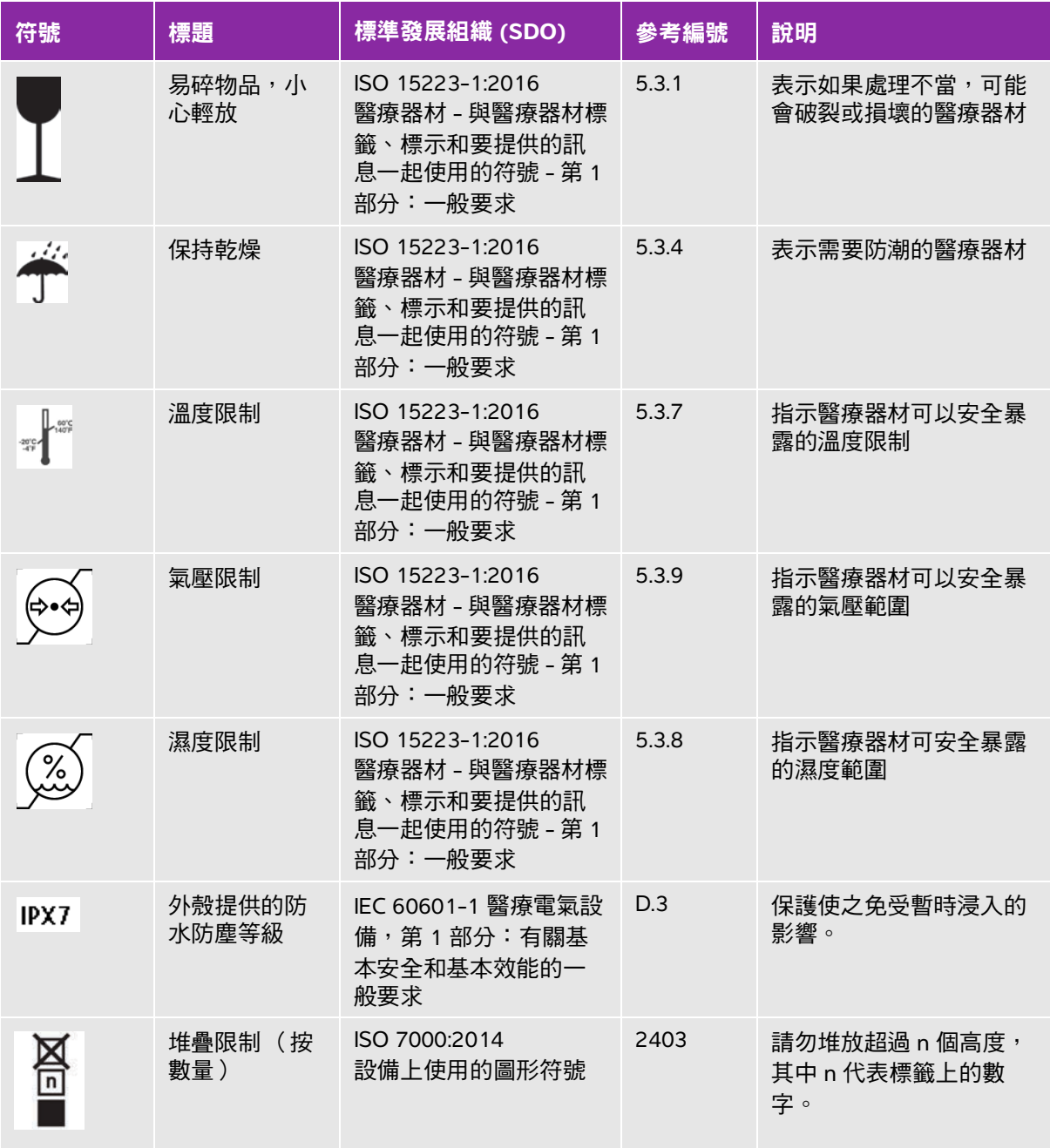

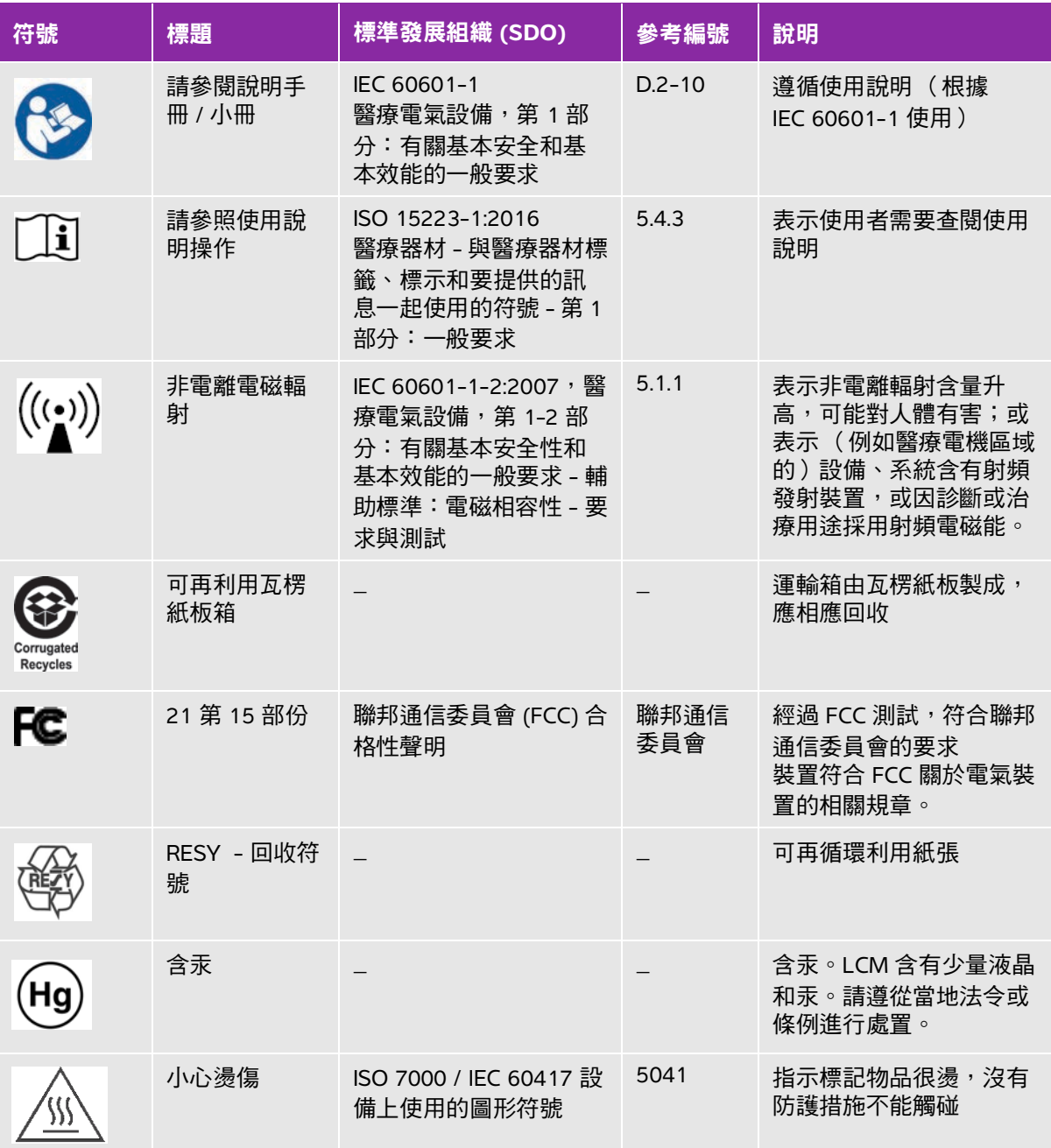

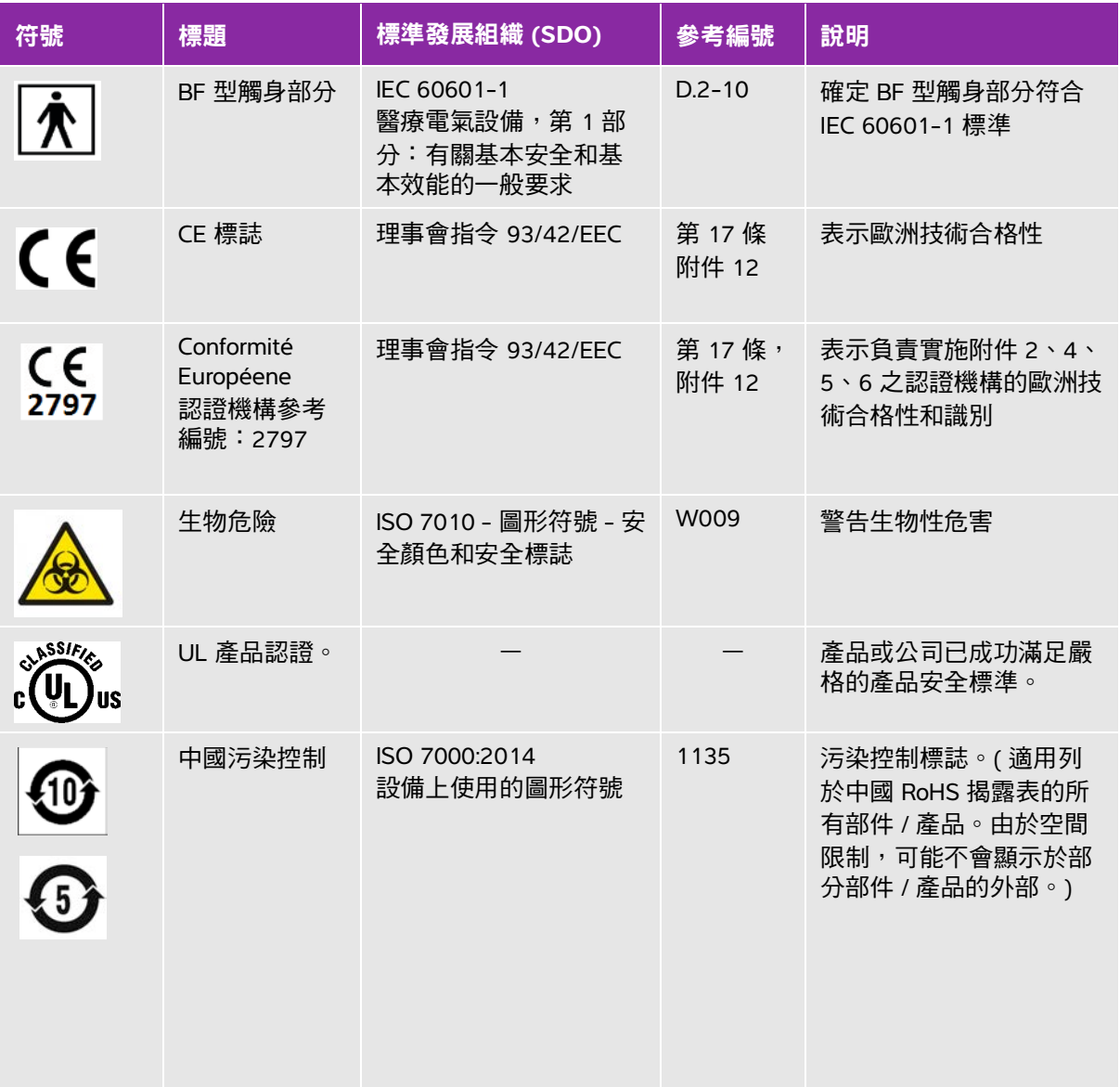

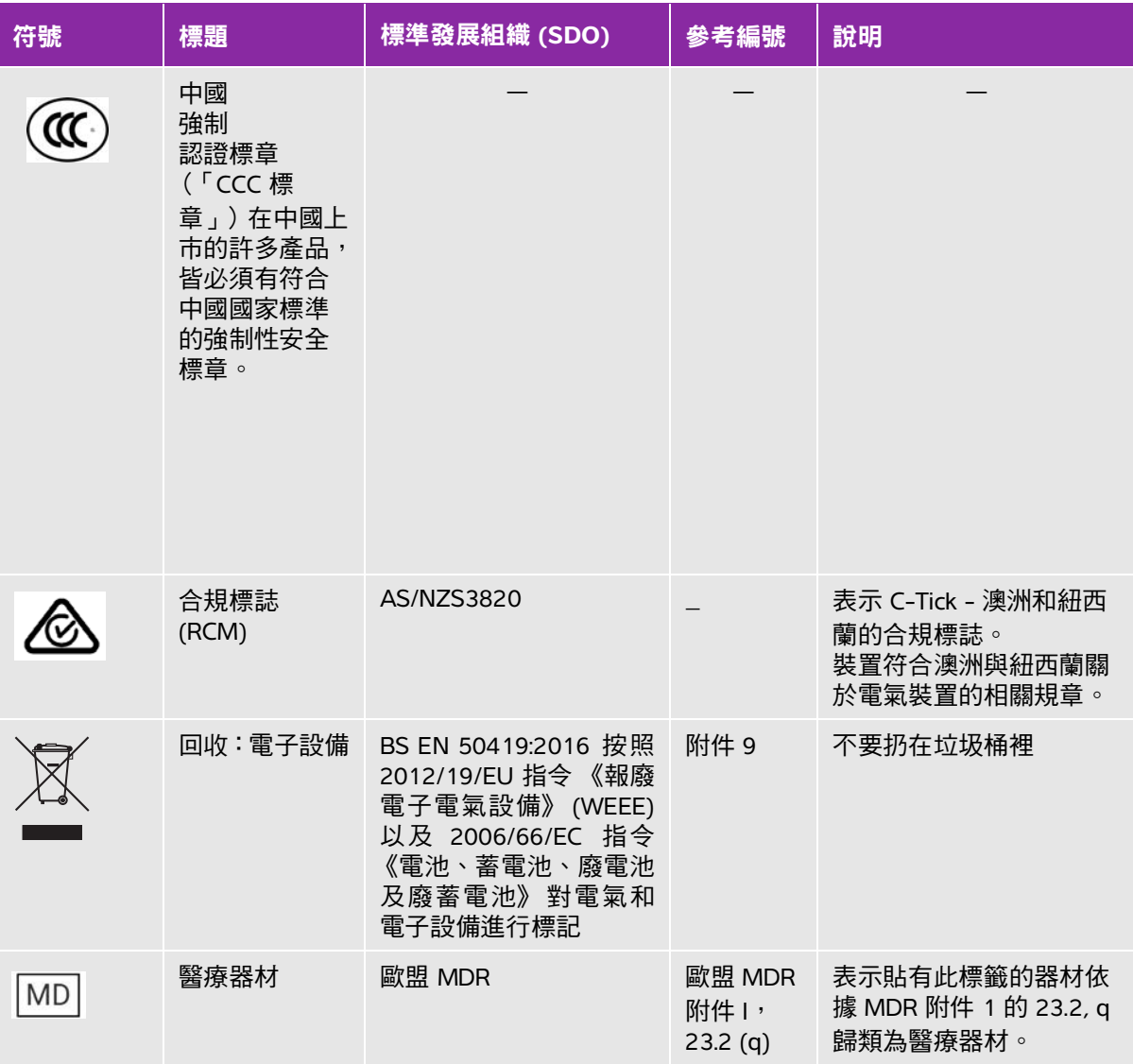

# 規格

# 尺寸

儀器 (不含保護盒)

- 長度:183.1mm
- 寬度:116.5mm
- 高度:26.9mm

# 儀器 (含保護盒)

- 長度:241.3mm
- 寬度:123.0mm
- 高度:28.6mm

### 顯示器

- 長度:161.87mm
- 寬度:104.52mm
- ▶ 對角線長度: 177.8mm

# 環境限制

<mark>註釋 唐</mark>溫度、壓力和濕度限制,僅適用於超音波儀器、轉換器和電池。

# 操作 (儀器、電池以及轉換器)

10–40℃,15–95% 相對濕度

700 至 1060hPa (0.7 至 1.05 個大氣壓)

### 操作模式:

### 連續

# 運輸與保存 (儀器與轉換器)

-20–60°C,15–95% 相對濕度

500 至 1060hPa (0.5 至 1.05 個大氣壓)

# 運輸與保存 (電池)

-20–60℃,15–95% 相對濕度 ( 對於貯存期超過 30 天的情況,應貯存於室溫或低於室溫的溫度下。 ) 500 至 1060hPa (0.5 至 1.05 個大氣壓)

# 電氣規格

USB 電源充電器 PN P19927 (停產)

輸入:100-240VAC,0.1-0.3 A,50-60Hz

輸出:5VDC,最高 2 A,最高 10W

II 類,連續操作。

# 電池規格

電池組:鋰離子可充電電池,7.4V,2.0Ah (14.8Wh)。

供電時間不定,取決於成像模式和顯示器亮度。

# 設備規格

IPX-7 級 (防水裝置) 超音波轉換器 (不包括連接器) 非 AP/APG 超音波儀器,包括電源供應器和周邊設備,不適用於存在可 燃麻醉劑的環境。

# 標準

# 電氣安全標準

ANSI/AAMI ES60601-1:2005/(R) 2012 以及 A1:2012 - 醫療電氣設備, 第 1 部分:General requirements for basic safety and essential performance (Consolidated Edition 3.1) (ANSI/AAMI ES60601-1:2005/(R) 2012 以及 A1:2012 - 醫療電氣設備,第 1 部分:有關基本安全性和基本效能的一般要求,統一版 3.1);

CAN/CSA C22.2 No. 60601-1:2014 ( 第 3.1 版 ) - 醫療電氣設備,第 1 部分:有關基本安全和基本效能的 一般要求。

IEC 60601-1:2012 ( 第 3.1 版 ) - 醫療電氣設備,第 1 部分:有關基本安全和基本效能的一般要求。

IEC 60601-2-37:2015 ( 第 2.1 版 ) - 醫療電氣設備,第 2-37 部分:對超音波醫療診斷和監測設備基本安 全和基本效能的特殊要求。

JIS T0601-1:2012/( 第 3 版 ),日本工業標準 – 醫療電氣設備,第 1 部分:有關基本安全和基本效能的一 般要求 。

# **EMC** 標準分類

CISPR 11、國際電工技術委員會、國際無線電干擾特別委員會工業、科學和醫學 (ISM) 設備 - 無線電頻 率干擾特性 - 限度和測量方法超音波儀器以及配件組合時的分類:第 1 組,A 類。

IEC 60601-1-2: 2007 - 醫療電氣設備,第 1-2 部分:有關基本安全性和基本效能的一般要求 - 輔助標 準:電磁相容性 - 要求與測試。

### 聲學標準

NEMA UD 2-2004,診斷用超音波設備聲輸出測量標準。

IEC 60601-2-37:2015 ( 第 2.1 版 ) - 醫療電氣設備, 第 2-37 部分:有關超音波醫療診斷和監護裝置安全 的特殊要求。

IEC 62359:2010 - 超音波 - 聲場特性 - 確定醫療診斷超音波聲場相關熱指數和機械指數的測試方法。

## 生物相容性標準

AAMI/ANSI/ISO 10993-1:2009,醫療器材生物性評估 - 第 1 部分:評估與測試 (2009)。

AAMI/ANSI/ISO 10993-5,醫療器材生物性評估 - 第 5 部分:In Vitro 細胞毒性測試 (2009)。

AAMI/ANSI/ISO 10993-10,醫療器材生物性評估 - 第 10 部分:刺激性和遲發型超敏反應測試 (2002)。

# **DICOM** 標準

NEMA PS 3.15,醫學數位成像和通訊標準 (DICOM) - 第 15 部分:安全性與系統管理規範。

## 安全性和隱私權標準

健康保險流通與責任法案 (HIPAA)。

45 CFR 160,一般管理要求。

45 CFR 164,安全性及保密性。

IEC TR 80001-2-2, 在整合了醫療裝置的網路中應用風險管理 - 第 2-2 部分: 有關披露和溝通醫療裝置 安全需求、風險和控制的指南 (2012)。

# 無線標準

# 美國

FCC15.247:2015

FCC2.1093:2015

# 歐洲

- EN 301 893
- EN 300 328
- EN 62311:2008
- EN 62209-2

# 澳洲 **/** 紐西蘭

AS/NZS 4268 - RCM

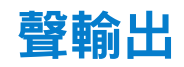

本章包含關於 ALARA (可合理達到的最低水平)原則、輸出顯示標準,以及聲功率和 強度表的資訊。這些資訊適用於超音波儀器、轉換器、配件和周邊設備。

# 章

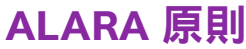

ALARA 是超音波診斷的指導原則。超音波專家和其他合格的超音波使用者,應運用自 己良好的判斷力和洞察力確定輻照量為 「可合理達到的最低水平」。沒有既定的規則 可確定每種情況下最適當的患者輻照量。合格的超音波使用者應決定最適當的方式, 確保在患者輻照量低並且避免產生生物影響的情況下,獲得診斷檢測結果。

操作人員必須具備關於成像模式、轉換器功能、超音波儀器設定和掃描技術的全面知 識。成像模式決定超音波束的性質。固定波束與掃描波束相比,輻照更集中,因為掃 描波束會將輻照擴散到整個目標區域。轉換器功能取決於頻率、穿透率、解析度和視 野。開始每個新患者時,會重新設定預設超音波儀器的預設值。檢查期間的超音波儀 器設定,取決於合格超音波使用者的掃描技術和患者的變異性。

影響合格超音波使用者實施 ALARA 原則的可變因素包括患者體格大小、相對於焦點的 骨骼位置、體內衰減和超音波輻照時間。輻照時間是一項特別有用的變數,因為合格 的超音波使用者可自行控制。限制輻照時間的能力是 ALARA 原則的基礎。

# **2 2 名** 應用 **ALARA** (可合理達到的最低水平)原則

合格的超音波使用者根據所需的診斷資訊選擇超音波儀器成像模式。2D 成像提供解剖 資訊;CPD 成像提供關於特定解剖部位在一段時間內 Doppler 訊號之能量或振幅強度 的資訊,用於偵測血流;Color 成像提供特定解剖部位在一段時間內 Doppler 訊號的能 量或振幅強度資訊,用於偵測血流、流速和方向;組織諧波成像使用較高的接受頻率 來減少雜亂訊號和假影,並且提高 2D 影像的解析度。理解所使用成像模式的特性可以 協助合格的超音波使用者應用 ALARA 原則。

謹慎使用超音波意謂著,將超音波限制在可以發揮醫療效果的範圍內,並且在能夠獲得可接受診斷結果 的前提下,儘量為患者減少超音波輸出量,縮短輻照時間。雖然使用者無法直接控制聲輸出,但是使用 者可調整深度,間接控制輸出。謹慎使用超音波的決策因素包括患者類型、檢查類型、患者病史、獲取 有用診斷資訊的難易度及因轉換器表面溫度而引起患者可能的局部發熱。請參閱第 [12-5](#page-160-0) 頁的 「**IEC [60601-2-37:2015, Particular requirements for the basic safety and essential performance of](#page-160-0)**  [ultrasound medical diagnostic and monitoring equipment.](#page-160-0) 」。裝置故障的情況下,冗餘控制器可以限 制轉換器功率。這種電氣設計會限制供應到轉換器的電源電流和電壓。

超音波專家使用各種超音波儀器控制來調整影像品質並且限制超音波輸出,就輸出而言,超音波儀器控 制分為三類:直接影響輸出的控制、間接影響輸出的控制和接收器控制。

# <span id="page-157-0"></span>直接、間接和接收器控制

**直接控制**本超音波儀器無法讓使用者直接控制輸出。而是設計為自動調整輸出,確保所有成像模式都並 未超過聲音和溫度上限。由於使用者無法直接控制輸出,超音波專家應仰賴控制輻照時間和掃描技術來 實施 ALARA 原則。

對於所有成像模式,超音波儀器都不會超過下列空間峰值暫態平均強度 (ISPTA):720mW/cm<sup>2</sup>。在某些 成像模式下,有些轉換器上的機械指數 (MI) 和熱指數 (TI) 可能超過大於 1.0 的值。超音波使用者可以在 臨床監視器右側監控 MI 和 TI 數值,據此實施 ALARA 原則。如需更多關於 MI 和 TI 的資訊,請參閱 《AIUM 醫療超音波安全性參考》( 每套超音波儀器均附一份 )、IEC 60601-2-37 附件《用於告知操作者 的判讀 TI 和 MI 準則》。

間接控制間接影響輸出的控制是影響影像模式、定格和深度的控制。成像模式決定超音波束的性質。定 格會停止所有超音波輸出,但是會保留畫面顯示的最後影像。掃描時,超音波使用者可以用定格來限制 輻照時間,同時檢查影像,並且維持探頭位置。某些控制,例如深度,會粗略顯示與輸出間的比對,可 以當成間接減少 ΜΙ 或 ΤΙ 的一般方式使用。欲瞭解有關 ΜΙ 和 ΤΙ 的更多資訊,請參閱第 [12-3](#page-158-0) 頁的 「降 低 **MI** 和 **TI** [的準則」](#page-158-0)或 《AIUM 醫療超音波安全性參考》第 3 版。

**接收器控制**接收器控制。接收器控制不影響輸出。在使用直接或間接影響輸出的控制前,如 果可能,應使用接收器控制來改進影像品質。

# 聲學假影

噪音假影是指未正確表明欲成像結構或血流的資訊 (有或沒有影像)。有些假影對診斷有幫助,有些則 會干擾正確判讀。假影的例子包括透射、鋸齒邊緣、反射和拖尾影造成的陰影。

關於偵測及判讀噪音假影的詳細資訊,請參閱下列參考文獻:

Kremkau, Frederick W. Diagnostic Ultrasound: Principles and Instruments.7th ed., W.B.Saunders Company, (Oct. 17, 2005).

# <span id="page-158-0"></span>降低 **MI** 和 **TI** 的準則

以下是降低 MI 或 TI 的一般準則。如果有提供多個參數,同時儘量調低參數便可獲得最佳結果。在某些 模式下,變更這些參數不會影響 MI 或 TI。變更其他參數也可能降低 MI 和 TI。請注意畫面右側的 MI 和 TI 值。

# 表 **12-1**:降低 **MI** 的準則

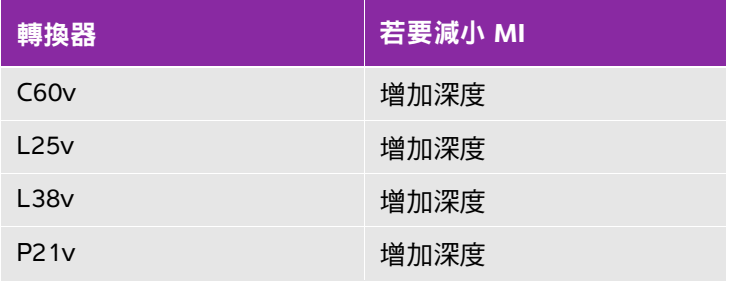

# 表 **12-2**:降低 **TI (TIS**、**TIC**、**TIB)** 的準則

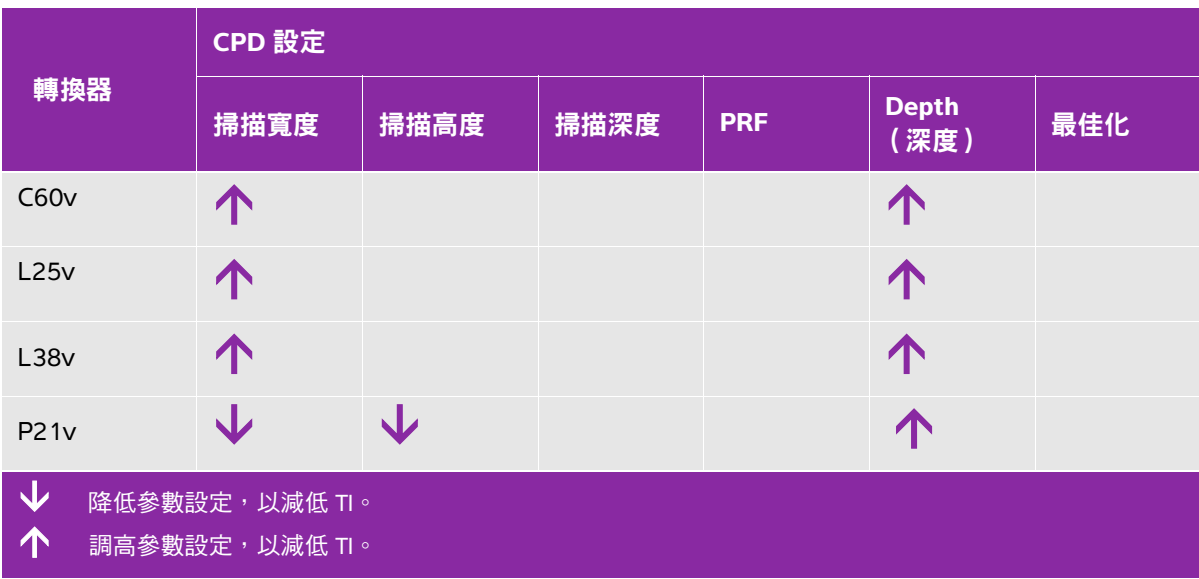

# 輸出顯示

本超音波儀器符合 MI 和 TI 的 AIUM (美國超音波醫學會)輸出顯示標準 (請參閱第 12-5 頁的 [「相關](#page-160-1) [準則文件」](#page-160-1))。下表說明 TI 或 MI 的值大於或等於 1.0,因此需要顯示的每個轉換器與操作模式。

### 表 **12-3**:**TI** 或 **MI ≥ 1.0**

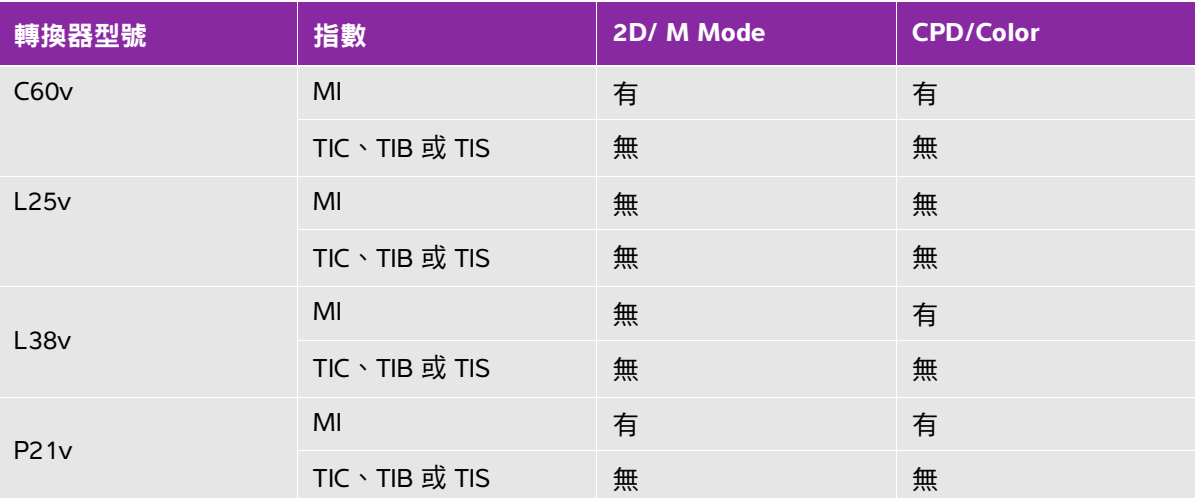

即使 MI 小於 1.0,在所有成像模式下,超音波儀器也以 0.1 為增量連續即時顯示 MI。 本超音波儀器符合 TI 的輸出顯示標準,在所有成像模式下都會以 0.1 為增量連續即時顯示 TI。 TI 包含三個使用者可選擇的指數,但是一次只能顯示其中的一個指數。為了正確顯示 TI 並符合 ALARA 原則, 使用者應根據執行中的特定檢查選擇滴當的 TI。FUJIFILM SonoSite 提供 *《AIUM 醫療超音波安全性參*  $\ket{\mathscr{F}}$  副本,其中包括如何確定適當 TI 的指示與說明。

# **MI** 與 **TI** 輸出顯示準確度

MI 的結果準確度以統計學方式表述。採用 95% 信賴水準時,95% 的 MI 測量值將落在 MI 顯示值的 +18% 至 -22.4% 區間內,或是顯示值的 +0.2,以兩者中較大者為準。

TI 的結果準確度以統計學方式表述。採用 95% 信賴水準時,95% 的 TI 測量值將落在 TI 顯示值的 +21% 至 -32.8% 區間內,或是顯示值的 +0.2,以兩者中較大者為準。

MI 或 TI 的顯示值為 0.0 時,表示計算出的指數估計值小於 0.005。

# 造成顯示不確定之因素

所顯示指數的淨不確定度由下列三個來源的量化不確定度衍生而來:測量不確定度、系統和轉換器差 異,以及計算顯示值時的工程假定與近似值取值。

獲取參考資料時的聲參數測量誤差,是導致顯示不確定度誤差的主要原因。測量誤差說明請參閱 第 12-22 頁的 [「聲測量的精確度與不確定度」](#page-177-0)。

顯示的 MI 和 TI 值根據一系列計算求出,這些計算使用一組聲輸出測量值,而這些聲輸出測量值是單個 參考超音波儀器和單個參考轉換器 (該轉換器類型適用的典型並且有代表性的超音波儀器)的測量值。 參考超音波儀器和參考轉換器從多家生產廠商以前的一些典型超音波儀器中選定,選擇的依據是其聲輸 出在所有轉換器和超音波儀器組合可能出現的標稱預期聲輸出中具有代表性。當然,每一種轉換器和超 音波儀器組合都具有獨特的聲輸出特點,而且不會與預估顯示值所基於的標稱輸出剛好吻合。不同超音 波儀器和轉換器的這種差異便是導致顯示值誤差的一個原因。透過在生產期間進行聲輸出採樣測試,可 以確定由這種差異所引起的誤差節圍。採樣測試確保所生產的轉換器和超音波儀器的聲輸出,處於標稱 聲輸出的特定範圍內。

誤差的另一個原因是在計算顯示指數的估計值時所做的一些假定和近似取值。這些假定中最主要的一項 是,聲輸出( 及進而計算出的顯示指數 )與轉換器的傳導驅動電壓之間成線性關係。一般而言,這種 假定比較理想,但是並不精確,而顯示值的某些誤差正是因這種電壓線性假定所致。

# <span id="page-160-1"></span>相關準則文件

Information for Manufacturers Seeking Marketing Clearance of Diagnostic Ultrasound Systems and Transducers, FDA, 2008.

Medical Ultrasound Safety, American Institute of Ultrasound in Medicine (AIUM), 2014. (每套超音波儀器 均附一份)

Acoustic Output Measurement Standard for Diagnostic Ultrasound Equipment, NEMA UD2-2004.

<span id="page-160-0"></span>IEC 60601-2-37:2015, Particular requirements for the basic safety and essential performance of ultrasound medical diagnostic and monitoring equipment.

# 轉換器表面溫度升高

本部分的表格列出了超音波儀器上使用之轉換器的測得表面溫度相對於環境溫度 (23°C ± 3°C) 的升高 值。溫度值根據 IEC 60601-2-37 標準進行測量,其中控制器和設定設於給定的最大溫度。

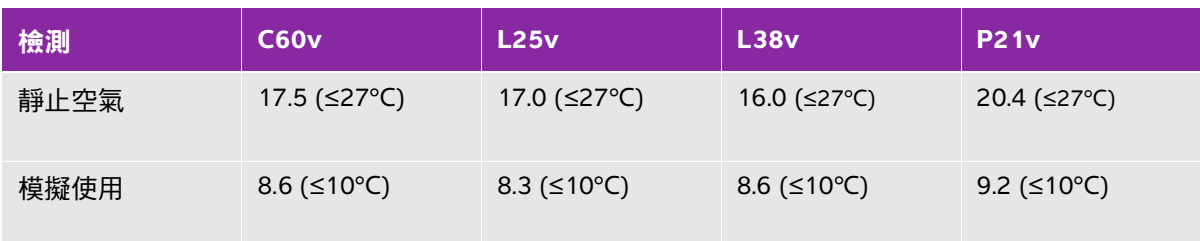

# 表 **12-4**:轉換器表面溫度升高 (外用,**°C**)

# 聲學輸出測量

自從最初使用超音波診斷開始,許多科學研究與醫療機構已經進行關於超音波輻照可能產生之人類生物 效應的多項研究。1987 年 10 月,AIUM( 美國超音波醫學會 )批准了其生物效應委員會的一份報告 (Bioeffects Considerations for the Safety of Diagnostic Ultrasound, J Ultrasound Med., Sept. 1988: Vol. 7, No. 9 Supplement)。該報告有時稱為 《Stowe 報告》,審查關於超音波輻照可能效應的可用資料。發表於 《超音波醫學雜誌》 (Journal of Ultrasound in Medicine) 2008 年 4 月版的另一份報告 「美國超音波醫學 會」 (AIUM) 提供了更多最新資訊。

本超音波儀器聲輸出的測量和計算依據超音波診斷裝置聲輸出測量標準 (NEMA UD2-2004)、 IEC 60601-2-37: 2015 - 醫療電氣設備,第 2-37 部分:對超音波醫療診斷和監測設備安全性的特殊要 求,以及 IEC 62359:2017 - 超音波 - 聲場特性 - 確定醫療診斷超音波聲場相關熱指數和機械指數的測試 方法進行。

### 原位、降低與水中聲強度值

所有強度參數都在水中進行測量。因為水不吸收聲能,所以這些水測量結果代表了最壞情況下的值。生 物組織確實會吸收聲能。任何部位的聲強度真值取決於組織的量和類型及超音波穿過組織的頻率。利用 以下公式可估算組織 *原位*的聲強度值:

 $\bar{g}/\bar{g}$  = 水 [e<sup>-(0.23alf)</sup>]

其中:

原位 = 原位聲強度值

水 = 水中聲強度值

- $e = 2.7183$
- a = 衰減因數 (dB/cm MHz)

各種組織類型的衰減因數如下:

- 大腦 = 0.53
- 心臟 = 0.66
- 腎臟 = 0.79
- 肝臟 = 0.43
- 肌肉 = 0.55
- l = 皮膚表面至測量深度的距離,單位 cm

f = 轉換器 / 超音波儀器 / 模式組合的中心頻率,單位 MHz

因為檢查期間超音波路徑可能穿過不同的長度和組織類型,所以不易估計真正的 *原位*聲強度。衰減因 數 0.3 用於一般報告目的;因此,通常報告的*原位*值使用下列公式:

 $\bar{H}$ 位(降低) = 水 [e <sup>-0.069lf)</sup>]

由於該數值並非真正的*原位*聲強度,所以用 「降低 」一詞描述。

最大降低聲強度值和最大水中聲強度值並非總是在相同操作條件下出現,因此,所報告的最大水中聲強 度值和最大降低聲強度值可能與*原位*( 降低 )公式無關。例如:多區段陣列轉換器 ( 探頭 )在其最深 區段具有最大水中聲強度值,但是在該區段也具有最小的降低因數。同一轉換器可能在其最淺聚焦區的 其中一個聚焦區具有最大降低聲強度。

# 組織模型與裝置測量

從水中聲輸出測量值估算*原位*衰減與聲輻照等級時,必須使用組織模型。因為診斷超音波輻照期間組織 路徑的變化和軟組織聲特性的不確定因素,目前可用的模型可能在其準確度上受到一定限制。沒有任何 一種單一組織模型足以根據水中的測量值預測所有情況下的輻照,為對特定檢查類型的輻照進行評估, 有必要對這些模型進行持續改進和驗證。

評估輻照級別時,通常使用穿過波束路徑的衰減係數為 0.3dB/cm MHz 的同源組織模型。此模型較為謹 慎,因為轉換器與待測部位間路徑完全在軟組織內時,模型會高估*原付*的聲輻照量。若路徑通過含有大 暈體液處( 例如經腹部掃描許多第一與第二孕期孕婦時 )時,該模型又可能低估*原位*的聲輻照量。低 估量取決於每種特定的情況。

波束路徑超過 3cm 日通過處主要為液體時,有時會使用固定路徑組織模型( 其中軟組織厚度保持一 致 ) 來估算*原付*的聲輻照量。此模型用於估算經腹部掃描對胎兒的最大聲輻照時,可能在所有孕期期間 都使用 1dB/cm MHz 的值。

輸出測量期間,由於水中的波束非線性扭曲而出現明顯飽和時,基於線性傳播的現有組織模型可能會低 估聲輻照。

超音波診斷裝置的最大聲輸出級別值範圍廣泛:

- ▶ 在 1990 年裝置型號研究中,在其最高輸出設定下測得裝置產生的 MI 值介於 0.1 與 1.0 間。目前 可用裝置已知的最大 MI 值大約為 2.0。即時 2D 和 M Mode 成像的最大 MI 值類似。
- ▶ 在對 1988 至 1990 年脈衝式 Doppler 裝置的研究中,獲得了經腹部掃描期間溫度升高上限的估計 值。多數機型的裝置,對前三個月的胎兒組織和中間三個月的胎兒骨骼所產生的輻照,其溫度升 高上限分別小於 1° 和 4°C。獲得的前三個月胎兒組織溫度升高最大值約為 1.5°C;中間三個月胎兒 骨骼溫度升高最大值約為 7°C。在此,估計最大溫度升高值是針對 「固定路徑 」的組織模型和 ISPTA 值大於 500mW/cm2 的裝置而計算。胎兒骨骼和胎兒組織的溫度升高值是根據 「Bioeffects and Safety of Diagnostic Ultrasound」 (AIUM, 1993) 第 4.3.2.1-4.3.2.6 節所列的計算步驟得出。

# 聲輸出表

本部分的表格顯示超音波儀器與轉換器組合的聲輸出,這些組合的 TI 或 MI 等於或大於 1.0。這些表按 轉换器型號和成像模式整理。有關表中術語的定義,請參閱第 12-22 頁的 「聲輸出表中的術語」。

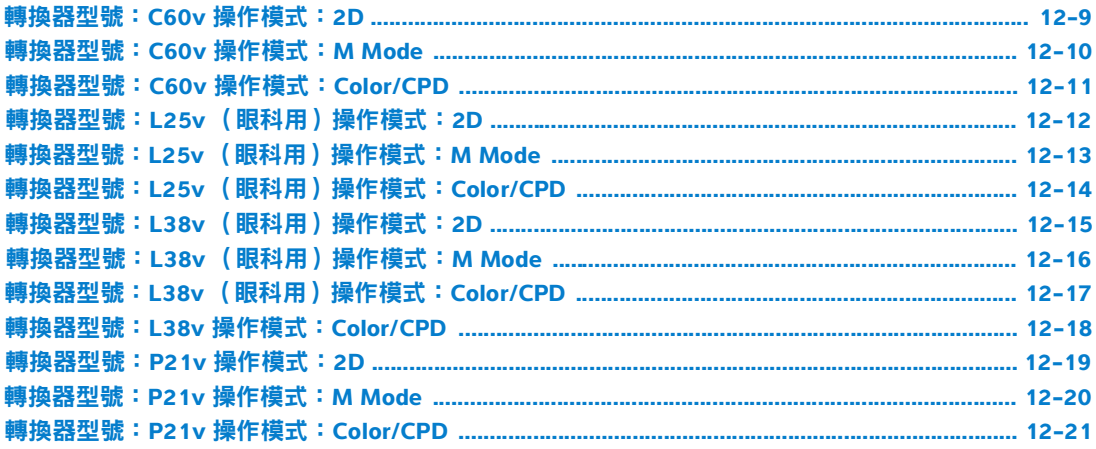

# <span id="page-164-0"></span>表 **12-5**:轉換器型號:**C60v** 操作模式:**2D**

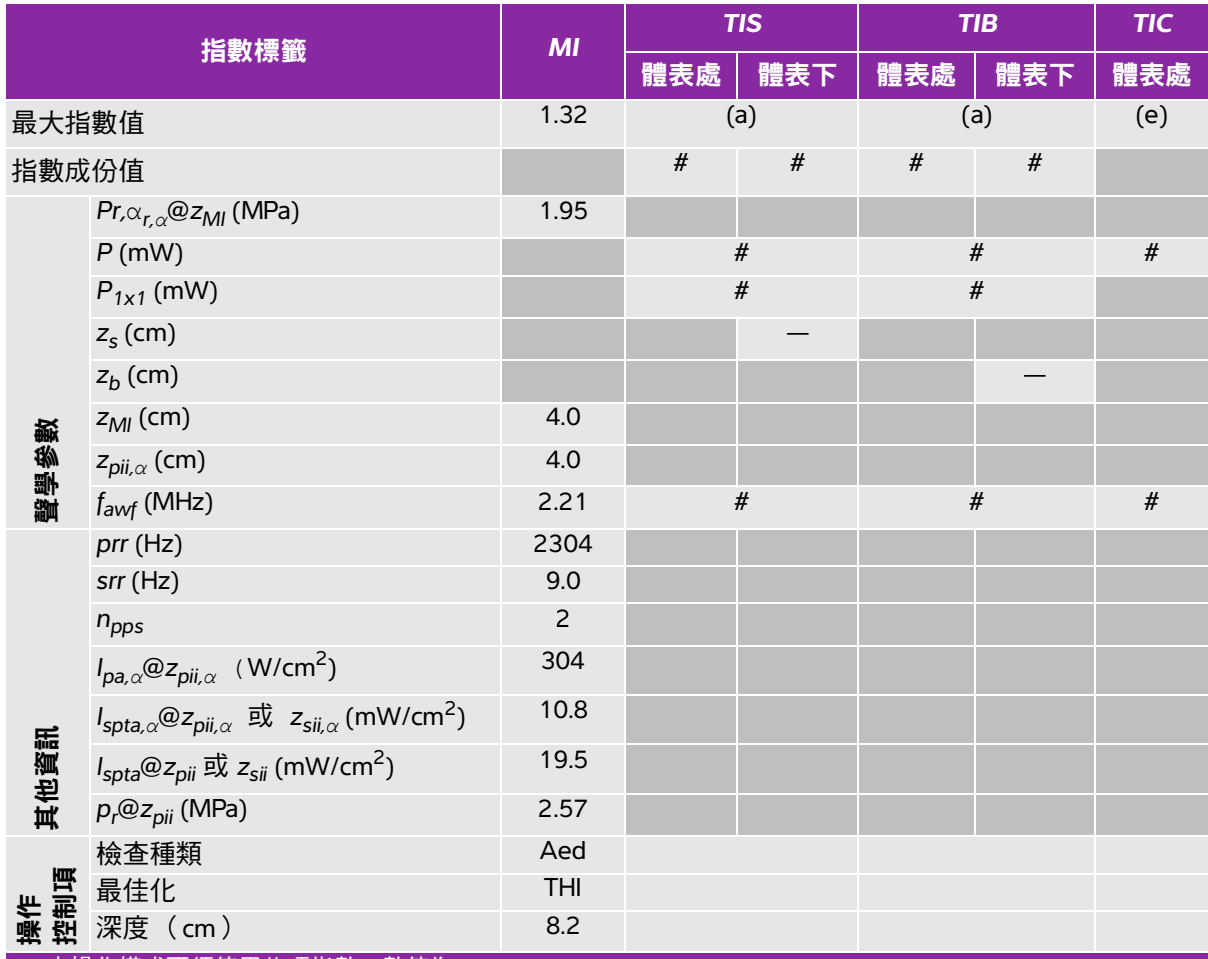

(a) 本操作模式不須使用此項指數;數值為 <1。

(b) 本轉換器不適用於經顱檢查或新生兒頭部檢查。

# 基於所列原因未報告全域最大指數值,因此無本操作條件的相關資料。(參考 「全域最大指數值」行。)

# <span id="page-165-0"></span>表 **12-6**:轉換器型號:**C60v** 操作模式:**M Mode**

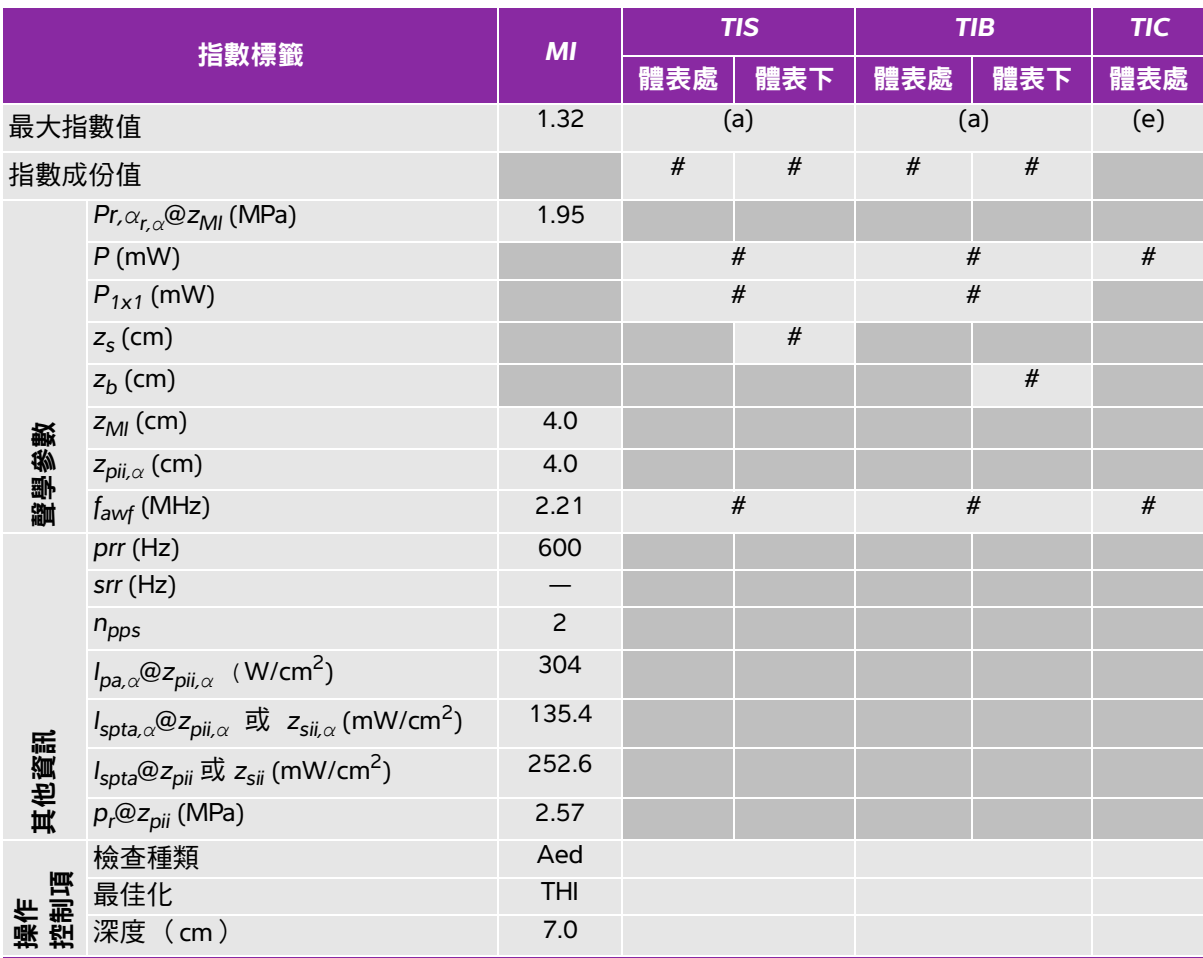

(a) 本操作模式不須使用此項指數;數值為 <1。

(b) 本轉換器不適用於經顱檢查或新生兒頭部檢查。

# 基於所列原因未報告全域最大指數值,因此無本操作條件的相關資料。(參考「全域最大指數值」行。)

# <span id="page-166-0"></span>表 **12-7**:轉換器型號:**C60v** 操作模式:**Color/CPD**

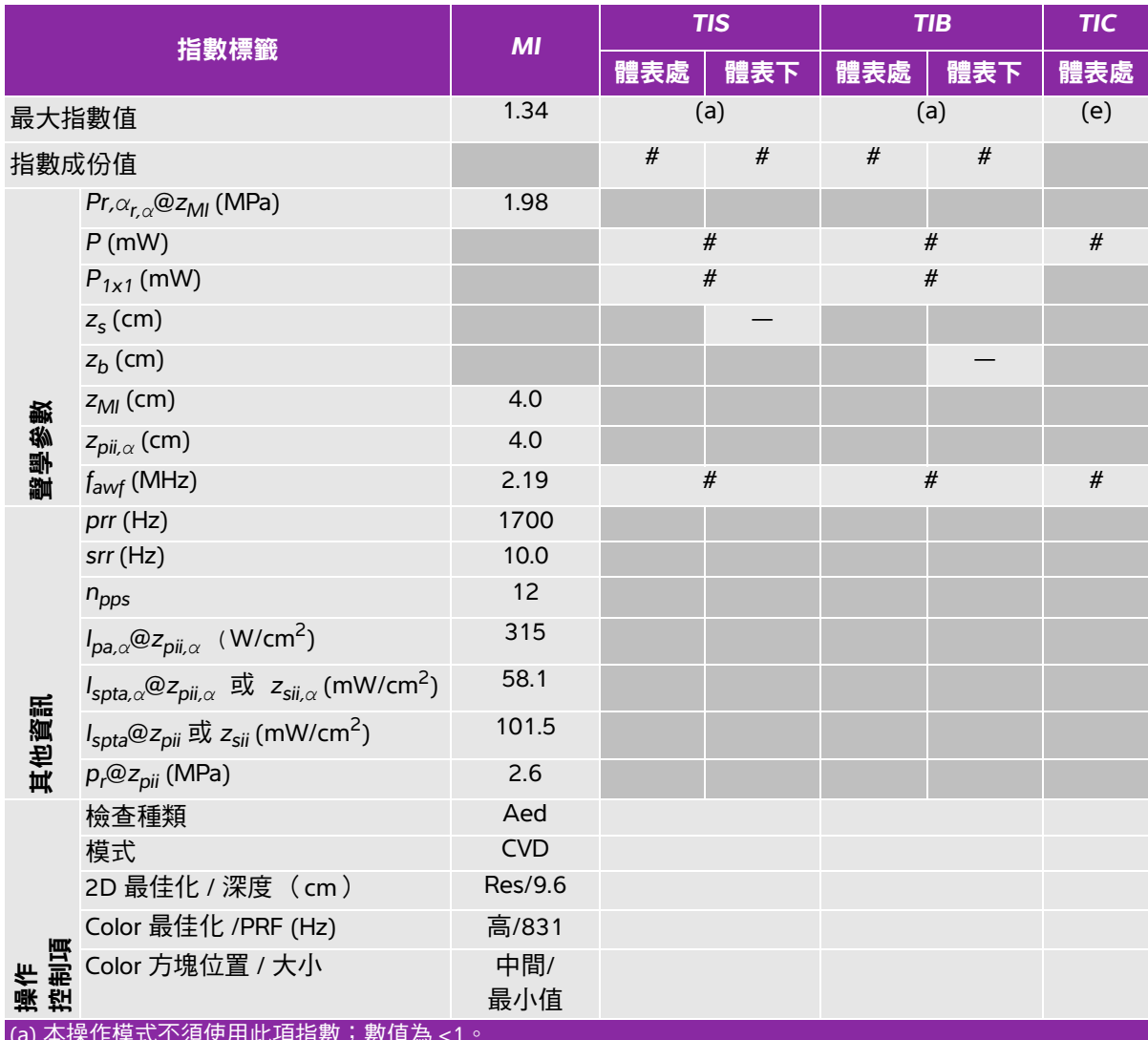

(a) 本操作模式不須使用此項指數;數值為 <1。

(b) 本轉換器不適用於經顱檢查或新生兒頭部檢查。

# 基於所列原因未報告全域最大指數值,因此無本操作條件的相關資料。(參考 「全域最大指數值」行。)

# <span id="page-167-0"></span>表 **12-8**:轉換器型號:**L25v** (眼科用)操作模式:**2D**

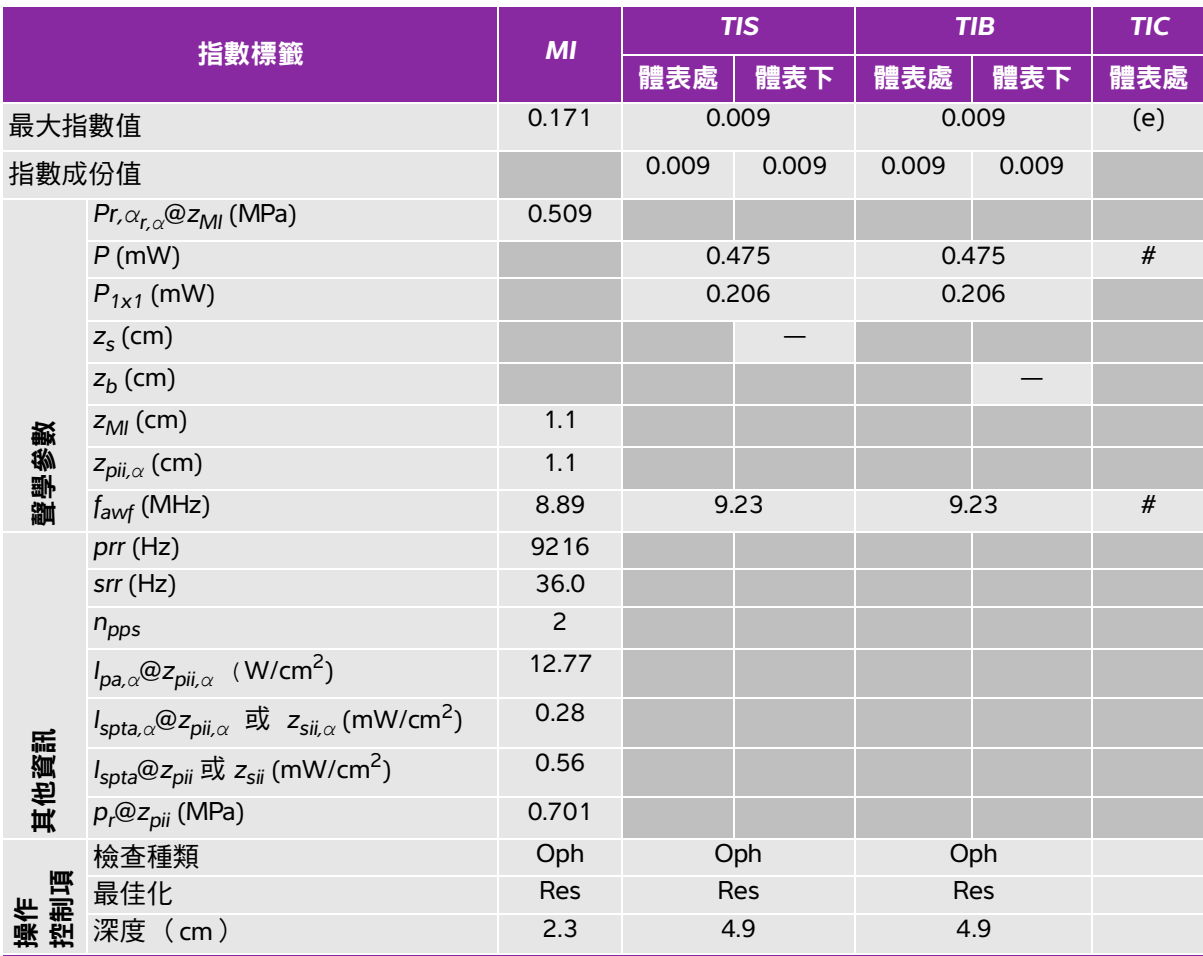

(a) 本操作模式不須使用此項指數;數值為 <1。

(b) 本轉換器不適用於經顱檢查或新生兒頭部檢查。

# 基於所列原因未報告全域最大指數值, 因此無本操作條件的相關資料。(參考「全域最大指數值」行。)

# <span id="page-168-0"></span>表 **12-9**:轉換器型號:**L25v** (眼科用)操作模式:**M Mode**

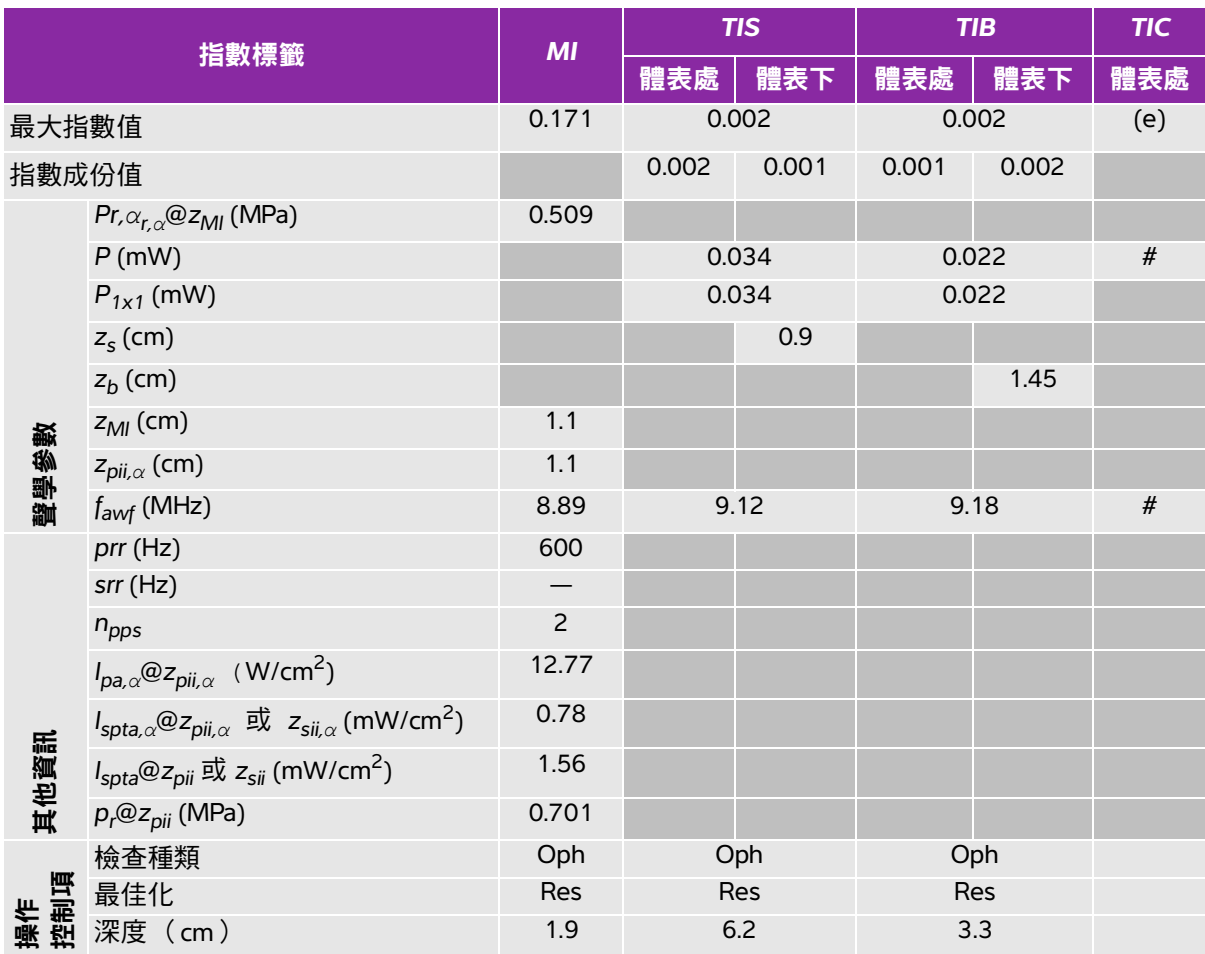

(a) 本操作模式不須使用此項指數;數值為 <1。

(b) 本轉換器不適用於經顱檢查或新生兒頭部檢查。

# 基於所列原因未報告全域最大指數值,因此無本操作條件的相關資料。(參考 「全域最大指數值」行。)

# <span id="page-169-0"></span>表 **12-10**:轉換器型號:**L25v** (眼科用)操作模式:**Color/CPD**

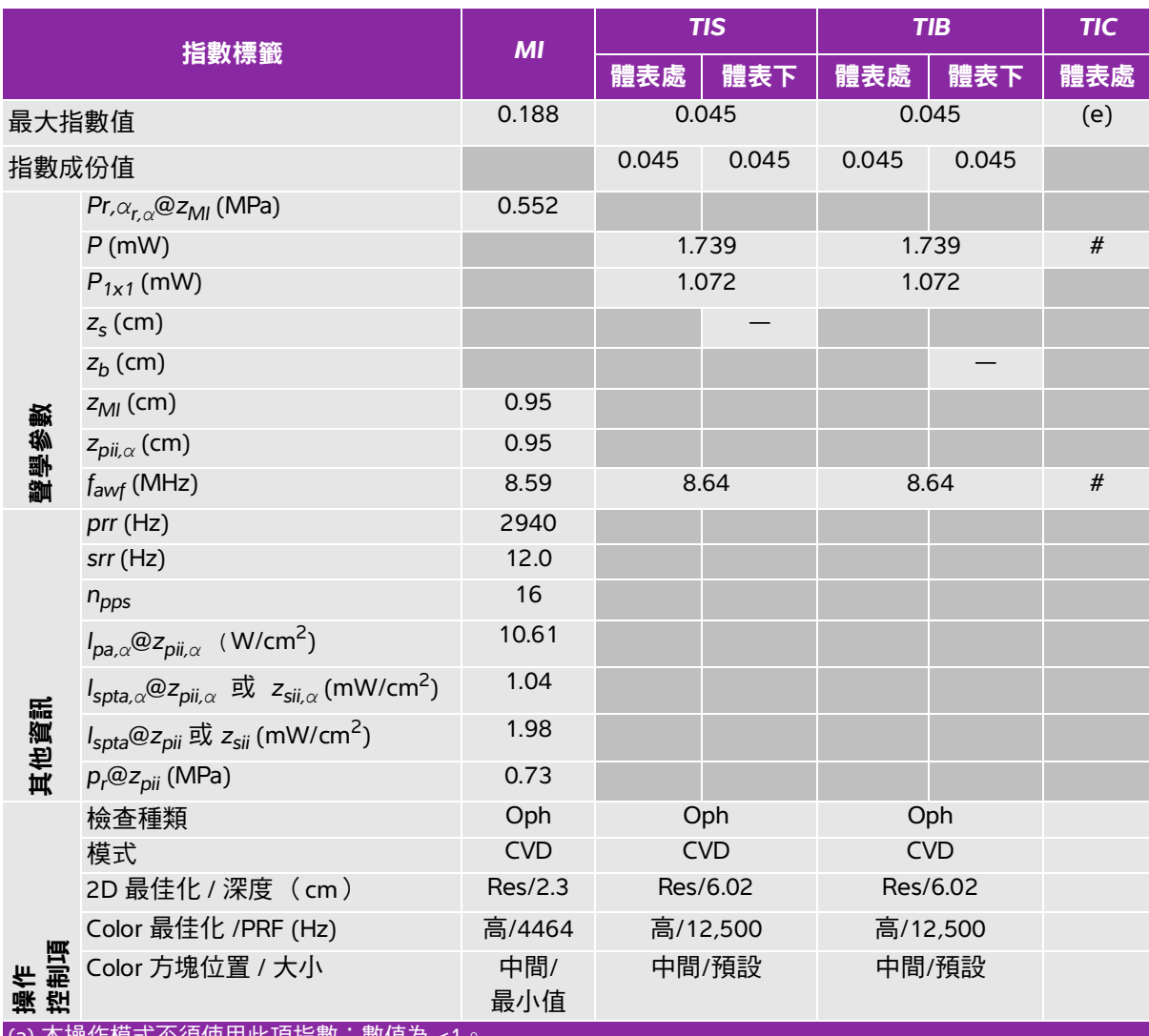

:作模式个浿使用此埧指數;數值為 <

(b) 本轉換器不適用於經顱檢查或新生兒頭部檢查。

# 基於所列原因未報告全域最大指數值,因此無本操作條件的相關資料。(參考 「全域最大指數值」行。)

# <span id="page-170-0"></span>表 **12-11**:轉換器型號:**L38v** (眼科用)操作模式:**2D**

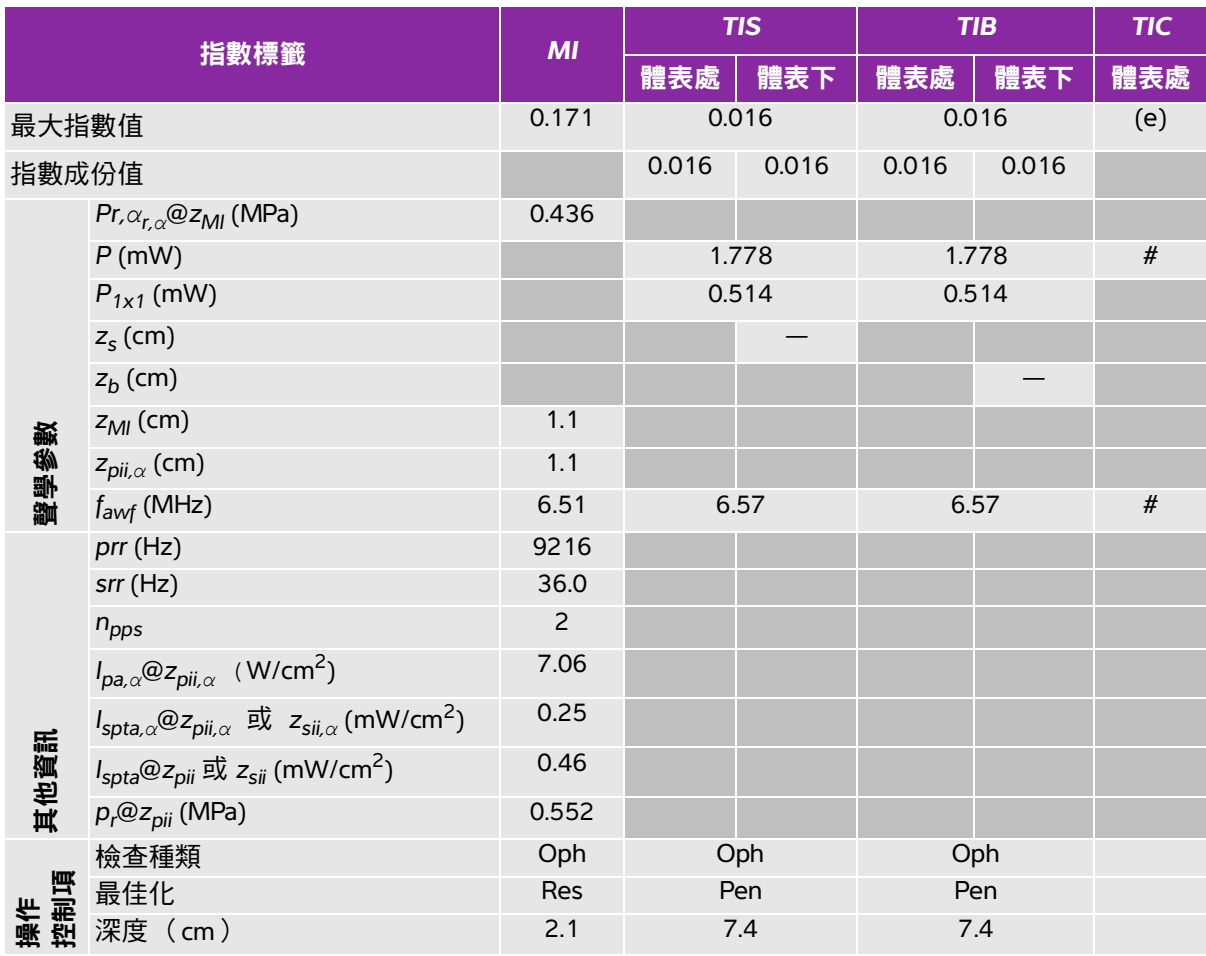

(a) 本操作模式不須使用此項指數;數值為 <1。

(b) 本轉換器不適用於經顱檢查或新生兒頭部檢查。

# 基於所列原因未報告全域最大指數值,因此無本操作條件的相關資料。(參考 「全域最大指數值」行。)

# <span id="page-171-0"></span>表 **12-12**:轉換器型號:**L38v** (眼科用)操作模式:**M Mode**

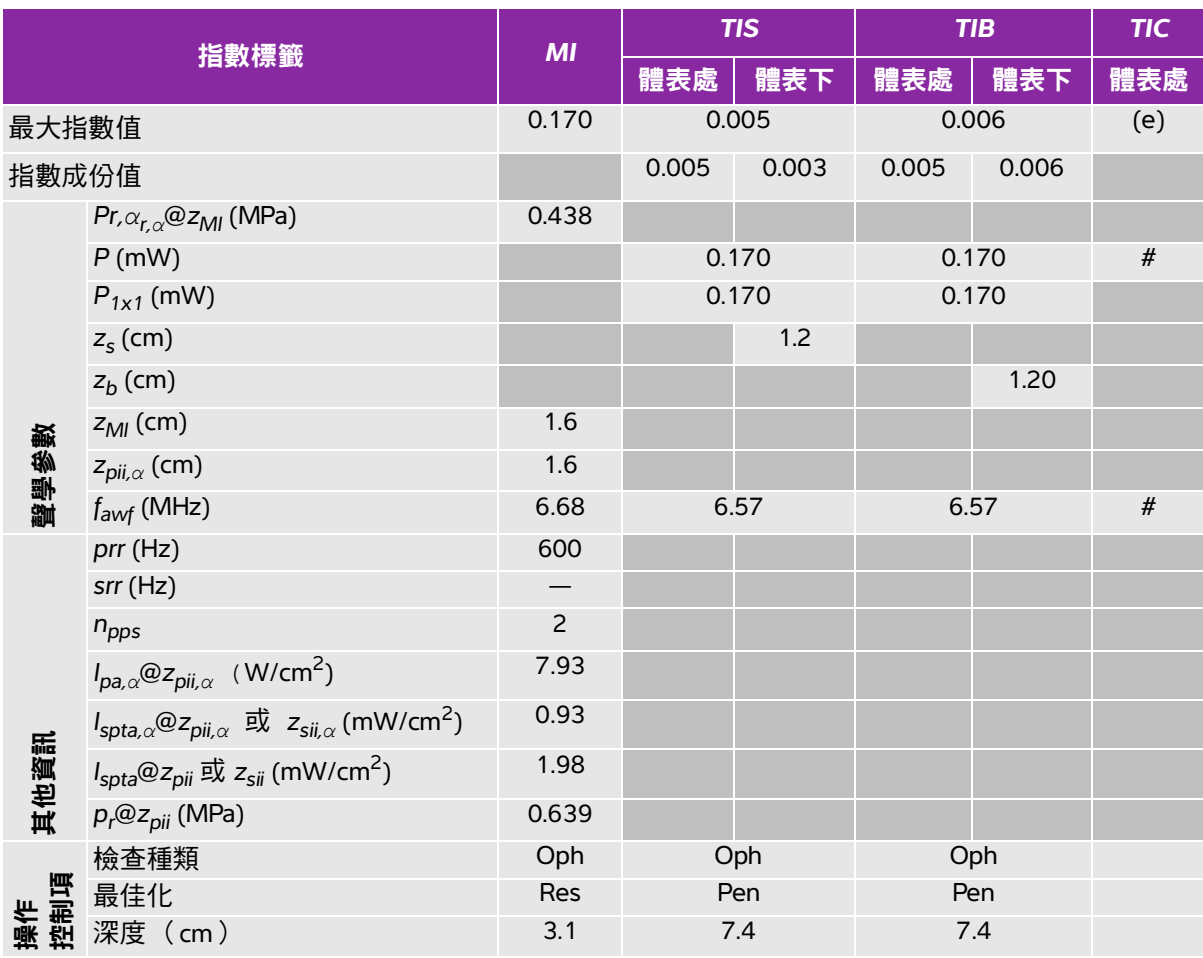

(a) 本操作模式不須使用此項指數;數值為 <1。

(b) 本轉換器不適用於經顱檢查或新生兒頭部檢查。

# 基於所列原因未報告全域最大指數值,因此無本操作條件的相關資料。(參考「全域最大指數值」行。)

# <span id="page-172-0"></span>表 **12-13**:轉換器型號:**L38v** (眼科用)操作模式:**Color/CPD**

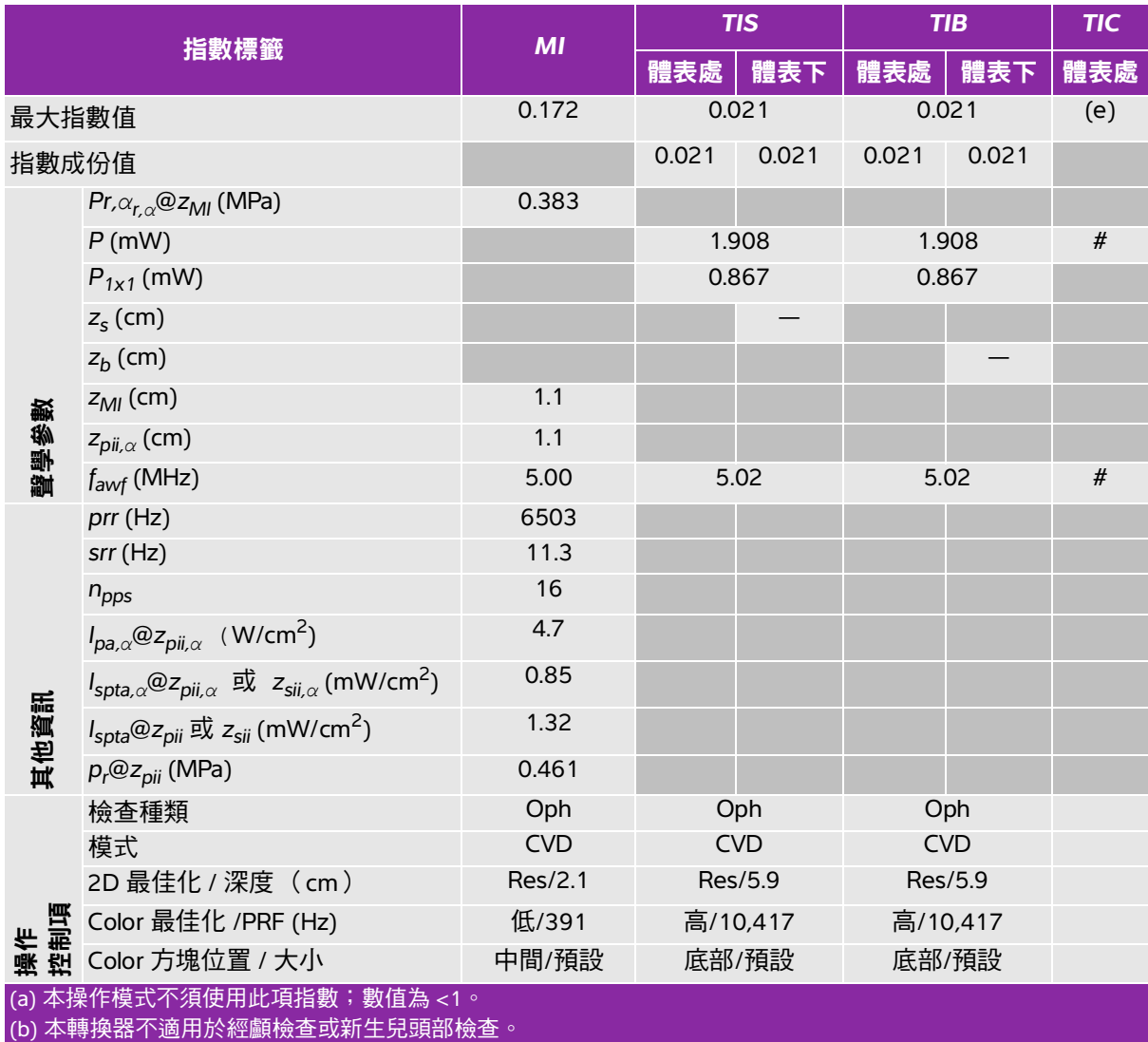

# 基於所列原因未報告全域最大指數值,因此無本操作條件的相關資料。(參考 「全域最大指數值」行。)

# <span id="page-173-0"></span>表 **12-14**:轉換器型號:**L38v** 操作模式:**Color/CPD**

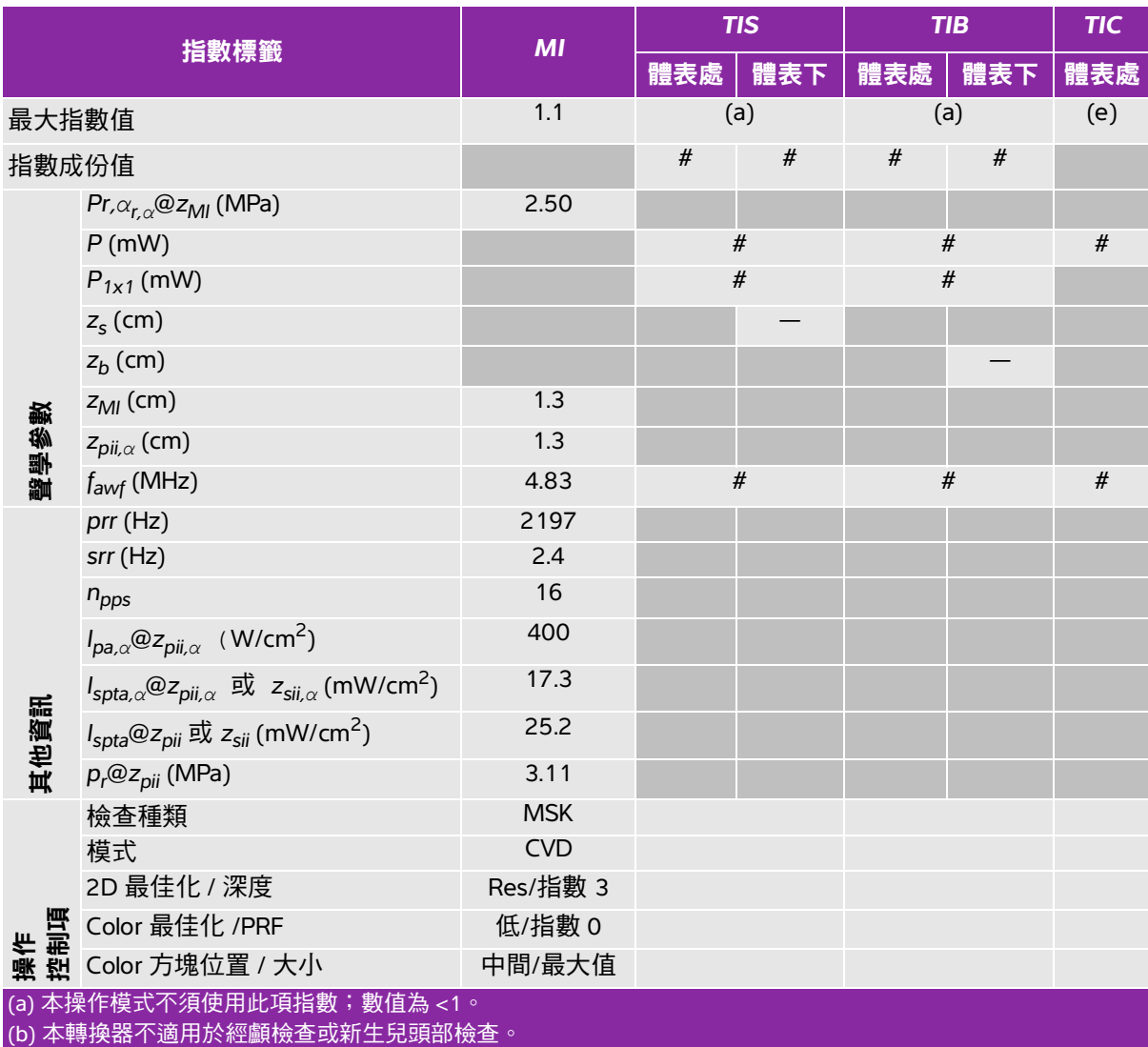

# 基於所列原因未報告全域最大指數值,因此無本操作條件的相關資料。(參考 「全域最大指數值」行。)

# <span id="page-174-0"></span>表 **12-15**:轉換器型號:**P21v** 操作模式:**2D**

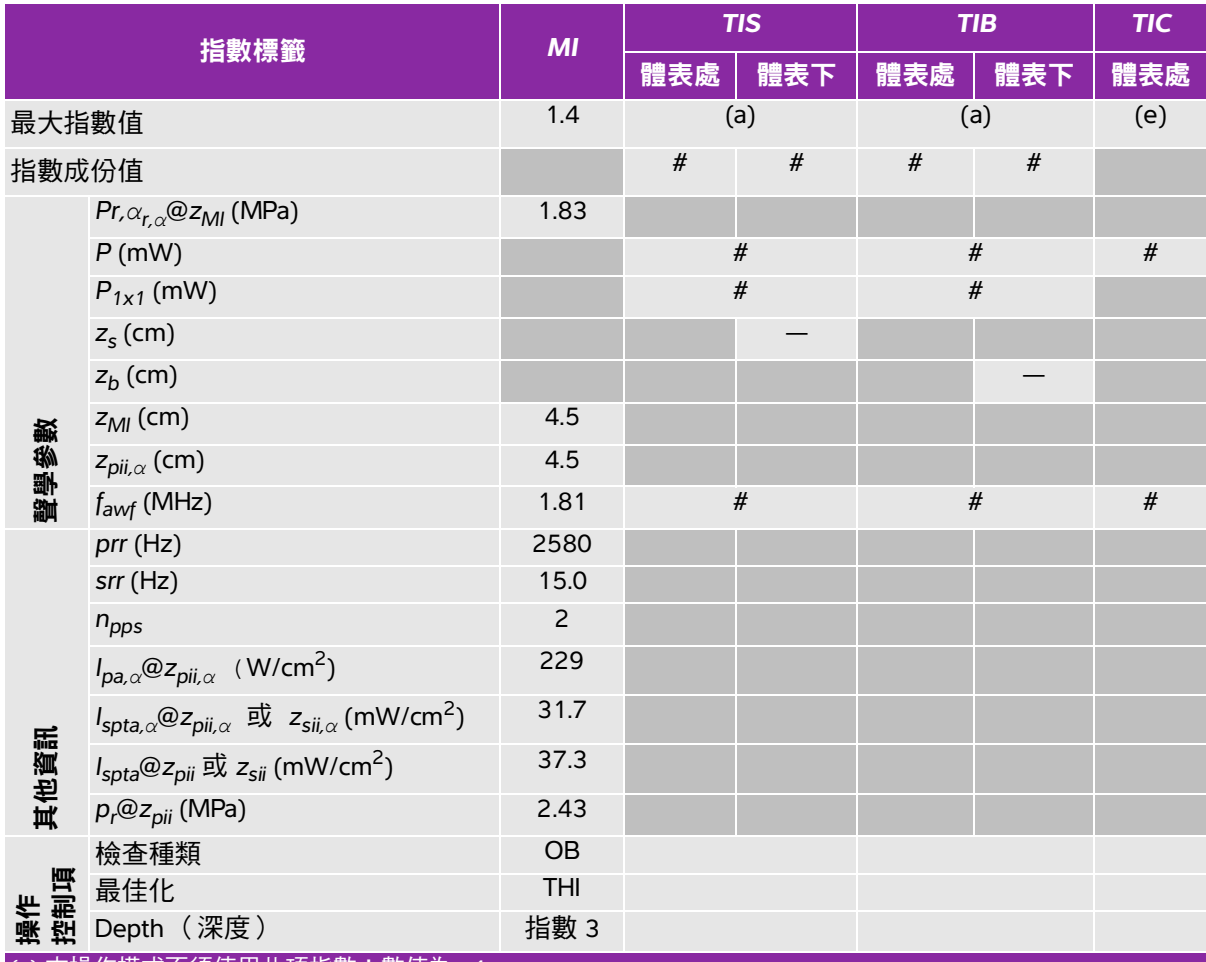

(a) 本操作模式不須使用此項指數;數值為 <1。

(b) 本轉換器不適用於經顱檢查或新生兒頭部檢查。

# 基於所列原因未報告全域最大指數值,因此無本操作條件的相關資料。(參考 「全域最大指數值」行。)

# <span id="page-175-0"></span>表 **12-16**:轉換器型號:**P21v** 操作模式:**M Mode**

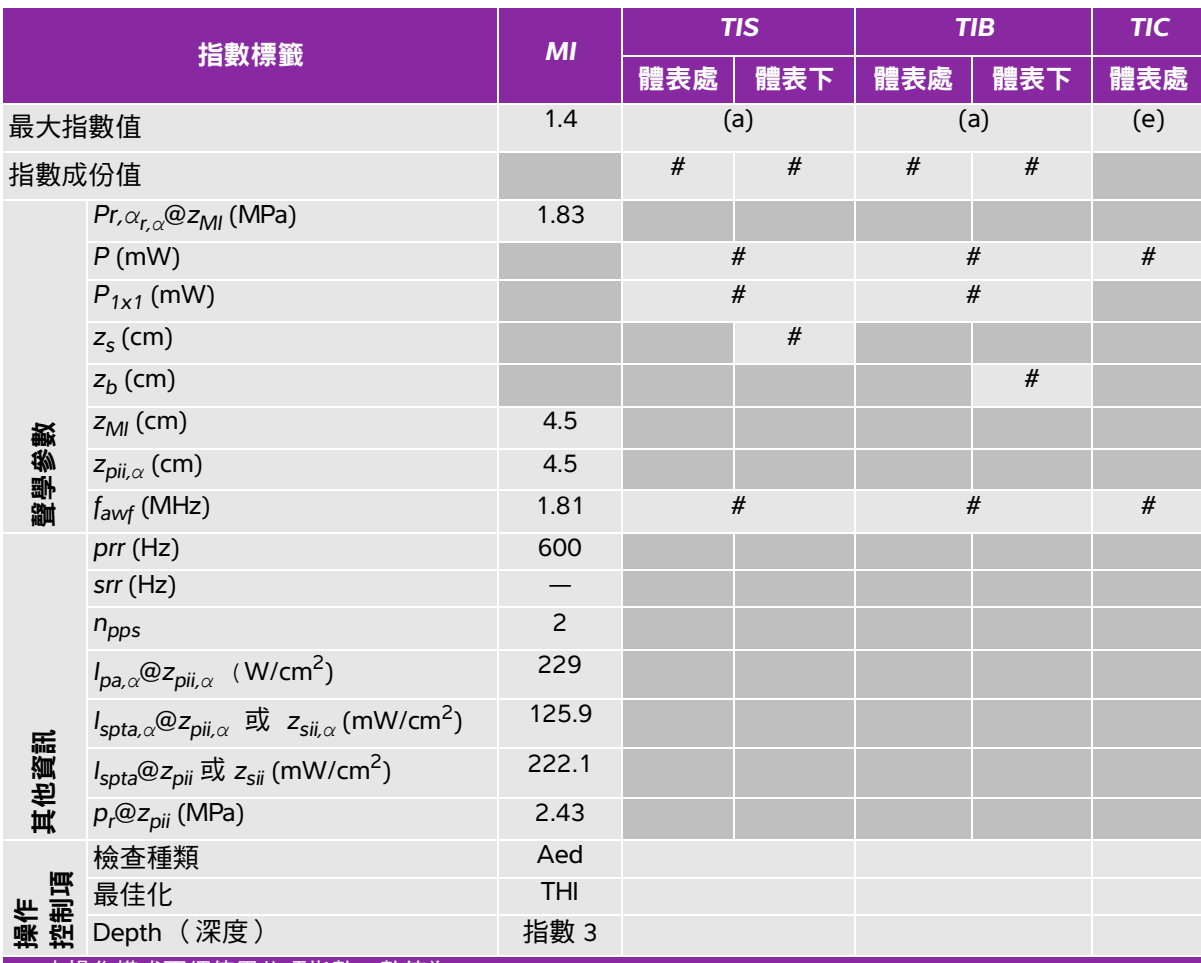

(a) 本操作模式不須使用此項指數;數值為 <1。

(b) 本轉換器不適用於經顱檢查或新生兒頭部檢查。

# 基於所列原因未報告全域最大指數值,因此無本操作條件的相關資料。(參考 「全域最大指數值」行。)

# <span id="page-176-0"></span>表 **12-17**:轉換器型號:**P21v** 操作模式:**Color/CPD**

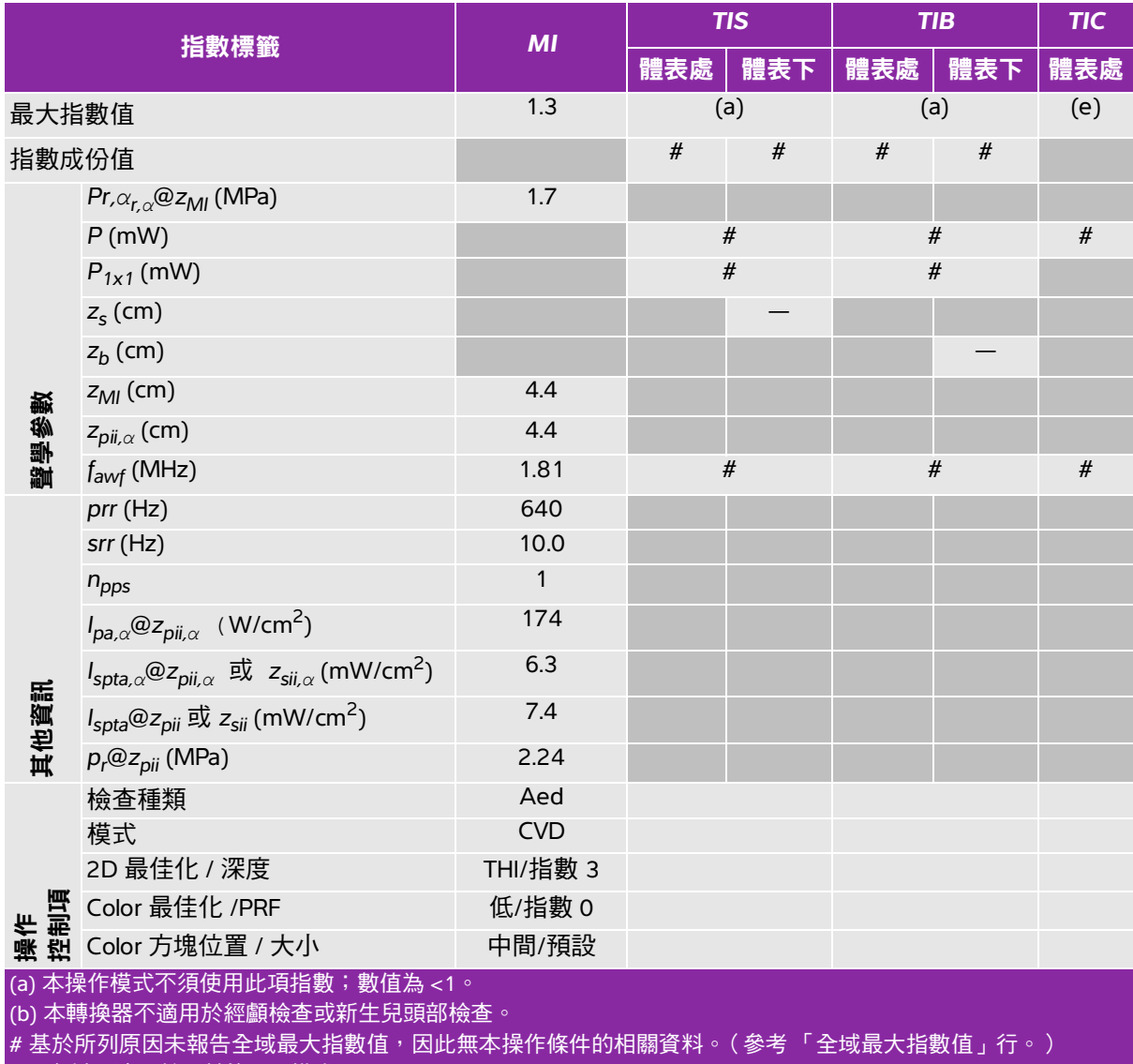

— 資料不適用於此轉換器 / 模式。<br>—

# <span id="page-177-0"></span>聲測量的精確度與不確定度

表中的所有項目皆在相同操作條件下獲得,操作條件產生表中第一欄升高至最大指數值。下表顯示用於 計算聲輸出表中的值的能量、壓力、強度及其他數值的精準度與不確定度。根據 「輸出顯示標準」第 6.4 部分的規定,藉由重複測量並規定以百分比表示的標準偏差確定下列測量精確度和不確定度。

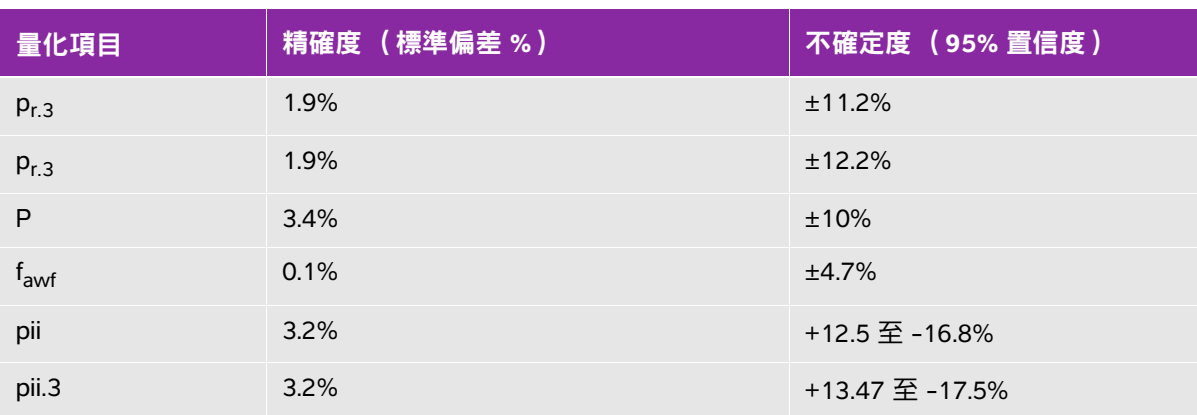

# 表 **12-18**:聲測量的精確度與不確定度

# <span id="page-177-1"></span>聲輸出表中的術語

### 表 **12-19**:聲輸出表使用的術語

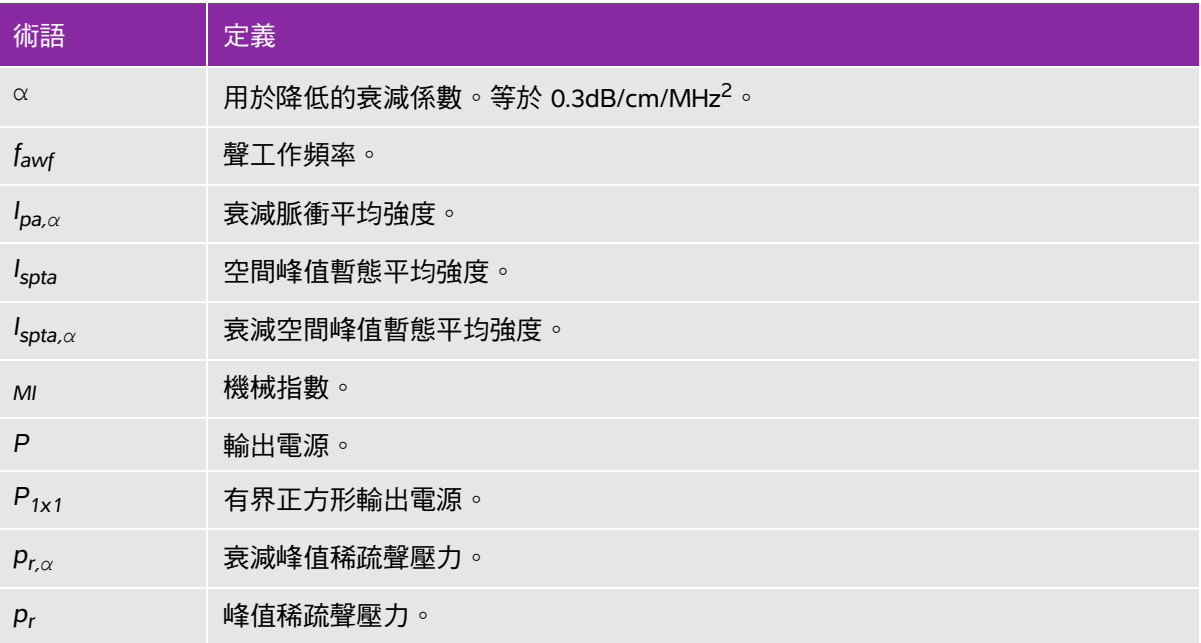

# 表 **12-19**:聲輸出表使用的術語

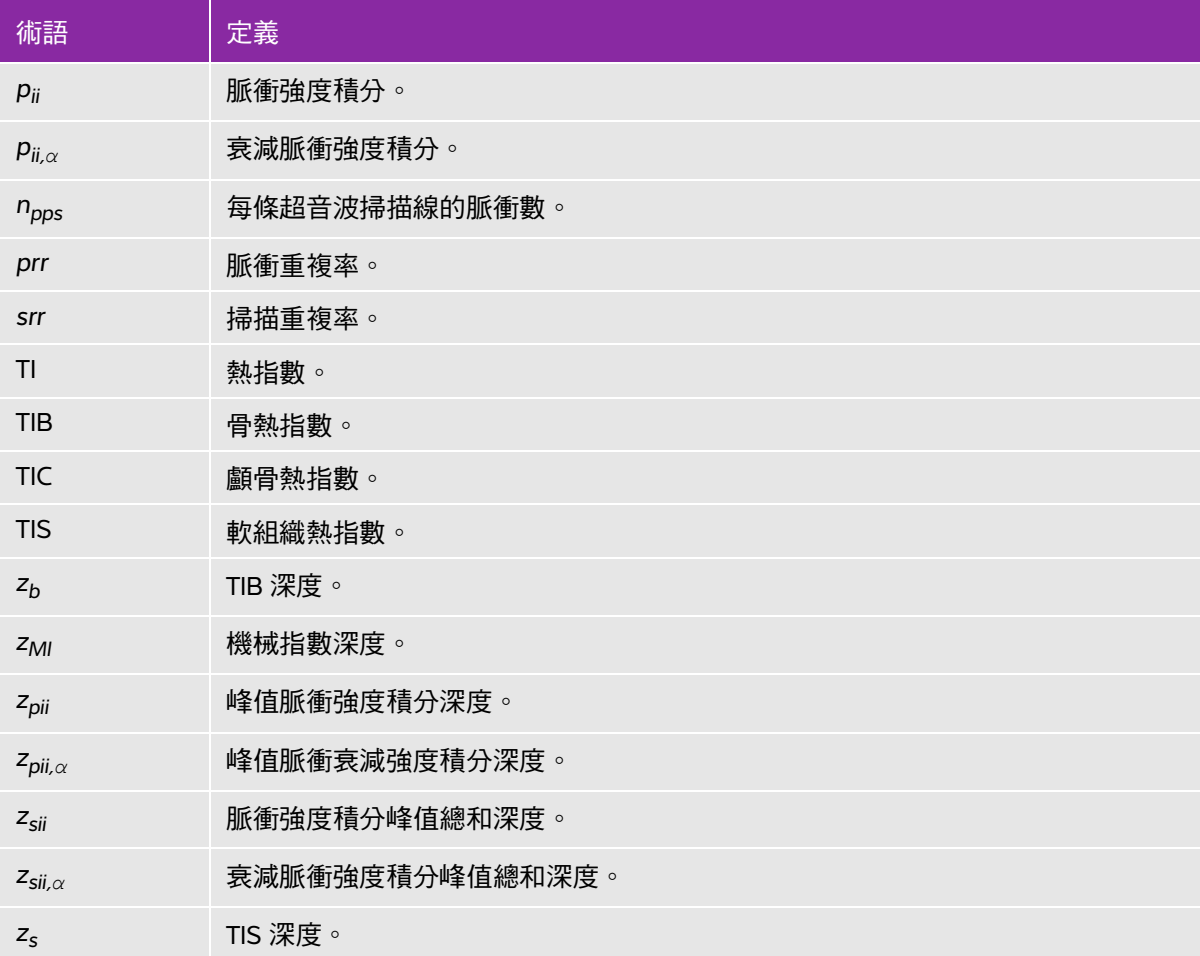

詞彙表

# 一般術語

關於本字彙表未收錄的超音波術語,請參閱 AIUM 於 2008 年出版的 《建議的超音波術語》 (Recommended Ultrasound Terminology) (第三版)。

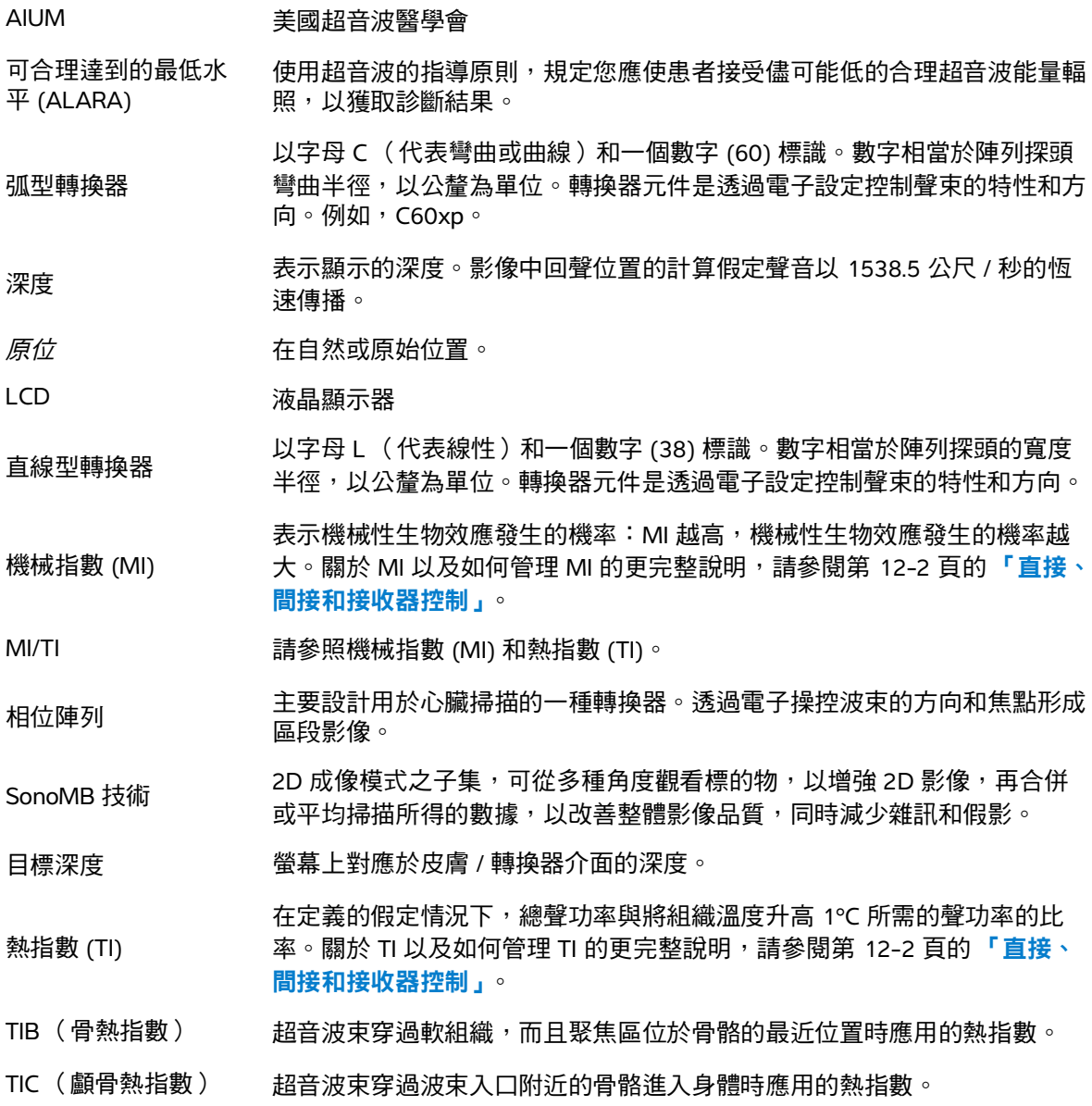
TIS (軟組織熱指數) 與軟組織相關的熱指數。

組織 Doppler 成像 <sub>ituna</sub> Doppler 成像 用於偵測心肌運動的脈衝波 Doppler 技術。<br>(TDI)

組織諧波影像 以一種頻率傳送,但是以更高和諧頻率接收的成像模式,可減少雜訊和雜亂 訊號,提高解析度。

轉換器 將一種形式能量轉化為另一種能量形式的裝置。超音波轉換器含有在電子激 發時可發出聲能的壓電元件。聲能傳送到體內時會在體內移動,直到遇到交 界面或組織特性變化才停止。交界面會形成傳回轉換器的回聲,其中的聲能 會轉化為電能,經處理後顯示為解剖資訊。

方差 顯示特定樣本內 Color Doppler 流速成像的變化。方差以綠色繪製,用於偵 測擾流。

# **IT 網路**

## <span id="page-182-0"></span>功能

可將本裝置連線至 IT 網路,執行下述功能:

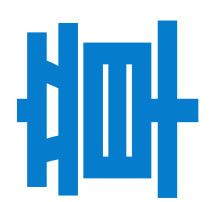

- ▶透過 DICOM 通訊,可將本裝置取得的檢查資料( 靜態影像、剪輯圖 )儲存在 PACS (圖片歸檔和通訊系統)中。
- ▶本裝置可透過 DICOM 通訊從形式工作單 (MWL) 伺服器查詢並啟動檢查訂單。
- 可透過查詢網路時間服務來正確設定本裝置的時間。

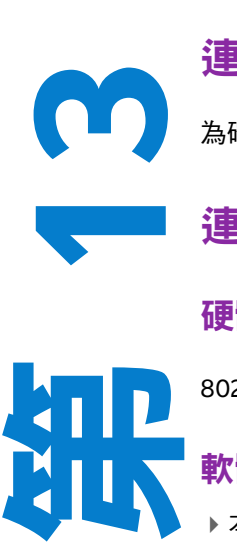

## 連線裝置的網路

為確保安全性,使用透過防火牆與外部環境相隔離的 IT 網路。

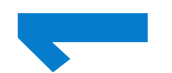

連線規格

#### <span id="page-182-1"></span>硬體規格

802.11 a/b/g/n、Bluetooth 4.0

#### <span id="page-182-2"></span>軟體規格

- ▶本裝置透過 DICOM 標準連線至 PACS 和 MWL。請參閱本裝置的 DICOM 標準符合性 聲明瞭解詳情。
- ▶ 可用時,本裝置在啟動時連線至網路時間伺服器。

### <span id="page-183-0"></span>安全性

- 本裝置沒有針對 WLAN 介面開放的聆聽連接埠。網路實體無法透過 WLAN 發起到 SonoSite iViz 儀器 的連線。但是,SonoSite iViz 可發起到 WLAN 及以外位置上之伺服器的連線。
- ▶ SonoSite iViz USB 連接埠僅可用於將資料匯出至 USB 隨身碟。透過 USB 連接埠對儀器進行電腦存取 已被封鎖。
- 以下 TCP/IP 連接埠用於到 WLAN 的傳出通訊:
	- ▶ DICOM 通訊使用的連接埠( 由使用者在系統設定中指定;通常使用的連接埠為 104、2762 或 11,112)
	- ▶ 用於到 Tricefy、HTTPS 時間 / 網頁伺服器的加密流量的連接埠 443
	- 用於 HTTP 網頁伺服器的連接埠 80
- 本裝置未安裝防毒軟體。

#### 資料流

DICOM

MWL 伺服器 -----------> SonoSite iViz ----------------> PACS かんちょう 検査資料 かいしょう かいちょう 検査資料 (DICOM MWL) (DICOM 存儲器)

\* 請參閱 DICOM 符合性聲明瞭解詳情。

## <span id="page-184-0"></span>**IT** 網路故障恢復措施

IT 網路連線有時可能會不可靠,這可能會導致無法執行第 13-1 頁的 [「功能」](#page-182-0)所述的功能。這樣一來, 可能會出現以下危險情形:

#### 表 **13-20**:**IT** 網路故障恢復

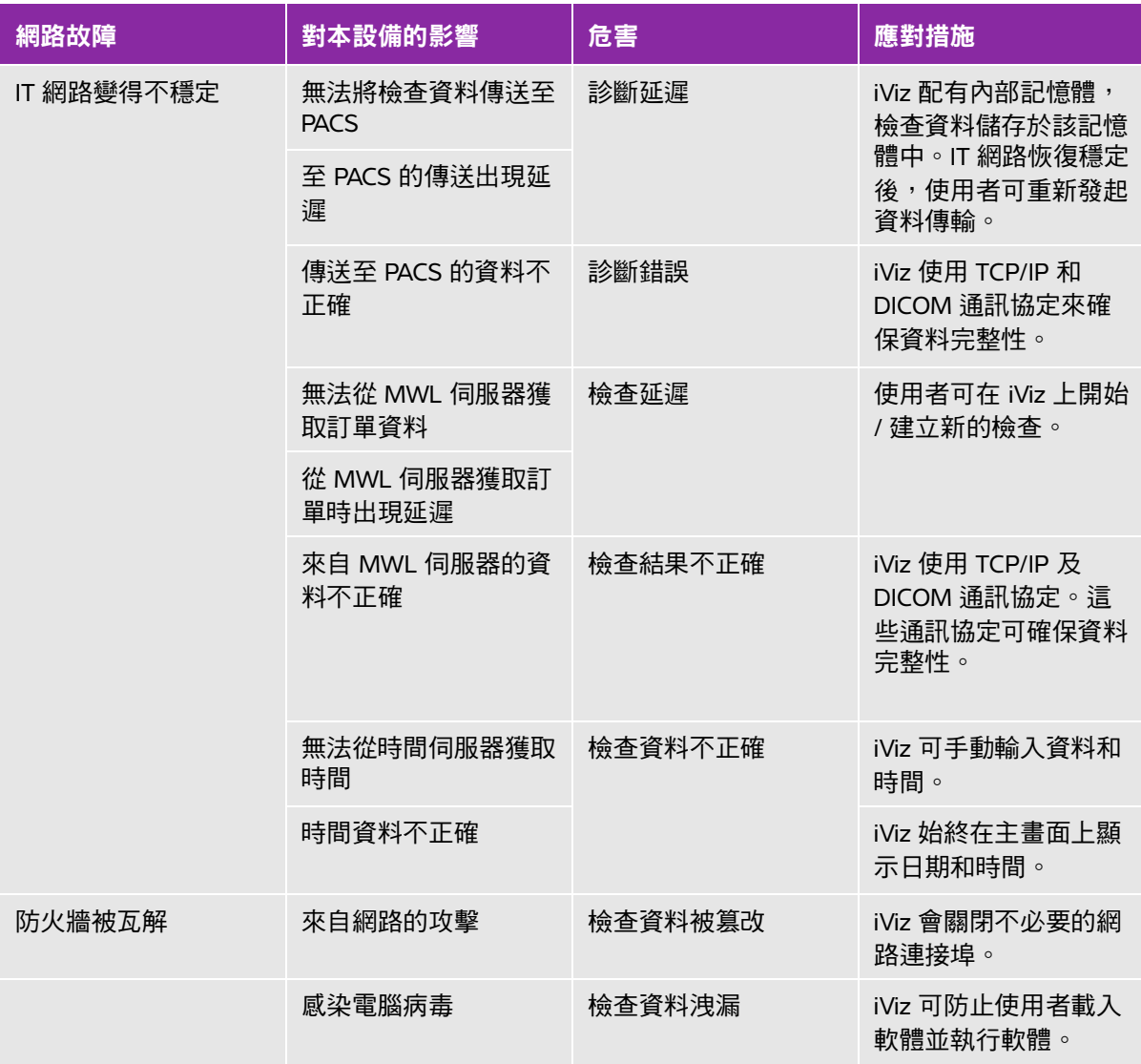

1 將設備連線至包含其他系統的 IT 網路,可能將患者、操作人員或第三方置於此前未知的風險中。在 將設備連線至不受控制的 IT 網路前,確保已識別和評估此類連線可能會導致的所有風險,並且適當 的應對措施已安排到位。IEC 80001-1:2010 提供了應對這些風險的指導。

- **2** 當本裝置連線至的 IT 網路的設定發生變更時,確認該變更不會影響本裝置並採取適當措施 (如必 要)。IT 網路之變更包含以下情形:
	- 網路設定的變更 (IP 位址、路由器等)
	- 連線其他物件
	- 斷開與物件的連線
	- 更新設備
	- 升級設備

對 IT 網路的任何變更均有可能引入新的風險,需要依據上文第 1 項所述進行額外評估。

## 索引

2D 成像或掃描 **5-2** –**[5-](#page-48-0)3**, **[5-](#page-51-0)6**, **[12-](#page-156-0)1** 控制項 **5-2** 測試 **[9-7](#page-108-0)**, **[9-](#page-110-0)9** 穿透度 **[9-9](#page-110-1)** ALARA (可合理達到的最低水平) **[11-1](#page-128-0)**, **[11-](#page-135-0)8**, **[12-1](#page-156-1)** AUA **[8-8](#page-95-0)** Color 成像或掃描 **[5-3](#page-48-1)**, **[5-](#page-51-1)6** 控制項 **5-2**, **5-7** 測試 **[9-9](#page-110-2)** Color Power Doppler (CPD) **5-9** 設計用途 **[2-2](#page-11-0)** Color Velocity Doppler (CVD) **5-9** 設計用途 **[2-2](#page-11-0)** DICOM 標準 **[11-](#page-154-0)27** 歸檔 **4-5**, **6-5**, **[9-](#page-104-0)3** 疑難排解 [9-](#page-104-1)3 設定 **3-9** 設定檔 **3-9** EDD **[8-](#page-95-1)8** eFAST **[5-](#page-65-0)20** EFW **[7-1](#page-85-0)2**, **[8-](#page-99-0)12** FATE **[5-](#page-65-1)20** FL/AC 比率 **[8-1](#page-100-0)3** FL/BPD 比率 **[8-](#page-101-0)14** FL/HC 比率 **[8-1](#page-101-1)4**

HC/AC 比率 **[8-](#page-101-2)14** HDMI 連接埠 **2-4** LMP **[8-8](#page-95-2)** M Line **[5-](#page-57-0)12** M Mode 成像或掃描 **[5-](#page-48-2)3**, **[5-](#page-57-1)12** 掃描速度 **[5-1](#page-57-2)2** 更新 **[5-1](#page-57-3)2** 測試 **[9-](#page-111-0)10** RUSH **[5-](#page-66-0)21** Tricefy **3-9**, **4-5** –**4-6**, **6-5** USB 匿名 **3-6** 歸檔 **3-6**, **4-5**, **6-5** 結構化報告 **3-6** 連接埠 **2-4** 中心線 **5-14** 主動脈 (Ao) **[7-](#page-82-0)9**, **[8-5](#page-92-0)** 主畫面 **2-6** 亮度設定 **[3-4](#page-29-0)** 儲存 報告 **3-6** 影像和剪輯圖 **6-2** 患者表單 **3-6** 最佳化 **5-16** 凝膠 **[5-5](#page-50-0)** 前次月經 (LMP) **[8-](#page-95-2)8** 剪輯圖 儲存 **2-7**, **3-6**, **6-2** 刪除 **6-5** *另請參閱*影像和剪輯圖

另請參閱影像和剪輯圖 長度 **3-6** 功能 硬體 **2-4** 動態範圍 **5-18** 動脈 設計用途 **[2-](#page-12-0)3** 匯出 影像和剪輯圖 **4-5**, **6-5** 升級 **[9-6](#page-107-0)** 印表機 **[3-5](#page-30-0)** 卵巢 **[7-1](#page-83-0)0**, **[8-](#page-94-0)7** 容積 **[8-7](#page-94-0)** 參考文獻 一般 **[8-1](#page-100-1)3** 婦科 **[8-](#page-94-1)7** 孕齡 **[8-](#page-95-3)8** 心臟 **[8-](#page-90-0)3** 生長分析 **[8-](#page-98-0)11** 周邊裝置 **[2-3](#page-12-1)**, **[11-](#page-139-0)12** 周長 **7-3** 喇叭 **2-5** 報告 儲存 **3-6** 列印 **4-8** 故障 **9-5** 編輯 **4-7** 關於 **4-7** 增益 控制 **5-9**, **5-17**, **[12-](#page-157-0)2** 近場 **5-17** 遠場 **5-17**

顏色 **5-9** 壁濾波器 **5-11** 妊娠囊 (GS) **[8-1](#page-97-0)0** 婦科 參考文獻 **[8-](#page-94-1)7** 子宮 **[7-1](#page-83-1)0**, **[8-](#page-94-2)7** 容積 **[8-7](#page-94-2)** 孕齡 測量 **[7-1](#page-85-1)2**–**[7-1](#page-86-0)3** 表 **[8-9](#page-96-0)** 孕齡表 參考文獻 **[8-8](#page-95-3)** 安全 電池 **[11-](#page-134-0)7** 安全性 **[13-](#page-183-0)2** 人機工程學 **[11-1](#page-128-1)** 溫度 **[5-](#page-46-0)1**, **[11-4](#page-131-0)** 生物 **[11-](#page-135-1)8** 裝置 **[11-](#page-133-0)6** 電氣 **[11-](#page-131-1)4** 電磁相容性 **[11-9](#page-136-0)** 定格 **2-7**, **6-1**, **[12-2](#page-157-1)** 容積 心室 **[8-5](#page-92-1)** 計算 **7-6** 射出分率 (EF) **[8-](#page-91-0)4** 小腦延髓池 (CM) **[8-](#page-97-1)10** 小部位 設計用途 **[2-](#page-12-2)3** 尺寸 **[11-](#page-152-0)24** 工具抽屜 **2-7**, **2-9** 左心室 (LV)

內徑 (LVD) **[8-](#page-93-0)6** 容積 **[8-5](#page-92-2)** 後壁增厚率 (LVPWFT) **[8-](#page-94-3)7** 末期容積 **[8-](#page-92-1)5** 質量 **[8-](#page-92-3)5** 左心房 (LA) **[7-](#page-82-0)9**, **[8-](#page-92-0)5** 平均超音波孕齡 (AUA) **[8-](#page-95-0)8** 引導式方案 **5-19** 影像和剪輯圖 儲存 **2-7**, **6-2** 分享 **6-5** 刪除 **6-5** 匯出 **6-5** 數量 **2-7** 檢閱 **6-3** 影片 指導 **2-6** 影片緩衝區 **6-2** 心 指數 (CI) **[8-3](#page-90-1)** 輸出量 (CO) **[8-](#page-91-1)4** 心室間隔 (IVS) **[8-4](#page-91-2)** 心搏指數 (SI) **[8-](#page-94-4)7** 心搏量 (SV) **[8-](#page-94-5)7** 心率 (HR) **[7-](#page-82-1)9** 心率 (HR ) **[7-](#page-86-1)13**, **[8-](#page-91-3)4** 心臟 參考文獻 **[8-3](#page-90-0)** 計算 **[7-8](#page-81-0)** 設計用途 **[2-](#page-11-1)2** 患者 搜尋 **3-11**, **4-2**

模組 **2-6** –**2-7**, **[4-](#page-38-0)1** 記錄 **4-2** 資訊 **2-6** –**2-7**, **[4-](#page-38-0)1**, **[5-](#page-50-1)5** 成像 **2-6** 2D **5-2** –**[5-3](#page-48-0)**, **[5-6](#page-51-0)**, **[12-1](#page-156-0)** Color **[5-](#page-51-1)6** M Mode **[5-](#page-48-2)3**, **[5-](#page-57-1)12** 彩色 **[5-3](#page-48-1)** 模式 **2-7** 開始 **5-2** 截面積 (CSA) **[8-](#page-91-4)4** 技術支援 **[1-2](#page-9-0)** 掃描 2D **5-2** –**[5-3](#page-48-0)**, **[5-6](#page-51-0)**, **[12-1](#page-156-0)** Color **[5-](#page-48-1)3**, **[5-](#page-51-1)6** M Mode **[5-](#page-48-2)3**, **[5-](#page-57-1)12** 模式 **2-7** 開始 **5-2** 掃描速度 **[5-1](#page-57-2)2** 控制 接收器 **[12-2](#page-157-0)** 滾輪 **2-7** –**2-8** 直接 **[12-](#page-157-2)2** 間接 **[12-](#page-157-3)2** 控制項 2D **5-2** Color **5-2**, **5-7** M Line **[5-1](#page-57-0)2** M Mode **[5-](#page-48-2)3** 中心線 **5-14** 最佳化 **5-16** 動態範圍 **5-18**

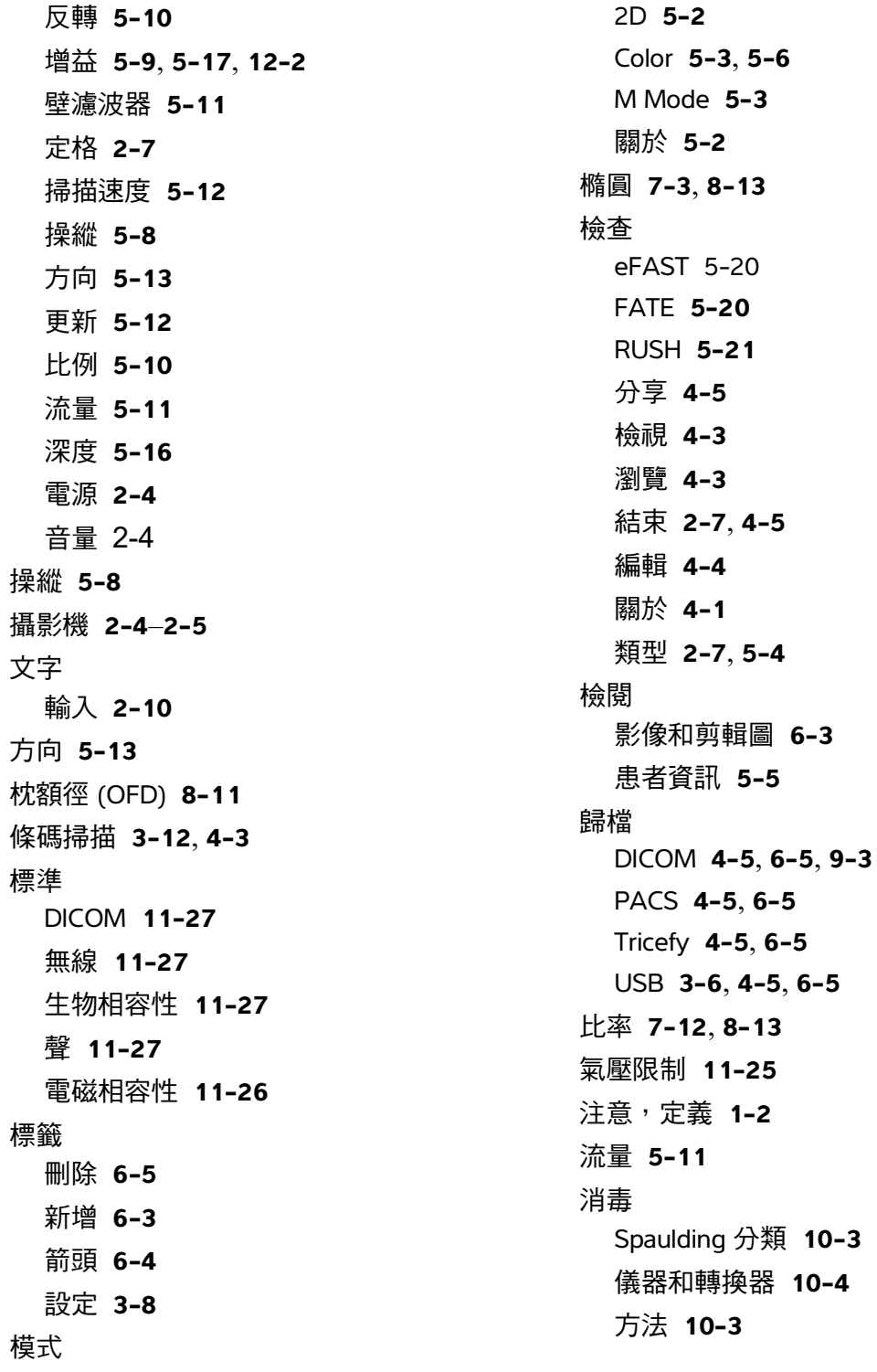

轉換器 **[10-9](#page-120-0)** 深度 **5-16** 清潔 Spaulding 分類 **[10-](#page-114-0)3** 儀器和轉換器 **[10-4](#page-115-0)** 攜帶包 **[10-1](#page-125-0)4** 方法 **[10-](#page-114-1)3** 測徑器 使用 **7-1** 刪除 **7-2** 移動 **7-2** 測試 2D **[9-](#page-108-0)7**, **[9-9](#page-110-0)** Color **[9-](#page-110-2)9** M Mode **[9-](#page-111-0)10** 側向測量準確度 **[9-8](#page-109-0)** 功能驗收 **[9-7](#page-108-1)** 效能 **[9-](#page-107-1)6** 測量 另請參閱計算 EFW **[7-](#page-85-0)12** 刪除 **7-2** 卵巢 **[7-1](#page-83-0)0** 周長 **7-3** 子宮 **[7-](#page-83-1)10** 孕齡 **[7-](#page-85-1)12** –**[7-1](#page-86-0)3** 比率 **[7-1](#page-85-2)2** 準確度 **[8-1](#page-88-0)** 濾泡 **[7-](#page-84-0)11** 距離 **7-2** 關於 **7-1** 面積 **7-3**

溫度 安全性 **[5-](#page-46-0)1** 溫度限制 **[11-](#page-131-0)4**, **[11-2](#page-152-1)5** 濕度限制 **[11-](#page-152-1)25** 濾泡 **[7-1](#page-84-0)1**, **[8-](#page-94-6)7** 容積 **[8-7](#page-94-6)** 無線 傳輸 **[11-](#page-138-0)11** 標準 **[11-](#page-155-0)27** 網路 **3-1** 規格 **[13-](#page-182-1)1** 生物 安全性 **[11-8](#page-135-1)** 標準 **[11-](#page-154-1)27** 生長分析表 **[7-](#page-86-2)13**, **[8-](#page-98-0)11** 產科 計算 [7-](#page-84-1)11 設定 **[3-8](#page-33-1)** 設計用途 **[2-2](#page-11-2)** 疑難排解 **[1-2](#page-9-1)**, **[9-1](#page-102-0)** 睡眠模式 **[2-1](#page-24-0)5**, **[3-](#page-29-1)4** 禁忌症 **[2-3](#page-12-3)** 箭頭 **6-4** 組織模型 **[12-](#page-162-0)7** 組織諧波成像 (THI) **5-16**, **[12-](#page-156-2)1** 結構化報告 **3-6** 維護 **9-5** 網路 DICOM **[9-4](#page-105-0)** 無線 **3-1** 疑難排解 **[9-](#page-104-2)3**, **[13-3](#page-184-0)** 規格 **[13-](#page-182-1)1**

線 電源 縮放 **6-3** 纜線 交流 **[11-](#page-140-0)13** 直流 **[11-](#page-140-0)13** 長度 **[11-](#page-140-1)13** 纜線請參閱線 羊水指數 (AFI) **[7-1](#page-86-3)3**, **[8-8](#page-95-4)** 聚焦區,最佳化 [9-8](#page-109-1) 聲 輸出表 **[12-8](#page-163-0)** 聲學 假影 **[5-3](#page-48-3)**, **[12-2](#page-157-4)** 輸出測量 **[12-6](#page-161-0)** 輸出顯示 **[12-4](#page-159-0)** 聲輸出 術語 **[12-](#page-177-0)22** 表 **[12-2](#page-177-1)2** 股骨長度 (FL) **[8-1](#page-97-2)0**, **[8-](#page-99-1)12** 肱骨 (HL) **[8-](#page-98-2)11** 胎兒軀幹橫截面面積 (FTA) **[8-](#page-97-3)10** 脛骨 **[8-1](#page-98-3)1** 腹 圍 (AC) **[8-](#page-96-1)9**, **[8-1](#page-98-4)1**, **[8-](#page-100-4)13** 腹腔 設計用途 **[2-2](#page-11-3)** 腹部橫徑 (TTD) **[8-](#page-98-5)11** 血管 設計用途 **[2-](#page-12-0)3** 表面 設計用途 **[2-](#page-12-2)3** 規格 計算 設備 設定

裝置安全性 **[11-](#page-133-0)6** 尺寸 **[11-](#page-152-0)24** 設備 **[11-](#page-153-0)26** 軟體 **[13-](#page-182-2)1** 運輸與保存 **[11-2](#page-152-2)5** 電池 **[11-](#page-153-1)26** 觸控螢幕 **2-6** –**2-7** 觸摸螢幕 使用 **2-8** MSK **[7-1](#page-87-0)4** 乳房 **[7-1](#page-87-0)4** 基於檢查 **[7-](#page-81-1)8** 容積 **7-6** 心臟 **[7-](#page-81-0)8** 產科 [7-](#page-84-1)11 神經 **[7-1](#page-87-0)4** 肺部 **[7-1](#page-87-0)4** 腹部 **[7-](#page-87-0)14** 設定 **[3-](#page-33-2)8** 關於 **7-5** 規格 **[11-](#page-153-0)26** Android **3-1** iViz **[3-](#page-30-1)5** 亮度 **[3-](#page-29-0)4** 安全性 **3-1** 產科 **[3-](#page-33-1)8** 睡眠模式 **[3-](#page-29-1)4** 自訂 **3-6**

音量 **[3-3](#page-28-0)** [註解。](#page-33-0)請見標籤。 註釋,定義 **[1-](#page-9-2)2** 警告,定義 **[1-](#page-8-1)2** 超音波術語 **[12-](#page-177-0)22** 距離 **7-2**, **[8-2](#page-89-0)** 軟體 升級 **[9-6](#page-107-0)** 規格 **[13-](#page-182-2)1** 轉換器 儲存 **[10-](#page-125-1)14** 插口 **2-4** 檢查類型 **[5-](#page-49-0)4** 消毒 **[10-](#page-120-0)9** 清潔與消毒 **[10-4](#page-115-0)** 溫度 **[11-](#page-131-0)4**, **[12-](#page-160-0)5** 護套 **[5-5](#page-50-2)** 連接 **2-11** 運輸 **[10-](#page-125-2)14** –**[10-1](#page-126-0)5** 限制 **[11-](#page-152-3)25** 連接埠 HDMI **2-4** USB **2-4** 轉換器 **2-4** 連線能力 DICOM **[9-4](#page-105-0)** 疑難排解 **[9-](#page-104-2)3** –**[9-](#page-105-0)4**, **[13-3](#page-184-0)** 運輸 [10-](#page-126-0)15 配件 **[2-3](#page-12-1)**, **[11-](#page-139-0)12** 錯誤訊息 **[9-1](#page-102-1)**, **[11-](#page-132-0)5** 限制 壓力 **[11-](#page-152-1)25**

操作 **[11-](#page-152-1)25** 溫度 **[11-](#page-152-1)25** 濕度 **[11-](#page-152-1)25** 環境 **[11-](#page-152-4)25** 運輸與保存 **[11-2](#page-152-2)5** 雙頂徑 (BPD) **[8-9](#page-96-2)**, **[8-1](#page-99-2)2** 電氣 安全性 **[11-4](#page-131-1)** 規格 **[11-](#page-153-2)25** 電池 **2-5** 充電 **[2-](#page-12-4)3**, **2-7**, **[2-](#page-21-0)12** 充電器 **[9-2](#page-103-0)** 安全 **[11-](#page-134-0)7** 安裝 **2-11** 溫度 **[11-](#page-131-2)4** 移除 **[2-](#page-23-0)14** 處置 **[10-](#page-127-0)16** 規格 **[11-](#page-153-1)26** 限制 **[11-](#page-153-3)25** 電源 供應 **[11-](#page-132-1)5** 周邊設備 **[11-5](#page-132-2)** 指示燈 **2-7** 線 **[11-5](#page-132-1)** 開關 **2-4**, **[2-](#page-23-1)14** 電磁相容性 安全性 **[11-9](#page-136-0)** 標準 **[11-](#page-154-3)26** 靜脈 設計用途 **[2-3](#page-12-0)** 面積 **7-3** 音訊

註釋 **4-7** 輸出 **2-4** 錄製 **4-7** 音量 控制項 **2-4** 設定 **[3-](#page-28-0)3** 頂臀長度 (CRL) **[8-](#page-97-4)10** 預產期 (EDD) **[8-](#page-95-1)8** 預計胎兒體重 (EFW) **[7-](#page-85-0)12**, **[8-](#page-99-0)12** EFW [8-](#page-95-5)8 頭圍 (HC) **[8-](#page-98-6)11**, **[8-1](#page-100-5)3** 顏色 反轉 5-10 增益 **5-9** 方塊 5-7 比例 **5-10** 體積 橢球體 **[8-1](#page-100-2)3** 體表面積 (BSA) **[8-](#page-90-2)3**

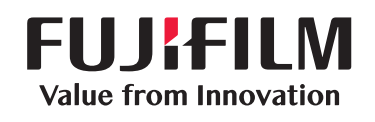

# SonoSite

<span id="page-196-0"></span>P22806-09 [\\*P22806-09\\*](#page-196-0)